**Oracle FLEXCUBE Introduction User Manual Release 4.5.0.0.0 Part No E52127-01**

## ORACLE<sup>®</sup>

**FINANCIAL SERVICES** 

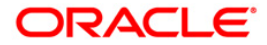

# **Table of Contents (index)**

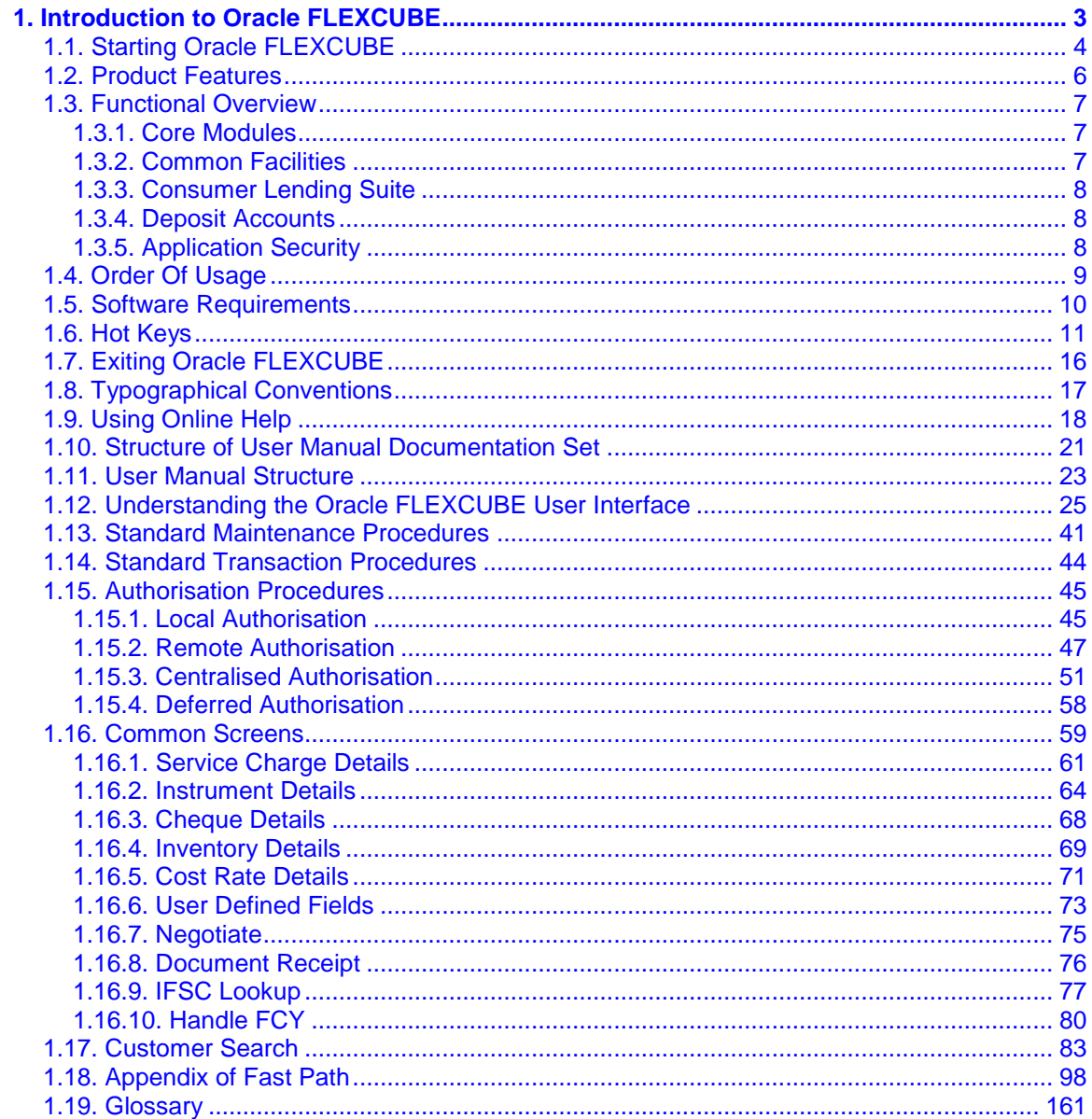

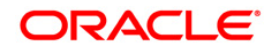

# <span id="page-2-0"></span>**1. Introduction to Oracle FLEXCUBE**

**Oracle FLEXCUBE is** a comprehensive solution that provides a unified back-office processing environment for Corporate, Retail and Investment Banking operations with a highly adaptable and scalable modular architecture. **Oracle FLEXCUBE is** designed to offer flexibility to financial institutions for easy adaptability to market needs and also enables banks to improve their overall operational efficiency.

**Oracle FLEXCUBE** offers effective control and risk management, thus delivering improved performance and reliable customer service. It is a highly modular system that allows the bank to choose the set of functional modules to suit the line of operations of the bank.

**Oracle FLEXCUBE** is a multi-currency system built on a powerful base of a flexible architecture. It uses one of the most reliable and leading technology platforms. **Oracle FLEXCUBE** is developed on Client/Server distributed architecture, which uses the Oracle or DB2 relational database and offers unlimited freedom to the bank to choose any leading UNIX or IBM or Windows NT/ Windows 2000-based hardware. A premium on-line transaction processing system efficiently services the high volume retail transactions.

**Oracle FLEXCUBE** has capabilities on the NLS both at the database level and presentation level. **Oracle FLEXCUBE** is already available in languages like English, Japanese, Portuguese and Arabic.

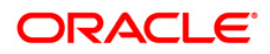

# <span id="page-3-0"></span>**1.1. Starting Oracle FLEXCUBE**

You require the necessary rights and privileges to start the **Oracle FLEXCUBE** software.

## **To start Oracle FLEXCUBE**

- Click **Start**, point to **Programs**, and click **Internet Explorer**.
- **Type the Oracle FLEXCUBE** URL in the **Address** bar, and click  $\rightarrow$  Go For example, the address may look like http://server01/Flexcube.
- **Oracle FLEXCUBE** displays the screen as shown in the following figure.

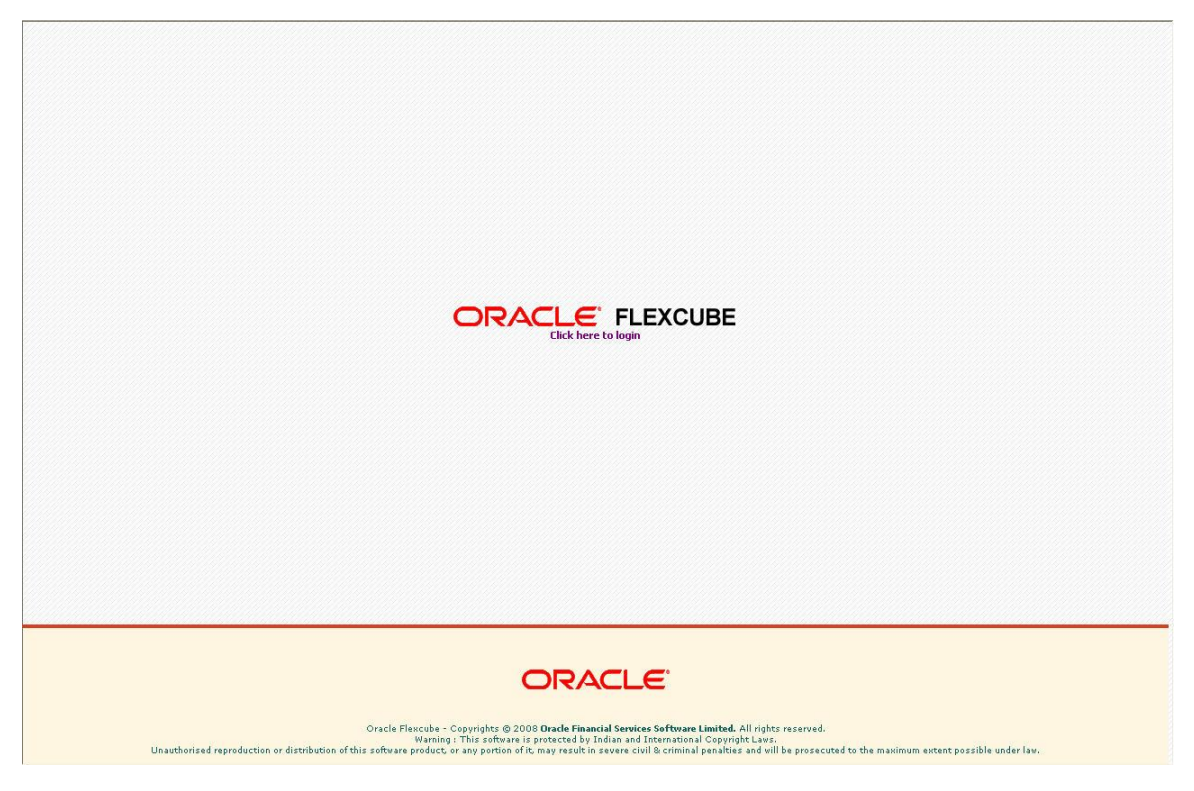

- Click the **Click here to login** link.
- **Oracle FLEXCUBE** displays the login screen as shown in the following figure.

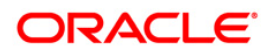

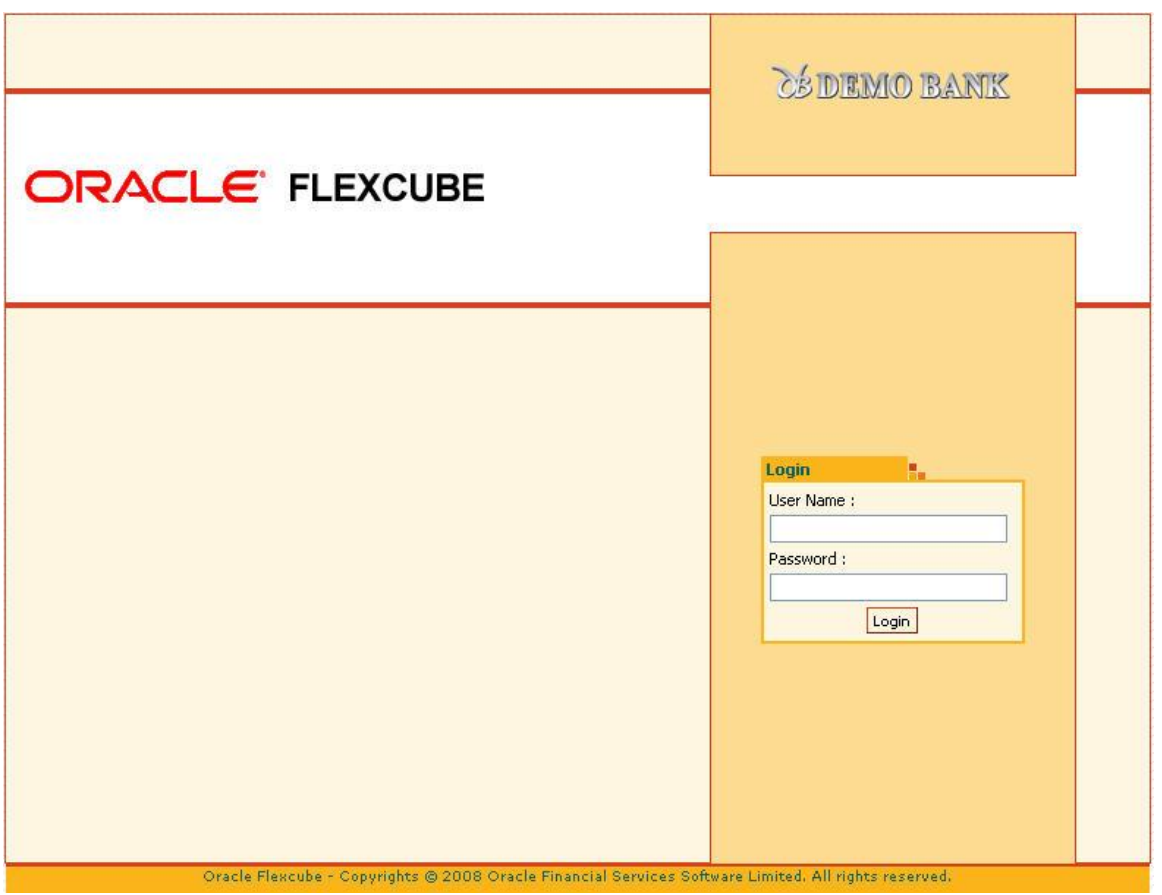

- Enter your identification code in the **User Name** field and the password assigned to you in the **Password** field and click **Login**.
- If either the user ID or the password is incorrect, the following screen is displayed.

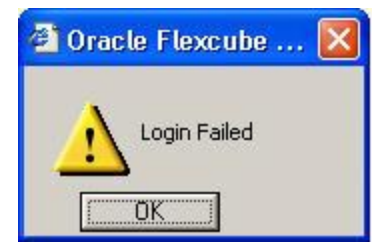

**Note:** All the characters you type in the **Password** field will appear as "\*\*\*\*" for security reasons.

 The system displays the main application window depending upon the nature of user logged in. The initial screen / menus displayed after login depends on the access rights provided by the **Oracle FLEXCUBE** security administrator to the template under which the user is registered.

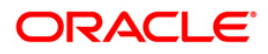

## <span id="page-5-0"></span>**1.2. Product Features**

- **Flexibility through Standardization Oracle FLEXCUBE**'s unique Product Definition facility is a manifestation of its flexible design. This feature allows a bank to define the various services and elements that the bank would offer under a product to all customers, thereby ensuring that all customers are offered the same uniform services.
- **Modular, yet Integrated** The various functional blocks of **Oracle FLEXCUBE** are built on the concept of 'Service Based Architecture'. At the core of this architecture is a set of common services, called the Core System. All front-end functional modules utilize the common services offered by the Core System
- **Ease of Use Oracle FLEXCUBE** offers a user-friendly and intuitive graphical user interface. The client-end software is Windows based and browser front end. Almost all operations, except user data input, are mouse based.
- **Flexibility to Incorporate Change** The fundamental design objective of **Oracle FLEXCUBE**, as its name suggests, is to allow the tailoring of business to suit varied and dynamic market needs. **Oracle FLEXCUBE** is an application designed to easily respond to these changes by setting or resetting various product or global parameters without requiring a change in the software or extensive redesigning in product profile.
- **Security** The Security Management System (SMS) in **Oracle FLEXCUBE** is in line with industry standards. The whole range of operations in **Oracle FLEXCUBE** is performed in virtually impregnable, high security conditions.
- **Relationship Banking Oracle FLEXCUBE** incorporates a sophisticated Customer Information System (CIS) that enables true relationship banking. Detailed information (personal, demographic, employment, financial, corporate, etc.) about all customers is stored centrally in the CIS. It can provide a relationship statement, which is a combined statement for all the accounts related to the customer.
- **Seamless Transaction Delivery over Multiple Channels - Oracle FLEXCUBE** supports 7x24 non-stop convenience banking for all retail transactions through various delivery channels like branches, ATMs, POS terminals, debit cards, SWIFT, telephone/call center and internet. **Oracle FLEXCUBE** branch is designed to be functional even during network failures. When communication links are not operational, the branch can process the retail transactions in an off-line mode. All transactions carried out off-line are stored at the branch and uploaded to the host automatically for processing whenever the link is reestablished. Offline capability has inbuilt intelligent roll-back facility to maintain data integrity.
- **Language Support Oracle FLEXCUBE** is a multi lingual system, which uses the Oracle Translation Manager and other tools for providing the multilingual support.
- **Real-Time Information** The multi-level drill down facility allows a user to drill down from an overall view of accounts or contracts to a more detailed view of specific accounts or contracts.
- **Flexible Interfaces Oracle FLEXCUBE** supports standard ISO 8583 formats, thereby ensuring support for all ATM switches using the same. It also provides for standard API calls which the external applications of the bank can use for online interface to **Oracle FLEXCUBE**. **Oracle FLEXCUBE** also provides for batch posting of financial entries from an external system.
- **Multi Entity Support** Different legal entities can be defined as entity in **Oracle FLEXCUBE**. It supports different local currency for each bank (entity). This also supports different local languages from same instance of application. **Oracle FLEXCUBE** supports batch runs for multiple banks in parallel.

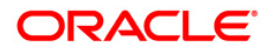

# <span id="page-6-0"></span>**1.3. Functional Overview**

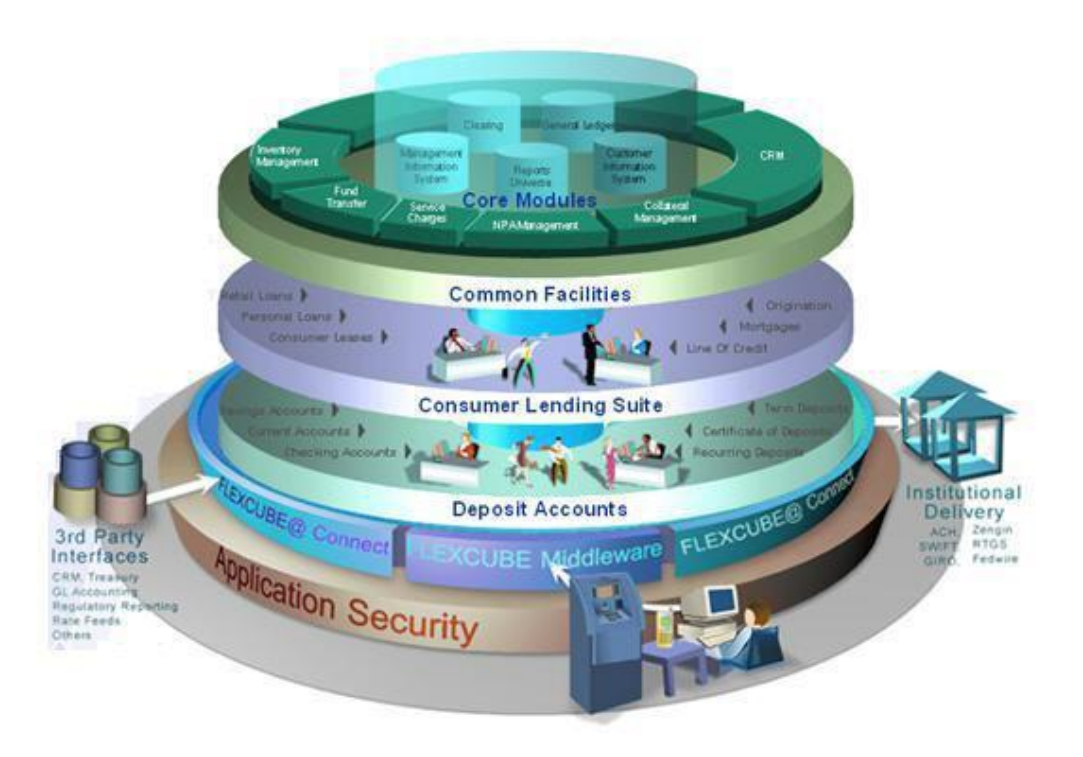

**Oracle FLEXCUBE** seamlessly offers a complete range of functional modules for Retail Banking. This section provides the list of all modules coming under the **Oracle FLEXCUBE** umbrella and the corresponding part of the user manual under which they are defined.

Transactions under each module could be broadly classified as definition transactions and operational maintenance / transactions. On a broad level, maintenances have a non-financial effect and the transactions result in a financial impact. As the nature of users using these maintenance's and transactions are different, they have been placed in different parts of the user manuals to aid in proper usage.

## <span id="page-6-1"></span>**1.3.1. Core Modules**

- Clearing Clearing definitions are explained in the **Definitions User Manual**. Clearing maintenances are explained in the **Settlement and Clearing User Manual**.
- General Ledger GL Definitions are explained in the **Definition User Manual**
- Customer Information System Customer Information definitions are explained in the **Definitions User Manual**. Customer Information maintenance's are explained in the **Customer Information File User Manual**.
- Management Information System
- Reports

## <span id="page-6-2"></span>**1.3.2. Common Facilities**

• Inventory Management - Inventory definitions are explained in the Definitions User **Manual**. Inventory maintenance's are explained in the **Back Office User Manual**.

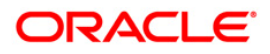

- Fund Transfer Fund Transfer transactions are explained in the **Current and Savings Account User Manual**.
- Service Charges Service Charges definitions are explained in the **Definitions User Manual**. Service Charges maintenance's are explained in the **Back Office User Manual**.
- NPA Management Asset Classification definitions are explained in the **Definitions User Manual**. Asset Classification maintenance's are explained in the **Back Office User Manual**.
- Collateral Management Collateral definitions are explained in the **Definitions User Manual**. Collateral maintenance's are explained in the **Back Office User Manual**.
- Collection Transactions This module is used to keep track of the follow-up of delinquent accounts. It maintains the records of the follow-up made to the customer including details like actions taken, result of the action, next action expected to be taken, etc.

### <span id="page-7-0"></span>**1.3.3. Consumer Lending Suite**

Retail Loan Accounts – Loan definitions are explained in the **Definitions User Manual**. Loan maintenance's are explained in the **Loan User Manual**.

#### <span id="page-7-1"></span>**1.3.4. Deposit Accounts**

- Savings and Current Account CASA definitions are explained in the **Definitions User Manual**. CASA maintenance's and transactions are explained in the **Current and Savings Account User Manual**.
- Recurring Deposits Accounts RD definitions are explained in the **Definitions User Manual**. RD maintenance's and transactions are explained in the **Current and Savings Account User Manual**.
- Term Deposits and Certificate of Deposit Term Deposits definitions are explained in the **Definitions User Manual**. Term Deposits maintenance's and transactions are explained in the **Term Deposits User Manual**.

## <span id="page-7-2"></span>**1.3.5. Application Security**

The application security maintenance's and transactions are explained in the **Back Office User Manual**.

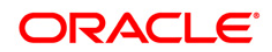

# <span id="page-8-0"></span>**1.4. Order Of Usage**

The order of usage of the user manuals is as follows.

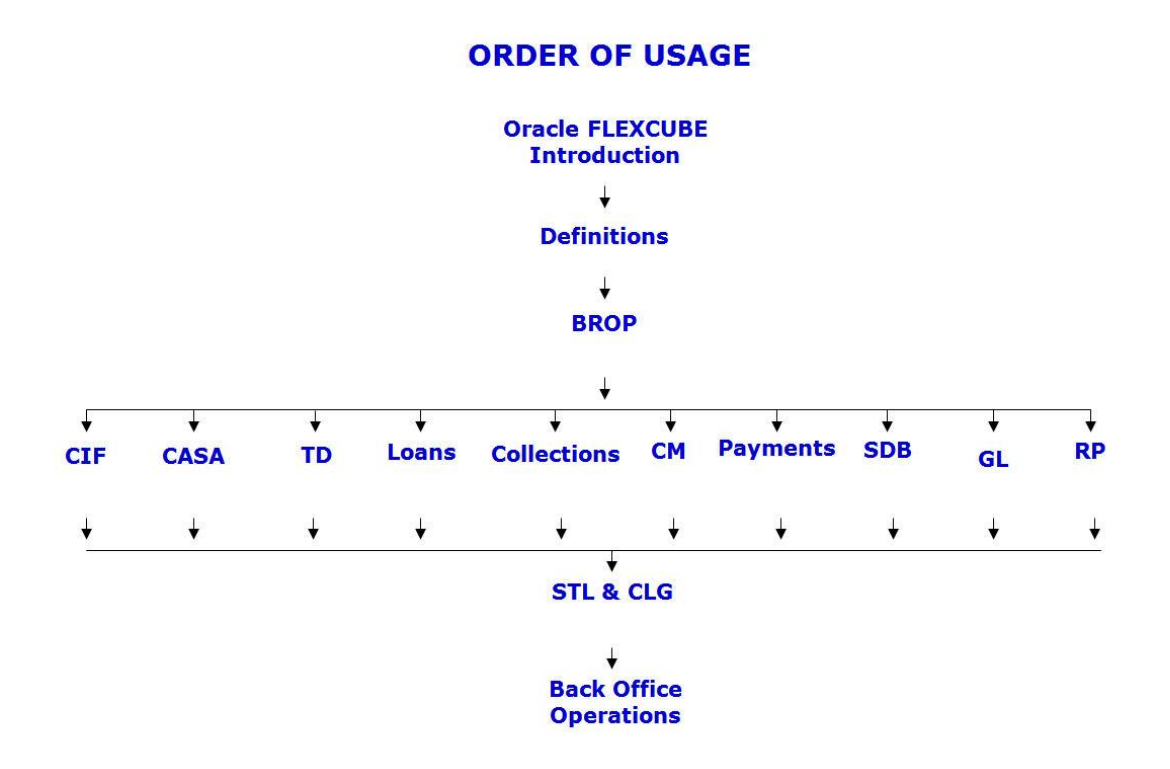

**Bills User Manual is optional** 

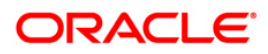

# <span id="page-9-0"></span>**1.5. Software Requirements**

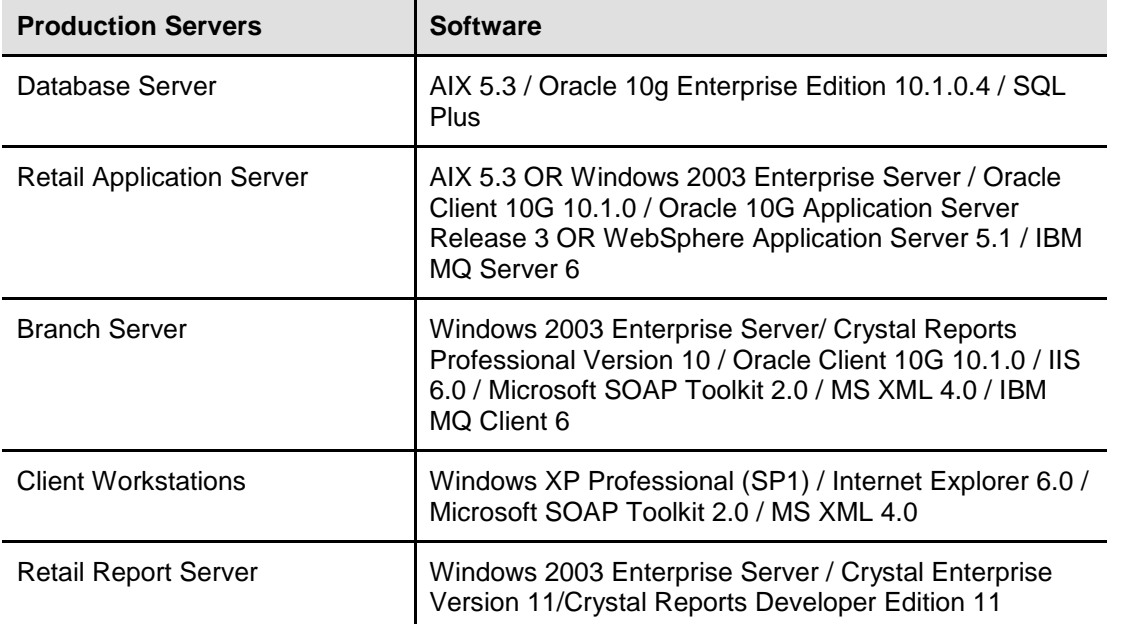

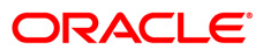

# <span id="page-10-0"></span>**1.6. Hot Keys**

Hot Keys are the shortcut keys which can be invoked by the user to navigate through various screens. Some of the examples are **Cash Deposit** (Fast Path: 1501) option allows the user to navigate through **Balance Inquiry** (Alt + B), **Customer Name and Address Inquiry** (Alt + C), **Account Details** (Alt + A), etc.

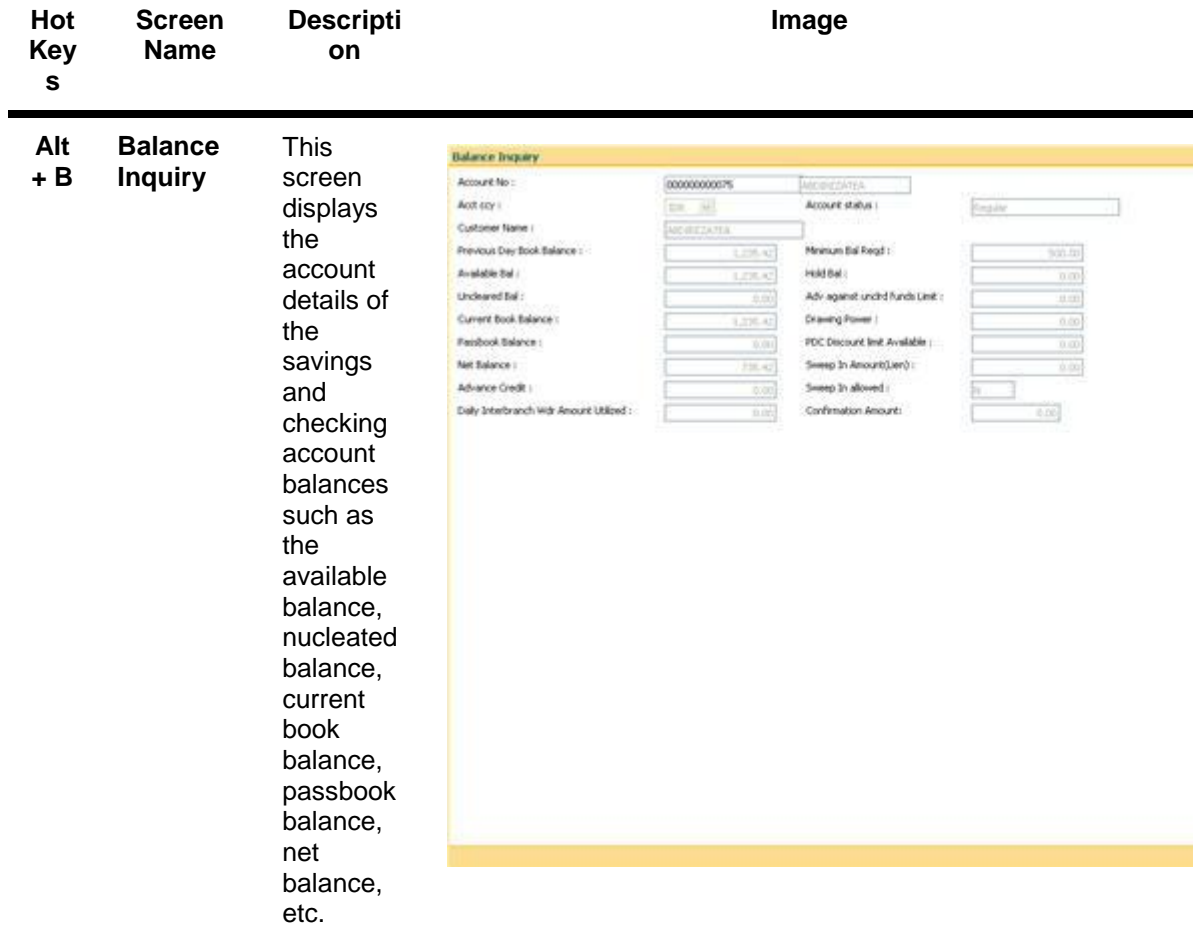

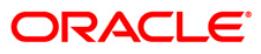

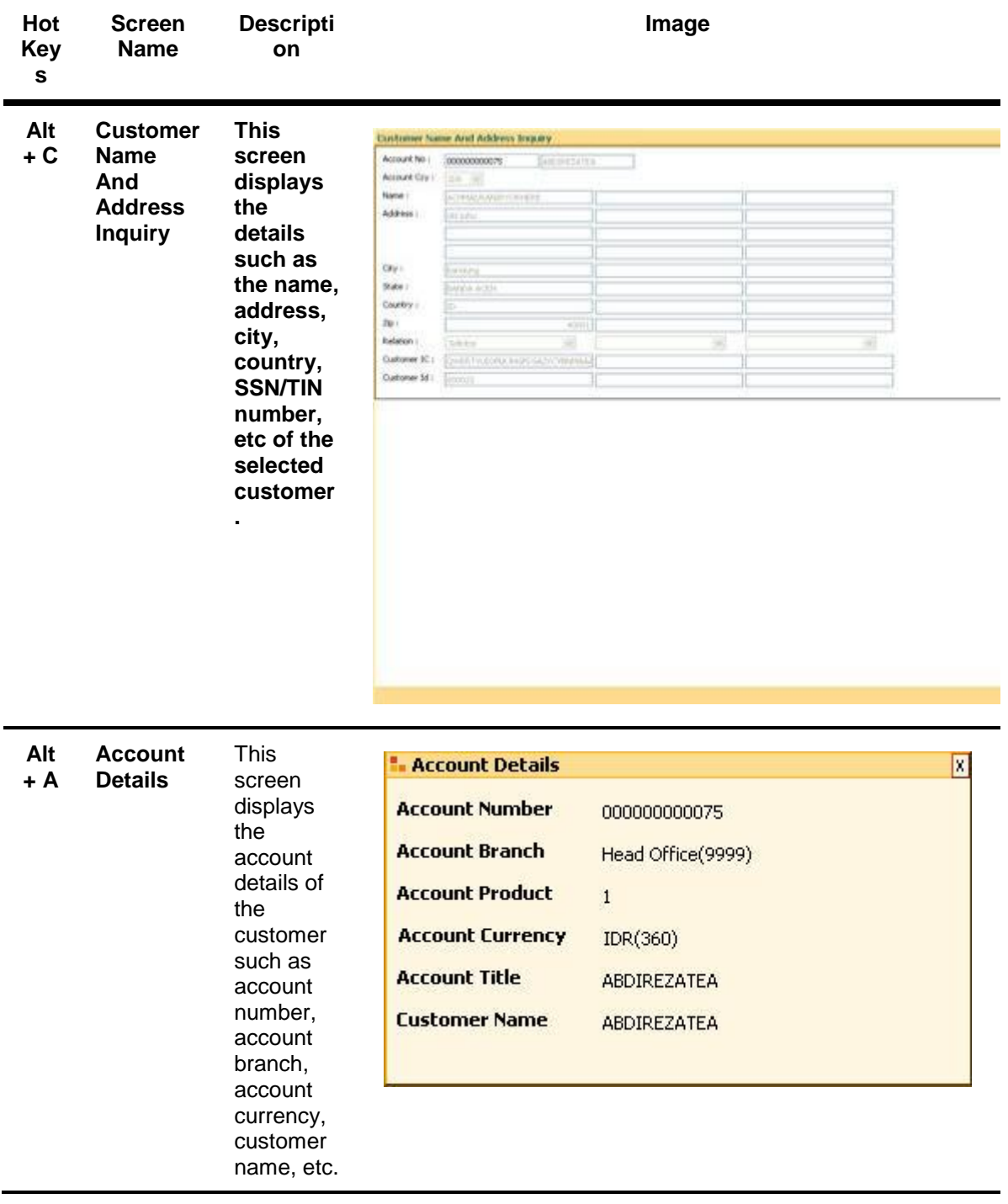

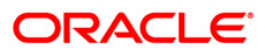

# Hot Keys

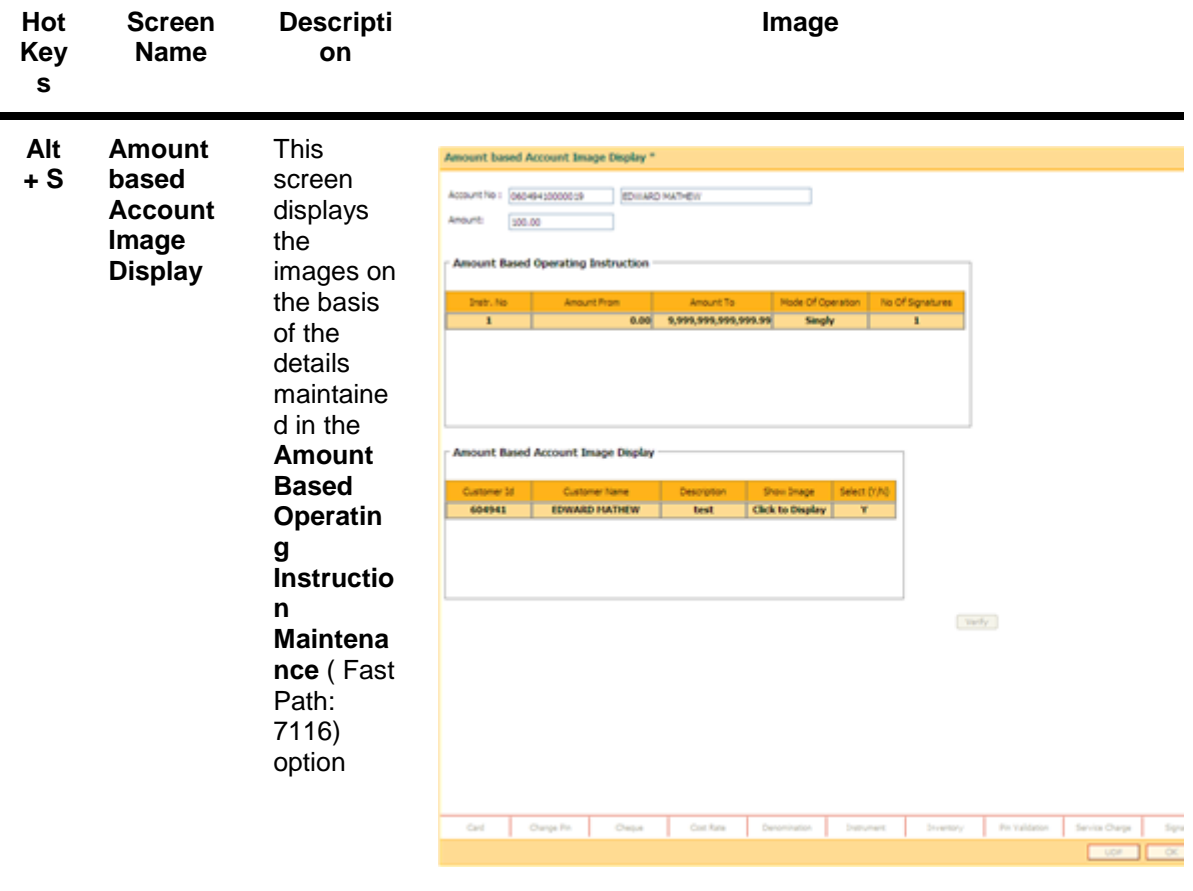

# Hot Keys

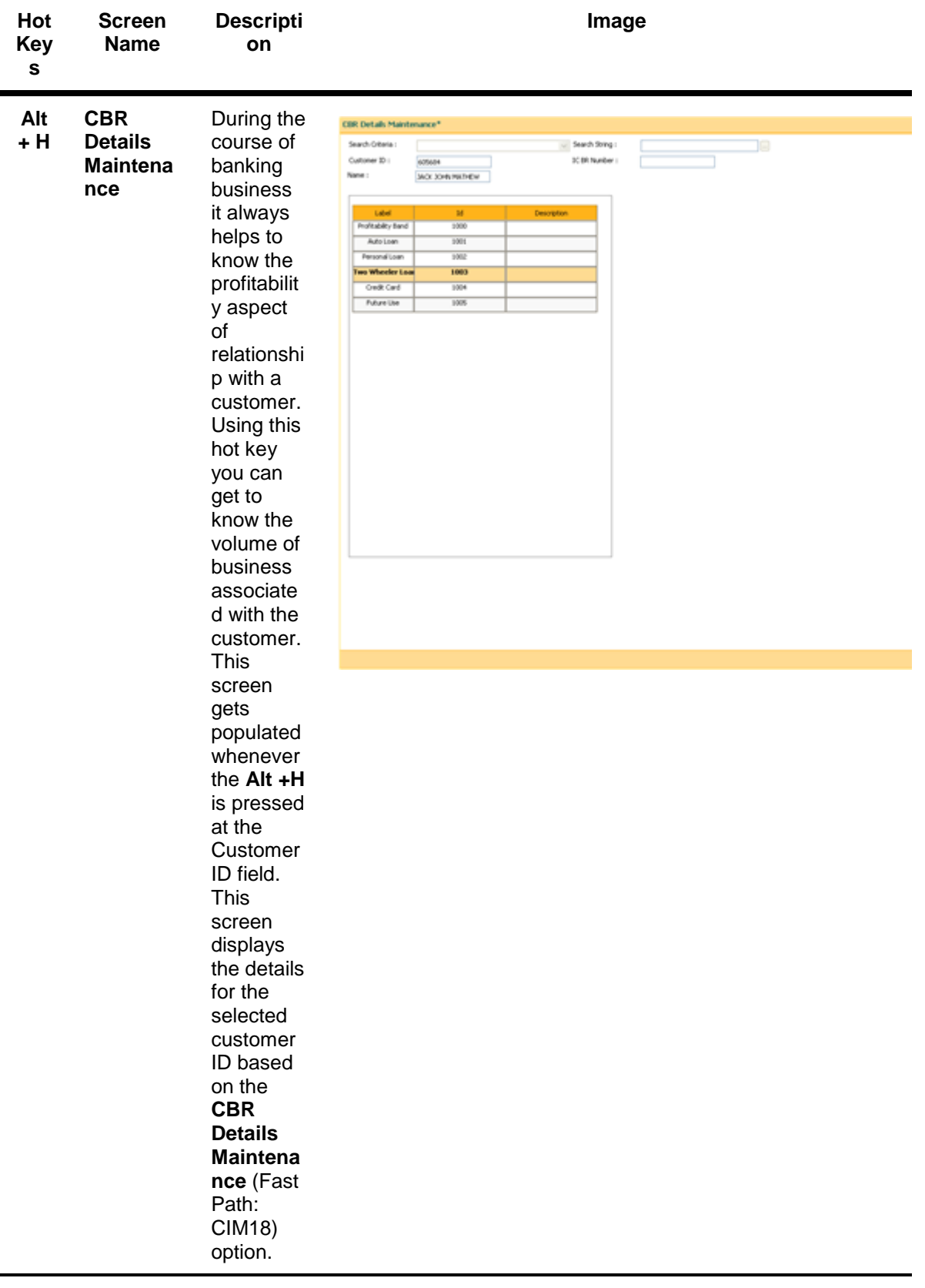

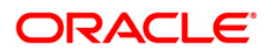

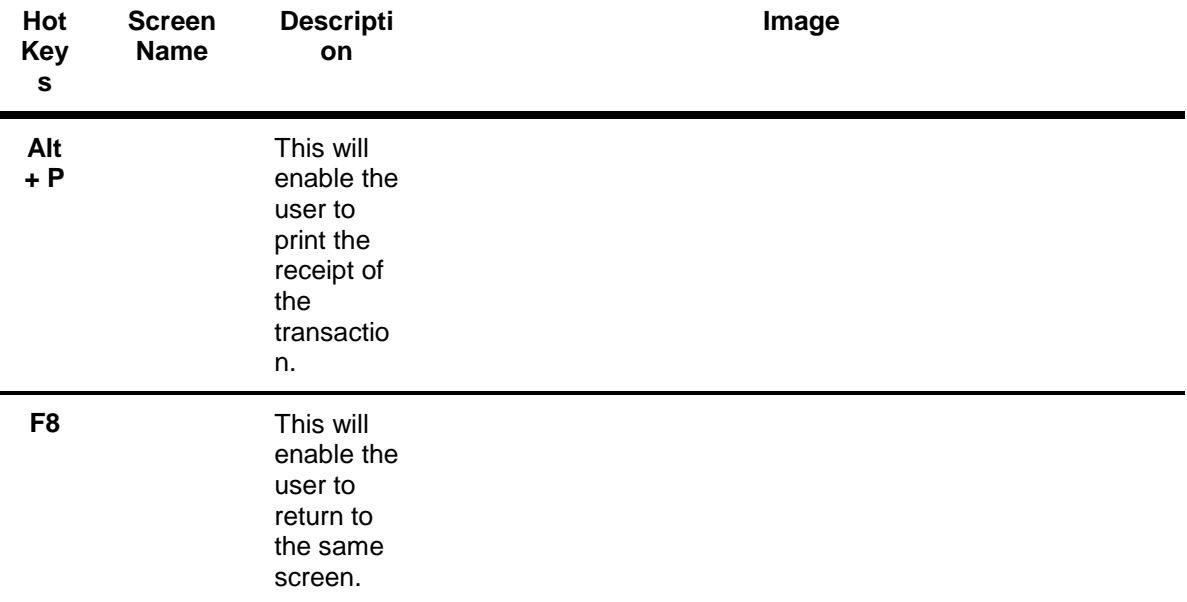

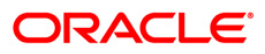

# <span id="page-15-0"></span>**1.7. Exiting Oracle FLEXCUBE**

The user needs to follow the correct procedure to exit **Oracle FLEXCUBE**. The user has to log out from the application and then close the browser window.

## **To exit Oracle FLEXCUBE**

- 1. Each screen in **Oracle FLEXCUBE** has the **Logout** link on the header.
- 2. Click the **Logout** link.
- 3. The system displays the **Logon** screen.

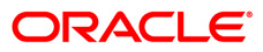

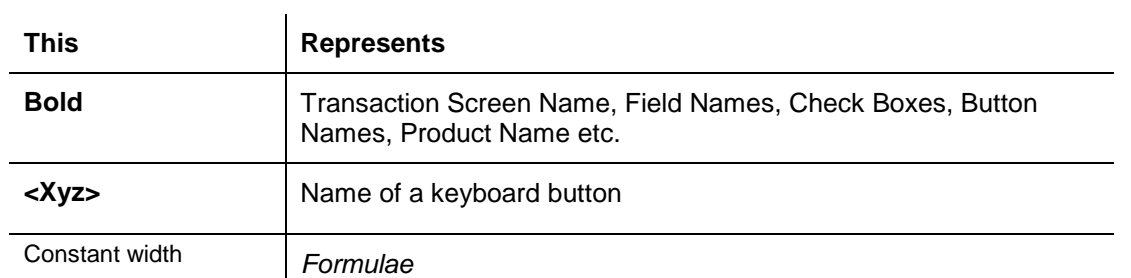

# <span id="page-16-0"></span>**1.8. Typographical Conventions**

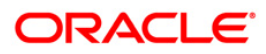

# <span id="page-17-0"></span>**1.9. Using Online Help**

The online help is the primary source of information for **Oracle FLEXCUBE**. It is a convenient way to look up information about a task you are performing or a feature or dialog box you would like to know more about.

## **Help on procedures**

You can find the common tasks in the **TOC** tab or you can search text using the **Search** tab.

The tree structure of all maintenance's and transactions (appearing on the left side of the window) are arranged in the same order as the user manual. They are segregated as setup definition maintenance's and operational transactions.

## **To get Help**

- Click the **Help** link on the header or press <**F1**> or click **the button from any transaction** or maintenance inside **Oracle FLEXCUBE** to view the **Oracle FLEXCUBE Help**.
- Depending on the option you are currently working, the online help will display the relevant topic on the right panel. This online help will be opened in a separate window.

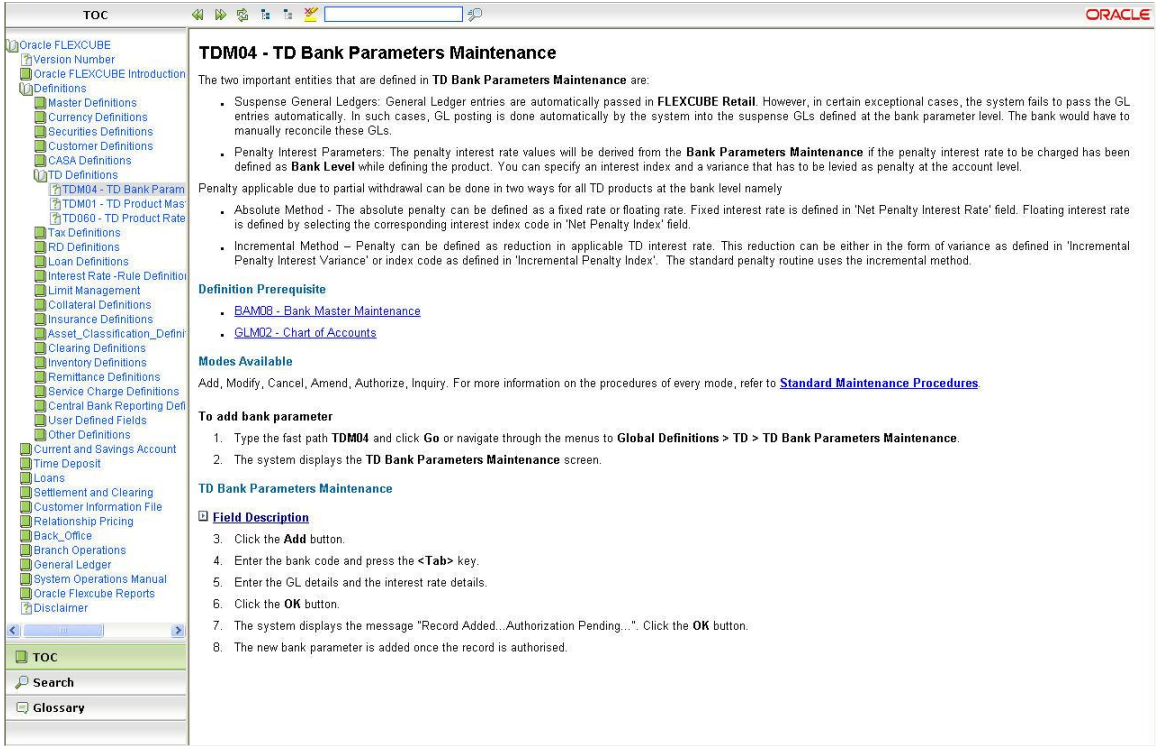

 To locate another topic, navigate using the tree menu (TOC) provided on the left pane and click the topic name link.

OR

 Click the **Search** button on the menu bar and type the related word or fast path in the **Search** field. Click the **Search** button. The system displays the related topics.

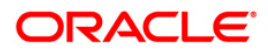

### **To perform a search**

- In the **Help** window, click the **Search** button.
- Enter the text you want to search in the text box located in the left pane and click the Search button. You can also enter the text in inverted commas if you want to match the exact search criteria. The search string entered in the inverted commas is not case sensitive. For example: "Account number", the system displays the related topics.
- List of topics that contain part or whole search criteria are displayed. Click the relevant topic name.
- The selected topic is displayed in the right pane with the search criteria highlighted.
- $\bullet$  Click the **button**, to remove the highlight.
- To search for a word in the selected topic, enter the text in the Search box and click the  $\overline{z}$ button. The required text is highlighted and displayed in the right pane.

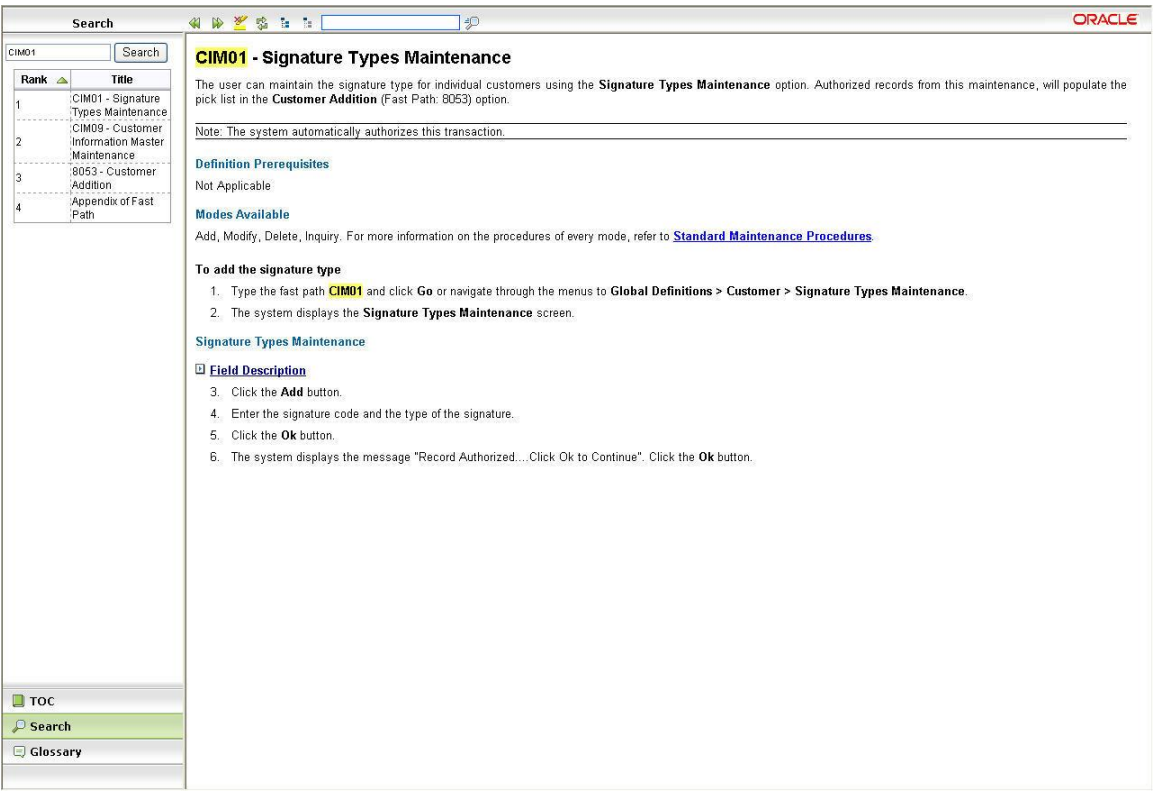

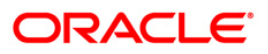

### **Use of other tools available on the help header:**

- **Back:** Click the **button to return to the last help page you viewed.**
- **Forward**: Click the **button to view the help option which you were initially working on.**
- **Refresh:** Click the  $\frac{q_0}{q_1}$  button to refresh the current page which you are using.
- **Expand All**: Click the **E** button to expand all the data added in drop-down hot-spots.
- Collapse All: Click the **button to close all the data added in drop-down hot-spots.**
- **Glossary**: In the **Help** window, click the **Glossary** button. This will display the list of glossary available in the help.

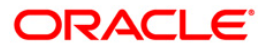

# <span id="page-20-0"></span>**1.10. Structure of User Manual Documentation Set**

The user manual is divided into the following sub-sections namely:

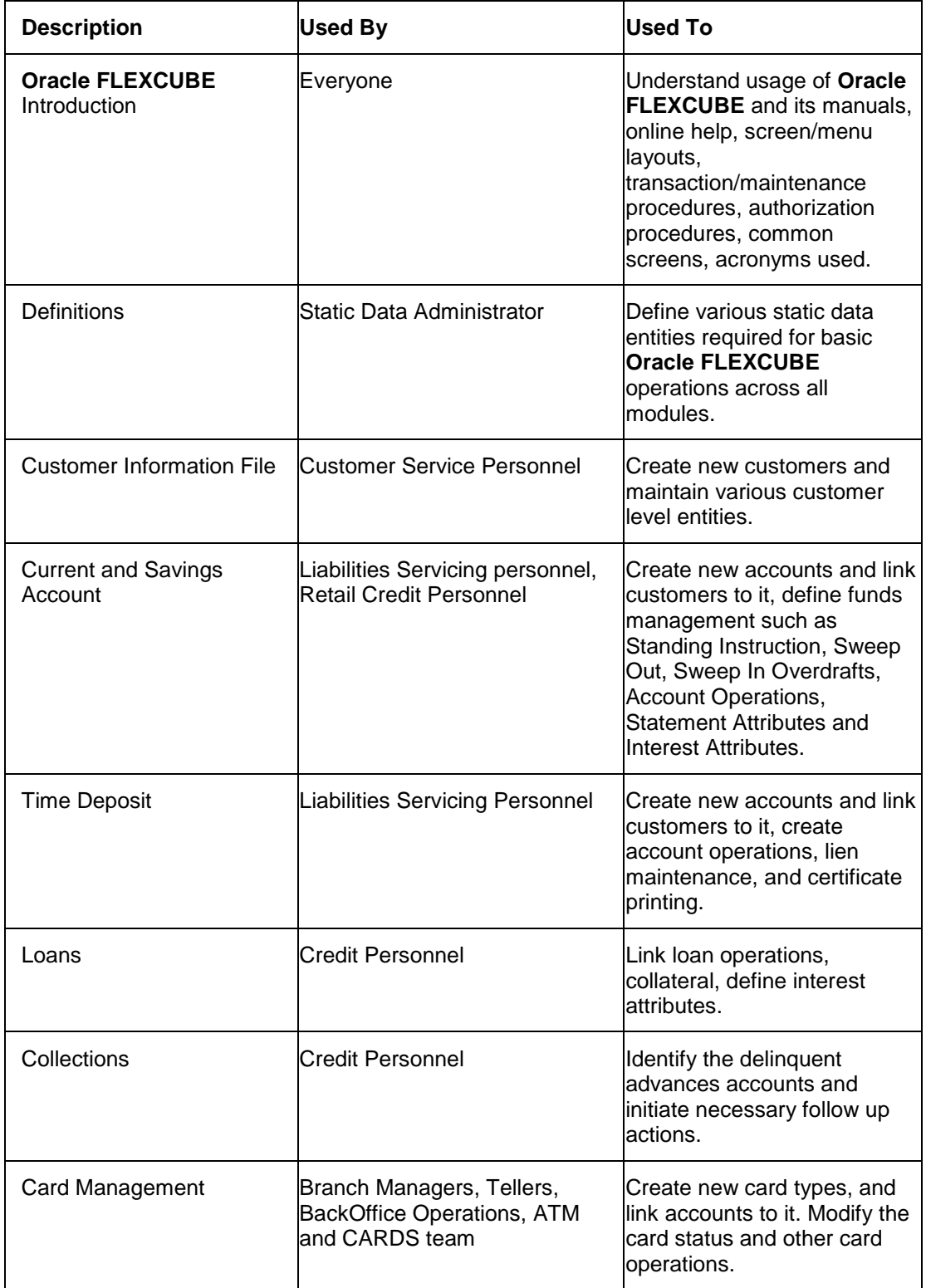

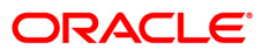

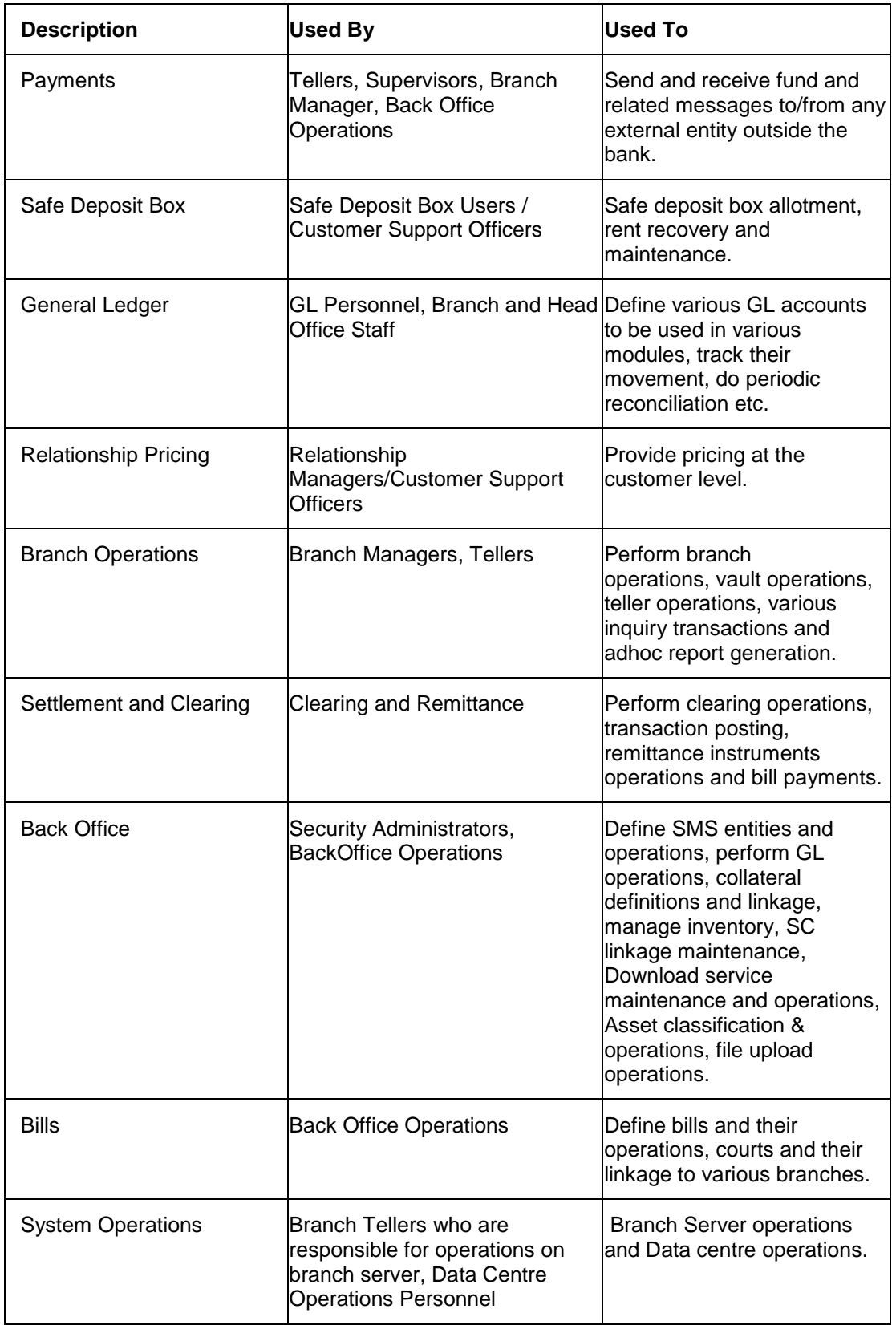

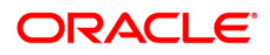

## <span id="page-22-0"></span>**1.11. User Manual Structure**

The user manual covers all the aspects of **Oracle FLEXCUBE**.

The structure of the user manual is as follows:

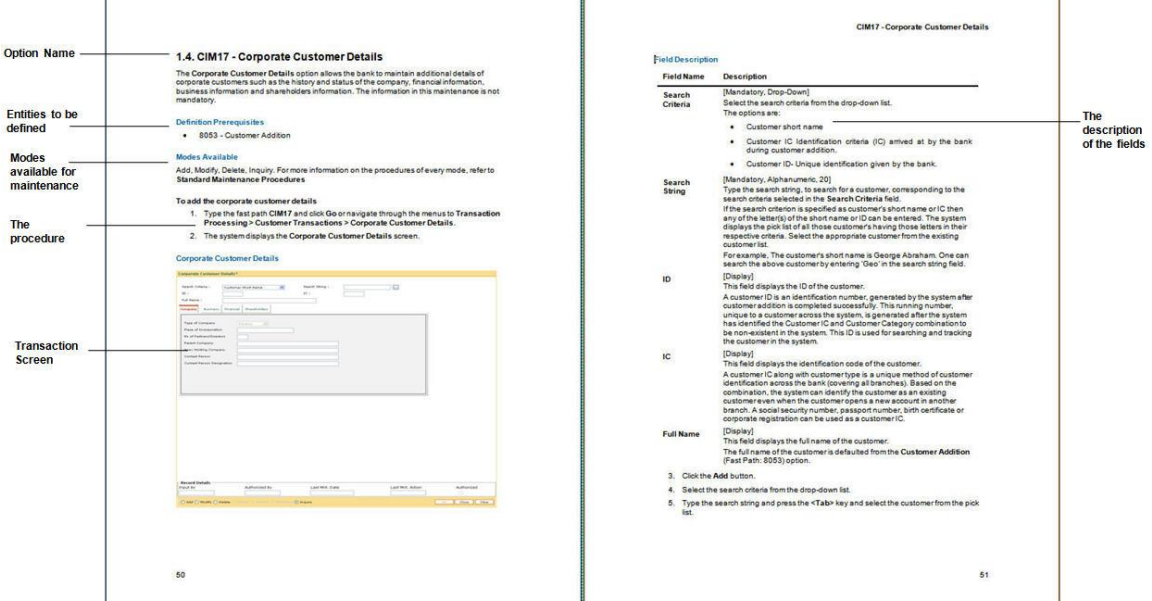

### **Option Name**

The name of the transaction screen. A brief introduction about the broad contours of the transaction is described in this section.

#### **Definition Prerequisites**

The entities to be defined before maintaining the option. For example, Signature Types have to be defined before adding a customer in **Oracle FLEXCUBE**.

#### **Modes Available**

The modes those are available to maintain the transaction, in case of maintenance transaction. For more information refer to the **Modes Available** section in the Understanding the **Oracle FLEXCUBE** User Interface option.

#### **Procedures**

The process used to operate the transaction is mentioned. Depending upon the nature of the maintenance, only the important sub-procedure is defined in the manual. Use the **Standard Maintenance Procedure** section in this manual to get the broad contours of procedures to be adopted.

The first step of the procedure gives the modes to access the transaction screen. The screen can be accessed in the following two ways:

 Fast Path: Type the fast path in the search field in the tree menu of **Oracle FLEXCUBE** and click the **Go** button. Refer to the Fast Path in the **Understanding the Oracle FLEXCUBE User Interface** option.

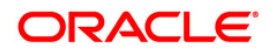

• The tree menu access path

### **Transaction Screen**

The transaction or maintenance screen, which is displayed in the procedure. The transaction screen is explained in the **Central Workspace** section in the Understanding the **Oracle FLEXCUBE User** Interface option.

### **Tab Screen**

In case the maintenance screen has more than one tab, each of the tabs is defined separately.

The tab screens are the different sections of a transaction screen. The tab screens are explained in the Understanding the **Oracle FLEXCUBE** User Interface option.

### **Field Description**

The explanation of the fields in the transaction and tab screens.

The explanation gives the following points:

- Mandatory\Optional\Conditional: Whether the field is mandatory, optional or based on some other field i.e. conditional.
- Field Type: The type of the field. For e.g. Numeric, Alphanumeric, Drop-Down, Pick List, etc.
- Field Size: The maximum characters that can be entered in the field. This is applicable for numeric and alphanumeric fields only.
- General Description: It explains the function of the field

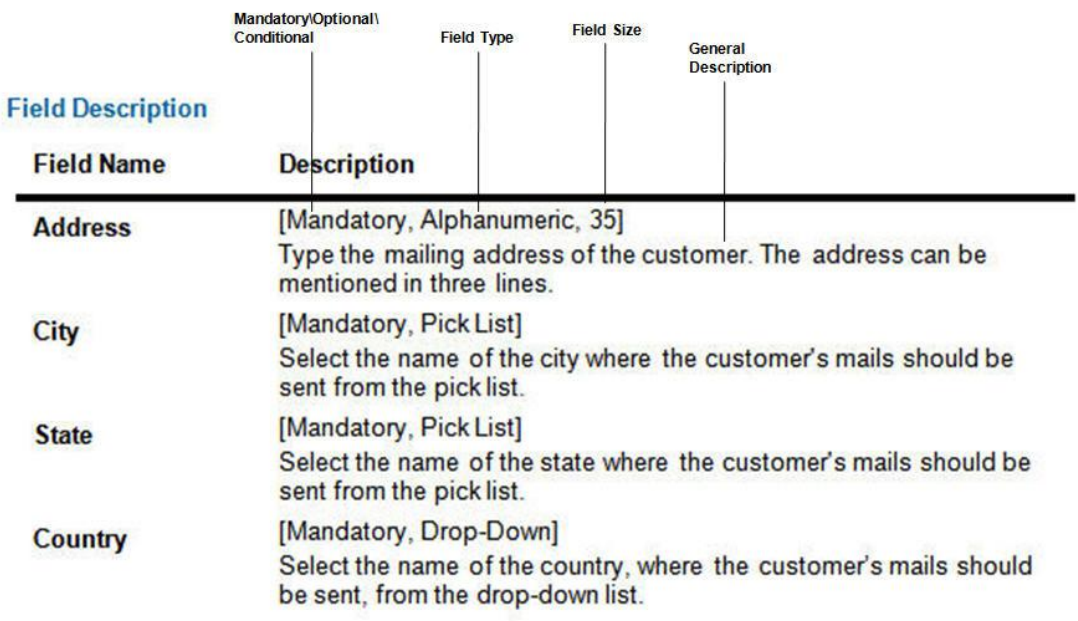

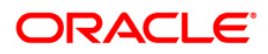

## <span id="page-24-0"></span>**1.12. Understanding the Oracle FLEXCUBE User Interface**

The **Oracle FLEXCUBE** is designed for extreme ease-of-use; taking advantage of the browser based User Interface. To navigate in **Oracle FLEXCUBE**, proper understanding of the interface is essential. This section illustrates the various parts of the **Oracle FLEXCUBE** interface and their uses.

There are two types of user interface:

- Conventional User Interface
- Front Banking Executive User Interface

The user interface which is displayed at the time of login is configured during the template level settings. After the user has logged into the system and selected a transaction from the menu or entered a fast path, the system will display the following:

## **Conventional User Interface:**

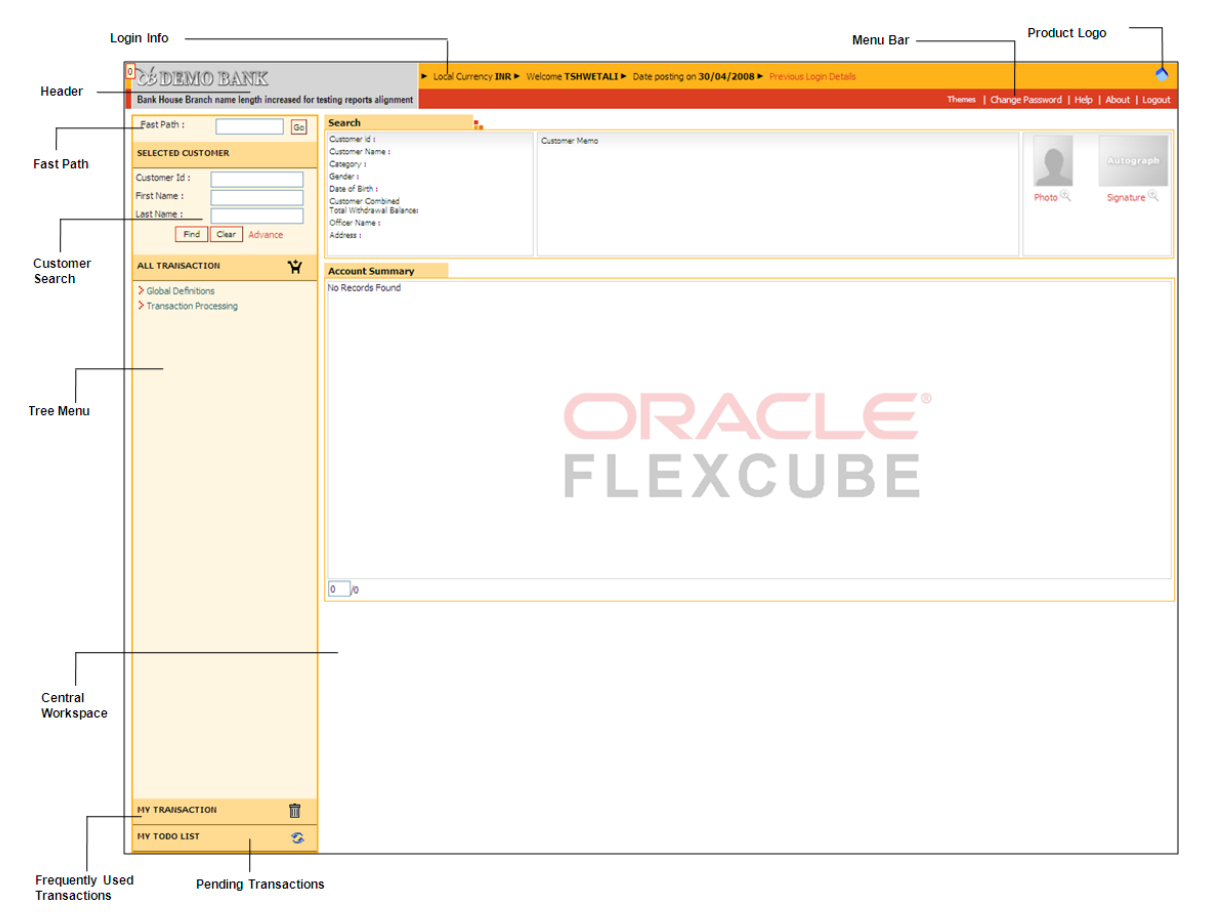

ORACLE

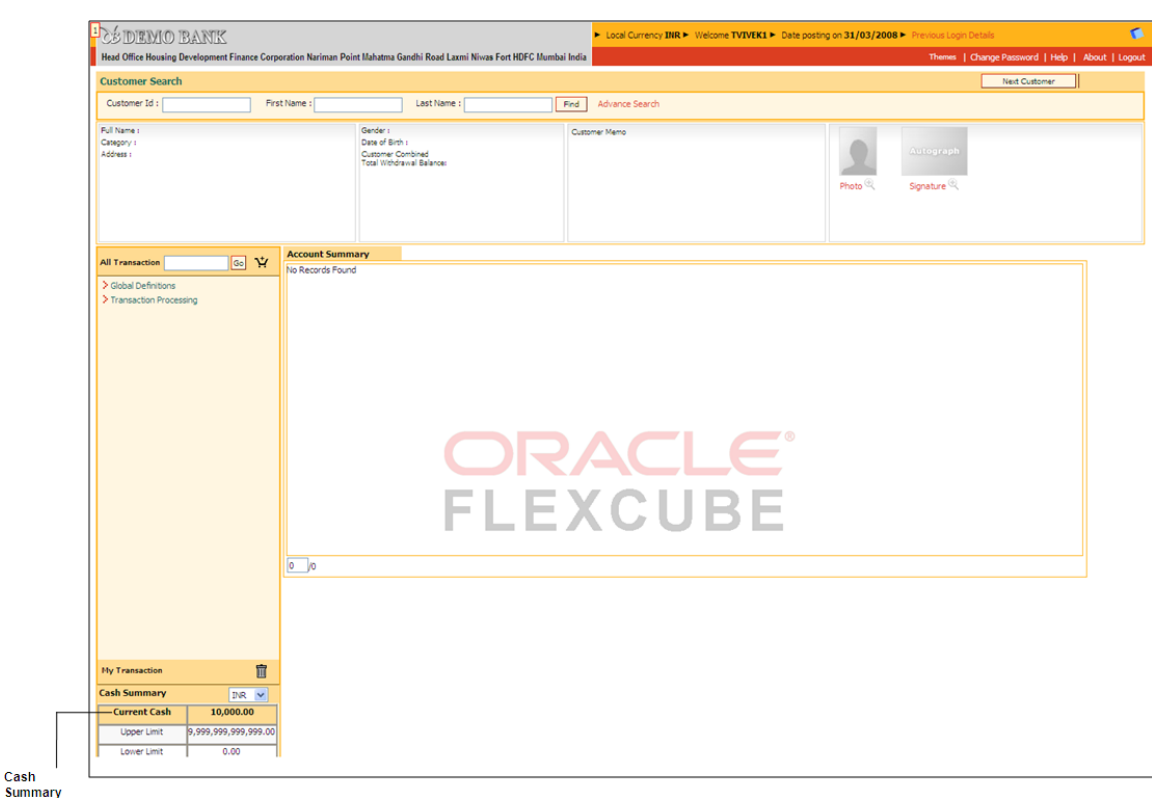

## **Front Banking Executive User Interface:**

## **Login Info**

The Login Info section contains.

- The local currency of the bank
- The name of the user who has logged into the system.
- The System Date This is the branch posting date.
- Previous Login Details Click this to view the last login date & time and the number of unsuccessful attempts made, if any.

#### **Header**

This appears on top of every page in **Oracle FLEXCUBE** and contains the following:

- Name of the bank along with the bank's logo.
- The name of the branch to which the logged in user is linked. Example: Head Office, Central Office, Branch Office1, Branch Office2, etc.

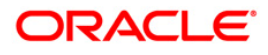

## **Menu Bar**

Menu bar contains certain options as shown in the following table.

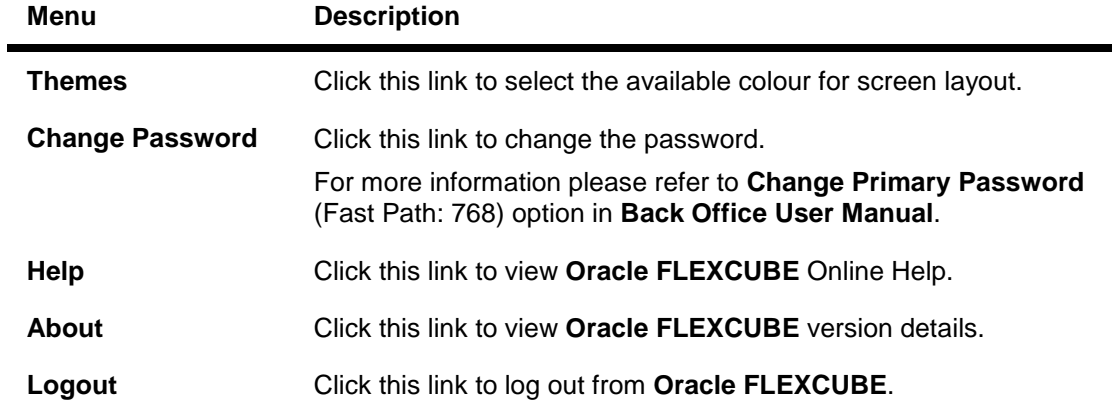

## **Product Logo**

The logo rotates in the right hand side of the transaction screen, if the connection of the branch with the host is up.

### **Customer Search**

This section is used for basic customer search. For more details refer to the **Customer Search** option in the *Oracle FLEXCUBE Introduction User Manual*.

#### **Cash Summary**

This section displays the cash summary for a teller. The details include the cash currency code, the current cash status, and the over-limit and under-limit for the cash balance. Cash summary will get refreshed after every financial transaction performed by the teller.

#### **Fast Path**

Fast Path is a facility provided in **Oracle FLEXCUBE,** to navigate to a particular option using an alphanumeric hotkey. Each maintenance or transaction is allotted a unique hotkey, using which the user can invoke the same without going through the menu structure, thereby enabling quick access to the transaction.

#### **Tree Menu**

All the options in **Oracle FLEXCUBE** are arranged module wise and in a hierarchical form. You can navigate to the required module and select the required option with a mouse click.

The tree menu structure can be defined using the template-task cross reference maintenance.

#### **Using Menus**

This section explains the two methods available to navigate to options in **Oracle FLEXCUBE.**  They are as follows:

- Fast Path method
- Menu method

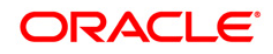

## **To access an option (fast path method)**

- Fast Path is an alphanumeric keyword used to uniquely identify a transaction. It is also called a transaction mnemonic.
- The Fast Path is to be entered in the **Fast Path** text box provided in the top left corner of the **Oracle FLEXCUBE** screen as shown in the following figure.

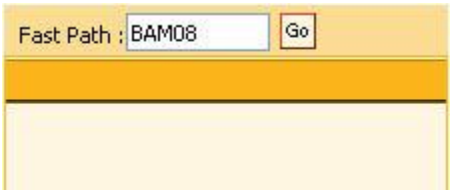

 $\bullet$  To access the option, type the Fast Path code in the text box and click  $\boxed{^{60}}$  or press **ENTER**. For example enter 8053 in the **Fast Path** text box and press **ENTER**, the **Customer Addition** option is displayed as shown in the following figure.

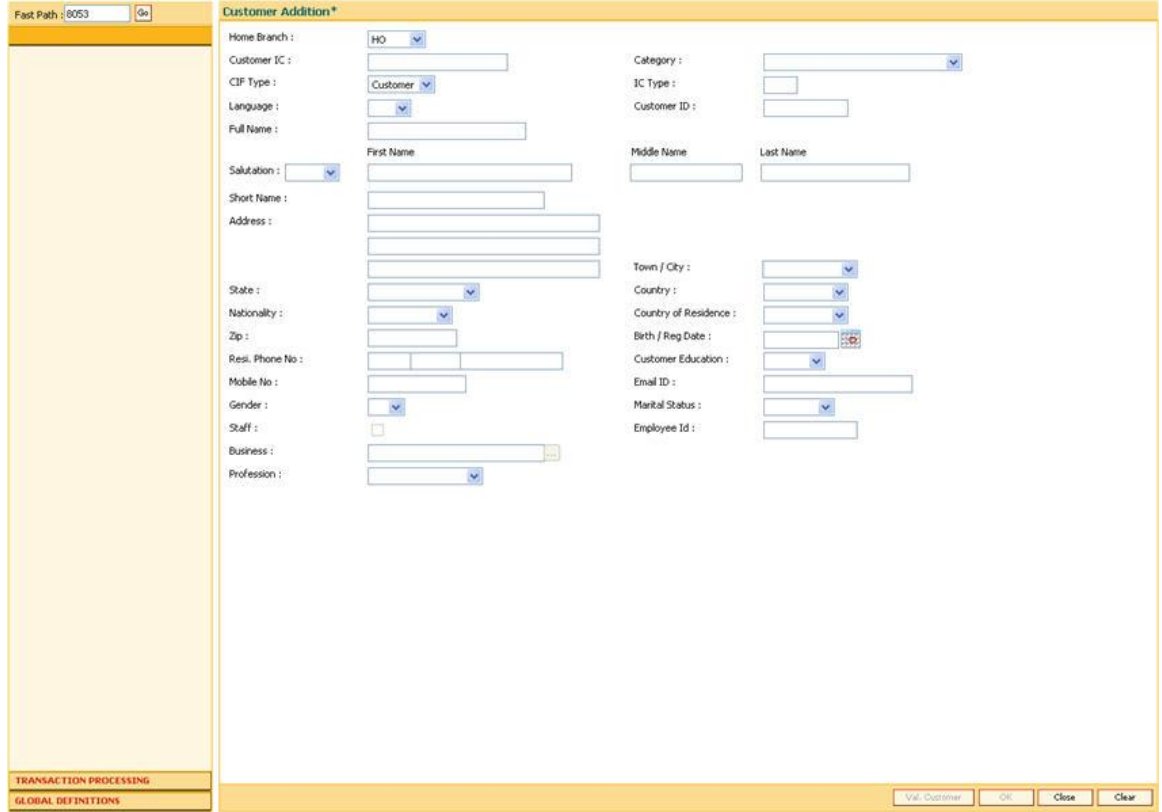

#### **To navigate to an option (menu method)**

 When you login, the system displays the Tree Menu in the left pane as shown in the following figure.

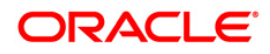

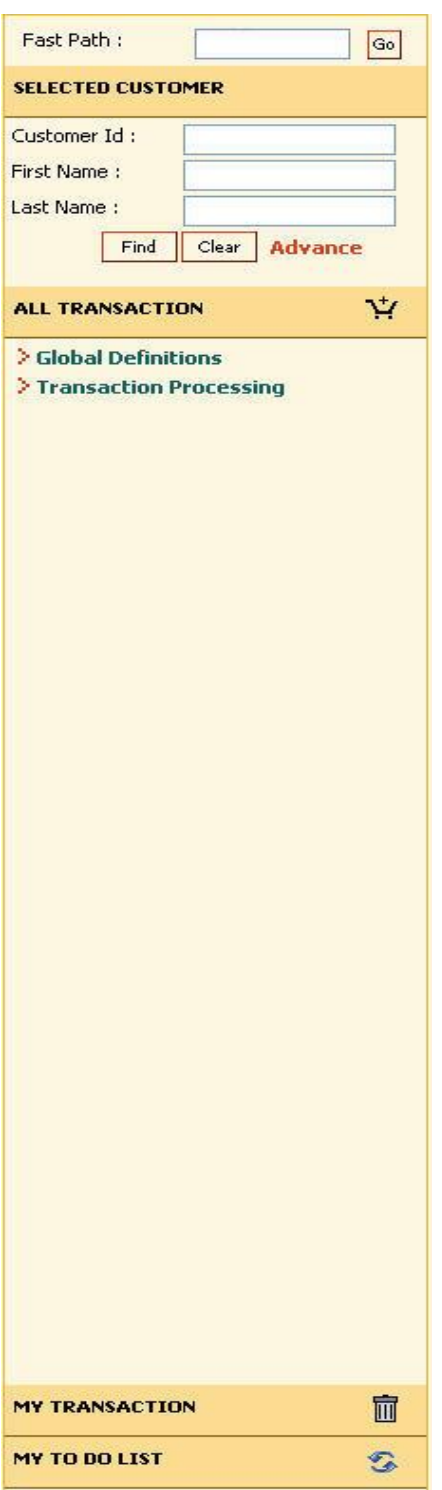

 All the options available to the user are grouped in a hierarchical form in the left pane. To display a sub-option, in the left pane, click the > icon next to the option OR double-click the option. For example on the tree menu navigate to **Transaction Processing** > **Account Transactions** > **Loan Account Transactions > Rate Change** as shown in the following figure.

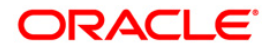

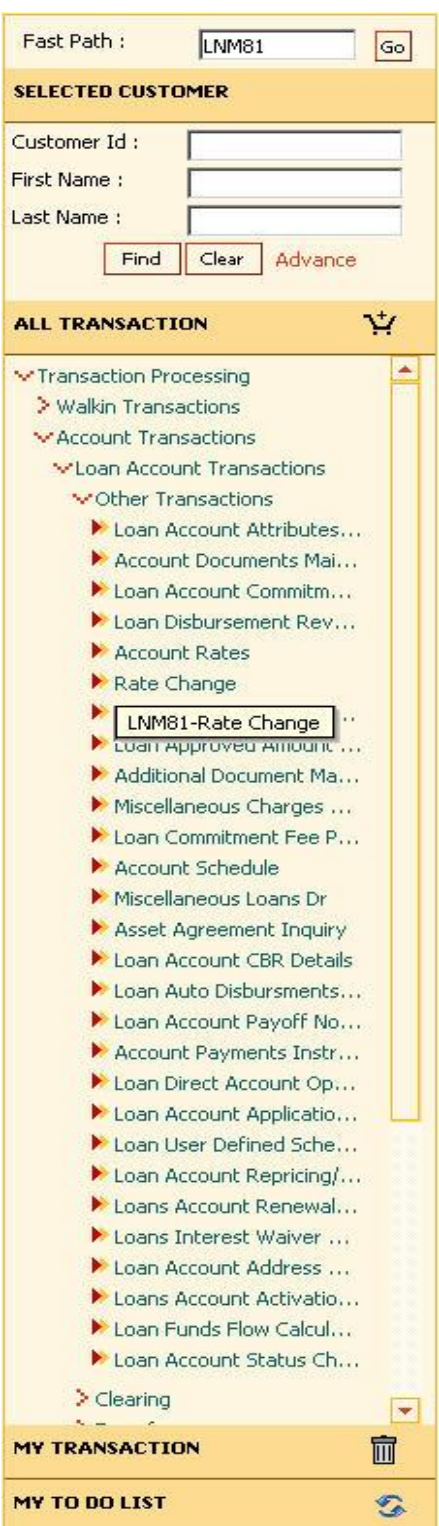

 The system displays the transaction screen in the Central Workspace as shown in the following figure.

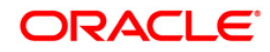

## Understanding the Oracle FLEXCUBE User Interface

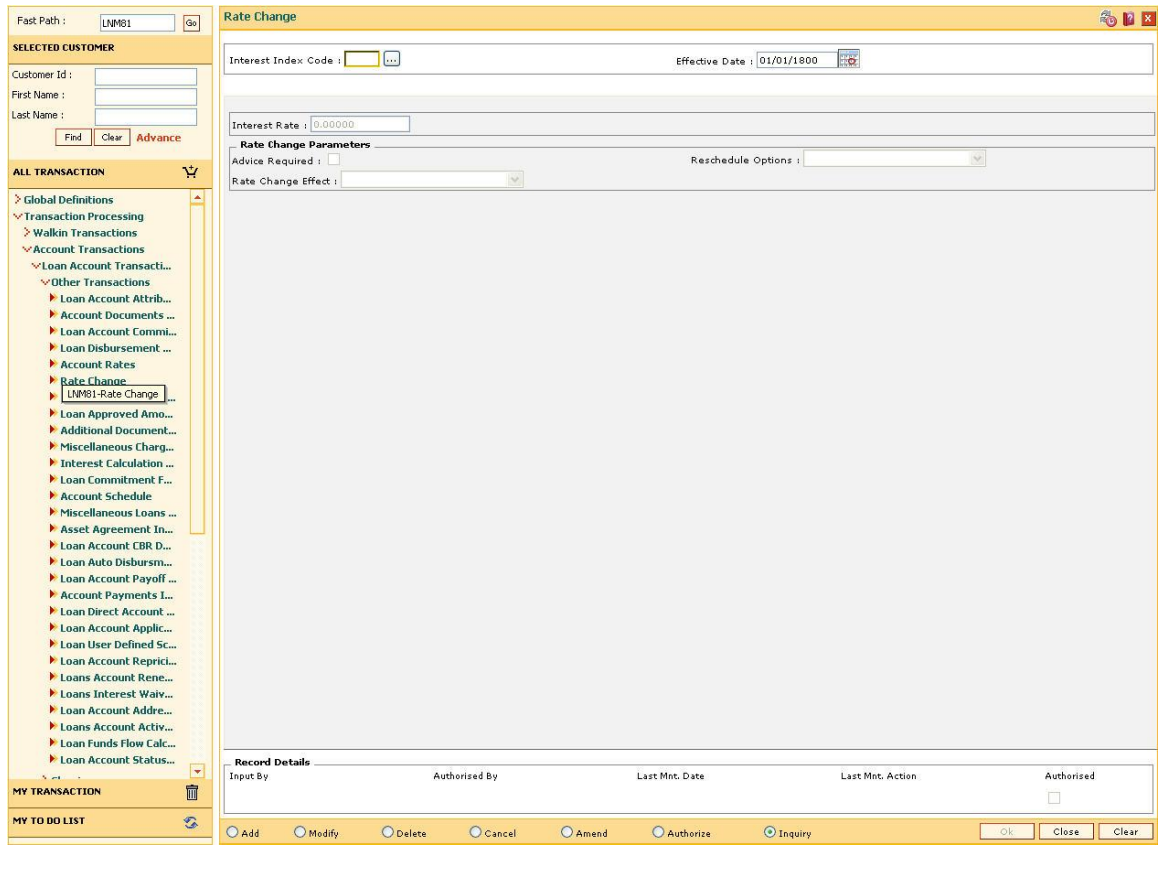

Note: If you are using the tree menu to navigate to a particular option, the Fast Path is automatically displayed in the **Fast Path** text box

## **Using My Transaction**

You can customize the menu based on the transactions which are used on a frequent basis. You can drag and drop the transaction from the tree menu in  $\mathbf{P}$ . Click **My Transaction** to view the screens which you have added. You can select the check box adjacent to the option name and

click to delete the option from **My Transaction**.

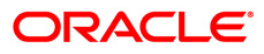

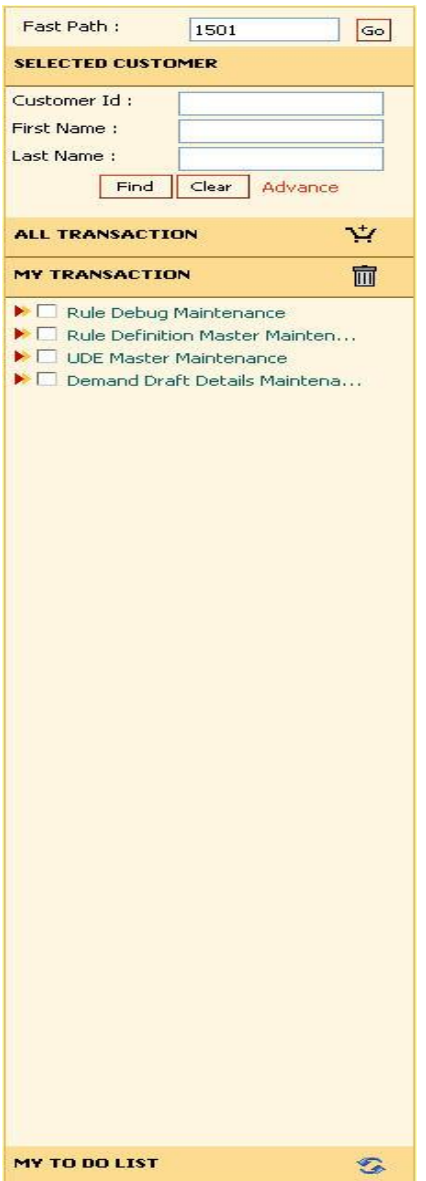

## **Using My To Do List**

You can view the count of Authorized/Rejected Transactions.

For teller, the system displays a hyperlink with transactions pending for authorisation. Click the link, system displays the **Search Electronic Journal** (Fast Path: 6006) option with the list of transactions pending for authorisation. Now, the teller can resend the transaction for authorization to a different supervisor, if required.

For supervisor, it will display a hyperlink with count of transactions pending for authorization. Click the link, system displays the **Search Electronic Journal** (Fast Path: 6006) option with the list of transactions pending for authorization. Now, the supervisor can perform further operations on the listed transactions.

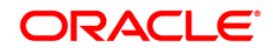

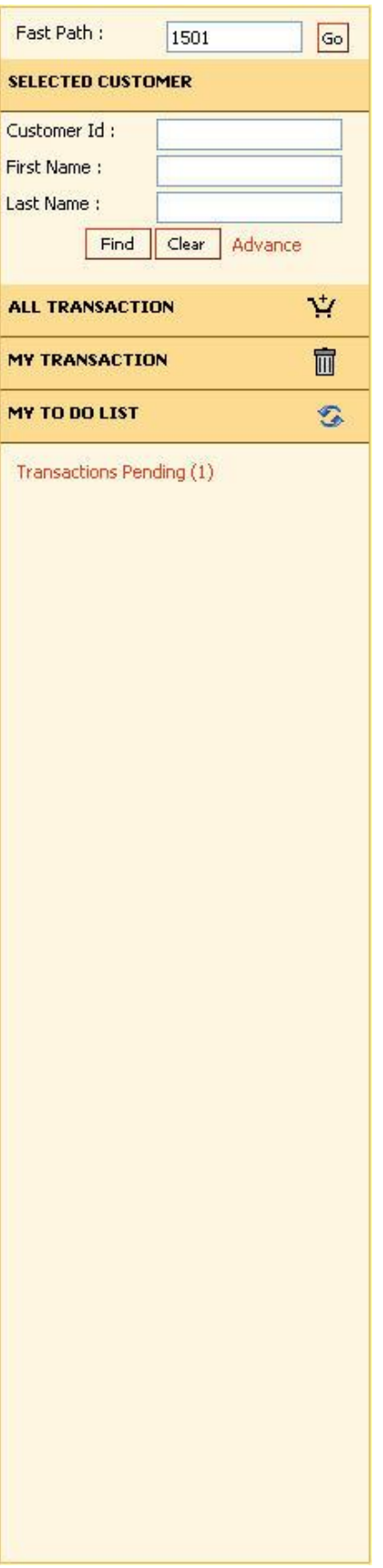

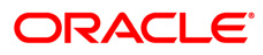

## **Central Workspace**

This is the operational area where the contents of every transaction or maintenance are displayed. The following figure provides a detailed explanation of various elements that constitute the Central Workspace.

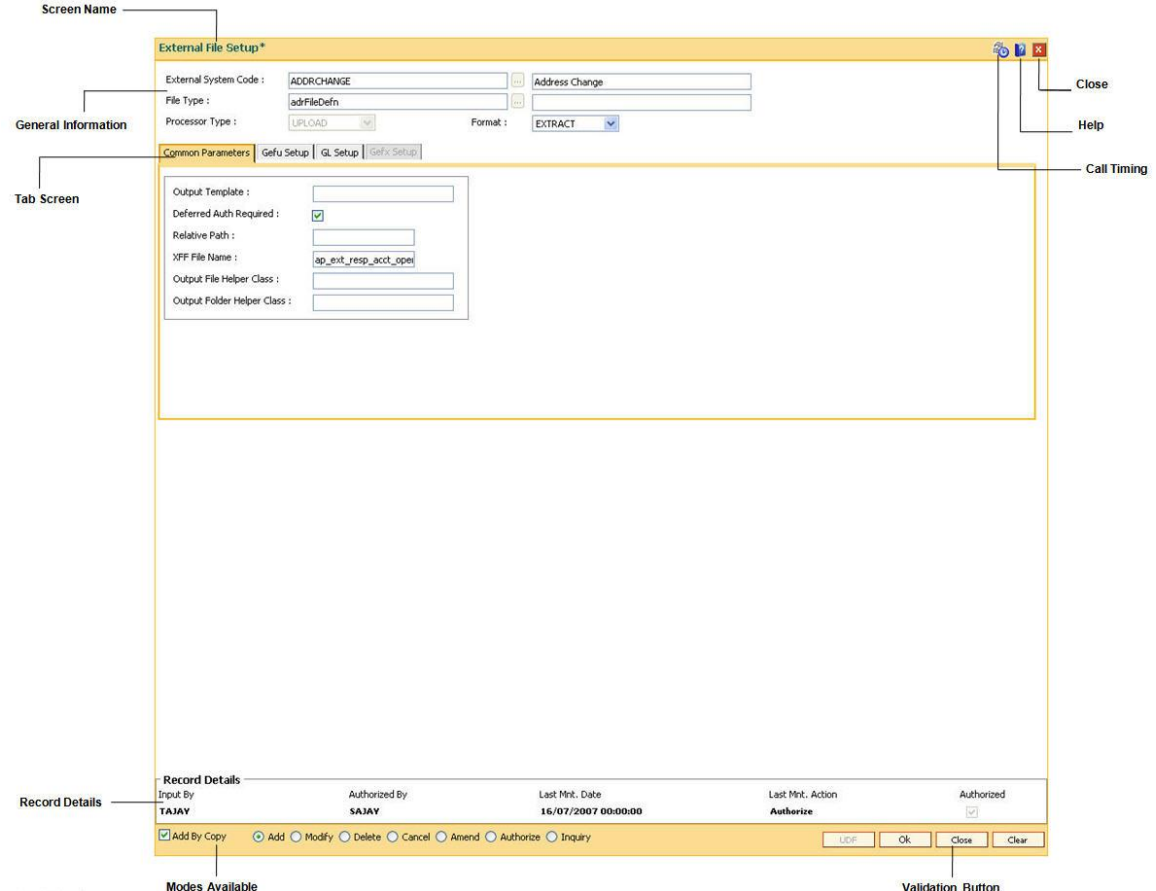

### **Screen Name**

This is the name of the transaction being executed.

## **General Information**

For most of the transactions there are certain fields which are common. Some of these fields are key to access the relevant record. The display of other information in the respective fields depends upon the unique value entered in the key field. For example, Account Number, Customer Name etc. For most transactions the user has to specify the Account Number and the details associated with that Account Number are displayed.

## **Tab Screen**

Certain transactions are made up of a number of sub-sections. The tab screens are these separate sub-sections. Depending on the nature of the transaction, the user selects the appropriate tab screen and enters the details required in that tab screen or the system automatically displays the subsequent tab screen depending on the sequence of the transaction.

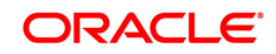

## **Transaction Information**

This section may or may not be found in all transactions. The specific details to be entered or displayed for a particular transaction are displayed in this section of the Central Workspace.

## **Record Details**

This contains the audit related information of the record in focus. This part contains the following fields:

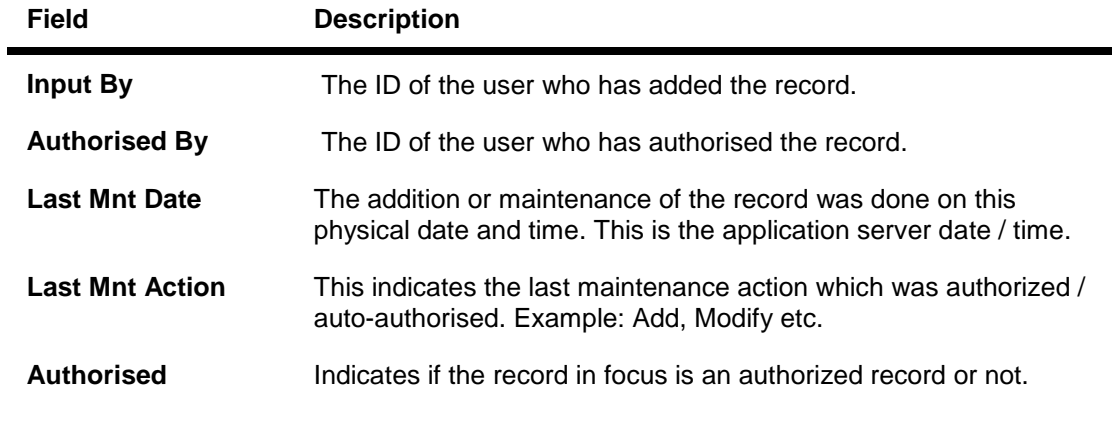

## **Modes Available**

For all maintenances, **Oracle FLEXCUBE** enables various modes. These are command buttons and used to perform specific functions. The following table explains the individual button and its function.

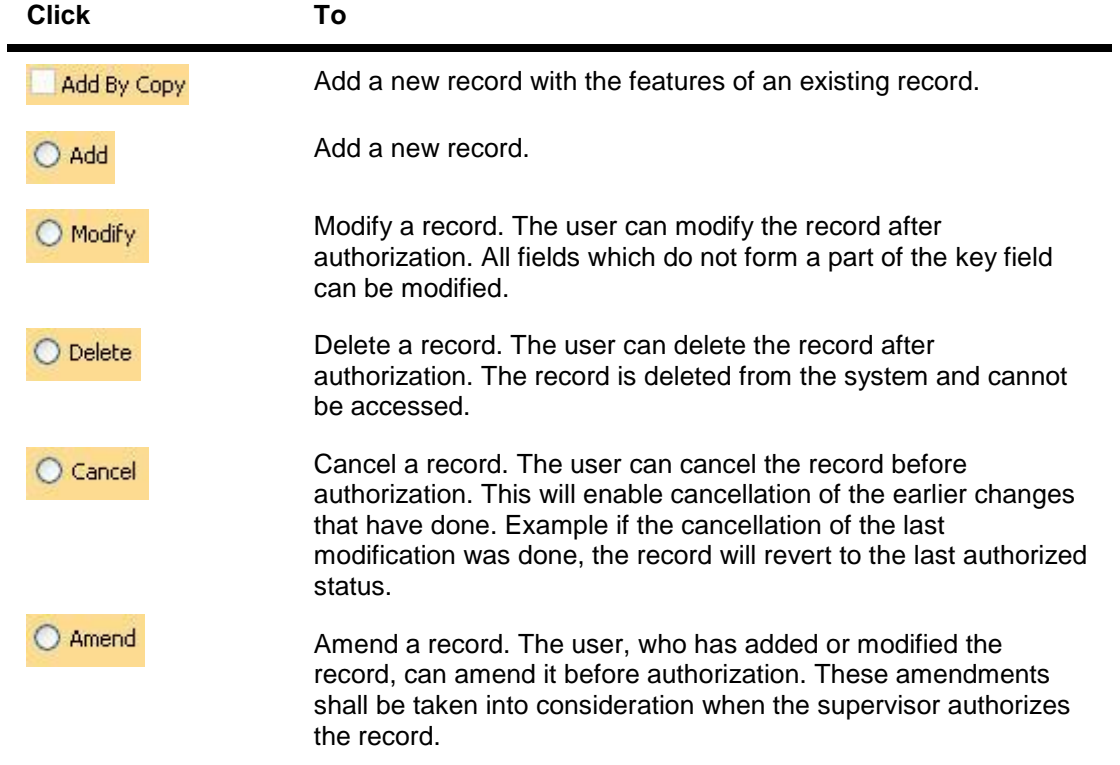

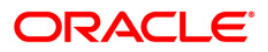

## Understanding the Oracle FLEXCUBE User Interface

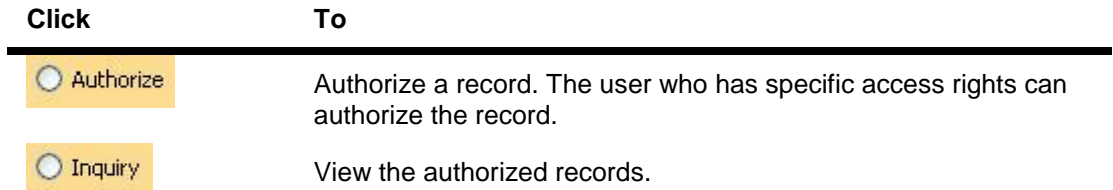

### **Validation Buttons**

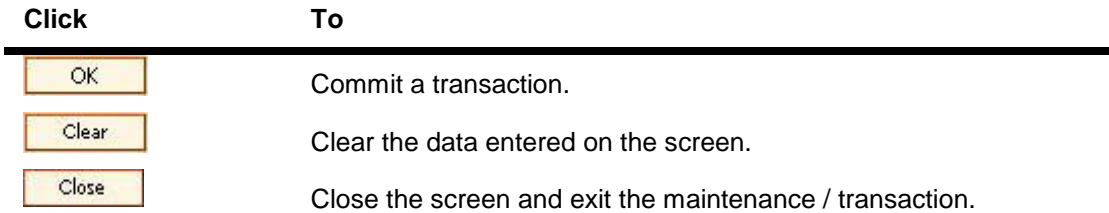

### **Call Timing**

Click **to** to view the time taken in form request, form render and submit event of transaction.

#### **Help**

Click  $\mathbb G$  this to view the help related to a particular screen.

### **Close**

Click  $\mathbf{x}$  to close the current screen.

#### **Type of fields**

Information is entered in fields. Generally, the fields can be Display Fields, Entry Fields, Date Fields, and pick list.

#### **Display Fields**

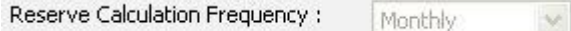

Information in these fields is retrieved/calculated by **Oracle FLEXCUBE.** Display fields are shown on screen in grey colour, indicating that they cannot be changed.

#### **Entry Fields**

Narrative :

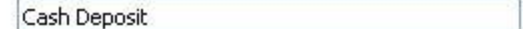

An Entry Field is an area in which the user can type or enter information. This information can be textual, numeric, or alphanumeric in nature. Entry Fields are of two types:

- **Mandatory Fields.** Information in these fields is mandatory for the process to move ahead.
- **Optional Fields.** Information in these fields is optional; you may or may not enter information in them.

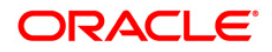
### **Date Fields**

LN Process Date:

20/03/2008 ₩

- Date Fields have special status in **Oracle FLEXCUBE**.
- Normally, one would enter the date in the field using dd/mm/yyyy format.
- For ease-of-use, **Oracle FLEXCUBE** has provided a Calendar function in every date field.
- The calendar allows you to choose a date rather than enter it in the field.
- To select a date from a calendar in a date field, follow the steps given below.

### **To select a date from the Calendar**

- Click with the mouse to activate the calendar.
- **Oracle FLEXCUBE** displays a calendar as shown below.

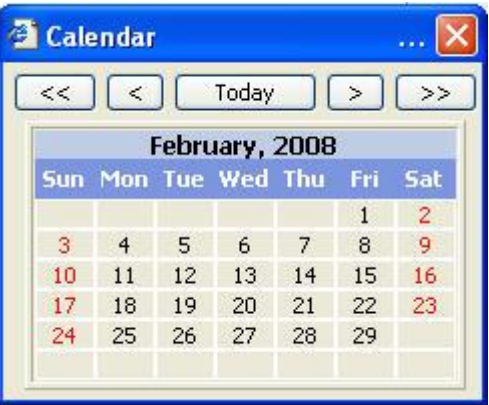

- Click the relevant date. The date gets populated in the date field.
- Click  $\overline{\left(1 + \frac{1}{2}C\right)}$  or  $\overline{\left(1 + \frac{1}{2}C\right)}$  to navigate to the previous or next year respectively.
- Click  $\leq$  OR  $\geq$  to navigate to the previous or next month respectively.

#### **To move within a workspace**

• Click the field where you want to go.

OR

 Press <**Tab**> to move clockwise from one field to another, or <**Shift**> + <**Tab**> to move counter-clockwise.

### **Pick List**

A field that has the **button adjacent to it is a pick list.** 

You can enter the value in the field by selecting it from the pick list.

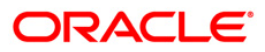

- $\bullet$  To see the pick list available for any field, click the  $\boxed{...}$  button that appears adjacent to the field.
- For example, to select the name of the Country, click adjacent to the **Country** field as shown in the following figure.

Country:

- L.
- **Oracle FLEXCUBE** displays the pop-up screen as shown in the following figure.

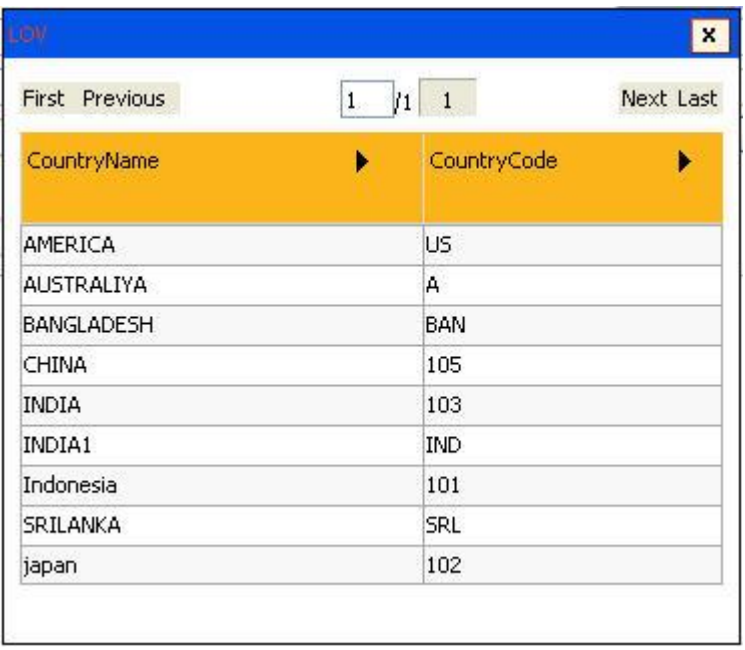

 When you click the mouse pointer over a particular record, it gets highlighted. Doubleclicking the highlighted record will automatically populate the field as shown in the following figure.

Country: **INDIA**  $\left[\ldots\right]$ 

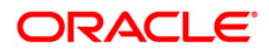

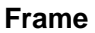

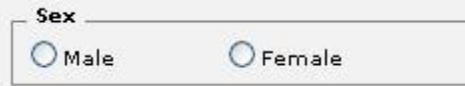

A frame is a rectangular box, mostly with a title, that is used to group related fields on a screen. For example:

- The adjacent figure displays a section with "Marital Status" as its title.
- It has two fields, viz., **Status** and **No. of Spouses**.

#### **Radio Button**

← Male

C Female

A radio button is a group of two or more choices that are mutually exclusive; that is, you can select only one. For example, if there are two radio buttons, only one of them can be active.

To select a radio button, click the radio button.

#### **Check box**

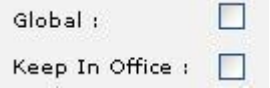

A check box is a toggle switch.

You can click the check box to indicate Yes on the option or you can click the check box again to indicate No.

- In the Yes state you will see a tick mark inside the box.
- In the No state the box remains empty.

#### **Drop-down list**

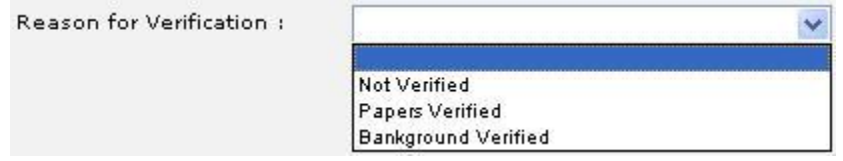

A drop-down list box displays a fixed list of available choices.

- List boxes have scroll bars if there are more choices than what can be displayed at a given time.
- To invoke the list box, click the downward pointing arrow.
- Select any item from the list.

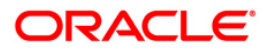

#### **User Defined Fields**

This section is used for updating additional details. Based on the requirement and the nature of the field, you can specify default values and validations for the field. **Oracle FLEXCUBE** validates all entries made to the field against the validations defined for a field. For more information refer to User Defined Fields in the **Common Screens** option in **Oracle FLEXCUBE Introduction** user manual.

The user defined fields are available in two layouts. The layouts of the UDF depends if the screen is jackbee or classic screens.

The UDF in classic screens will be as follows:

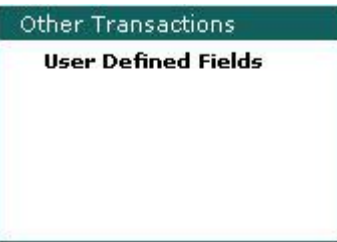

The UDF in jackbee screens will be as follows:

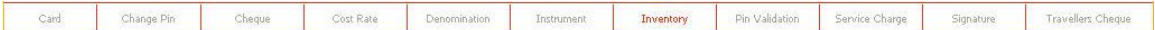

Click on the appropriate UDF to enter the additional details.

#### **Session-Auto Expiry**

The system displays session expiry alert if you are inactive for a particular duration (Interval/2) which is set by the bank. Click anywhere in the dashboard, you can reset inactivity duration and auto logout mechanism will not proceed with the logout of current session.

Click the checkbox to disable this alert for the current session. In this case, the current session will be expired without any notification if your inactivity duration is equal to value set.

The session-auto expiry screen will be as follows:

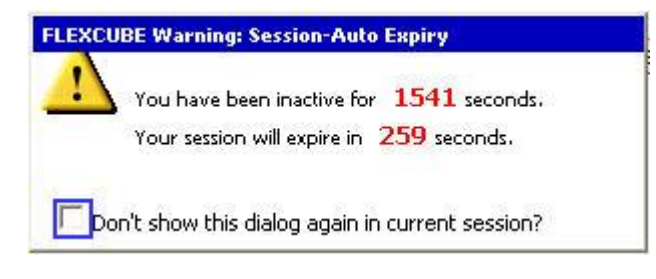

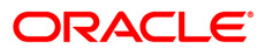

# **1.13. Standard Maintenance Procedures**

The standard procedure for the maintenance's in **Oracle FLEXCUBE** is explained below. A record inside the table on which the maintenance operates has two parts namely:

A. **Key** – This can consist of one or more fields and these together identify a unique record in the table.

B. **Parts of the record** – Other attributes of the record.

For example, in **Bank Codes Maintenance**, the table layout is as follows:

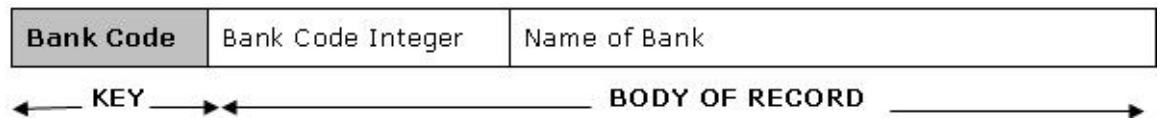

Bank code is a key identifier in the Bank Codes table. Each bank code uniquely identifies a bank in the table. The attributes of that bank code would be defined in the body of the record. All action on the table namely add, modify, delete, amend, authorize and view are done using key field(s).

For doing any operations on the maintenance (or table), the key fields for the respective transaction screen have to be entered.

In addition to the entities on the screen, each of the record inside **Oracle FLEXCUBE** has some additional fields to be used internally by the system namely.

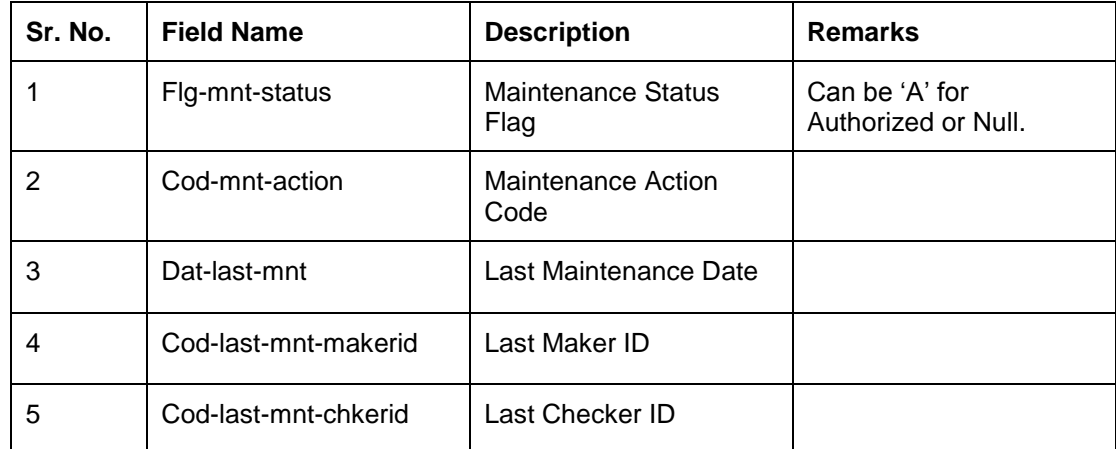

For example, the standard procedures for the **Bank Codes Maintenance** option are as follows:

#### **To add a bank code by copy**

- 1. Select the **Add** mode.
- 2. Select the **Add By Copy** check box.
- 3. Type the existing bank code and press the **<Tab>** key.
- 4. The system displays the details of the bank code which is already maintained.
- 5. Modify the required fields and click the **Ok** button.
- 6. The system displays the message "Record Added...Authorisation Pending...Click Ok to Continue".

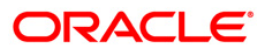

### **To add a bank code**

- 1. Select the **Add** mode.
- 2. Type the bank code and press the **<Tab>** key.
- 3. Enter the bank code integer and bank name and click the **Ok** button.
- 4. The system displays the message "Record Added...Authorisation Pending...Click Ok to Continue".

### **To modify the bank code**

- 1. Select the **Modify** mode.
- 2. Type the bank code and press the **<Tab>** key or select it from the pick list.
- 3. Modify the relevant information and click the **Ok** button.
- 4. The system displays the message "Record Modified...Authorisation Pending...Click Ok to Continue".

This enables modification of an authorized record in the table. System would allow modification of non-key fields. Key fields cannot be modified or altered. When a record is modified, system will make another copy of the record in the table. The changes done on the record would reside in the 'Unauthorized' record with the same key. Hence, till the time of authorization, the table would contain 2 rows for the same key field namely 'Authorized' record and 'Unauthorized' record.

When the authorizer authorizes the changes, the system would delete the 'Authorized' record from the table and replace the same with the 'Unauthorized' record and change the status to 'Authorized'.

#### **To delete the bank code**

- 1. Select the **Delete** mode.
- 2. Type the bank code and press the **<Tab>** key or select it from the pick list.
- 3. Click the **Ok** button.
- 4. The system displays the message "Record Deleted...Authorisation Pending...Click Ok to Continue".

This enables physical deletion of an authorized record in the table. When a record is marked for deletion, system will make another copy of the record in the table. The changes done on the record would reside in the 'Unauthorized' record with the same key. Hence, till the time of authorization, the table would contain 2 rows for the same key field namely 'Authorized' record and 'Unauthorized' record.

When the authorizer authorizes the deletion, the system would delete the 'Authorized' and 'Unauthorized' records from the table.

#### **To cancel the bank code**

- 1. Select the **Cancel** mode.
- 2. Type the bank code and press the **<Tab>** key or select it from the pick list.
- 3. Click the **Ok** button.
- 4. The system displays the message "Record Cancelled...Click Ok to Continue".

Cancel action is done by the teller who wants to nullify the action (add, modify, delete or amend) done by him on a record and does not want to send the same for authorization. This 'cancel' action can be done only by the teller who has done the initial (add, modify, delete or amend)

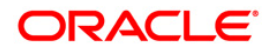

maintenance. When the teller cancels the record, the system deletes the 'Unauthorized' record from the table.

#### **To amend the bank code**

- 1. Select the **Amend** mode.
- 2. Type the bank code and press the **<Tab>** key or select it from the pick list.
- 3. Modify the relevant information and click the **Ok** button.
- 4. The system displays the message "Record Amended...Authorisation Pending...Click Ok to Continue".

Amend action is used by the teller who wants to do further changes to the record which has been modified by him earlier but before authorization by the supervisor.

System will allow amending of non-key fields. Key fields cannot be modified or altered. When a record is amended, system will record the changes in the 'Unauthorized' record in the table. Hence, till the time of authorization, the table would contain 2 rows for the same key field namely 'Authorized' record and 'Unauthorized' record.

When the authorizer authorizes the changes, the system would delete the 'Authorized' record from the table and replace the same with the 'Unauthorized' record and change the status to 'Authorized'.

#### **To authorize the bank code**

- 1. Select the **Authorize** mode.
- 2. Type the bank code and press the **<Tab>** key or select it from the pick list.
- 3. Click the **Ok** button.
- 4. The system displays the message "Record Authorized...Click Ok to Continue".

Authorize action is done to accept the action (add, modify, delete or amend) done on a record. When a record is authorized, system will delete the existing 'Authorized' row and change the status of the 'Unauthorized' record to 'Authorized'.

#### **To view the bank code**

- 1. Select the **Inquiry** mode.
- 2. Type the bank code and press the **<Tab>** key or select it from the pick list.
- 3. The system displays the bank code details.

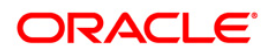

# **1.14. Standard Transaction Procedures**

The procedure for the transactions in **Oracle FLEXCUBE** is explained below. The key fields for the respective transaction screen have to be entered. For example, the standard procedure for the Cash Deposit is as follows:

#### **To deposit cash in CASA account**

- 1. Type the account number and press the **<Tab>** key.
- 2. Select the Txn Ccy from the drop-down list and type the Txn Amount and click the **Ok** button.
- 3. The system displays the message "Authorisation Required. Do You Want to Continue"
- 4. The system displays the **Authorization Reason** screen.
- 5. Enter the relevant information and click the **Grant** button.
- 6. The system displays the transaction number. The transaction number is system generated that uniquely identifies each transaction performed by a teller and can be used for tracking the transaction.

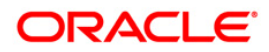

# **1.15. Authorisation Procedures**

You can define the following bank level parameters for authorisation:

- **Parallel Authorization**: This parameter will allow transaction to be authorised by a same level or higher level user belonging to the same class.
- **Re-enter Transaction Amount**: This parameter will require the authorizer to input the transaction amount before authorizing a transaction done through specific options.

Authorisation can be broadly classified into following four types:

- 1. Local Authorisation
- 2. Remote Authorisation
- 3. Centralised Authorisation
- 4. Deferred Authorisation

### **1.15.1. Local Authorisation**

Local authorisation is used when the authoriser authorises the transaction on the same location / PC as that of the person posting the transaction, without the person logging off from his session. The transaction can be authorized by a user of same level or a higher level belonging to the same class, based on the 'Parallel Authorization' parameter value. A user can be initiator of a transaction as well as an authorizer for same transaction type but will not have the right to authorize the transaction initiated by him. Only posting transaction screens have option for Local authorization. Re-entry of amount is not possible for local authorization.

- 1. Enter the relevant information in the transaction screen and click the **Ok** button.
	- 1. The system displays the **Authorization required** message box.

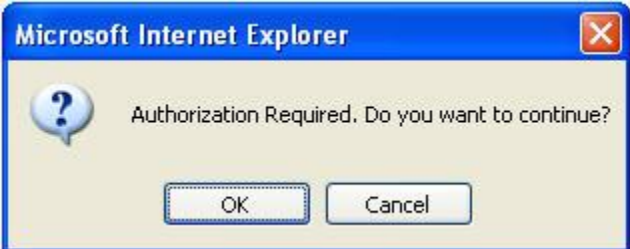

- 3. Click the **OK** button to continue.
- 4. The system displays the **Authorization Reason** screen.

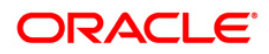

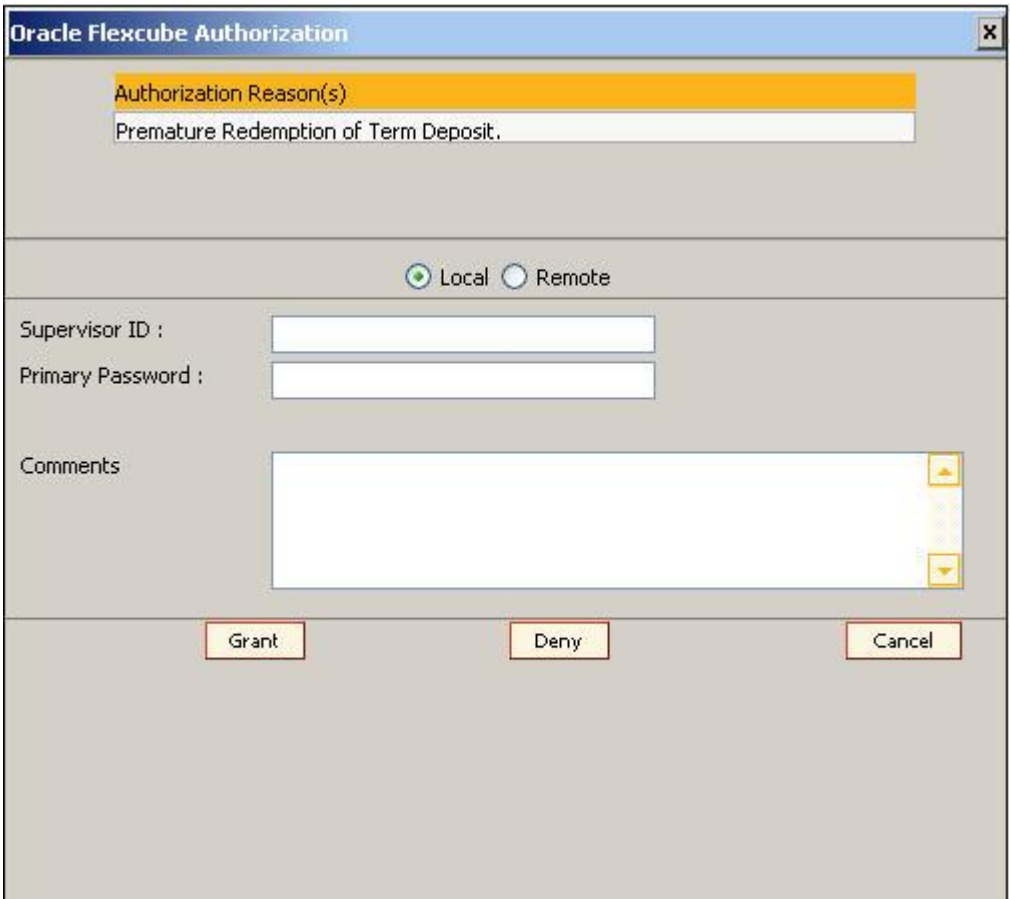

- 5. Select the **Local** option.
- 6. Enter the appropriate user name and password.

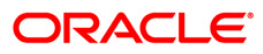

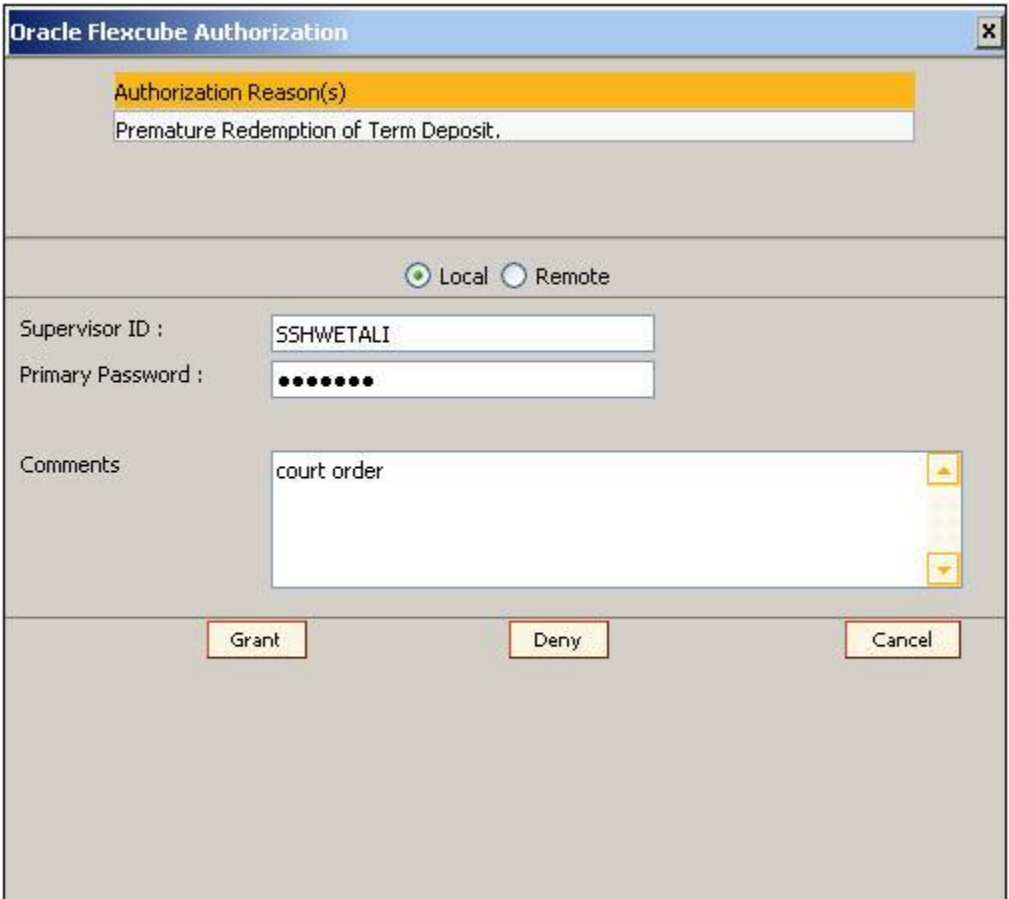

7. Click the **Grant** button and the transaction will be authorised.

#### **1.15.2. Remote Authorisation**

Remote authorisation is used when the person posting the transaction has sent the transaction for authorisation to a remote location, within his branch.

The authoriser list includes user name along with the user ID and login status. The transaction will be allowed to be authorized by a user of similar level or a higher level based on the 'Parallel Authorization' parameter value. The list will not have the User ID and details of the transaction initiator as a user cannot be the maker and checker for the same transaction. A user can be an initiator of a transaction as well as an authorizer for same transaction type but will not have the right to authorize transaction initiated by him. Only an initiator can change the authorizer for a transaction if the request for authorization is unanswered.

The remote authorisation process is divided into three stages.

#### **Teller Activities**

- 1. Enter the relevant information in the transaction screen and click the **Ok** button.
- 2. The system displays the **Authorization required** message box.

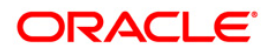

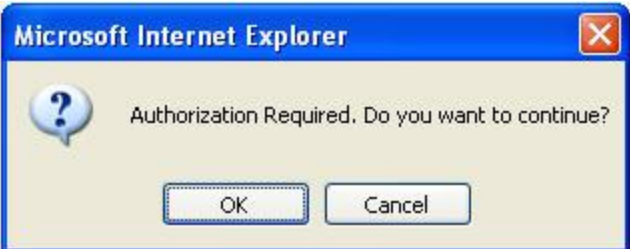

- 3. Click the **OK** button.
- 4. The system displays the **Authorization Reason** screen.

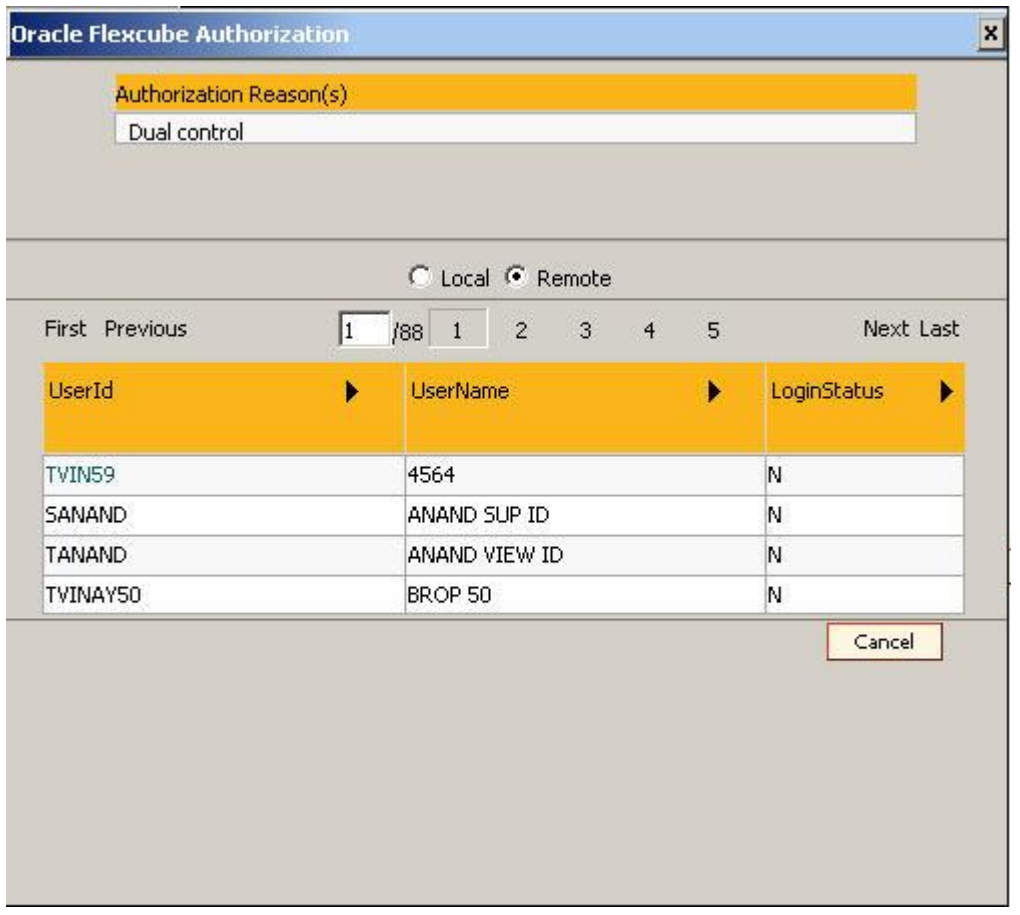

- 5. Select the **Remote** option.
- 6. Select the authoriser ID to whom the transaction is to be sent for authorisation from the **User Id** column drop-down list.
- 7. The system displays the message, "Transaction sent for Authorization". Click the **Ok** button.

### **Supervisor Activities**

The authoriser can view only those transactions which are sent to him/her for authorization.

1. Type the fast path **6006** and click **Go** or navigate through the menus to **Transaction Processing > Internal Transactions > Inquiries > Search Electronic Journal** or **My To Do List** link provided in the menu option.

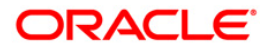

- 2. The system displays the **Search Electronic Journal** screen.
- 3. Select the **Teller ID** from the pick list.
- 4. Click the **Remote Authorisation** option.
- 5. Click the **Fetch** button. The system displays all the transactions sent by the teller for authorization.

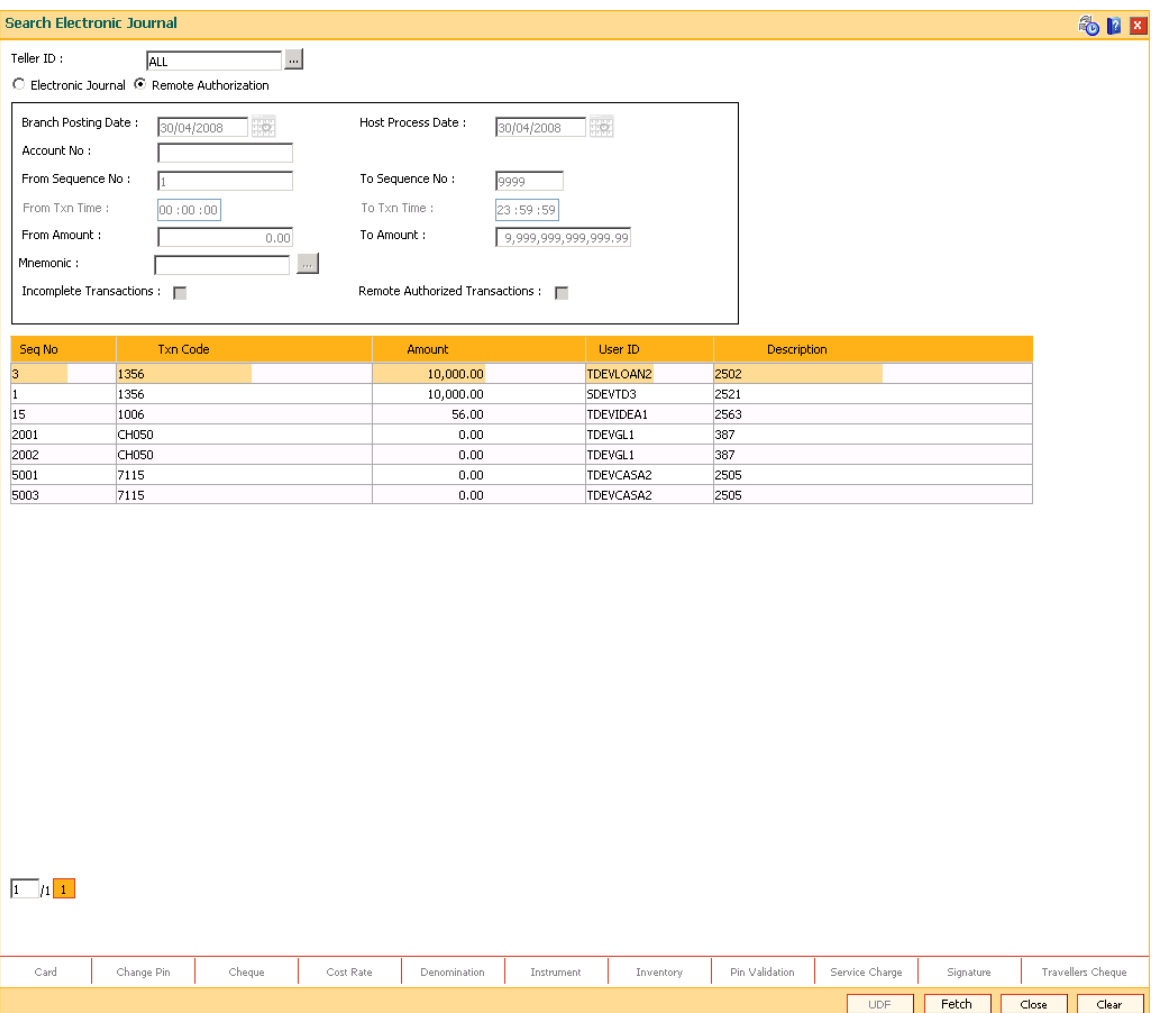

- 6. Double-click the sequence number in the **Seq No** column.
- 7. The system displays the relevant screen.

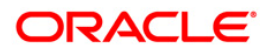

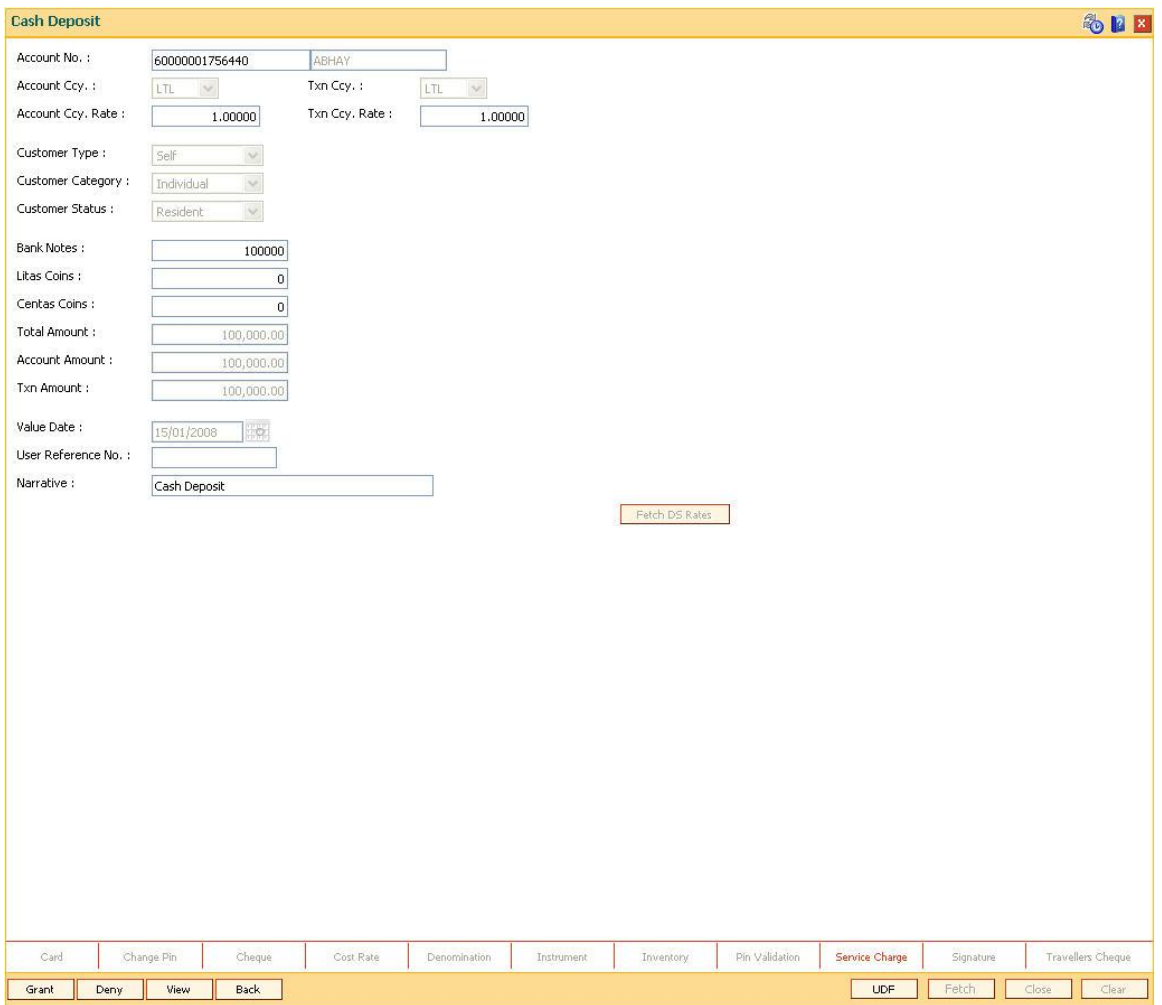

- 8. Click the **Grant** button to authorize the transaction. The system displays the dialog box for confirming amount.
- 9. Enter the amount. If the amount entered matches with the transaction amount entered by the teller, the authorizer can commit the transaction. The authoriser can reject the transaction, if required.

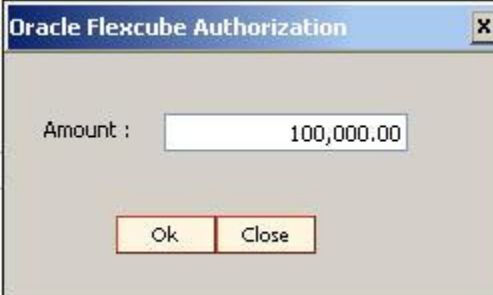

10. Click **Ok** button. The system displays the authorization screen.

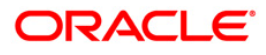

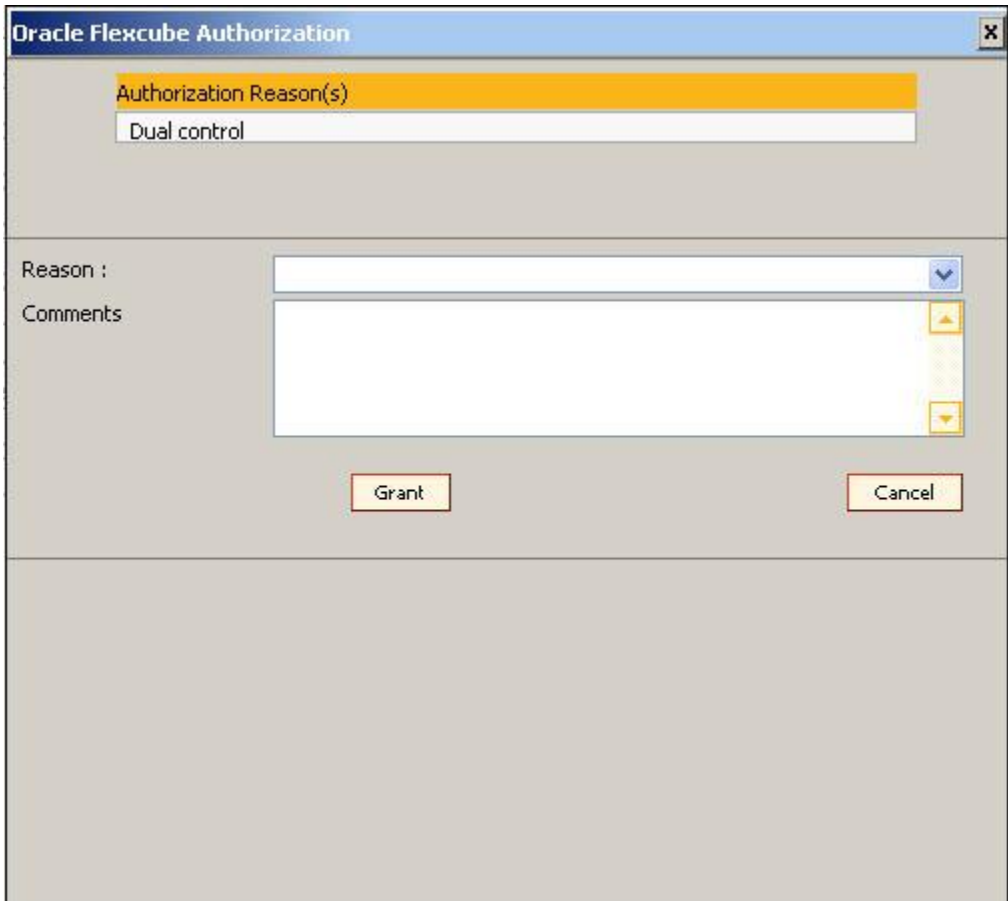

- 11. Enter the relevant information.
- 12. Click **Grant** button for record authorisation.

## **1.15.3. Centralised Authorisation**

Centralised authorisation is a security enhancing setup which can be enabled in **Oracle FLEXCUBE** for providing additional authorizations when predefined reasons are encountered in online transactions by a group of supervisors, preferably from those located centrally.

This level of authorization is subsequent to and in addition to the local/remote authorization which would have been provided for the transaction to confirm the overrides.

The predefined reasons are defined in the branch database in an internal table called ba-authreason-mast table.

Centralised authorization is done by a specific transaction which can be accessed only by certain supervisors as identified in the Security Management System (SMS) setup. Supervisors accessing this transaction can identify the transaction(s) to be authorised by using the from branch, transaction code, customer id and account number combination.

The centralised authorization process is divided into the following steps namely:

If auto-authorization is disabled:

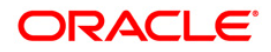

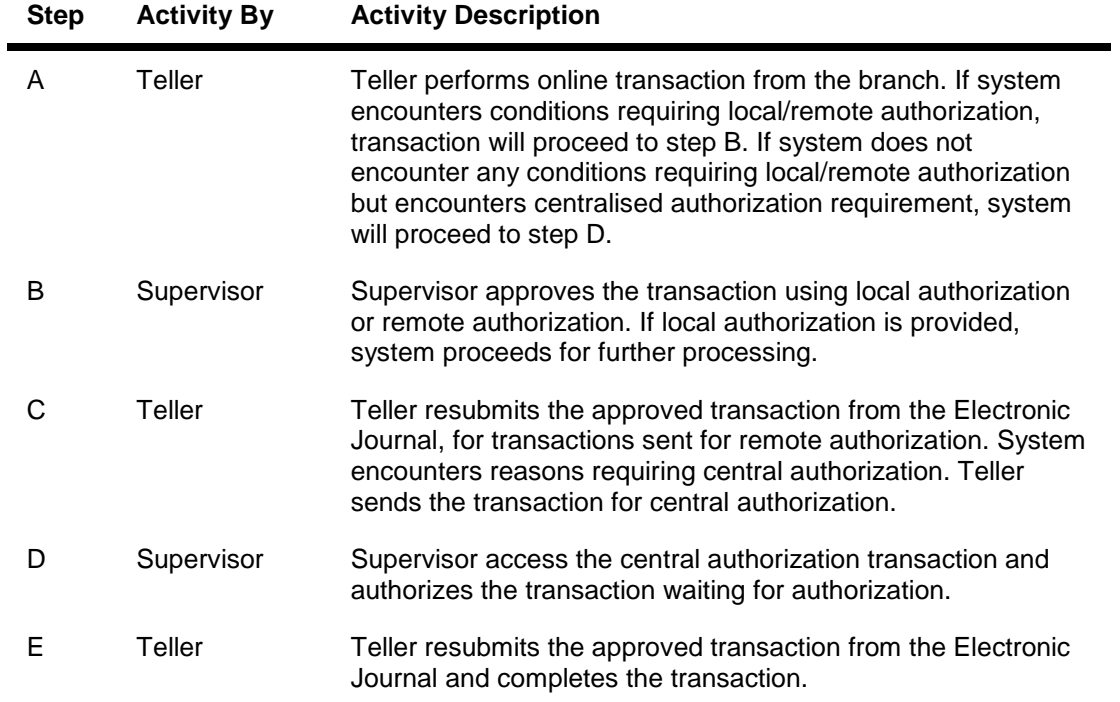

If auto-authorization is enabled:

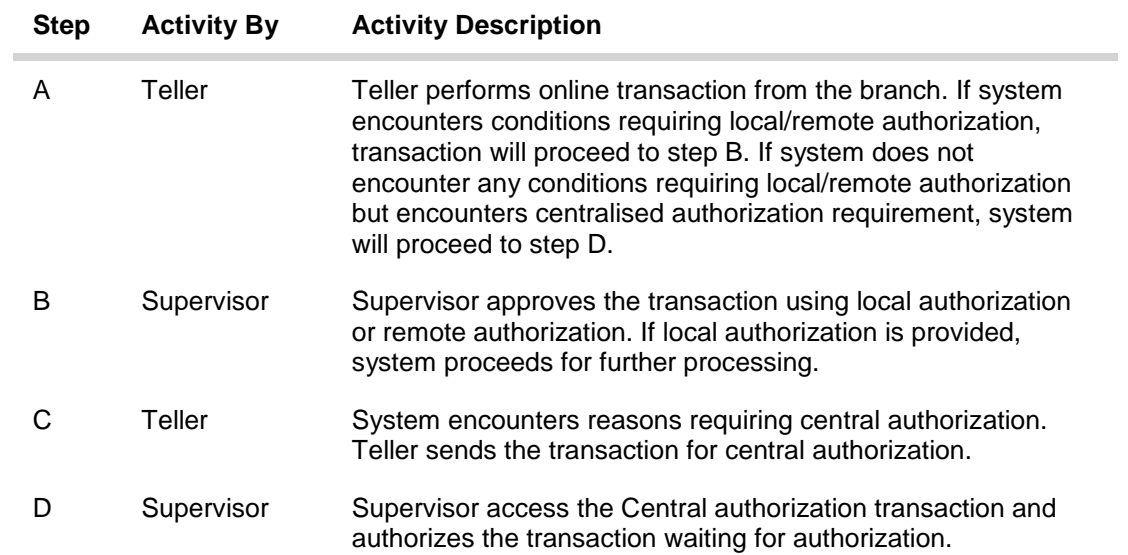

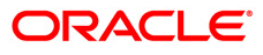

#### **Teller Activities**

- 1. Enter the relevant information in the transaction screen and click the **Ok** button.
- 2. The system displays the **Authorization Required** message box.

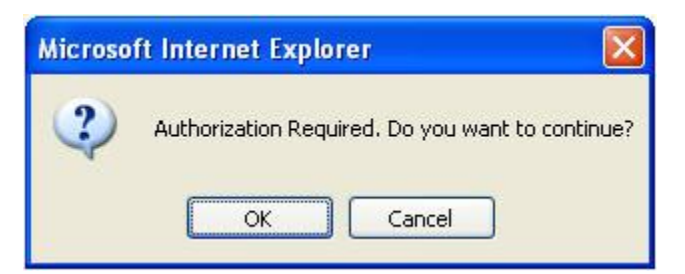

- 3. Click the **OK** button.
- 4. The system displays the **Authorization Reason** screen.

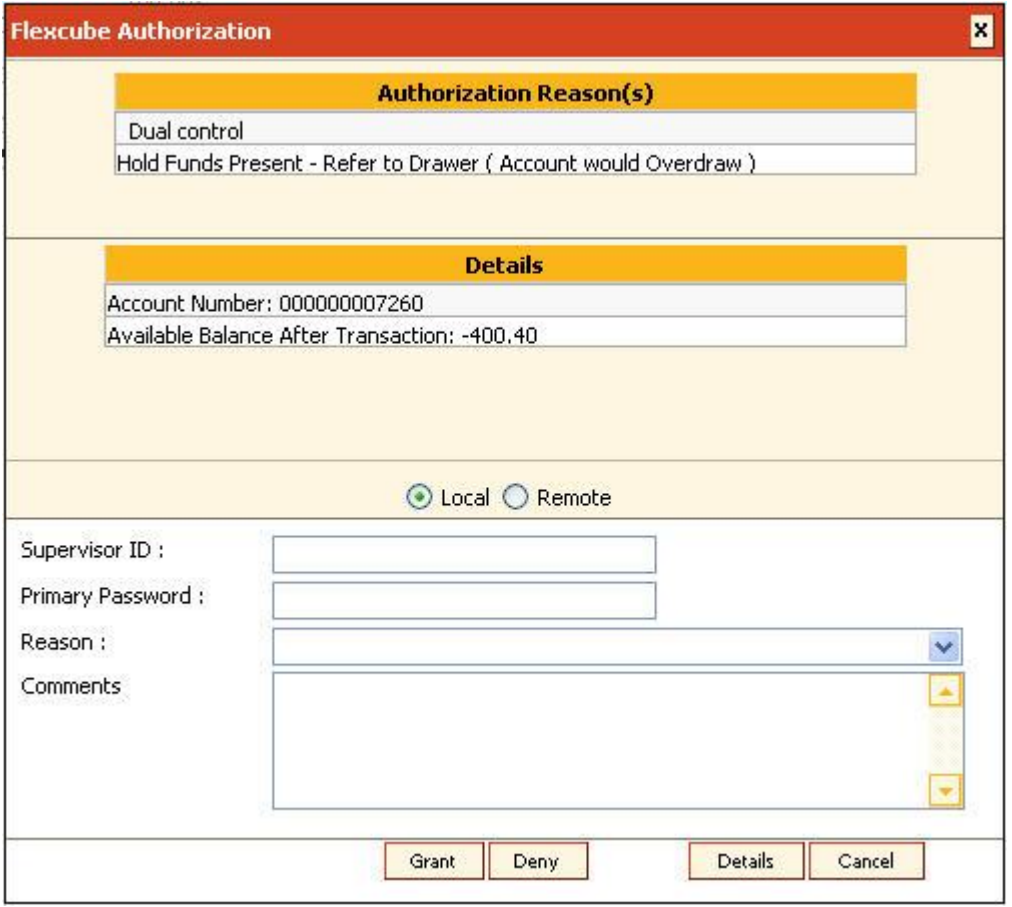

- 5. Select the **Remote** option.
- 6. The system displays the list of supervisors.
- 7. Click on the appropriate supervisor.
- 8. The system displays the message, "Transaction Sent For Authorization". Click the **Ok** button.

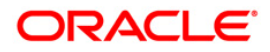

9. The system displays the transaction sequence number. Click the **OK** button.

#### **Supervisor Activities**

#### **At Local Branch:**

The supervisor authorises the transaction done by the teller locally or remotely. For more information on Local and Remote authorization refer to **Local Authorization** and **Remote Authorization** earlier in this chapter.

#### **At Central Location:**

- 1. Navigate to the **Centralised Authorization** screen using the fast path 4501.
- 2. Transactions to be authorized can be filtered by entering one or more of the following:
	- a. From Branch and To Branch
	- b. Mnemonic
	- c. Customer ID
	- d. Account No
	- e. Teller ID

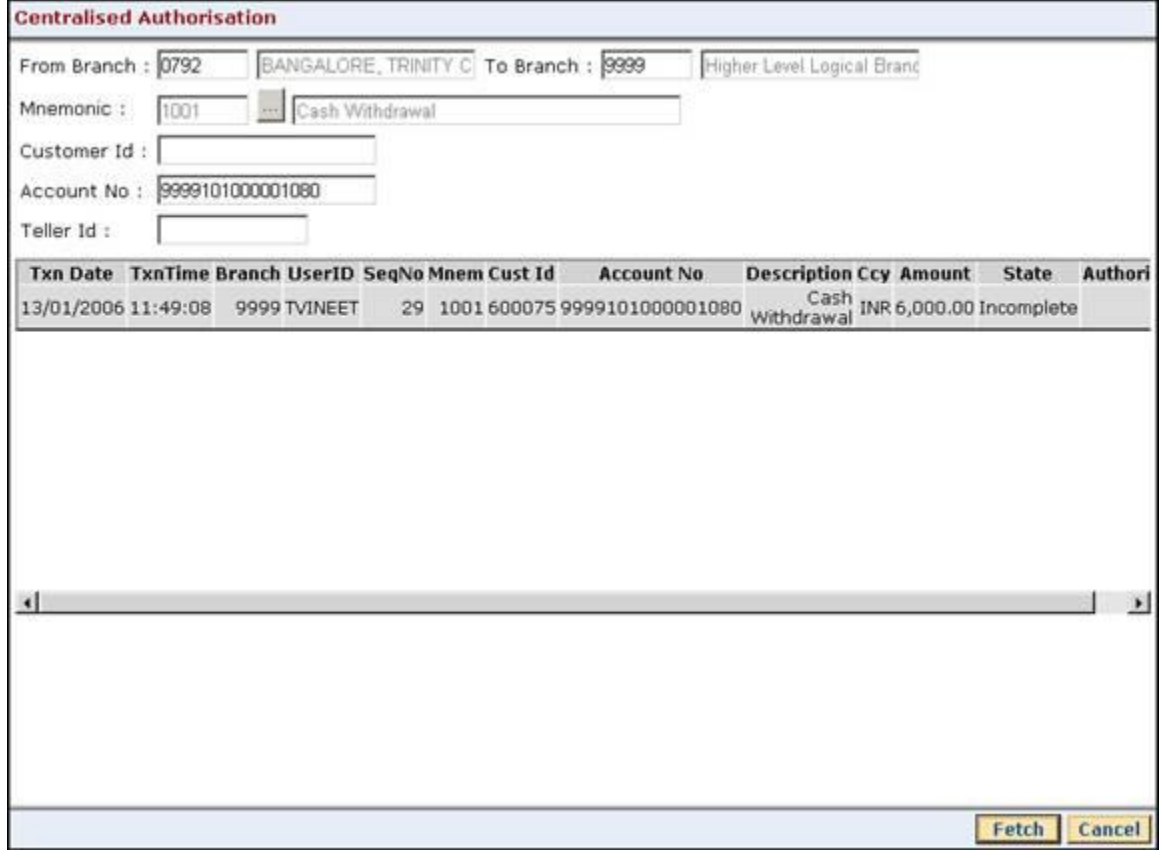

- 3. The system displays all the transactions sent for authorization.
- 4. Click the transaction to view the transaction details.

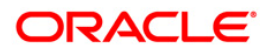

5. The system displays the transaction details screen. The supervisor cannot modify any details on the screen.

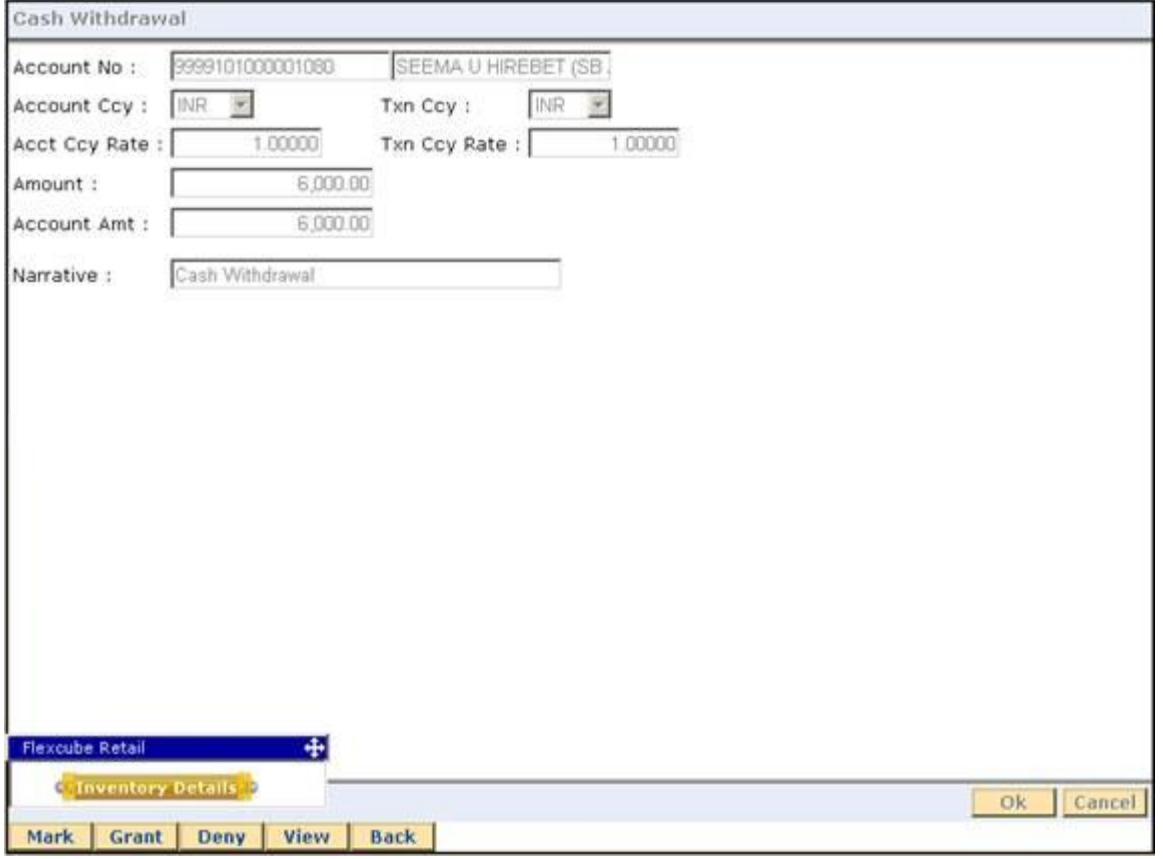

- 6. Click the **Grant** button to authorize the transaction.
- 7. Click the **Deny** button to deny authorization of the transaction.
- 8. The system displays the **Authorization Reasons** screen.

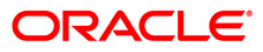

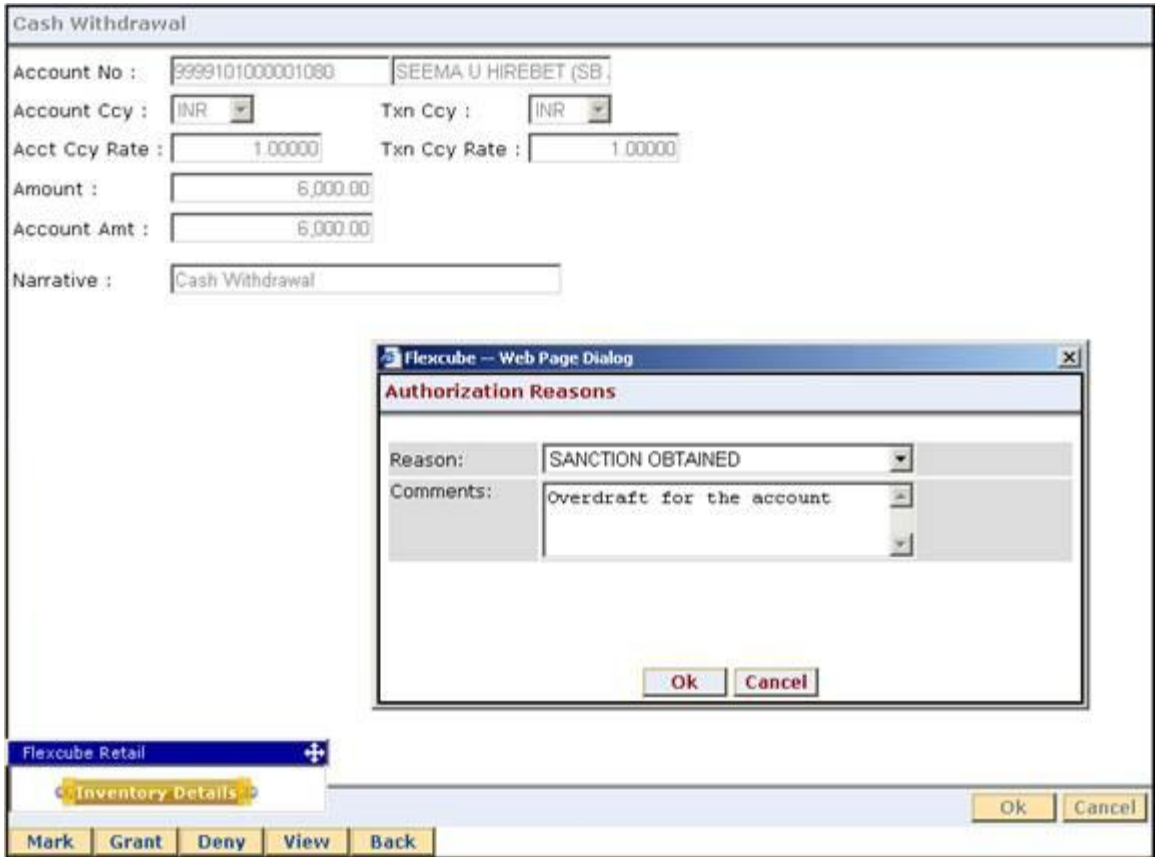

- 9. Select the reason from the drop-down list and type the comments.
- 10. Click the **Ok** button.

#### **Teller activities after authorization**

If auto-authorize is not enabled, the person posting the transaction (teller) is expected to submit the transaction for posting from the **Electronic Journal** screen or **Incomplete Transactions** screen, after the authorizer has authorized the transaction.

- 1. Type the fast path **6006** and click **Go** or navigate through the menus to **Transaction Processing > Internal Transactions > Inquiries > Search Electronic Journal**.
- 2. The system displays the **Search Electronic Journal** screen.
- 3. Click the **Electronic Journal** option.
- 4. Click the **Fetch** button. The system displays all the transactions performed by the teller.

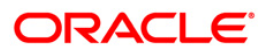

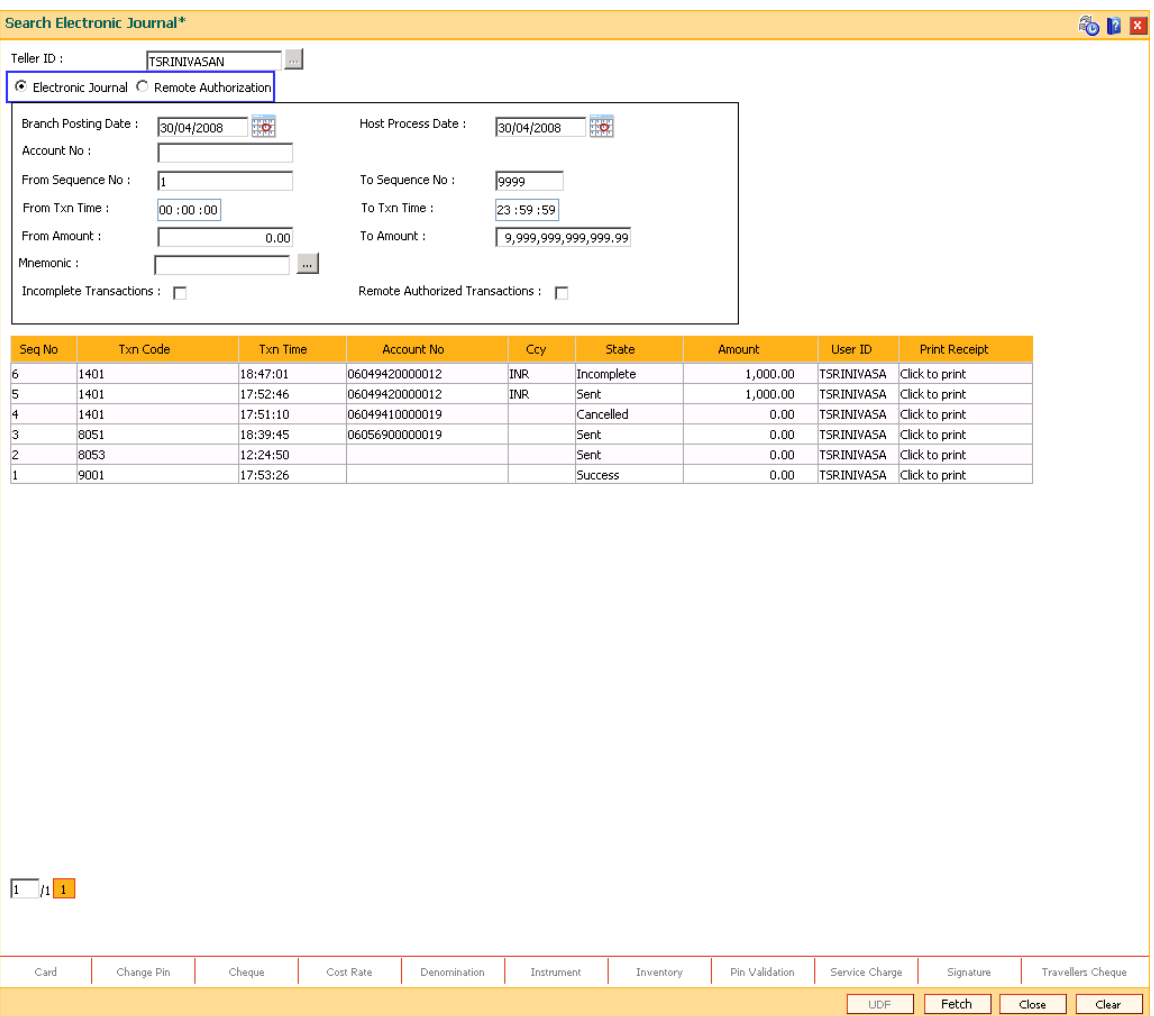

- 5. Double-click the sequence number in the **Seq No** column whose state is **Auth Granted**.
- 6. The system displays the relevant screen.

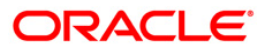

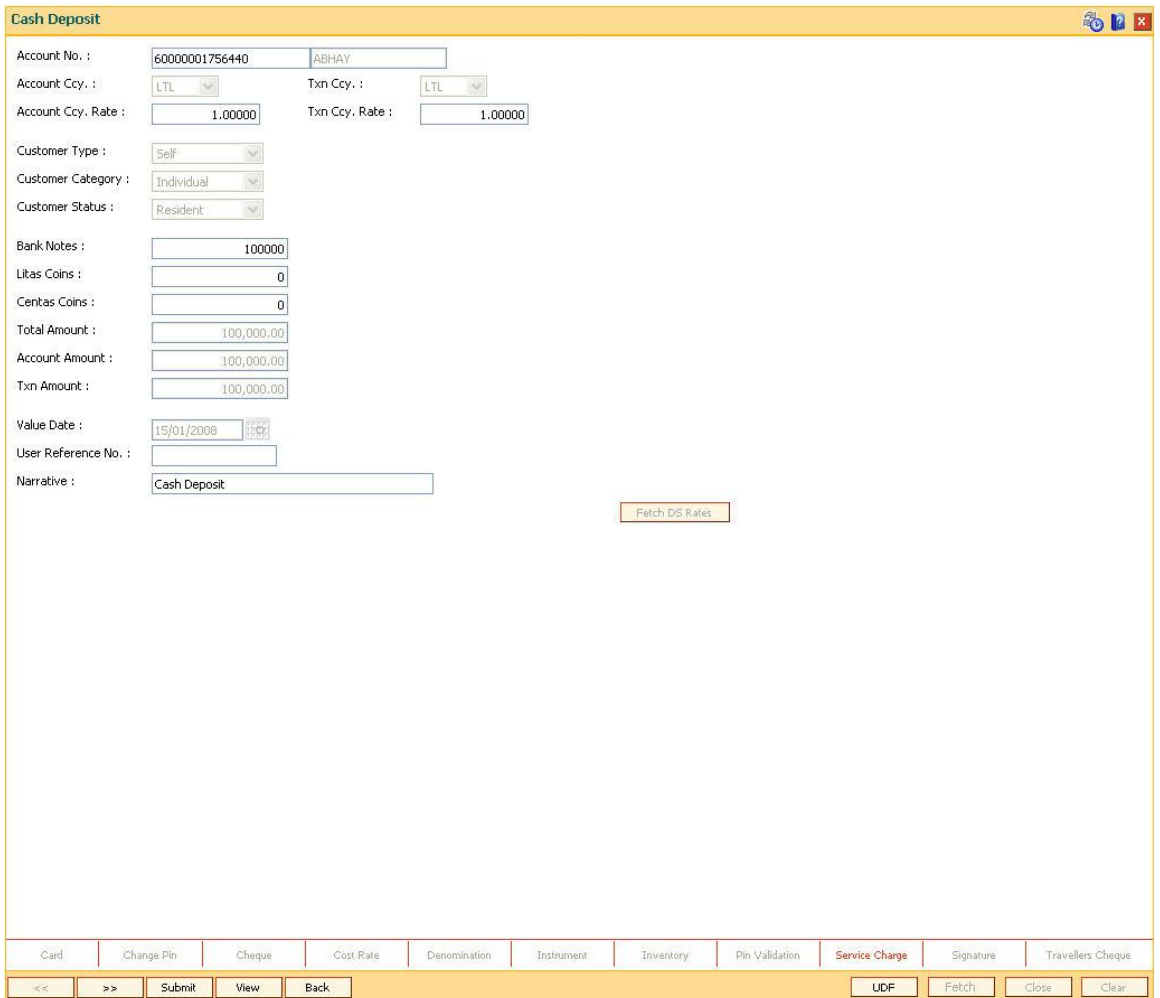

- 7. Click the **Submit** button to post the transaction.
- 8. The system displays the transaction sequence number.
- 9. Click the **Ok** button.
- 10. The system displays the documents screen.

#### **1.15.4. Deferred Authorisation**

Deferred authorisation is used for maintenance transactions. The transaction will be allowed to be authorized by a user of same level or a higher level belonging to the same class based on the 'Parallel Authorization' parameter value. A User can be initiator of a transaction as well as an authorizer for same transaction type but will not have the right to authorize transaction initiated by him/her. Any checker will be able to see unauthorized maintenance transactions requiring deferred authorization in authorize mode. For more information refer to Standard Maintenance Procedures in the **Oracle FLEXCUBE Introduction** User Manual.

**Note**: While authorising a transaction, the system displays various authorisation reasons depending on certain conditions. For example: Account is dormant, Hold funds present, Premature Redemption of Term Deposit, etc. Refer the Authorisation Reason screen.

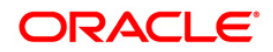

# **1.16. Common Screens**

This topic includes the details of the following screens available in **Oracle FLEXCUBE**:

- Service Charges Details
- Instrument Details
- Cheque Details
- Inventory Details
- Cost Rate Details
- User Defined Fields
- Negotiate
- Document Receipt
- IFSC Lookup
- Handle FCY

Common Screen refers to those screens which could find an appearance in most of the transactions having a financial impact. For all those transactions that require input or modification of default Service Charges or Inventory details or Cheque Details or Traveler's Cheque, the screen mentioned shall be used.

The service charge, inventory details and cheque details screens are invoked when the respective tabs on the transaction screen is clicked. The display of these respective tabs is dependant upon the setup. For example, in the following figure, the **Service Charge Details** tab is enabled.

The Service Charges transaction definition option can be attached to options like **Cash Deposit** (Fast Path:1401), **GL Miscellaneous Debit against Cash** (Fast Path: 1060), etc.

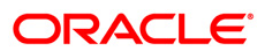

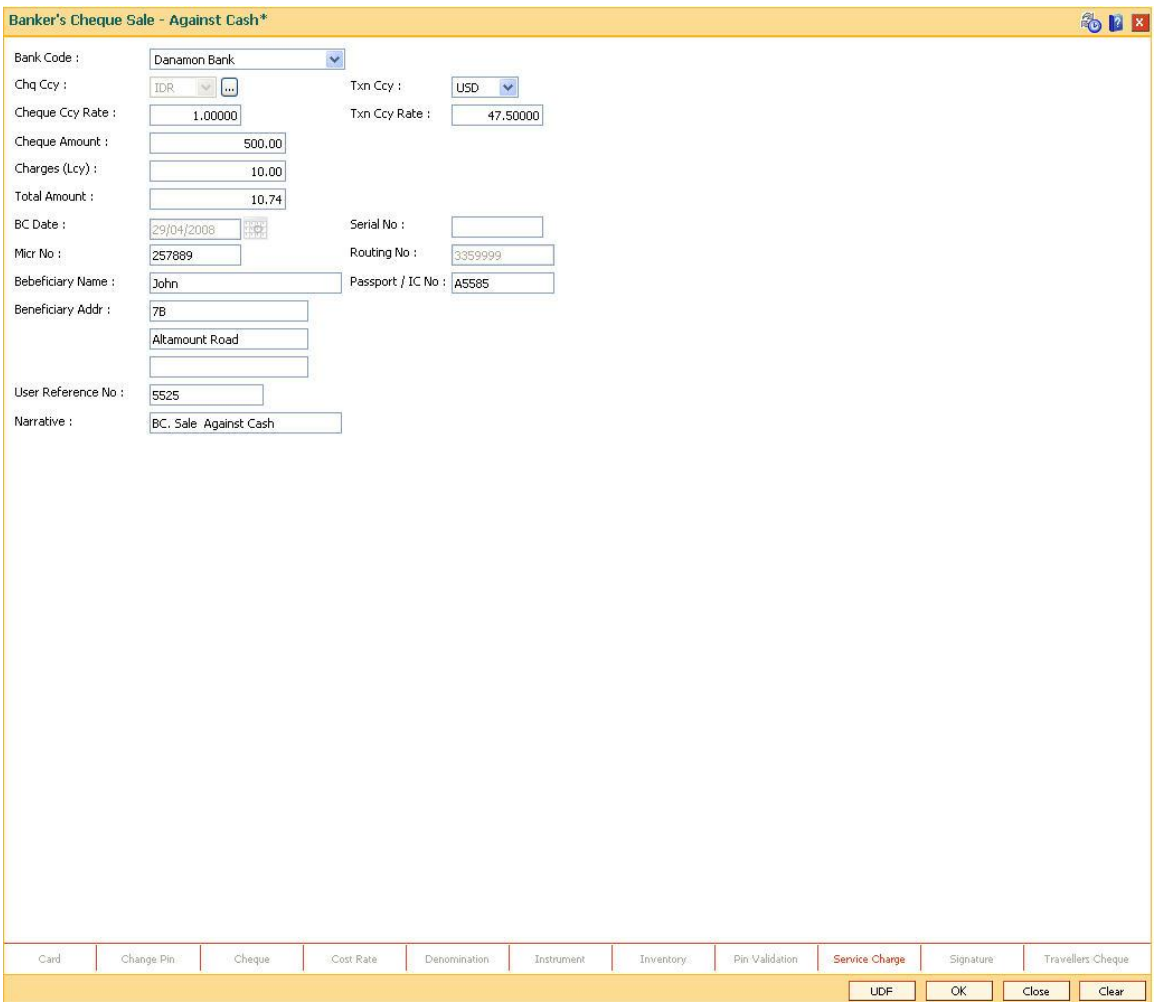

If you click the Service charge transaction definition tab, the system will display the SC common screen. The tabs can be disabled using the **Transaction Definition** ( Fast Path: TC001) option.

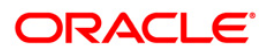

# **1.16.1. Service Charge Details**

A maximum of five default service charges can be linked to each transaction.

Screen Pre - Requisite

- BAM 14
- SCM01

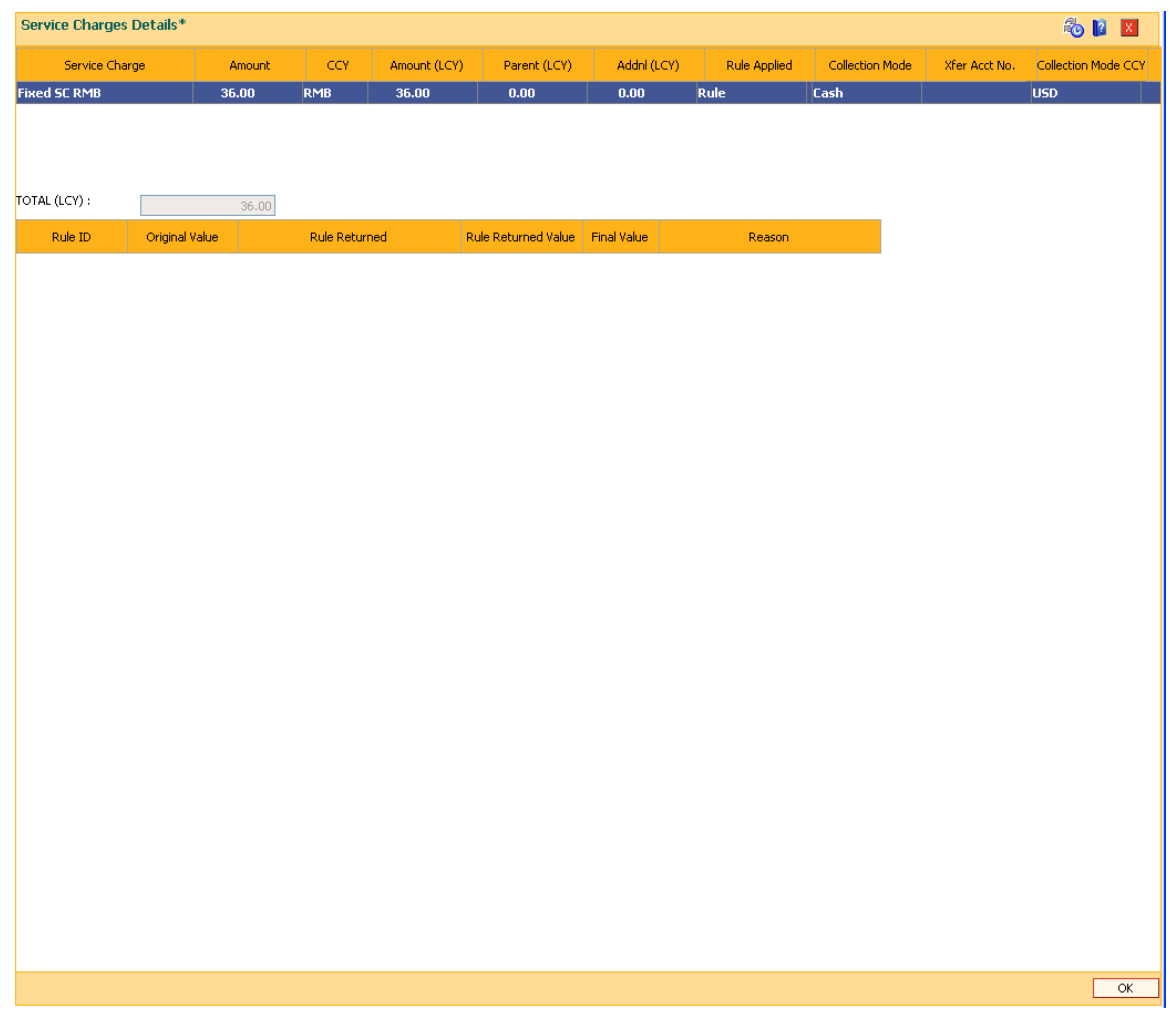

## **Field Description**

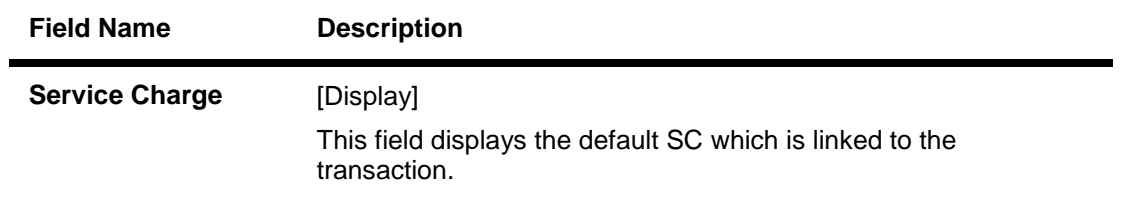

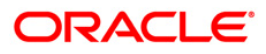

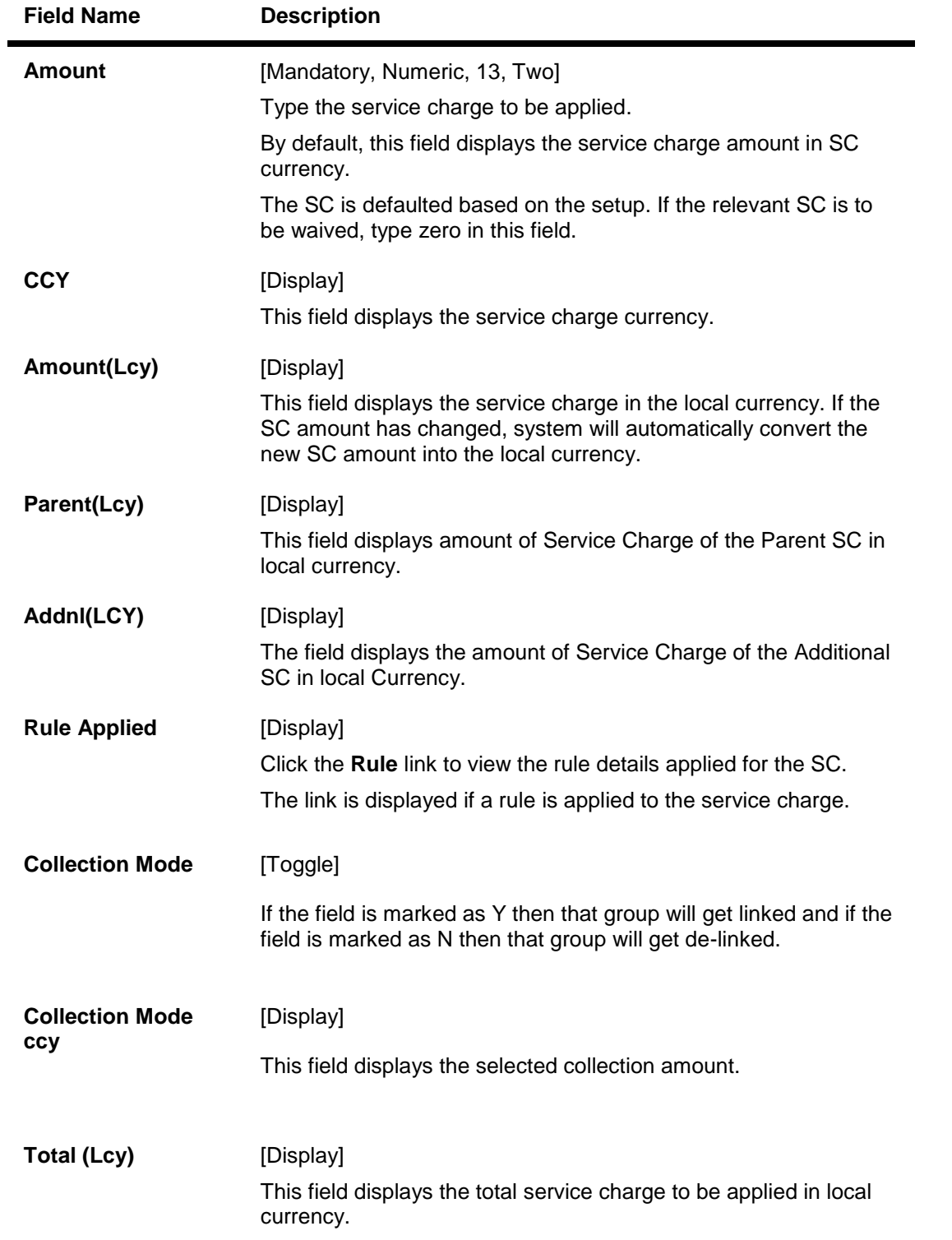

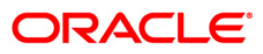

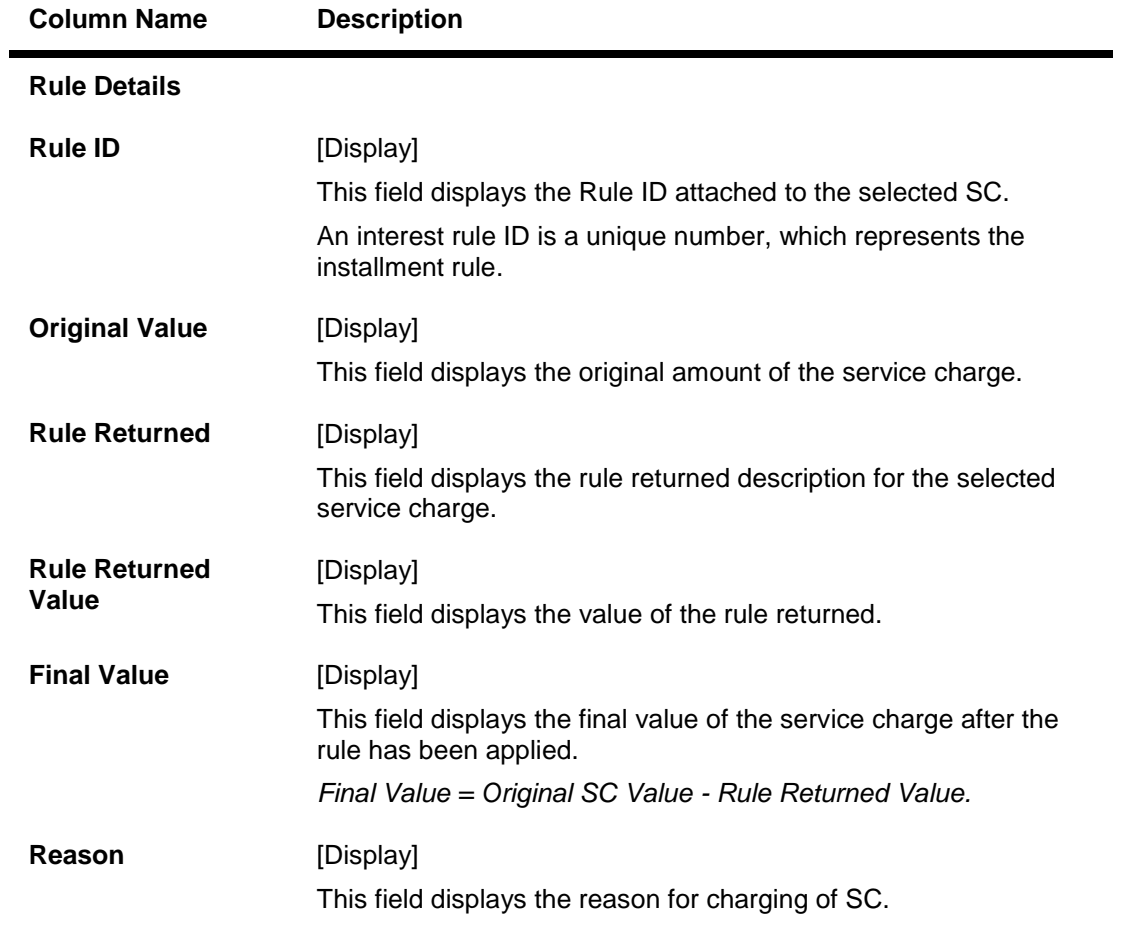

Click the **Ok** button to apply the new or modified service charges to the transaction.

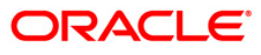

# **1.16.2. Instrument Details**

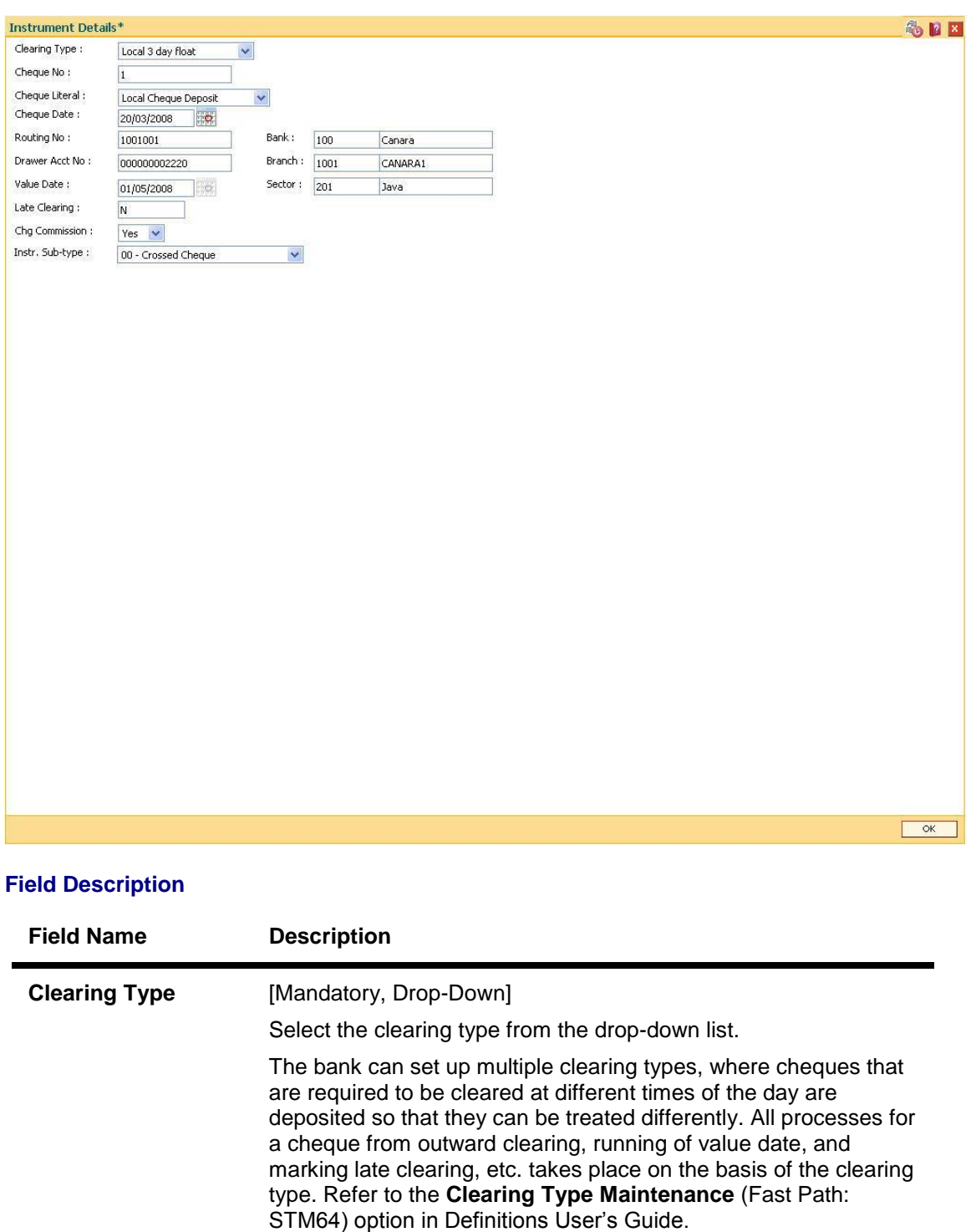

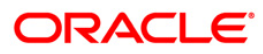

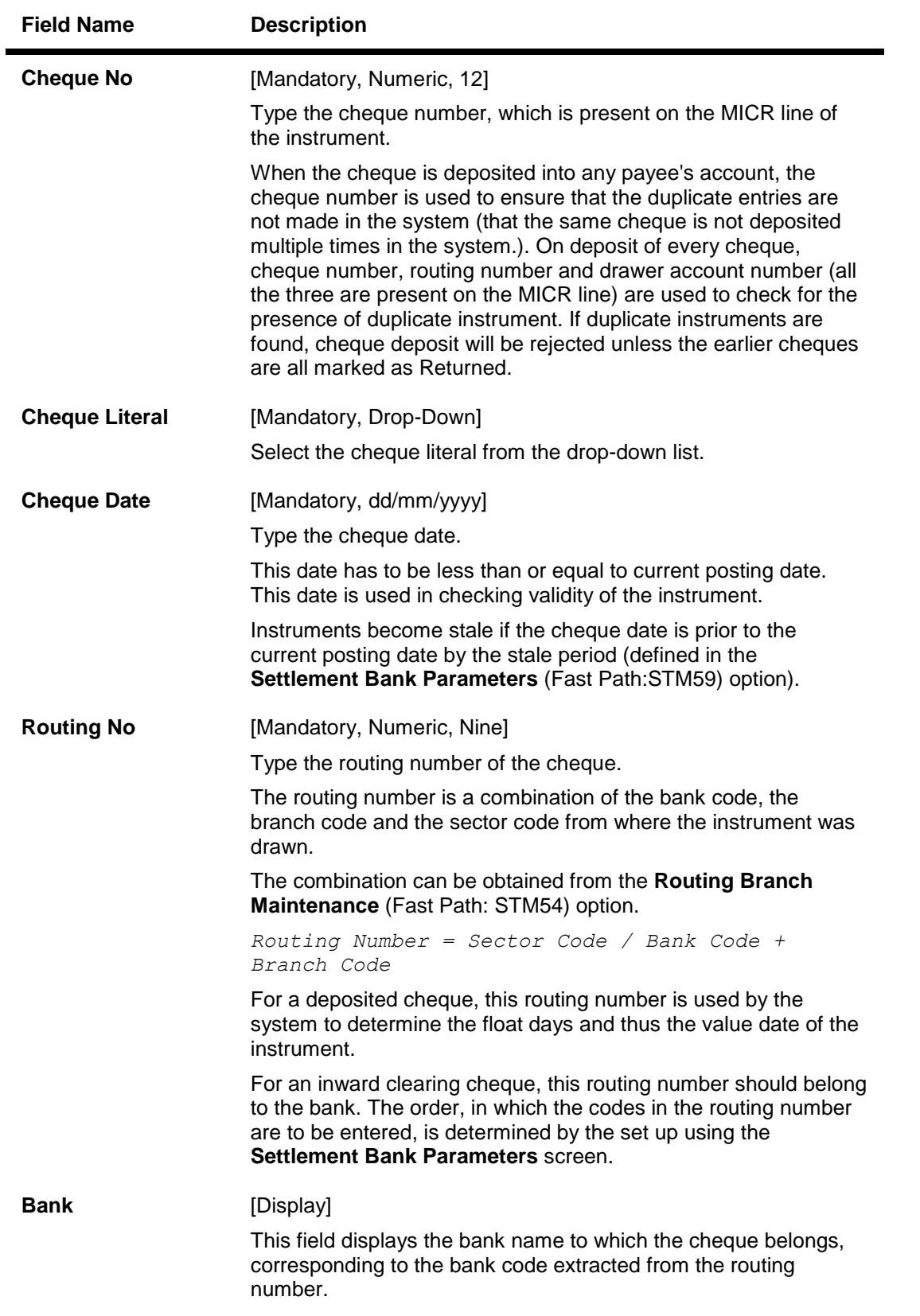

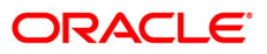

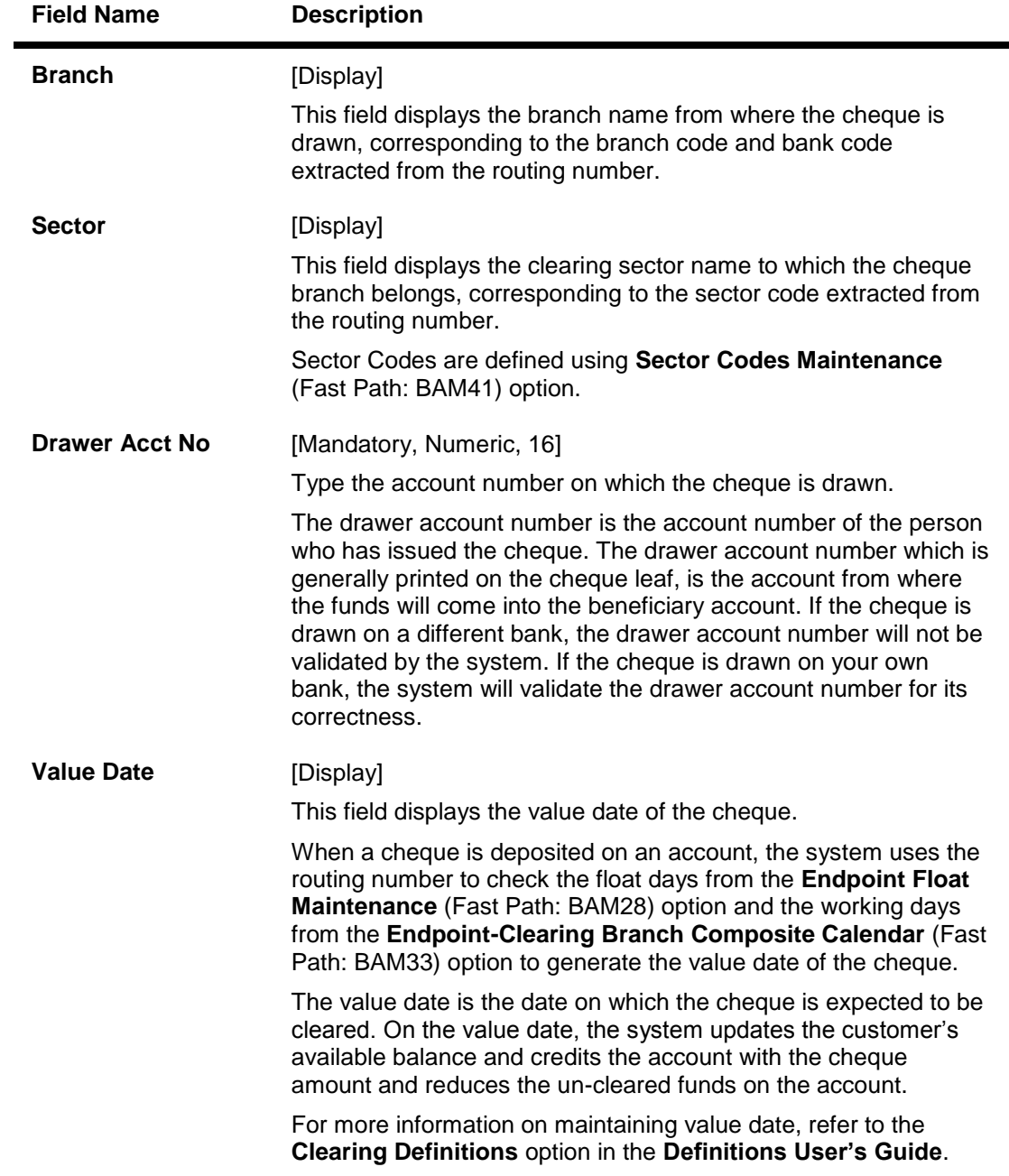

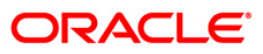

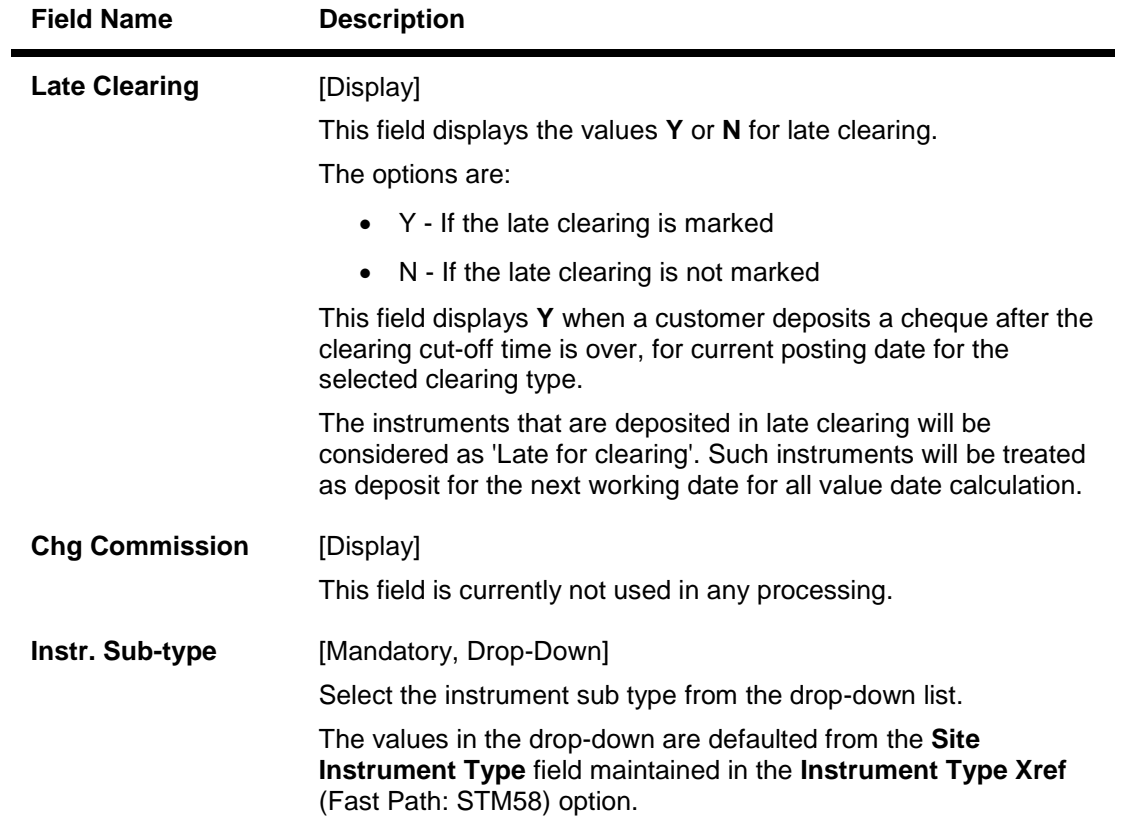

Click the **Ok** button to apply the new or modified service charges to the transaction. Click the **Cancel** button to reject the instrument details.

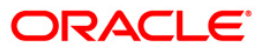

# **1.16.3. Cheque Details**

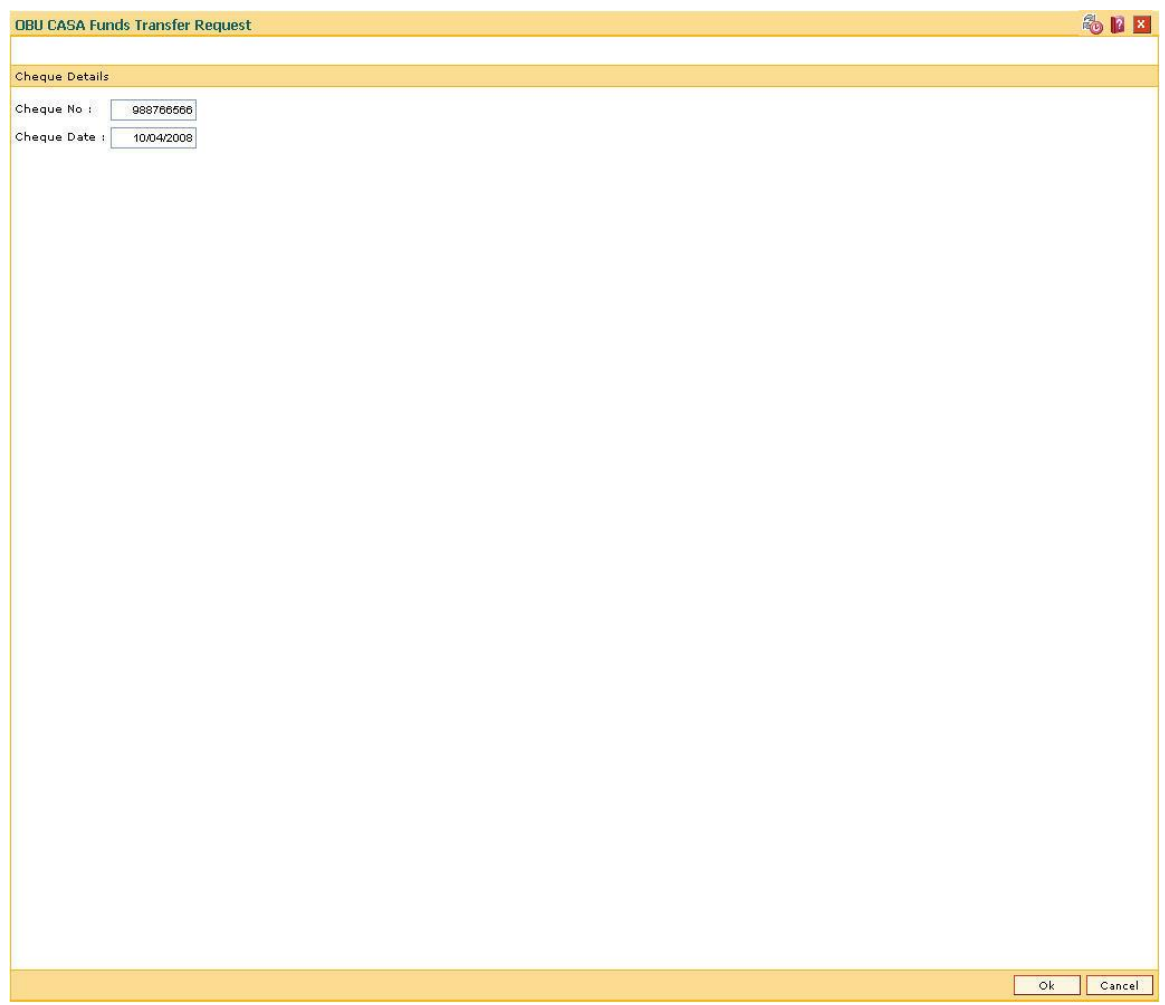

# **Field Description**

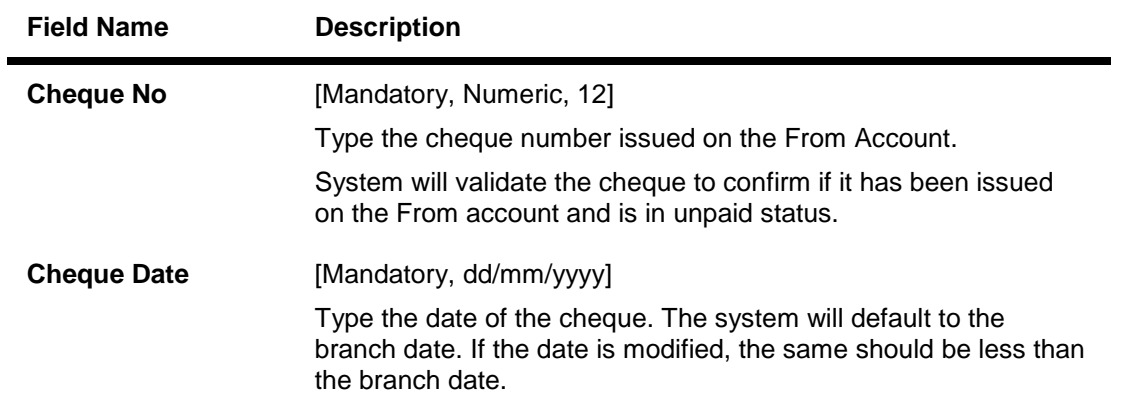

Click the **Ok** button to accept the cheque details as a part of the transaction. Click the **Cancel** button to reject the cheque details.

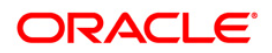

# **1.16.4. Inventory Details**

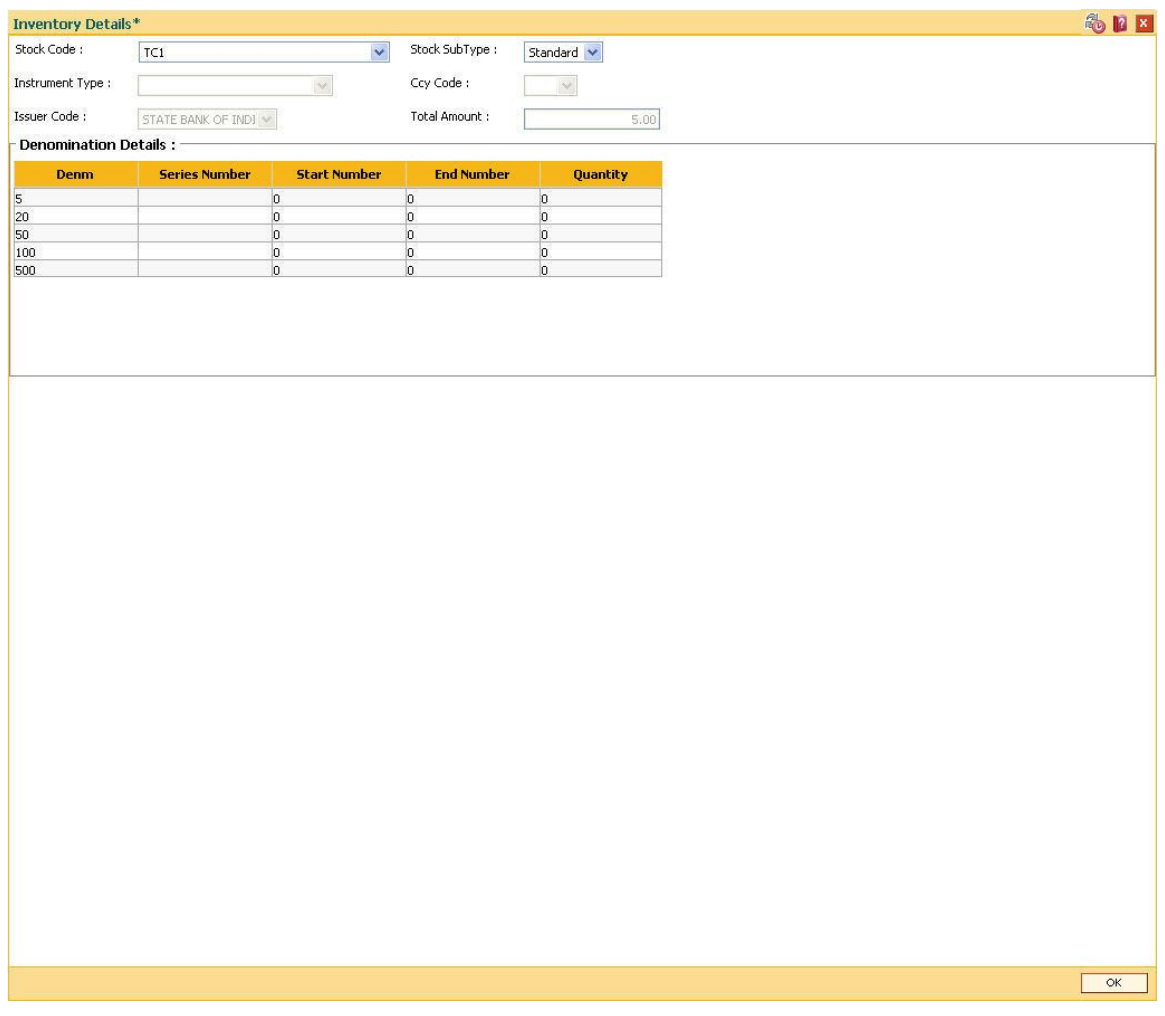

# **Field Description**

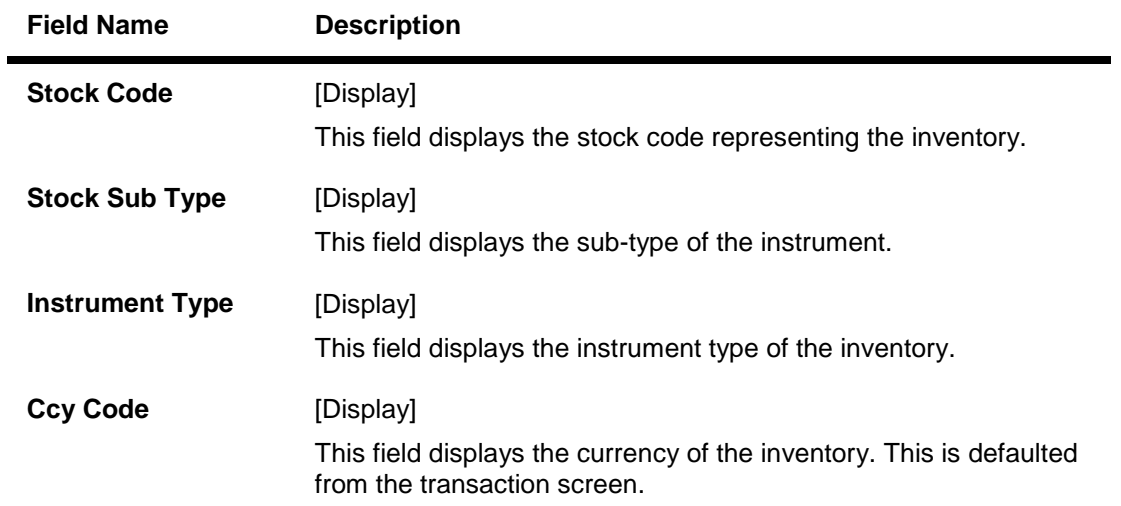

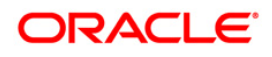

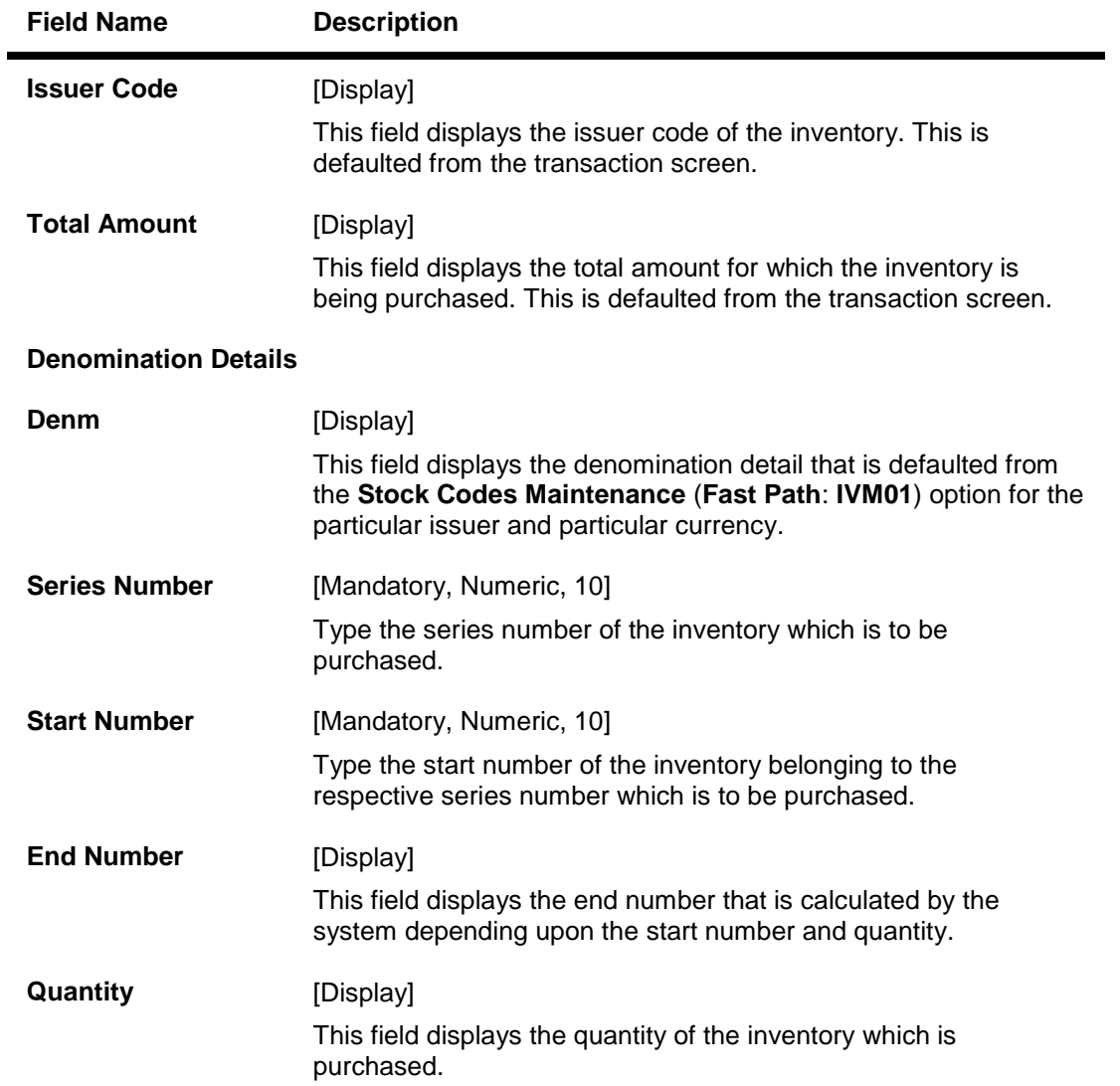

Click the **Ok** button to accept the inventory details as a part of the transaction. Click the **Cancel** button to reject the inventory details.

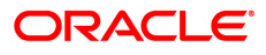

# **1.16.5. Cost Rate Details**

As part of the "Branch Profitability" requirements, cost rates needs to be captured transaction and account currency wise, for FX transactions.

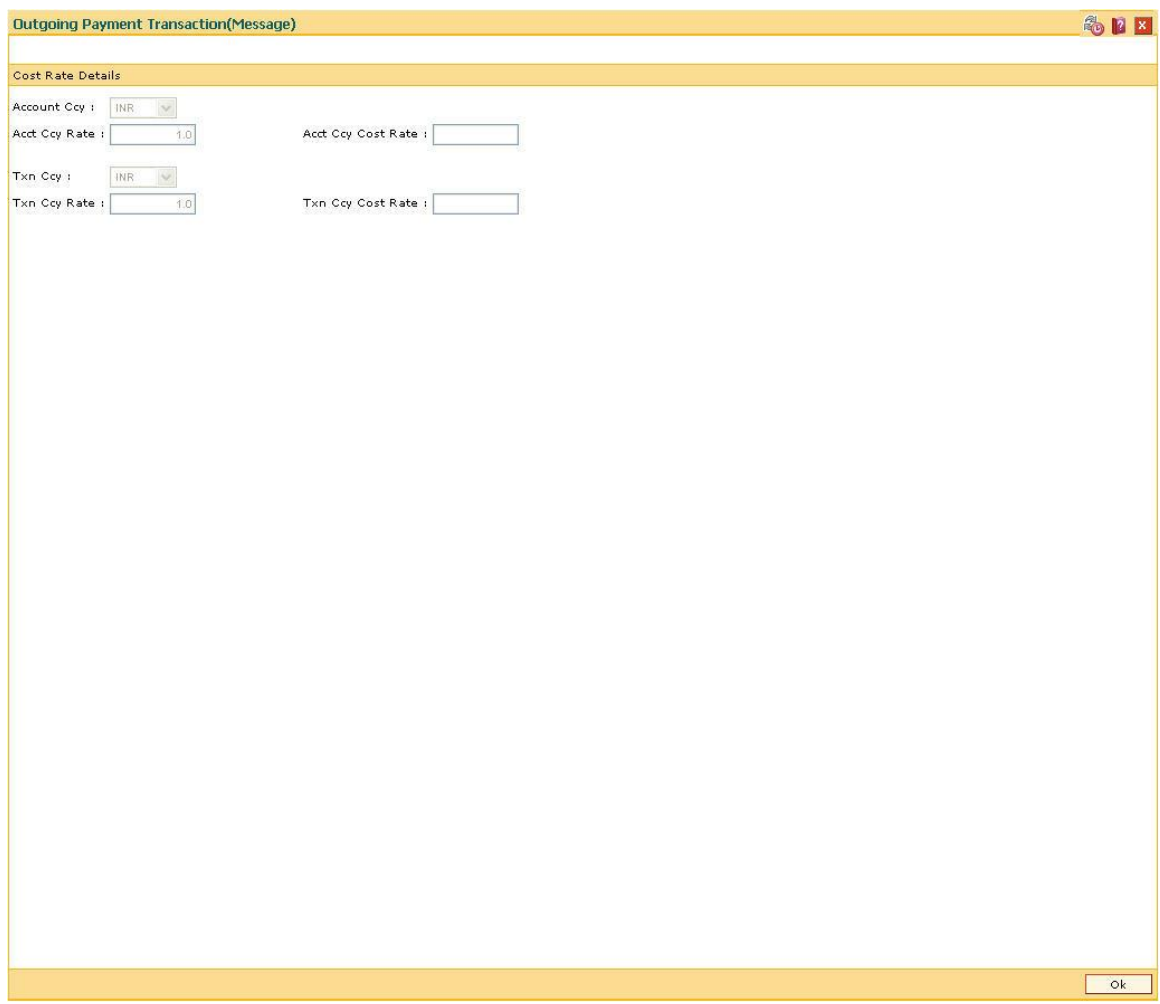

## **Field Description**

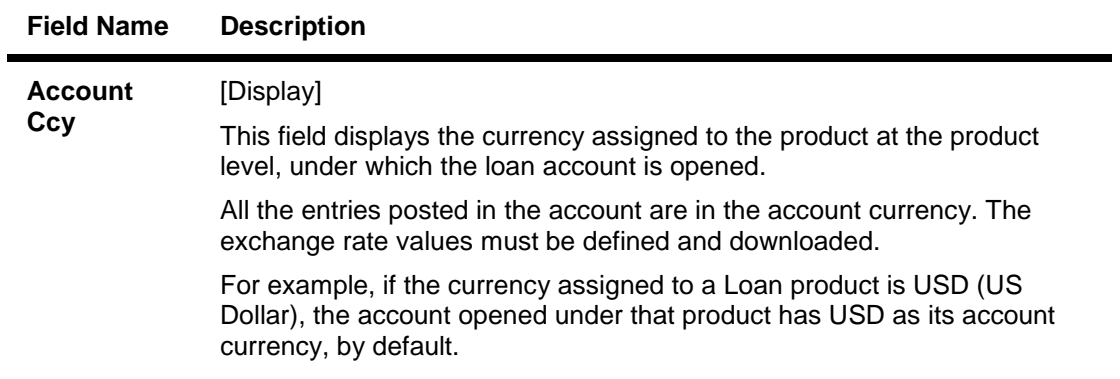

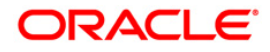

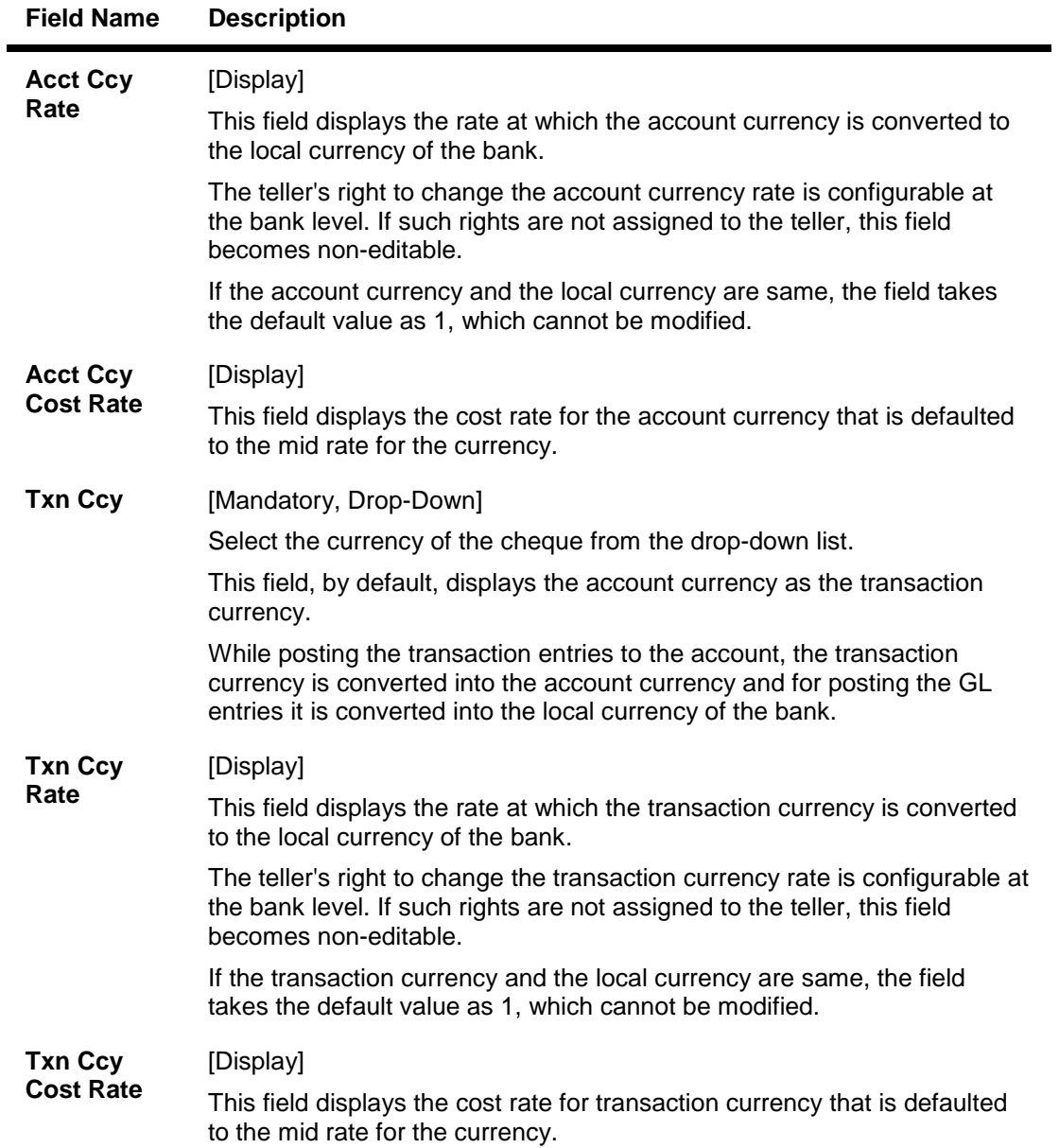

Click the **Ok** button to accept the inventory details as a part of the transaction. Click the **Cancel** button to reject the inventory details.

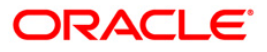
## **1.16.6. User Defined Fields**

While working with **Oracle FLEXCUBE**, there are additional fields which are required to be used, either for convenience or to suit the requirements of the bank. The **User Defined Fields** option, allows the user to add fields based on the specifications.

Based on the requirement and the nature of the field, you can specify default values and validations for the field. **Oracle FLEXCUBE** validates all entries made to the field against the validations defined for a field.

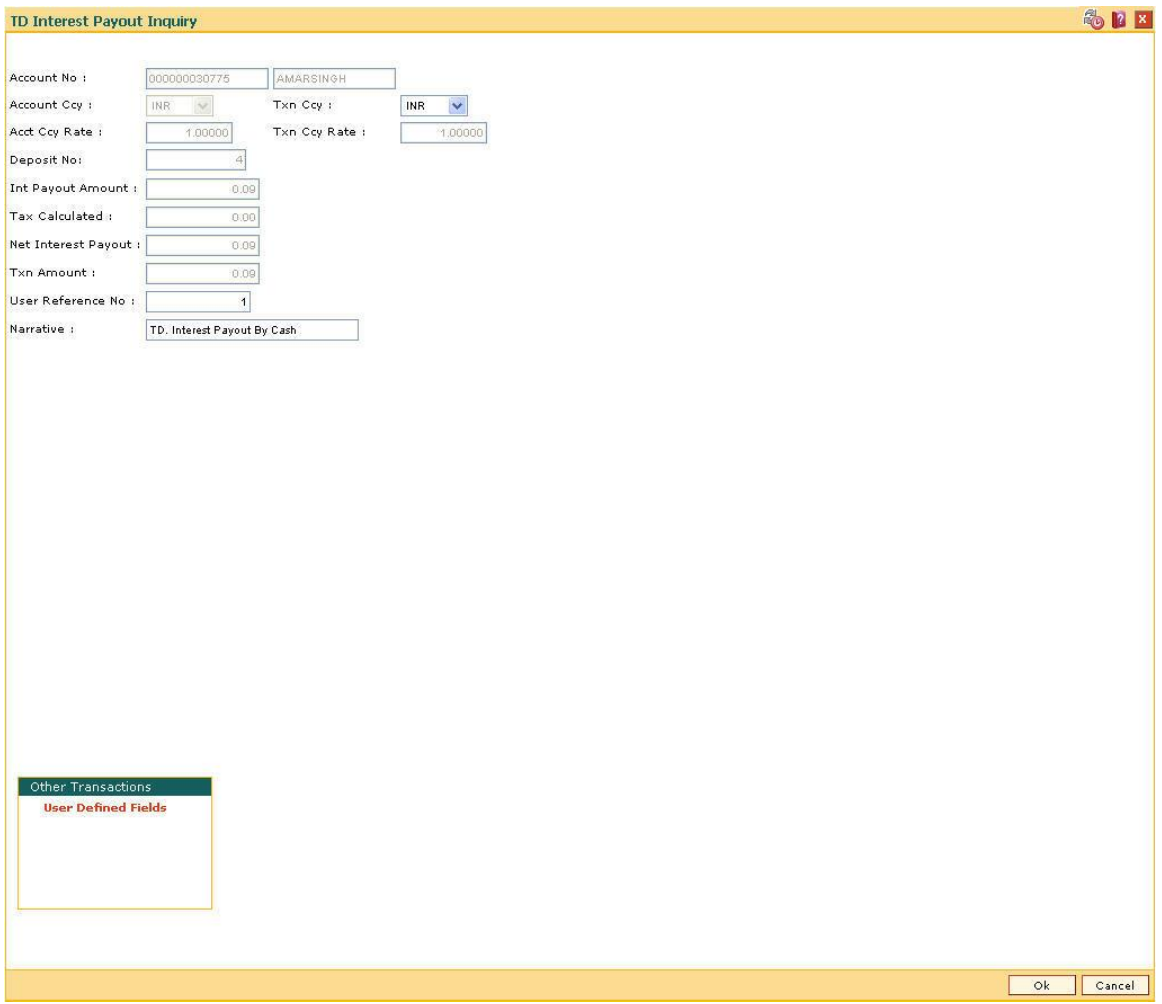

If you click the **User Defined Fields** tab, the system will display the **User Defined Fields** screen.

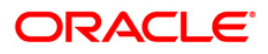

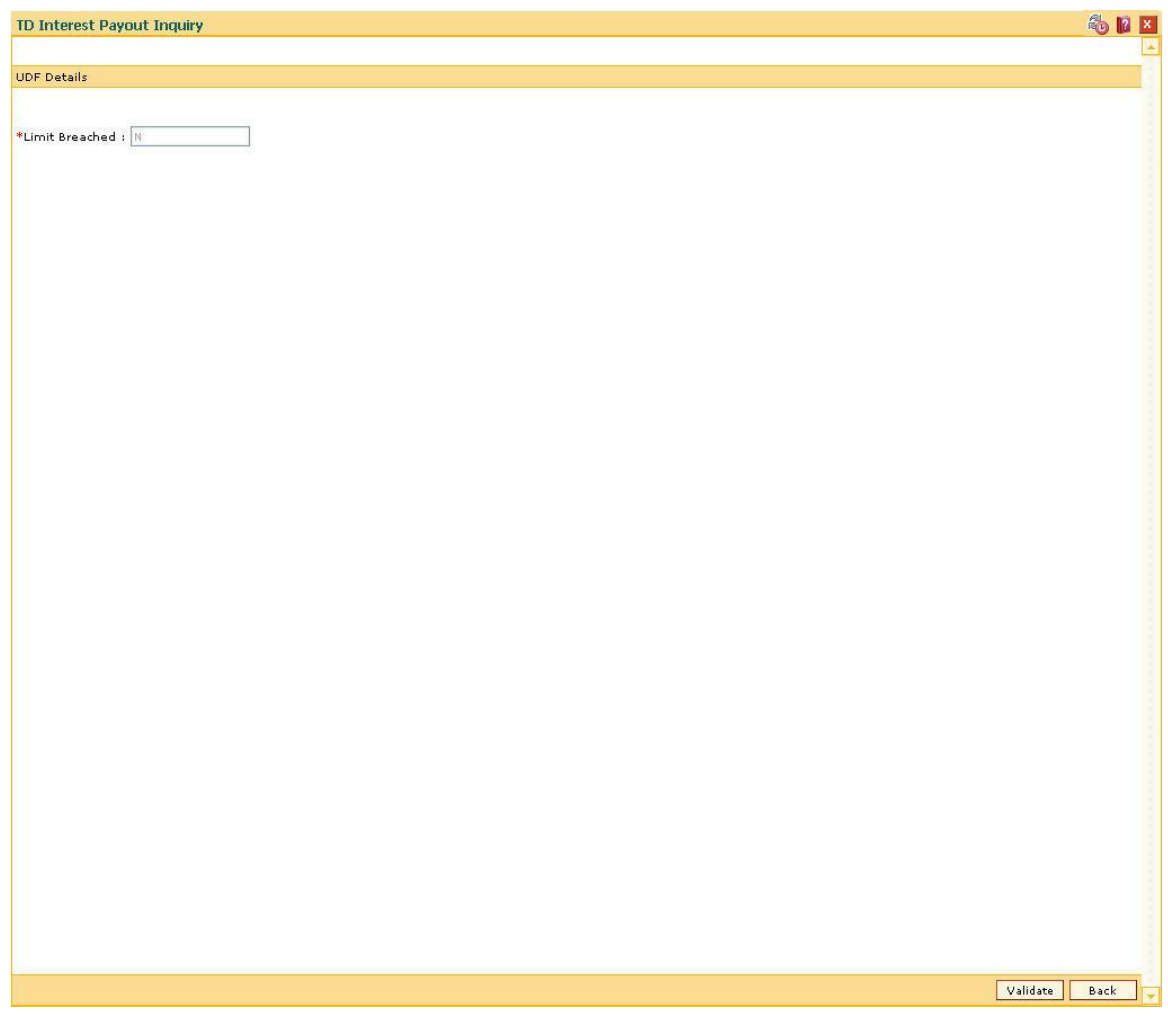

# **Field Description**

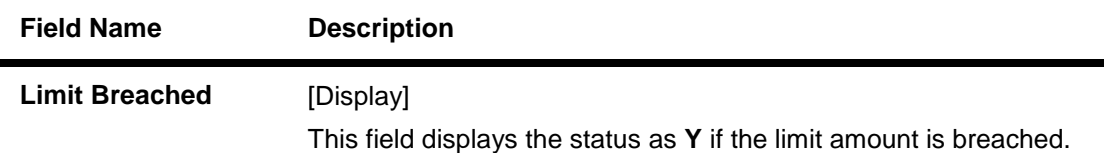

Click the **Validate** button to validate the UDF details.

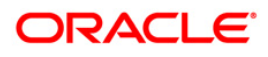

## **1.16.7. Negotiate**

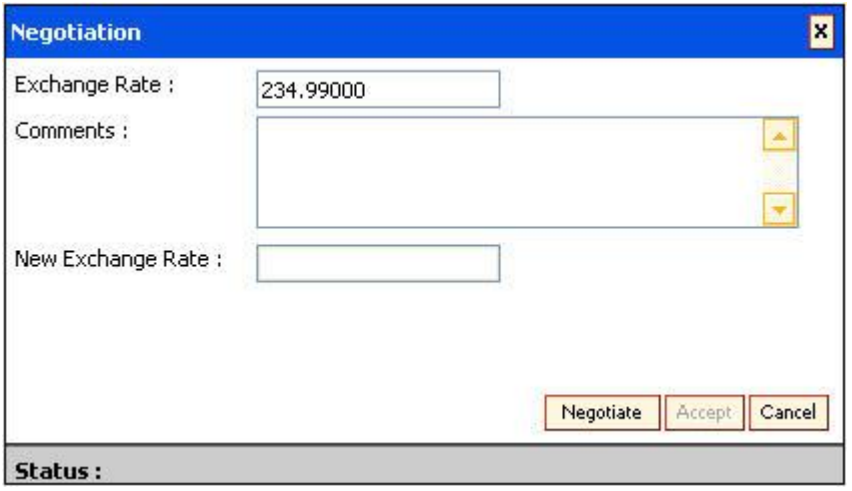

## **Field Description**

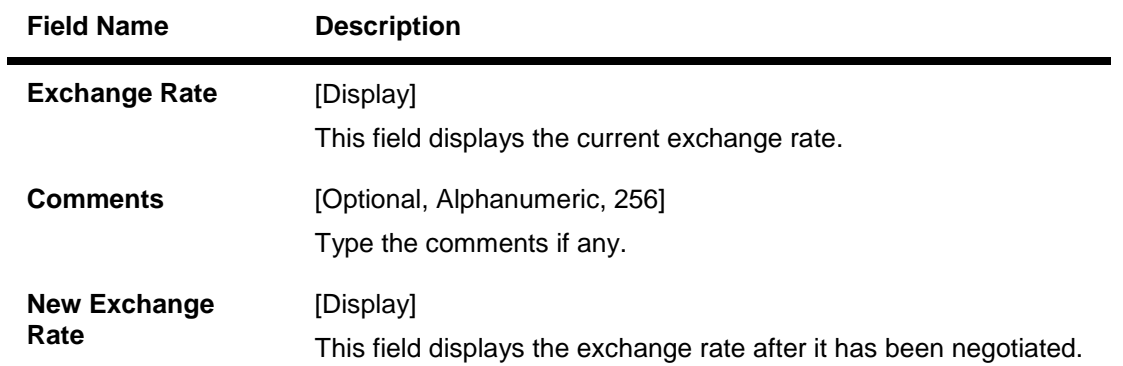

You can click the **Negotiate** button to get a better exchange rate as compared to the current rate.

The Treasurer can view the exchange rate change request using the **Treasury Negotiation Worklist** (Fast Path: BA030) option. The treasurer has the right to reject or negotiate the exchange rate.

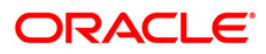

# **1.16.8. Document Receipt**

This screen is displayed at the end of some transactions. For example, While using the **Future**  Dated Cash Deposit (Fast Path: 1411) option at the end of the transaction the system will display the **Document Receipt** screen. It is used to print the details of the transaction.

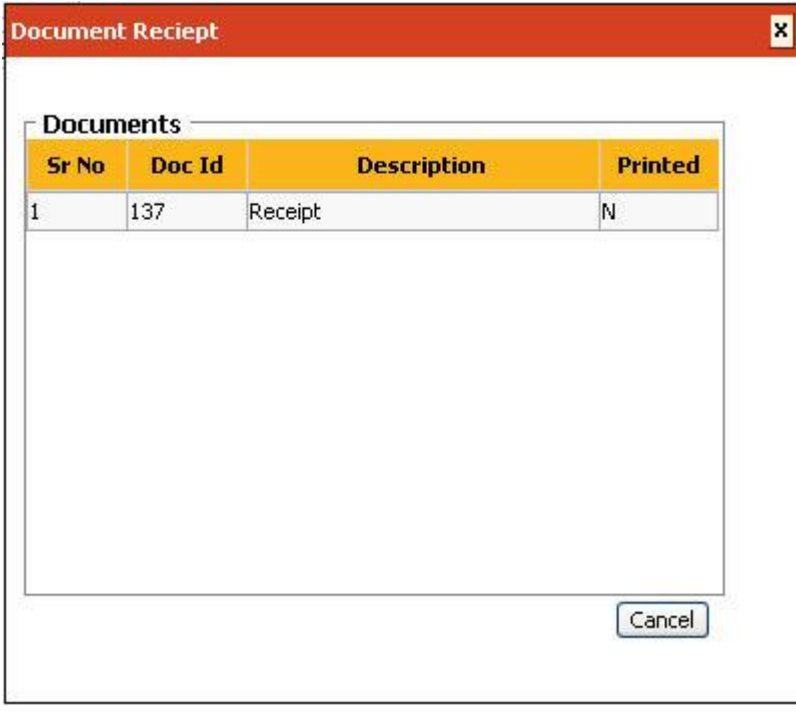

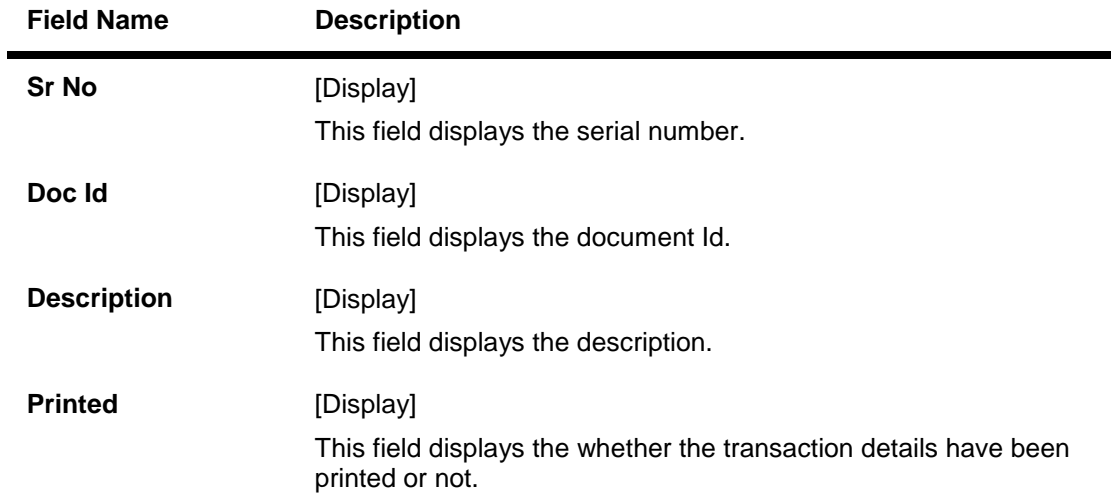

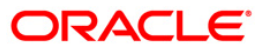

# **1.16.9. IFSC Lookup**

The IFSC code is a unique identification code for the branches across a bank. It is used for NEFT and RTGS transactions.

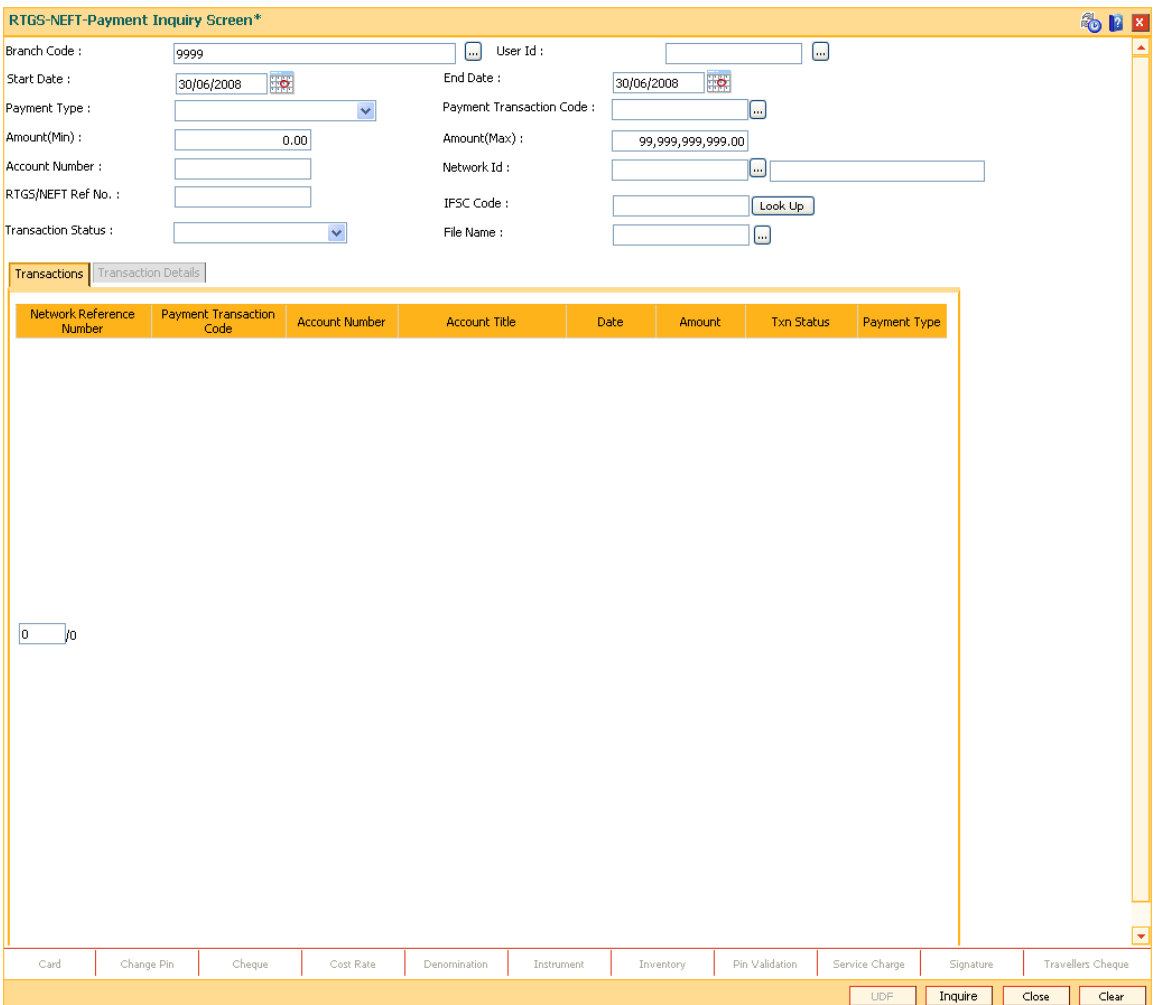

Click on the **Lookup** button, to search the IFSC Code. The system displays the following screen.

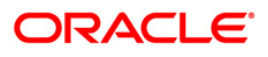

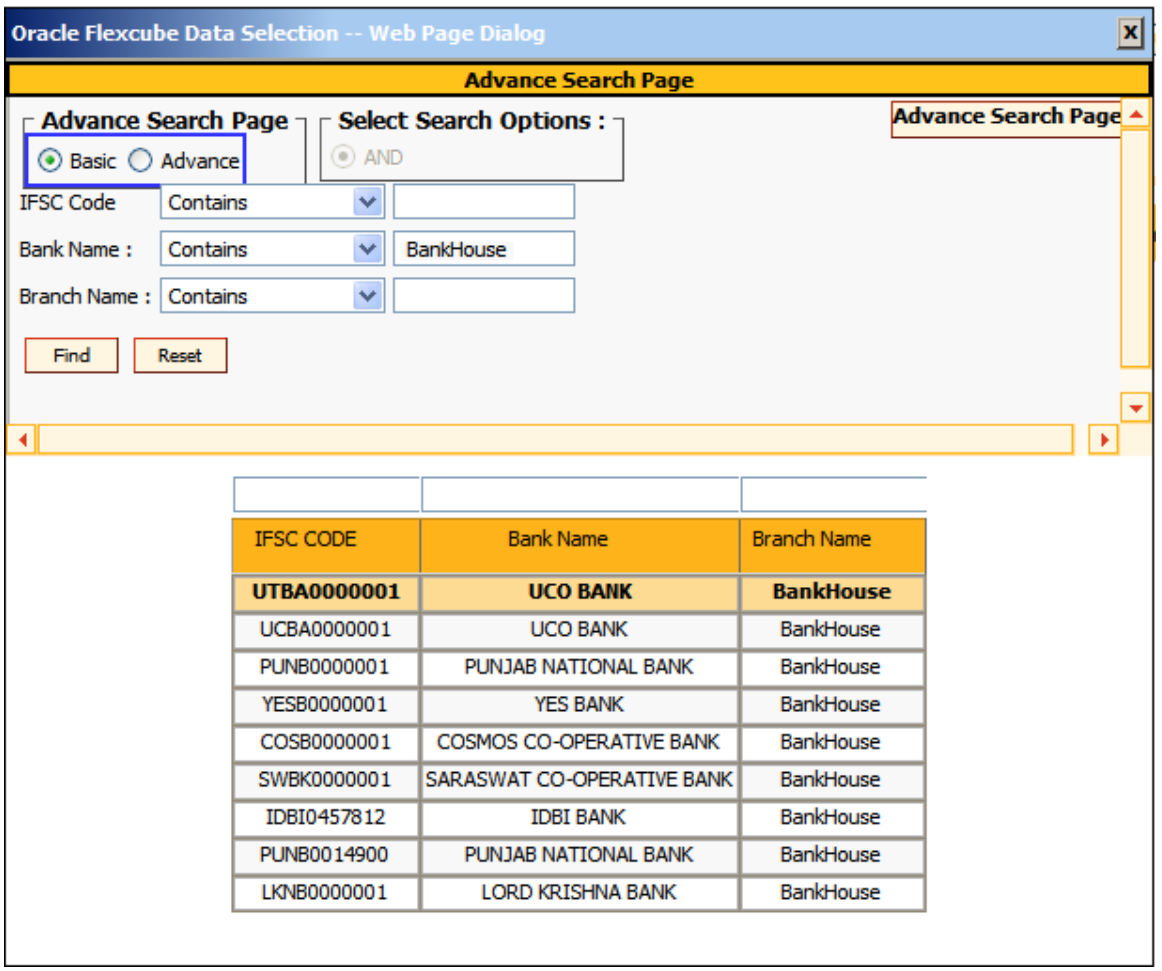

# **Field Description**

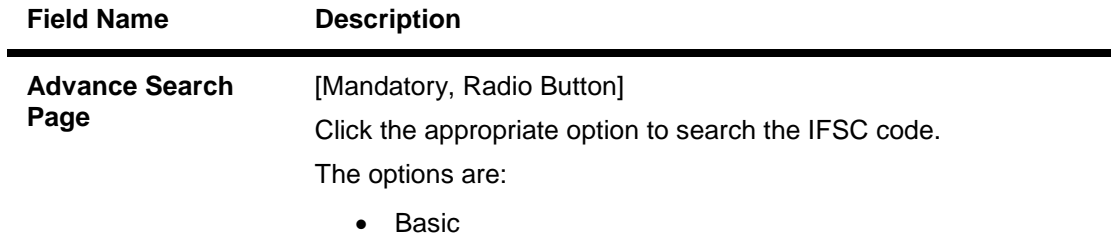

• Advance

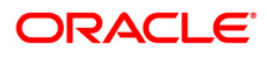

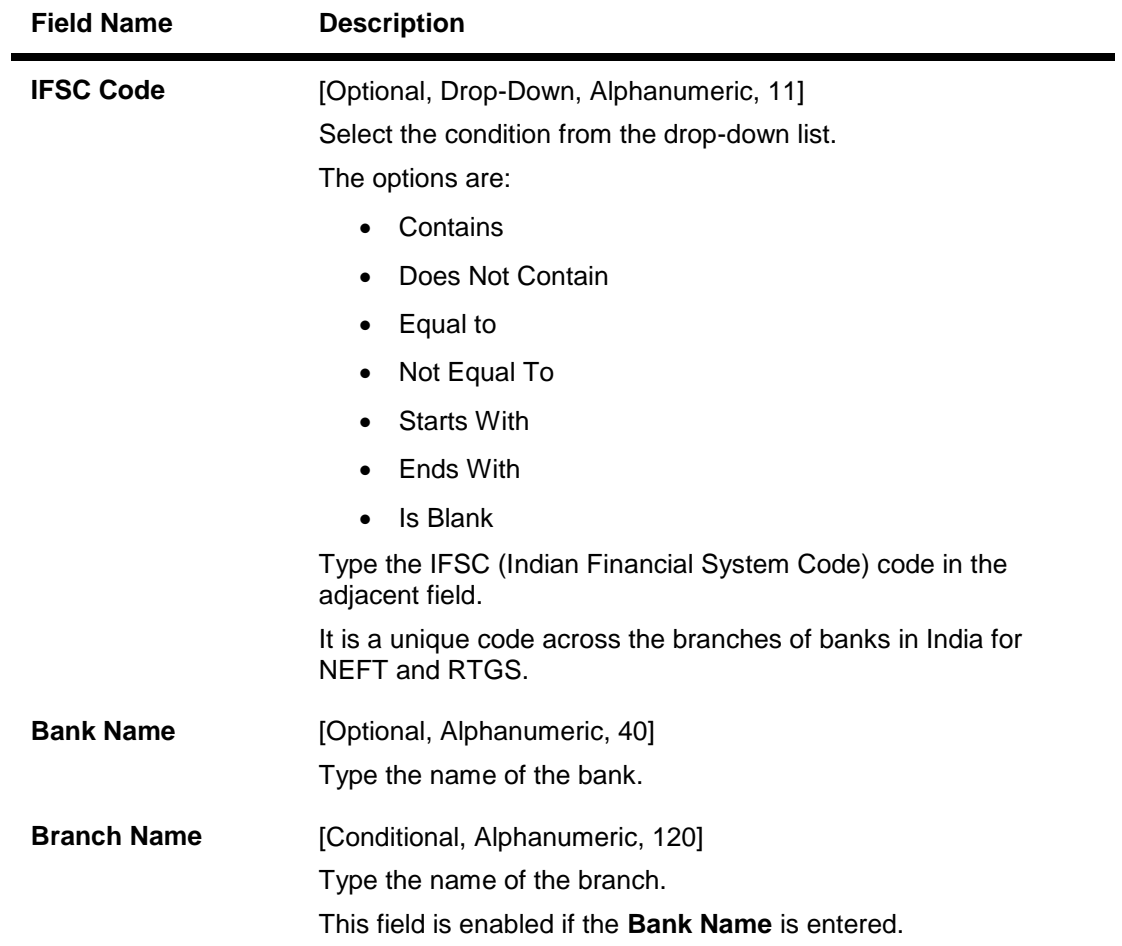

Click the **Find** button. The system displays the list of IFSC code for the respective bank and branch name.

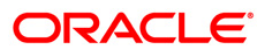

# **1.16.10. Handle FCY**

This tab is enabled if the controls are defined on the Transaction Definition Screen (FP: TC001) and when transaction currency selected is FCY in the transaction mnemonic screen.

- 1. Click on Handle FCY Tab present at the bottom of the main screen.
- 2. The System will display **Handle FCY** screen as shown below.

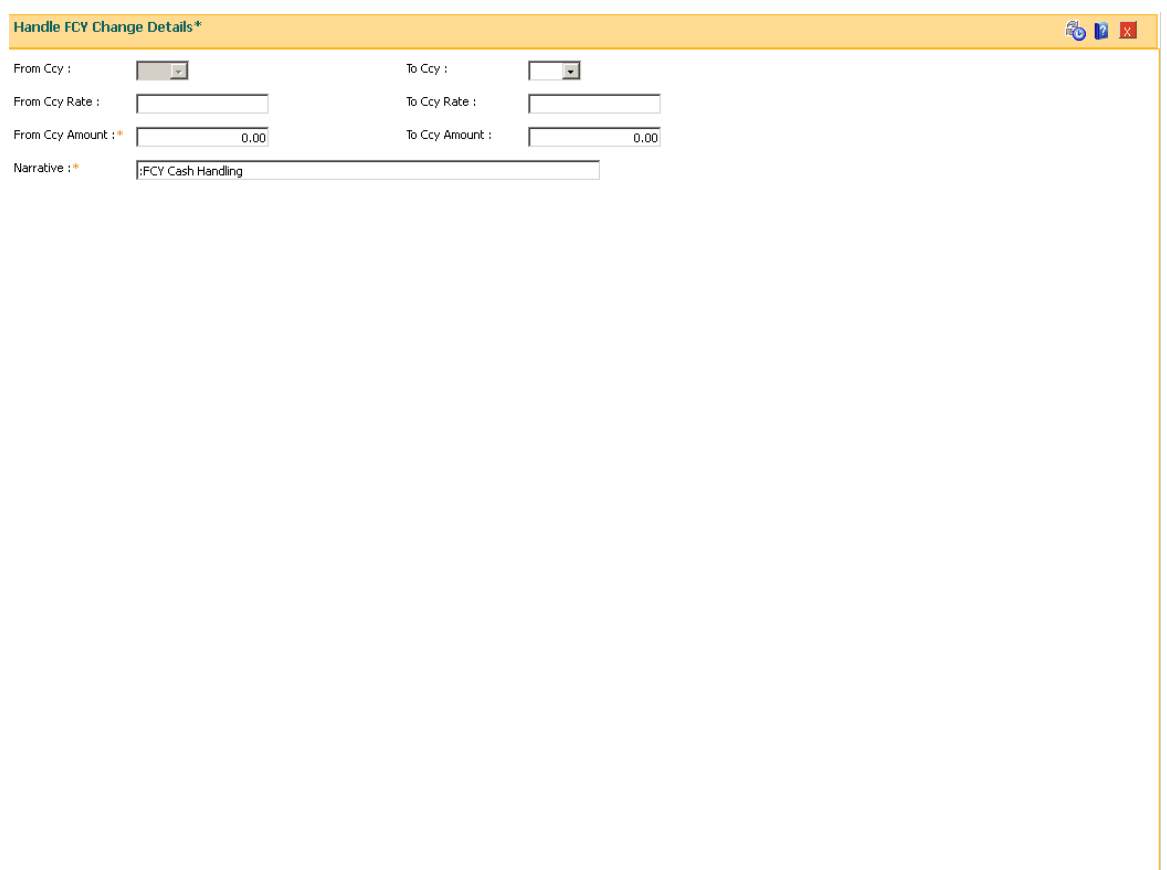

#### **Field Description**

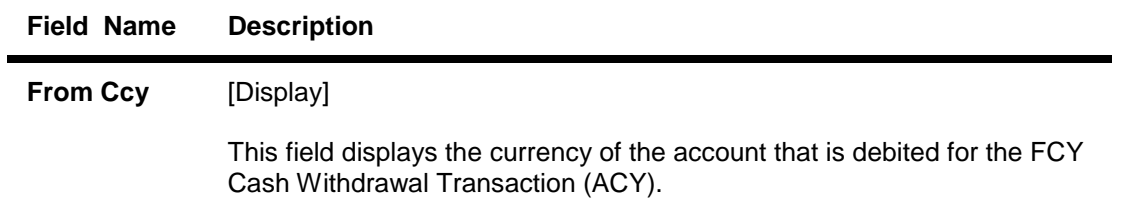

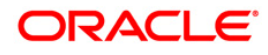

 $\overline{\phantom{a}}$  ok

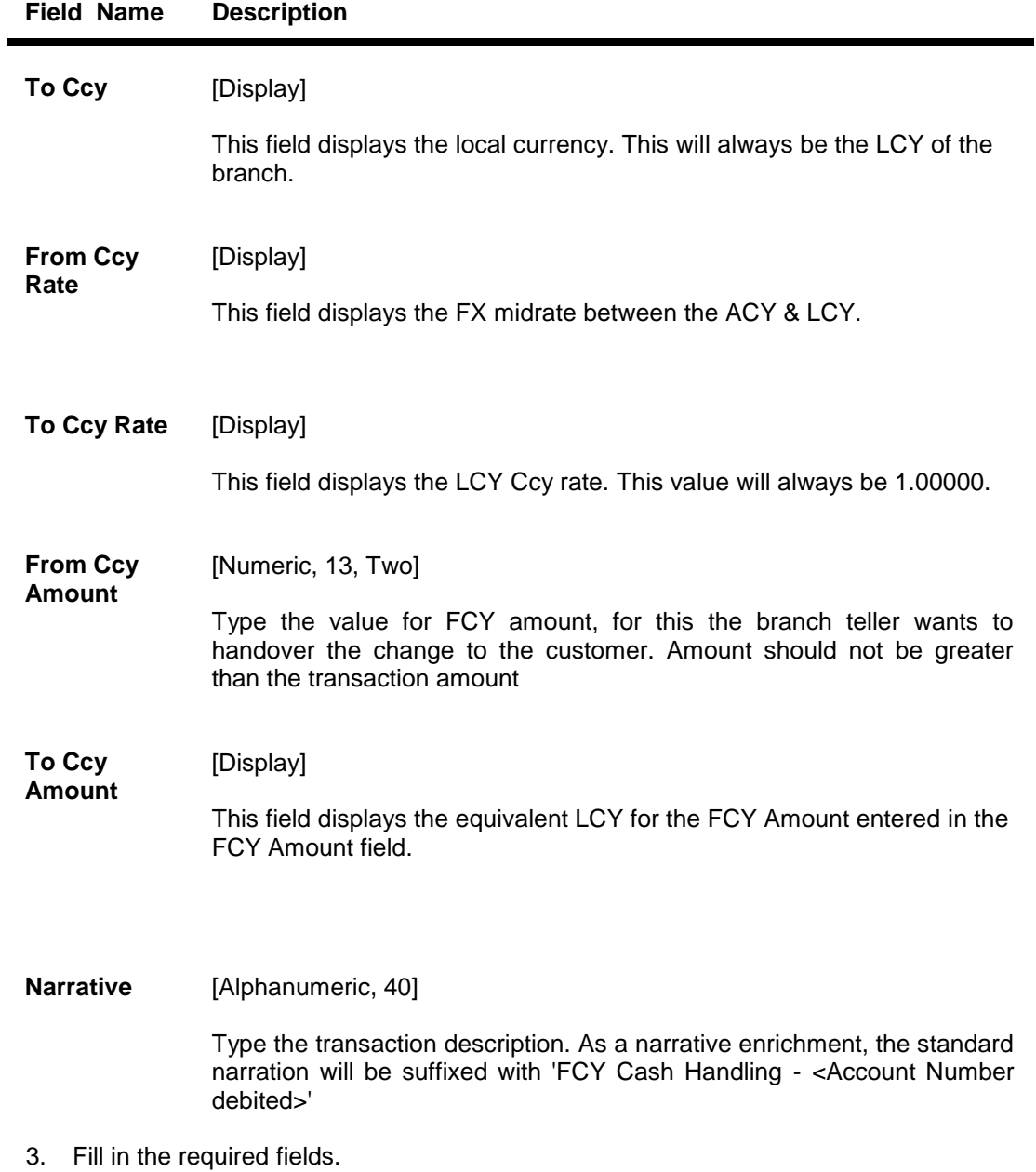

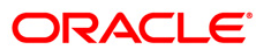

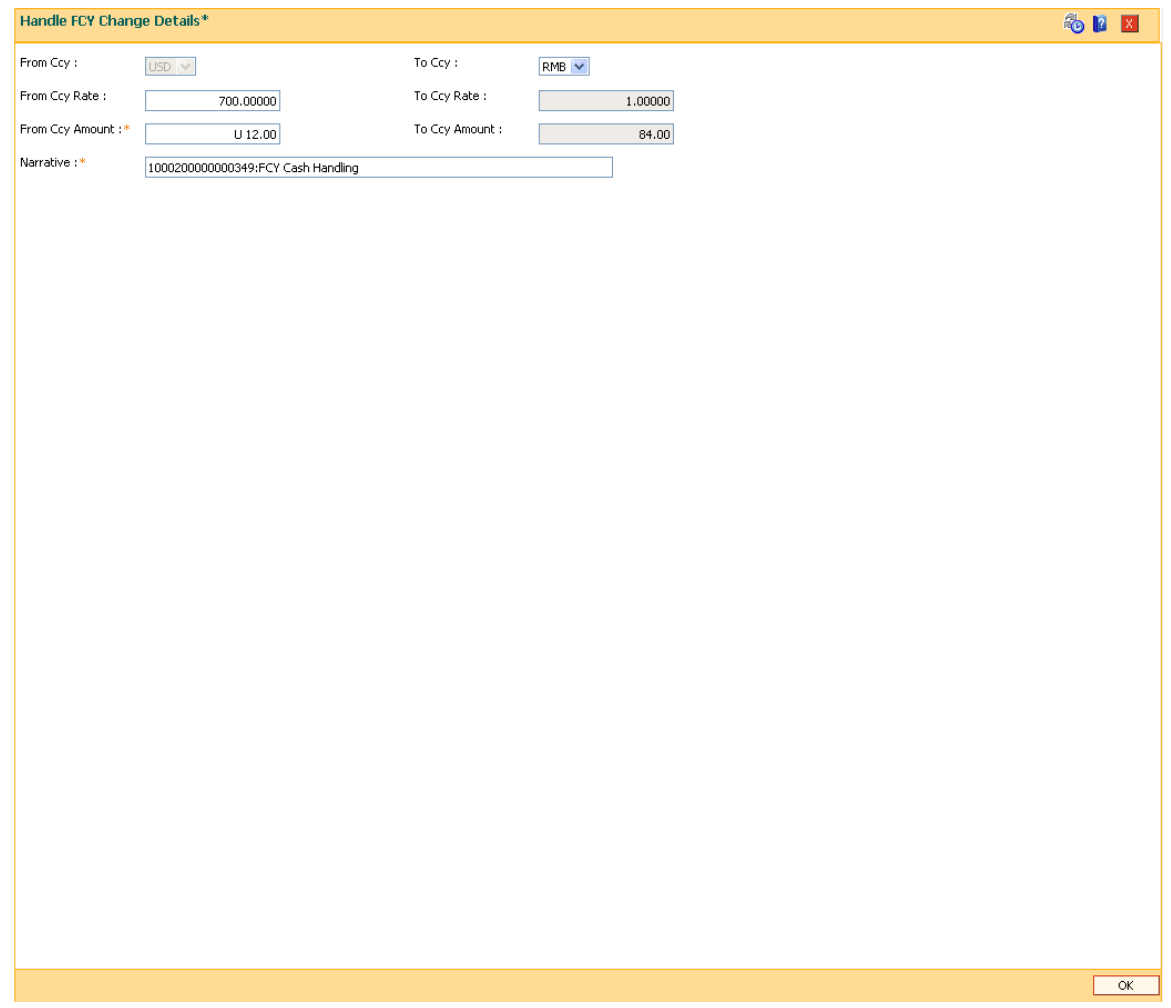

- 4. Click on **OK** button present at the bottom of the screen
- 5. The system will display the main screen.
- 6. Click on **OK** button.
- 7. The System will display "**transaction sequence number** " on a pop up.
- 8. Click **OK**

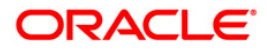

# **1.17. Customer Search**

This option allows you to search for account information based on customer search. A list of accounts belonging to that customer is displayed, and each record gives the status of that particular account. This option would be useful to the user when the customer contacts the bank to check the status of their account, and is unable to provide the account number.

This option has a primary search which is mandatory and secondary (refined) optional search. The user may enter a combination of the values based on the options available in the advance and refined search. The numbers of combinations possible are as follows:

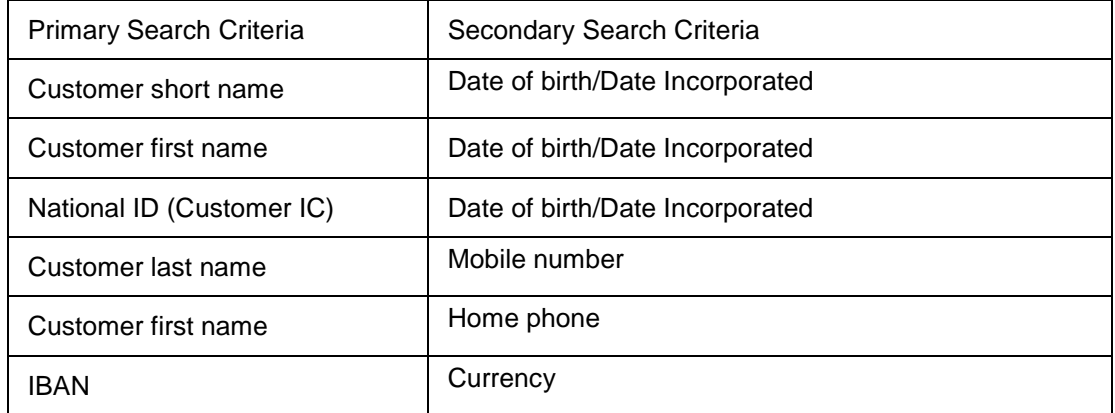

Customer ID, IBAN and ATM card number is unique for every customer, hence when it is selected as the search string the user has to input exact string to get the record.

Wild card search is supported for the search based on Customer short name, Customer first name, customer last name and national Id (Customer IC).

## **For Example**:

Search by date of birth / date incorporated:

If the user enters the DOB / date incorporated as 01/01/1965 (DD/MM/YYYY) and it is entered along with the advance search criteria of first name as George then **Oracle FLEXCUBE will** fetch all the records where the registration date or the date of birth of a customer is 01/01/1965 and the first name is George.

The search result will be as follows:

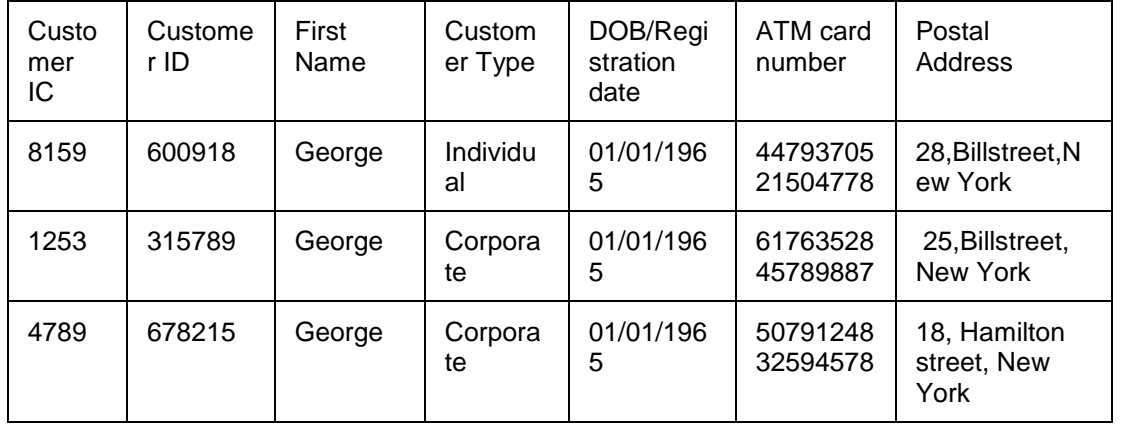

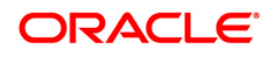

## **Definition Prerequisites**

• 8053 - Customer Addition

#### **To perform customer search**

- 1. Type the user name and password to login.
- 2. The system displays the **Oracle FLEXCUBE** screen.

#### **Oracle FLEXCUBE**

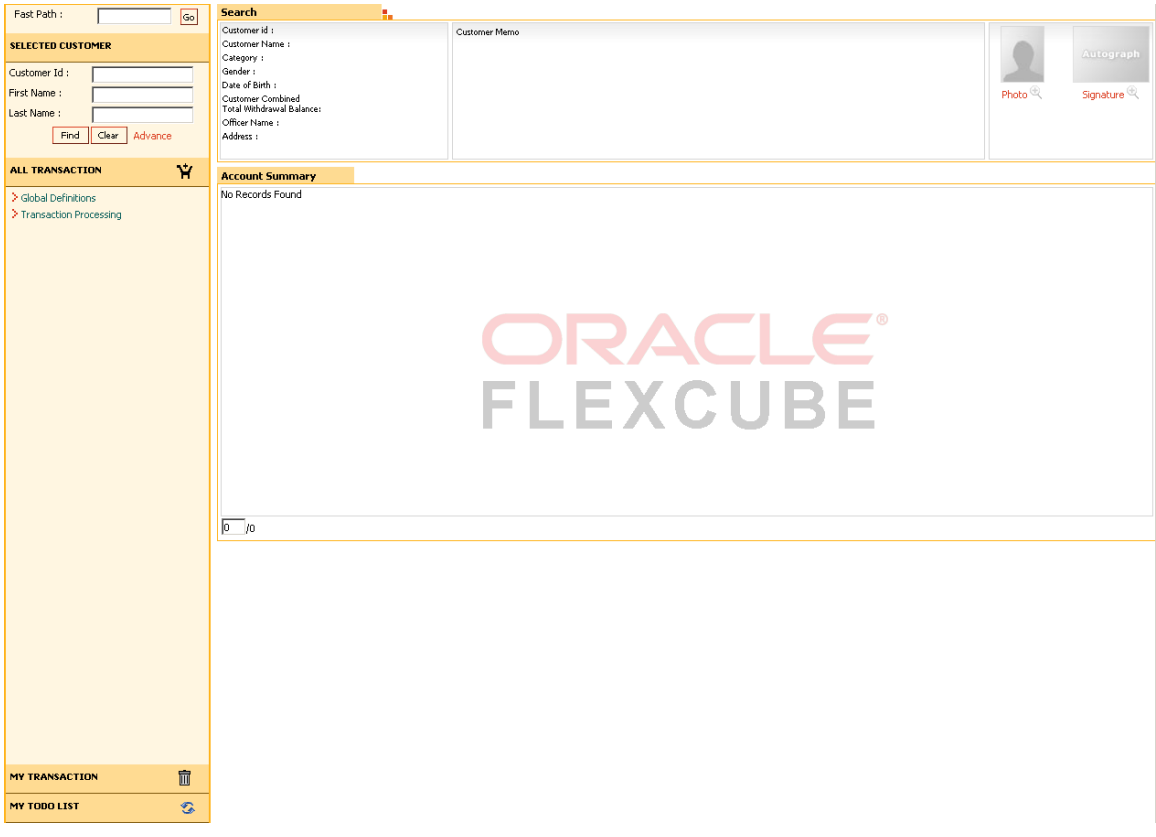

3. Enter the search string in the **Selected Customer** grid and click the **Find** button. The system displays the account details for the selected customer. For example: Enter a search string in the **Customer ID** field.

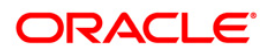

### **Search**

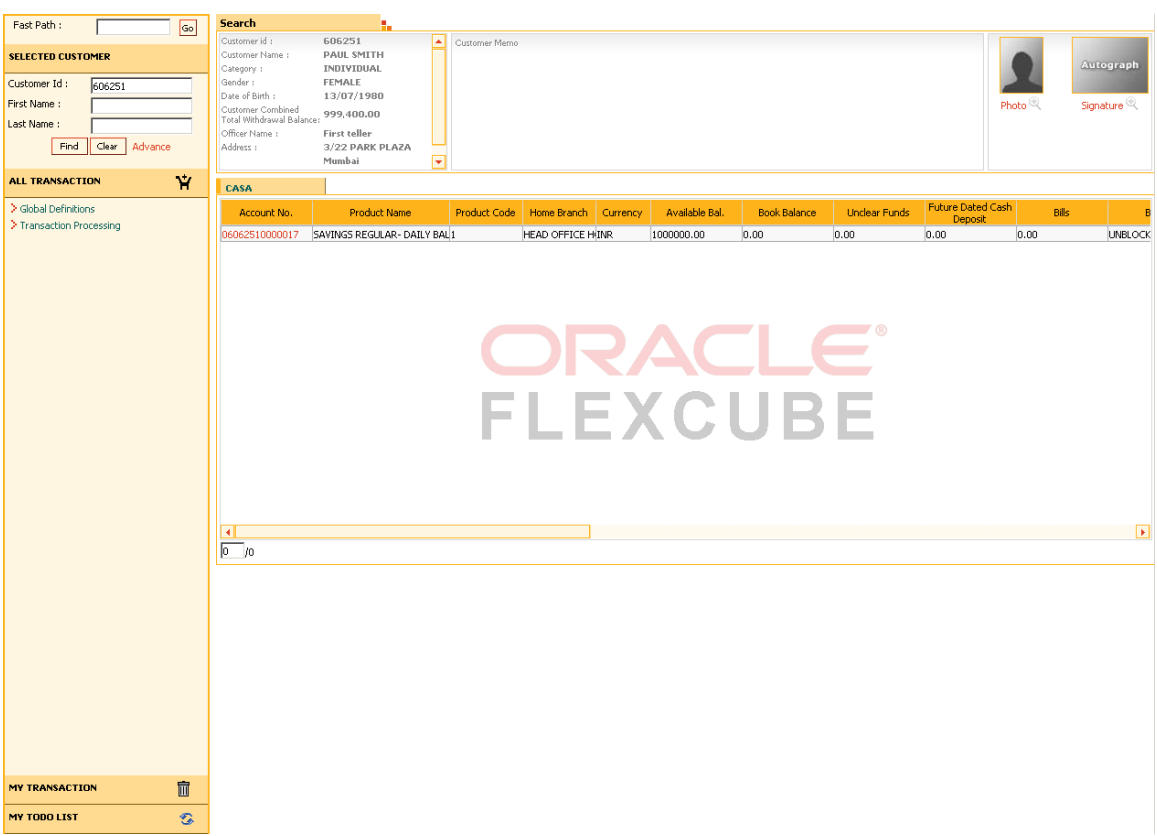

## **Field Description**

## **Field Name Description**

User can enter any of the following search criteria from the **SELECTED CUSTOMER** section mentioned below

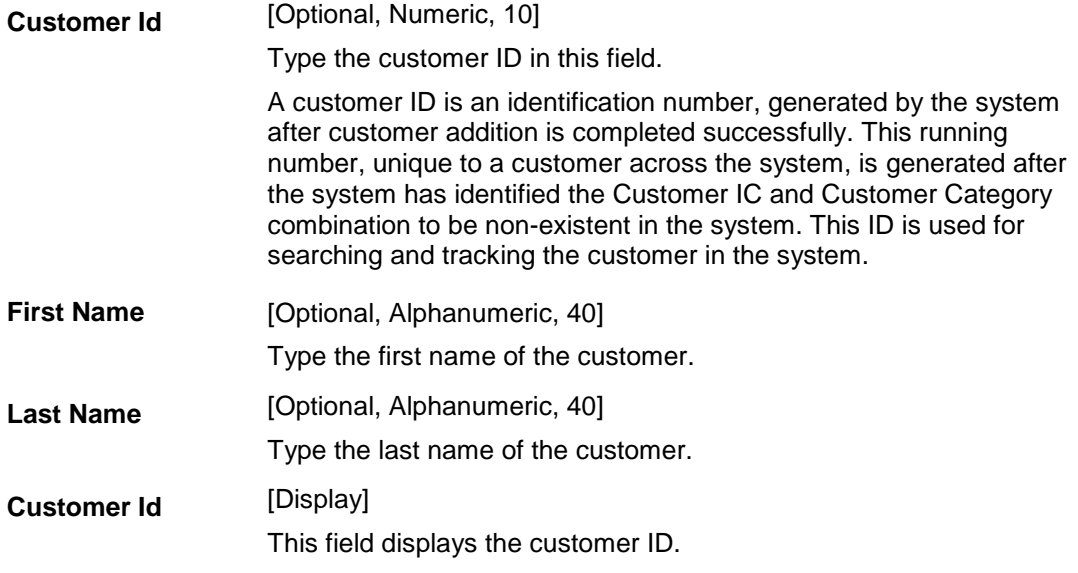

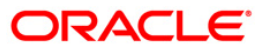

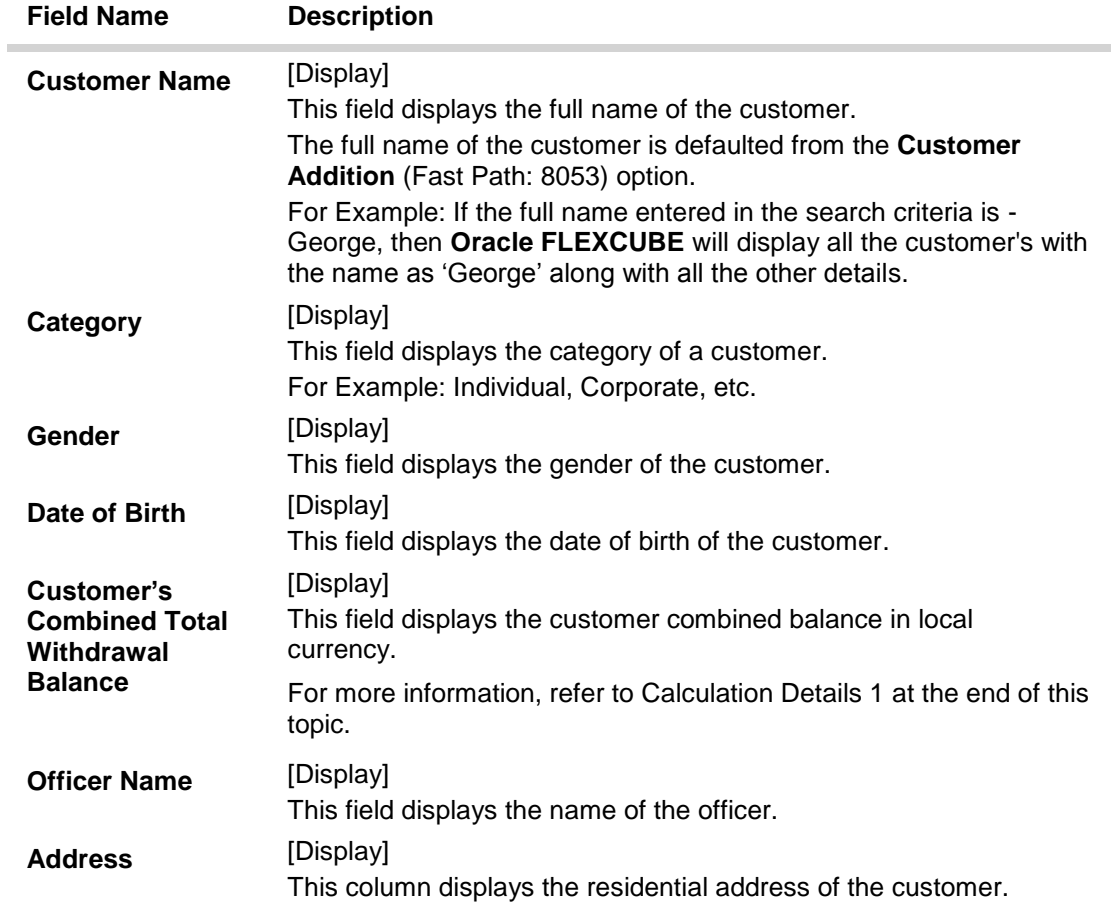

## **Search-CASA**

**Note**: For better readability / understanding the screen shots are provided in 2 separate rows. While working in **Oracle FLEXCUBE** you have to use the horizontal scroll bar to view all the fields.

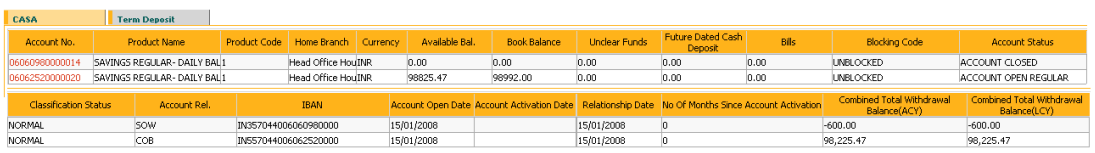

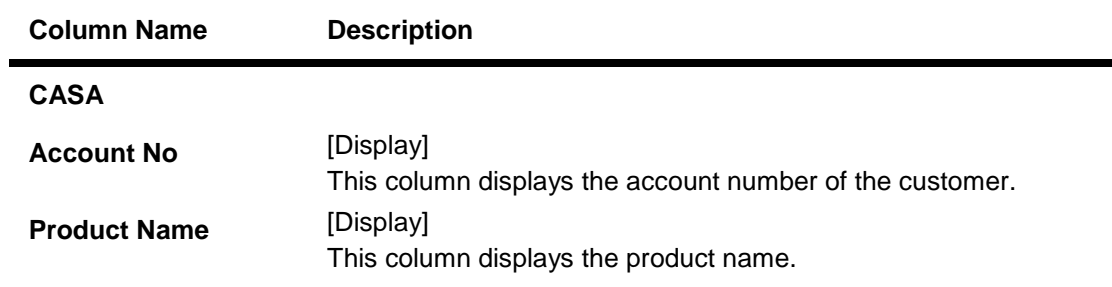

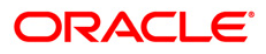

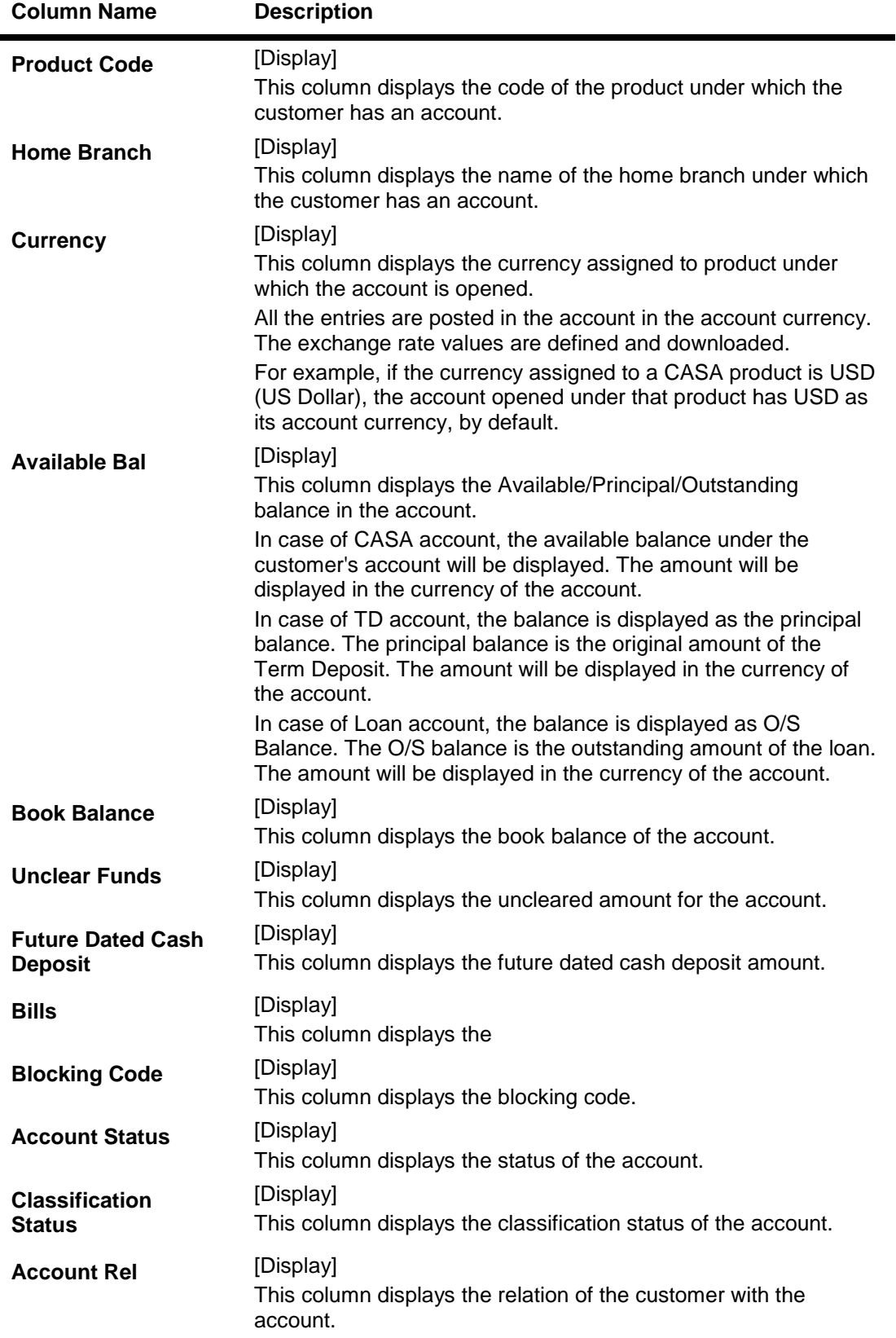

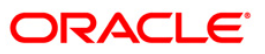

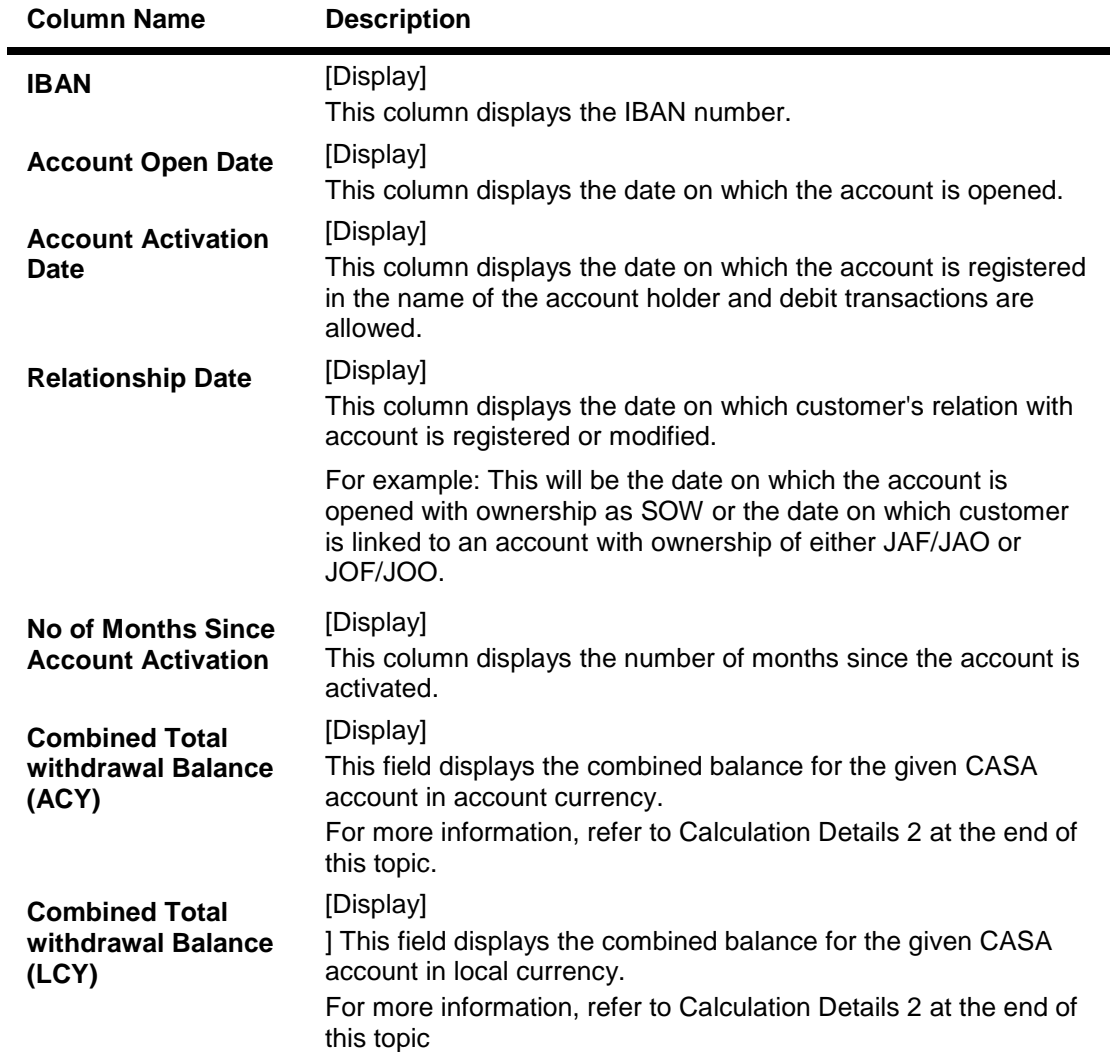

# **Search-Term Deposit**

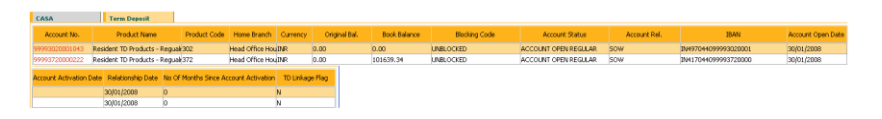

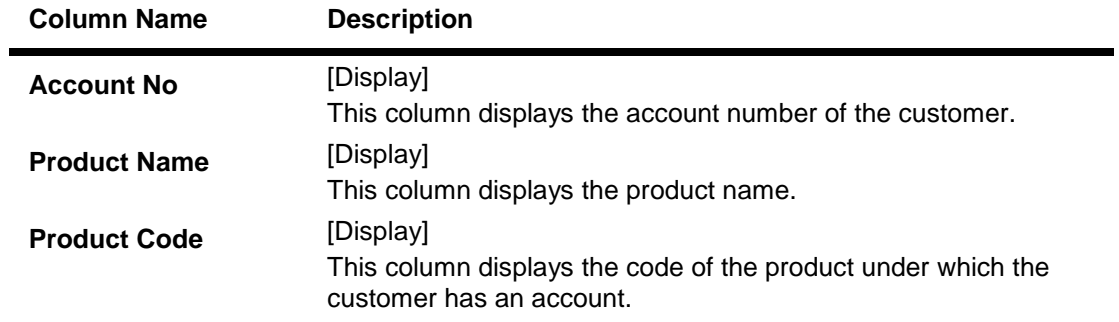

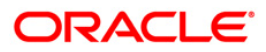

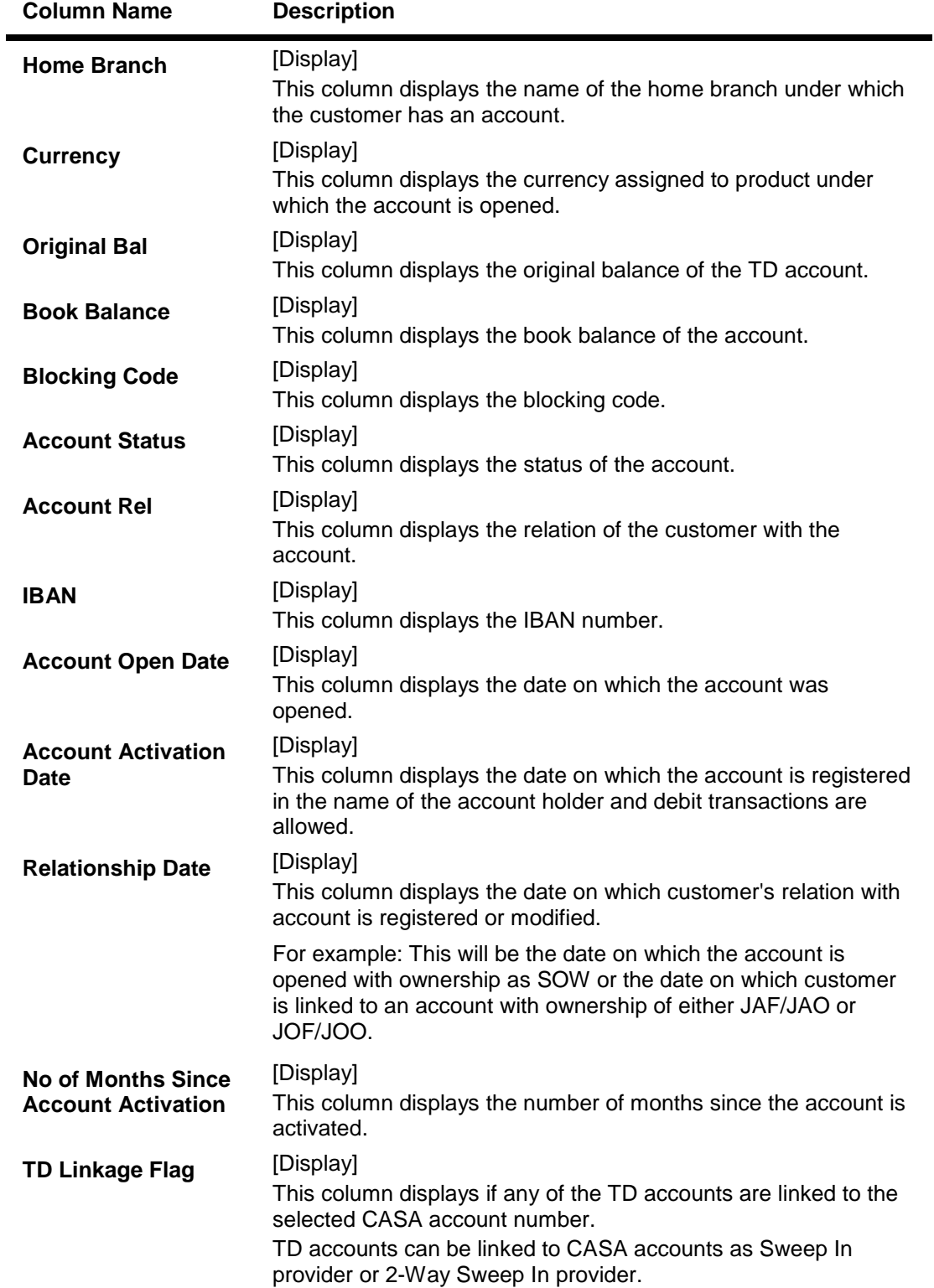

#### **Search-Loans**

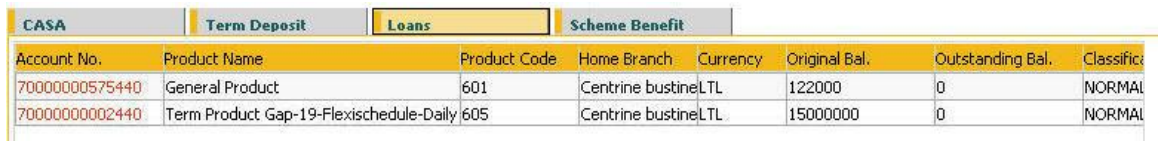

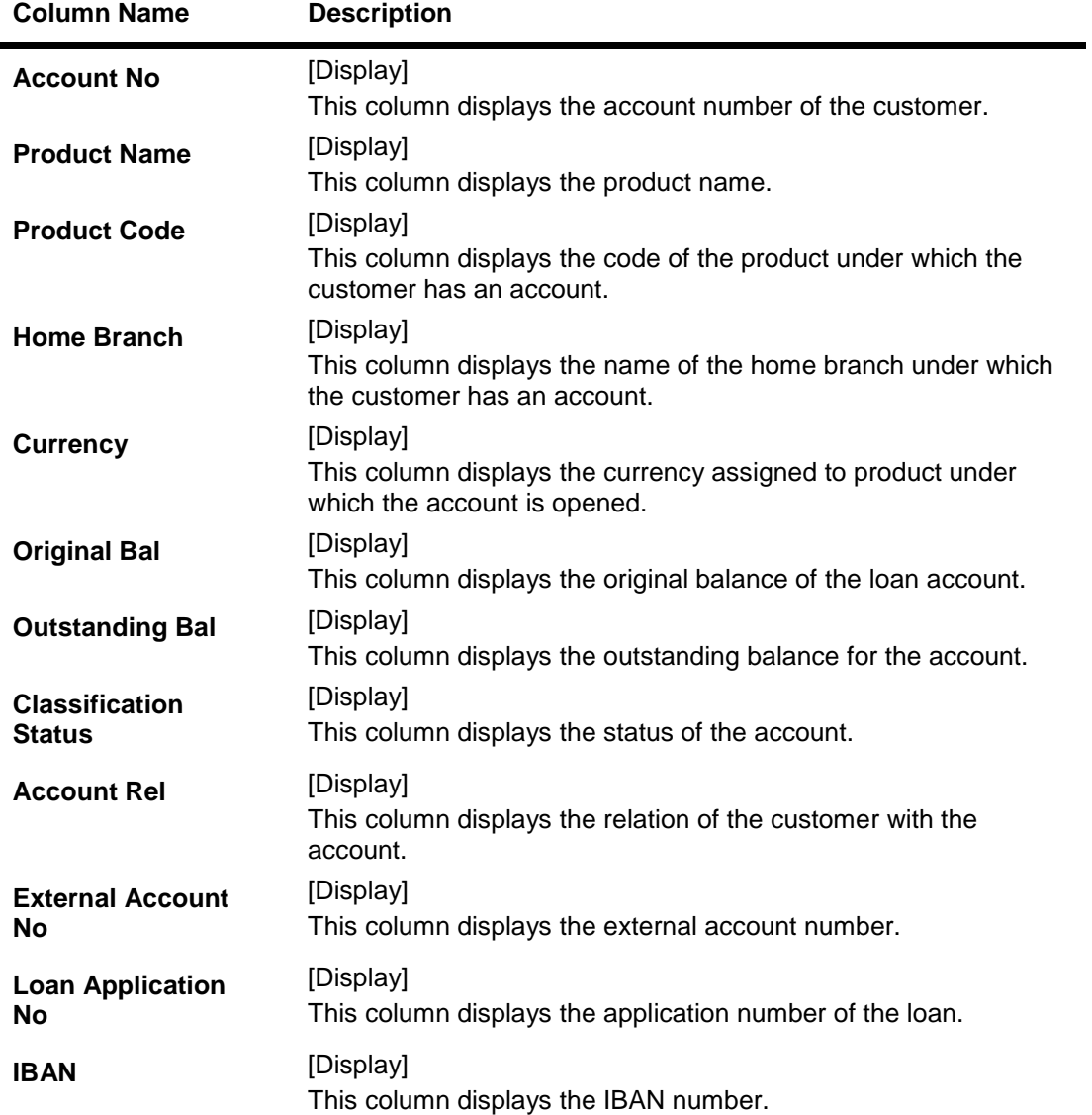

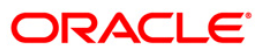

## **Search-Scheme Benefit**

This tab displays the details of the RP schemes availed by the selected customer.

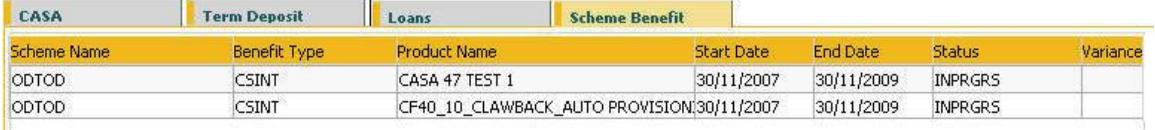

## **Field Description**

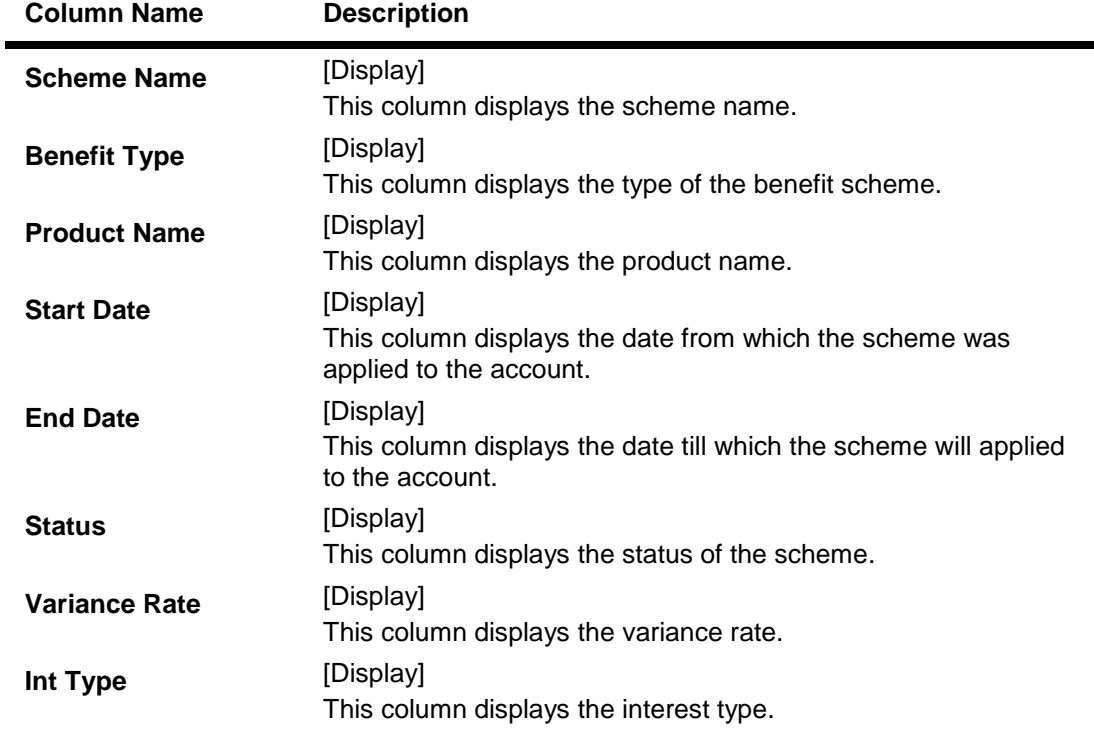

4. Double click the record to view the list of **Related Transaction**.

## **Related Transaction**

If the user double clicks on the CASA account number the system displays the following pop-up:

- Client Profile: If the user clicks on this option the system displays the **Customer Information Master Maintenance** (Fast Path: CIM09) option.
- Statement: If the user clicks on this option the system displays the **Statement Inquiry** (Fast Path: CH031) option.
- Account Profile: If the user clicks on this option the system displays the **Account Master Maintenance** (Fast Path: CH021) option.
- Commissions Etc: If the user clicks on this option the system displays the **SC History for Account Inquiry** (Fast Path: SCM05) option.
- Unclear Funds: If the user clicks on this option the system displays the **Cheque Status Inquiry** (Fast Path: ST066) option.

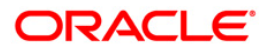

- Future Dated Cash Deposits: If the user clicks on this option the system displays the **Immediate Credit for Advance Cash Deposits** (Fast Path: BAM21) option.
- **Bills:** If the user clicks on this option the system displays the **Bills Processing Maintenance** (Fast Path: BIM05) option.
- Hold Funds: If the user clicks on this option the system displays the **Hold Funds Maintenance** (Fast Path: CHM33) option.
- Balance Enquiry: If the user clicks on this option the system displays the **Balance Inquiry** (Fast Path: 7002) option.

If the user double clicks on the TD account number the system displays the following pop-up:

- Statement: If the user clicks on this option the system displays the **TD Account Ledger Inquiry** (Fast Path: TD037) option.
- Account Profile: If the user clicks on this option the system displays the **TD Account Master** (Fast Path: TD020) option.
- TD Enquiry: If the user clicks on this option the system displays the **TD Balance Inquiry** (Fast Path: 7020) option.

If the user double clicks on the Loan account number the system displays the following pop-up:

- Statement: If the user clicks on this option the system displays the **Account Transactions Inquiry** (Fast Path: LNM10) option.
- Account Profile: If the user clicks on this option the system displays the **Account Transactions Inquiry** (Fast Path: LNM10) option.
- Commissions Etc: If the user clicks on this option the system displays the **SC History for Account Inquiry** (Fast Path: SCM05) option.
- Unclear Funds: If the user clicks on this option the system displays the **Cheque Status Inquiry** (Fast Path: ST066) option.
- Loan Enquiry: If the user clicks on this option the system displays the **Loans Balance Inquiry** (Fast Path: 7026) option.
- 5. Click the **Next Search** button in the **Selected Customer** grid to start a new search.

#### **To perform advance customer search**

- 1. Click the **Advance** option in the **Selected Customer** grid. You can enter the single search string or combination of search string as explained in the introduction.
- 2. The system displays the **Advance Search** screen.

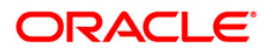

## **Search - Advance Search**

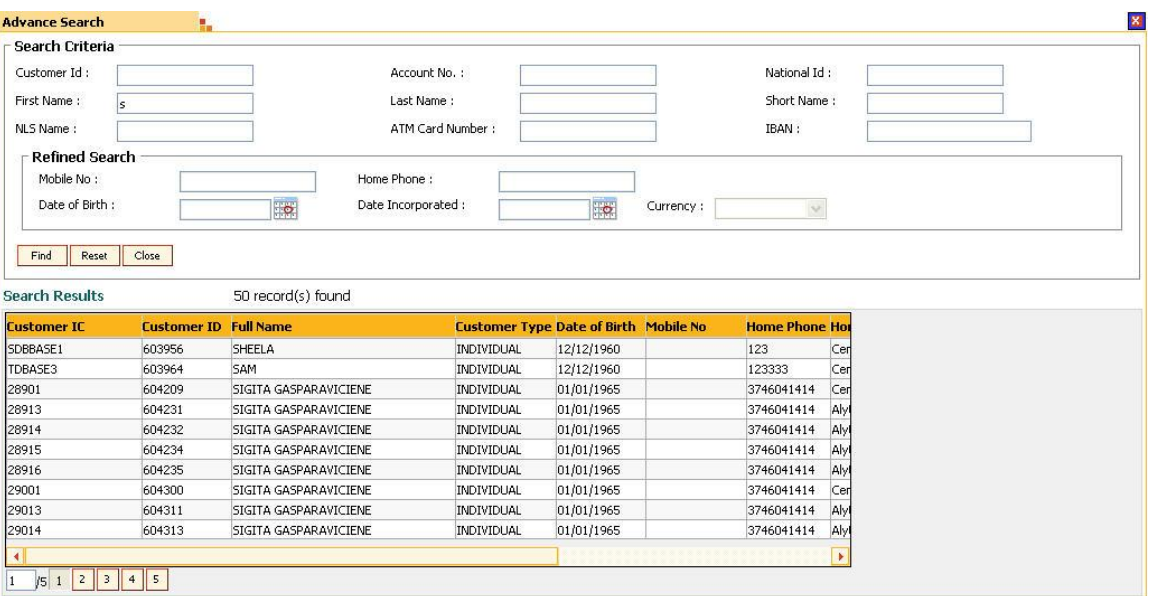

# **Field Description**

# **Field Name Description**

## **User can enter any of the following search criteria mentioned below**

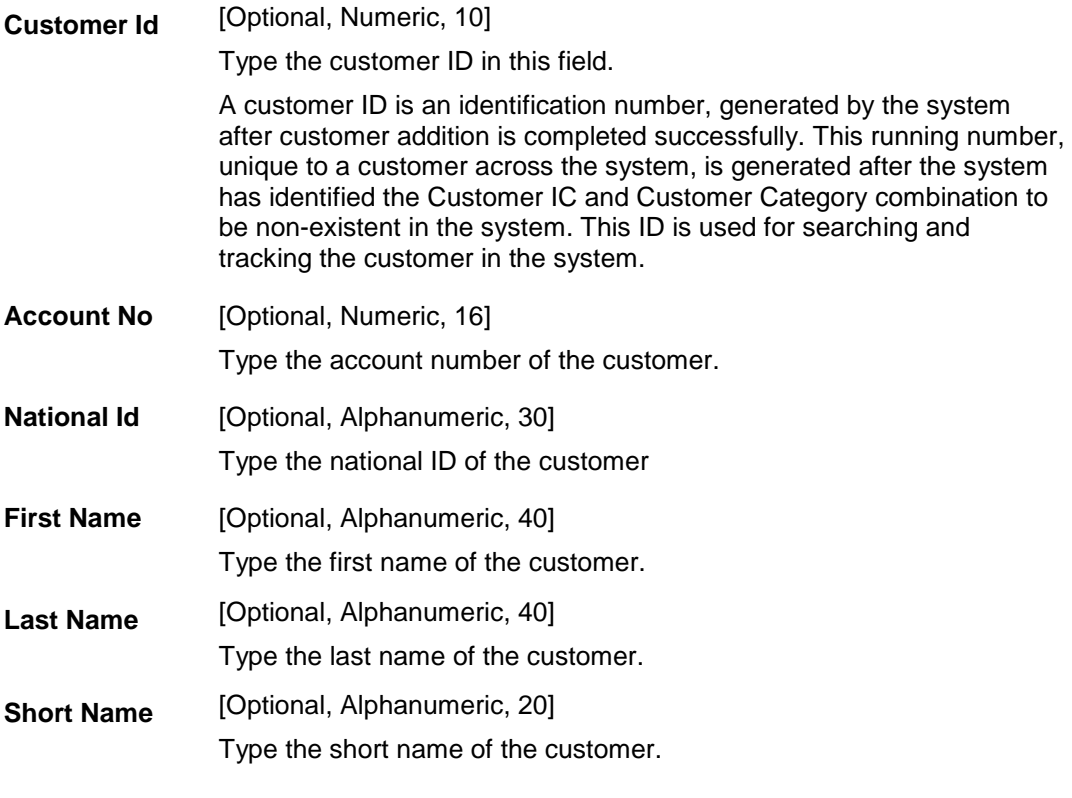

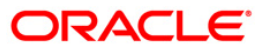

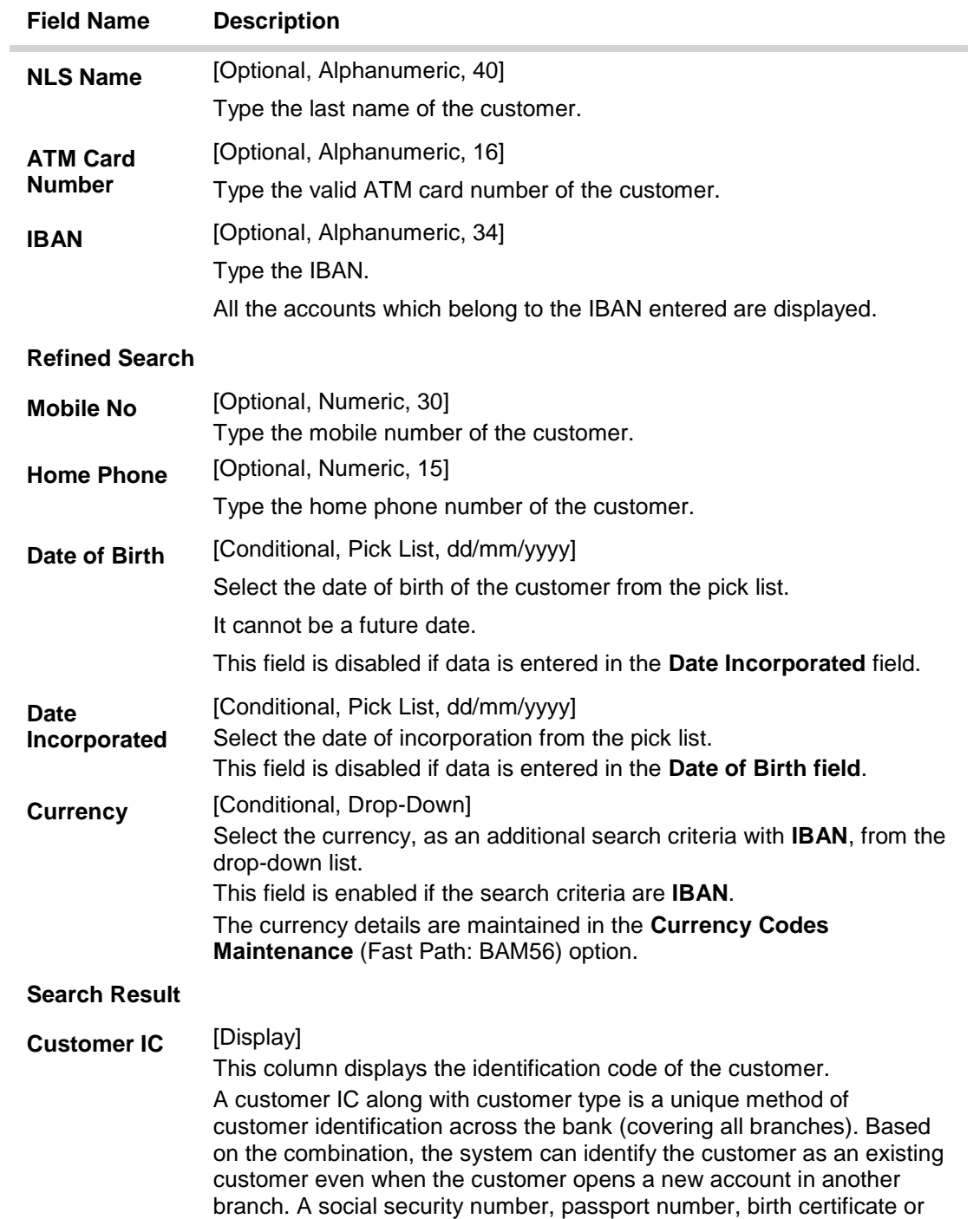

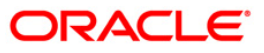

corporate registration can be used as a customer IC.

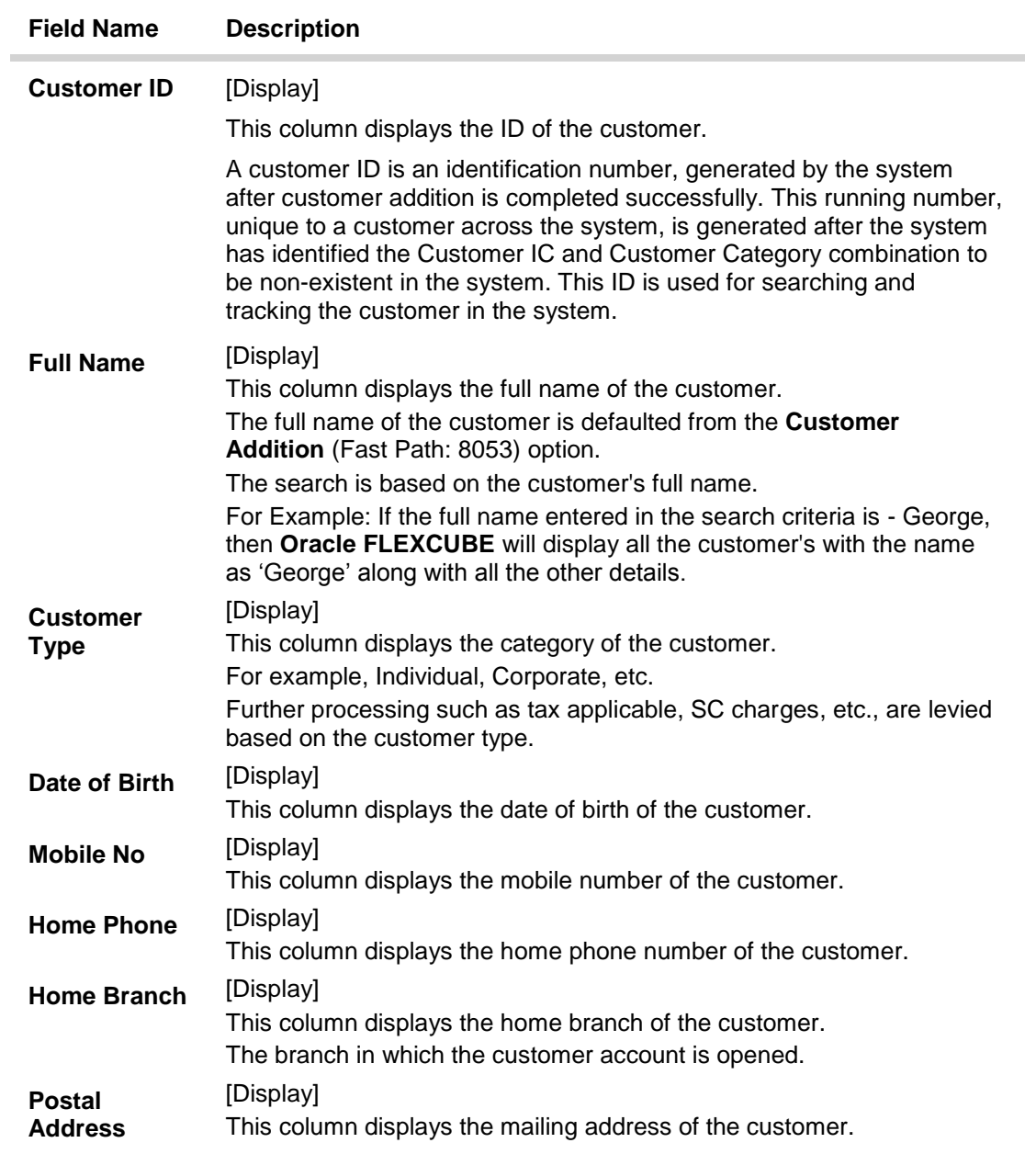

**3. Double click the record to view the account details for the selected customer.**

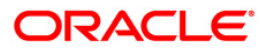

#### **Search**

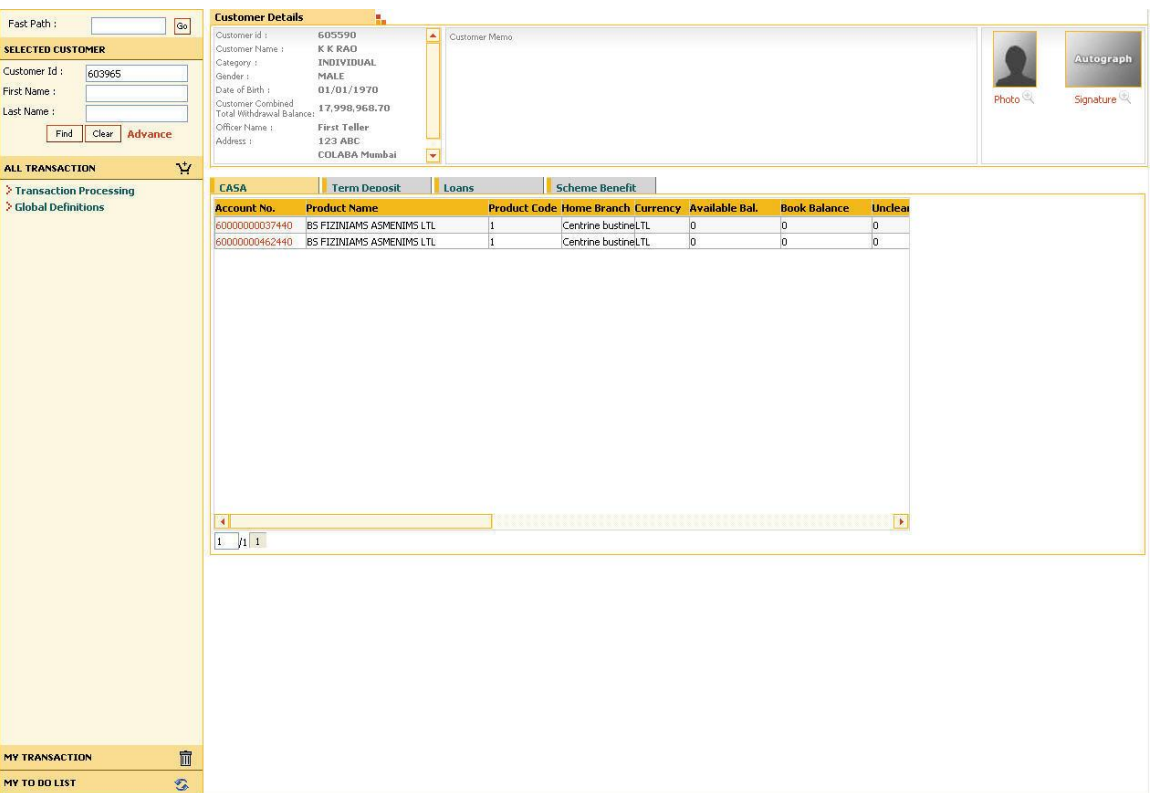

- **4. Double click the record to view the list of Related Transaction. Refer to the customer search procedure for more details explained above in this option.**
- **5. Click the Next Search button in the Selected Customer grid to start a new search.**

#### **Calculation Details 1:**

#### **Customer's Combined Total Withdrawal Balance is be calculated as below**

**Total Balances of all owned CASA accounts**

```
(Total Balance = Available Balance – Minimum. Balance. Required – Hold 
Balance + Sweep In Amount (Lien) + Drawing Power+ Advance against 
uncleared funds Limit + Confirmation Amount).
```
**+**

#### **Balance of all owned TD accounts**

*(Principal Balance – Principal Lien Amount).*

**+**

#### **Net Balance of all Sweep in Provider non-owned CASA accounts**

*(Net Balance = Available Balance – Minimum. Balance. Required – Hold Balance + Drawing Power + Sweep In Amount (Lien) + Confirmation Amount).*

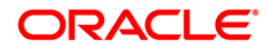

**+**

#### **Balance of all Sweep In provider non-owned TD accounts**

*(Principal Balance – Principal Lien Amount).*

**+**

#### **Balance of all 2-Way Sweep In Provider non-owned TD accounts**

*(Principal Balance – Principal Lien Amount).*

#### **Calculation Details 2:**

**Combined Total Withdrawal Balance for a given CASA account is calculated as below :** 

#### **Total Balance of a CASA account**

*(Total Balance = Available Balance – Minimum. Balance Required – Hold Balance + Sweep In Amount (Lien) + Drawing Power+ Adv against uncleared funds Limit + Confirmation Amount).*

**+**

#### **Linked CASA Sweep In Bal.**

*(Net Balance of all Sweep in Provider CASA accounts. Net Balance = Available Balance – Minimum Balance. Required – Hold Balance + Drawing Power + Sweep In Amount (Lien) + Confirmation Amount).*

**+**

#### **Linked TD Sweep In Bal.**

*(Balance of all Sweep In provider TD accounts. Balance of TD account = Principal Balance – Principal Lien Amount).*

#### **+**

#### **Linked 2-Way TD Sweep In Bal**

*(Balance of all 2-Way Sweep In TD accounts. Balance of TD account = Principal Balance – Principal Lien Amount).*

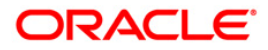

# **1.18. Appendix of Fast Path**

# **Module Name**: Definitions

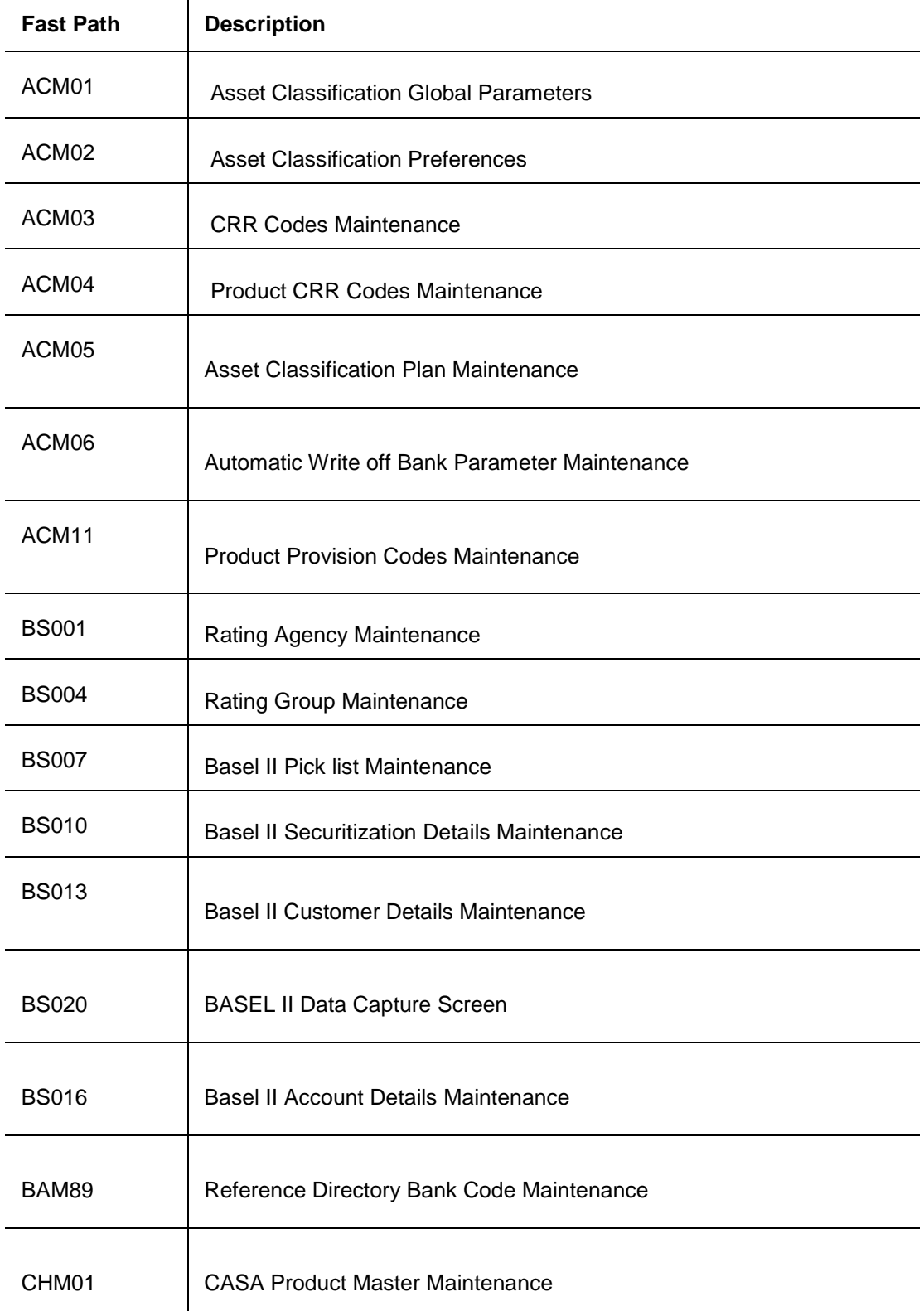

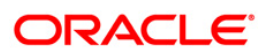

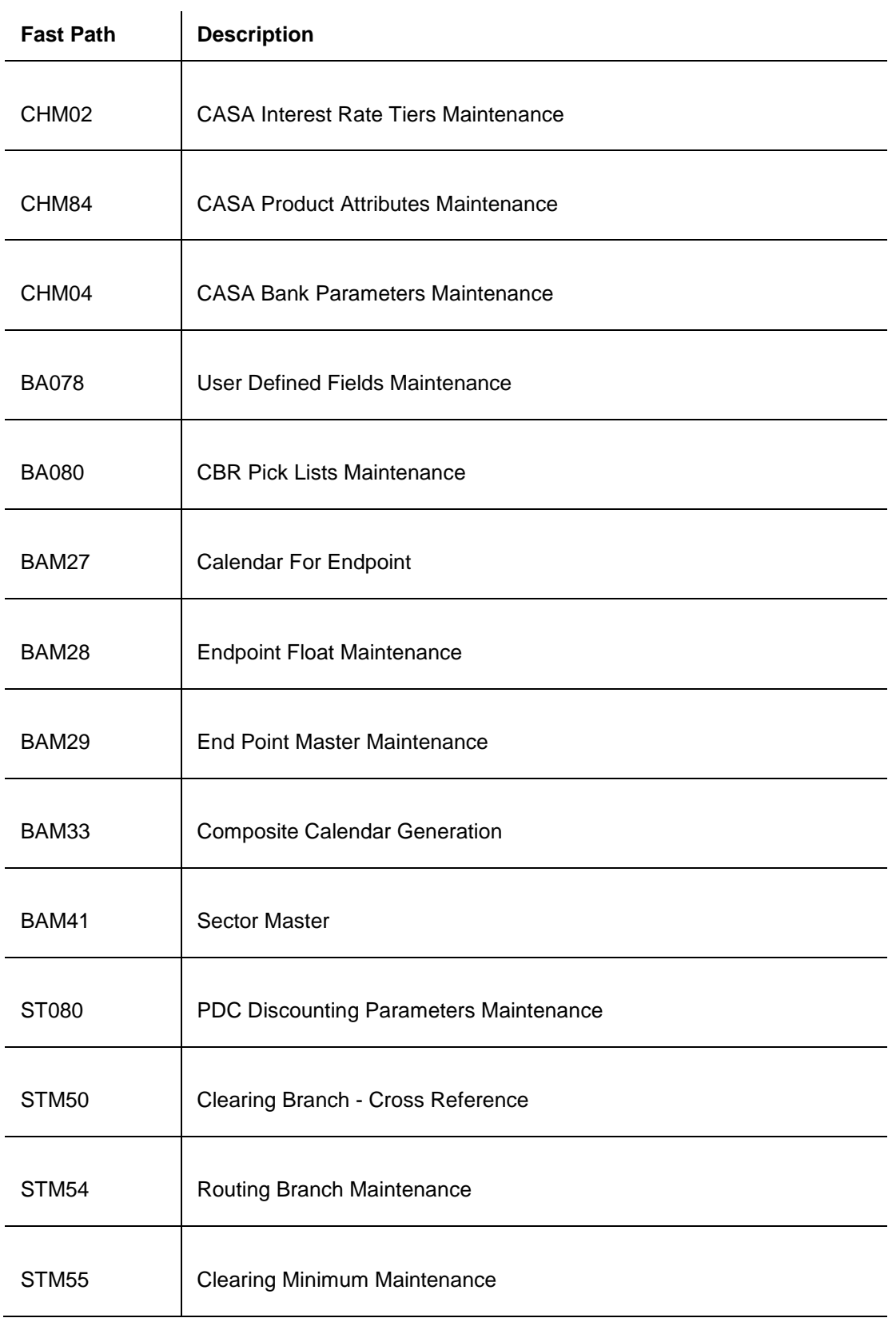

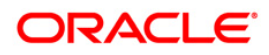

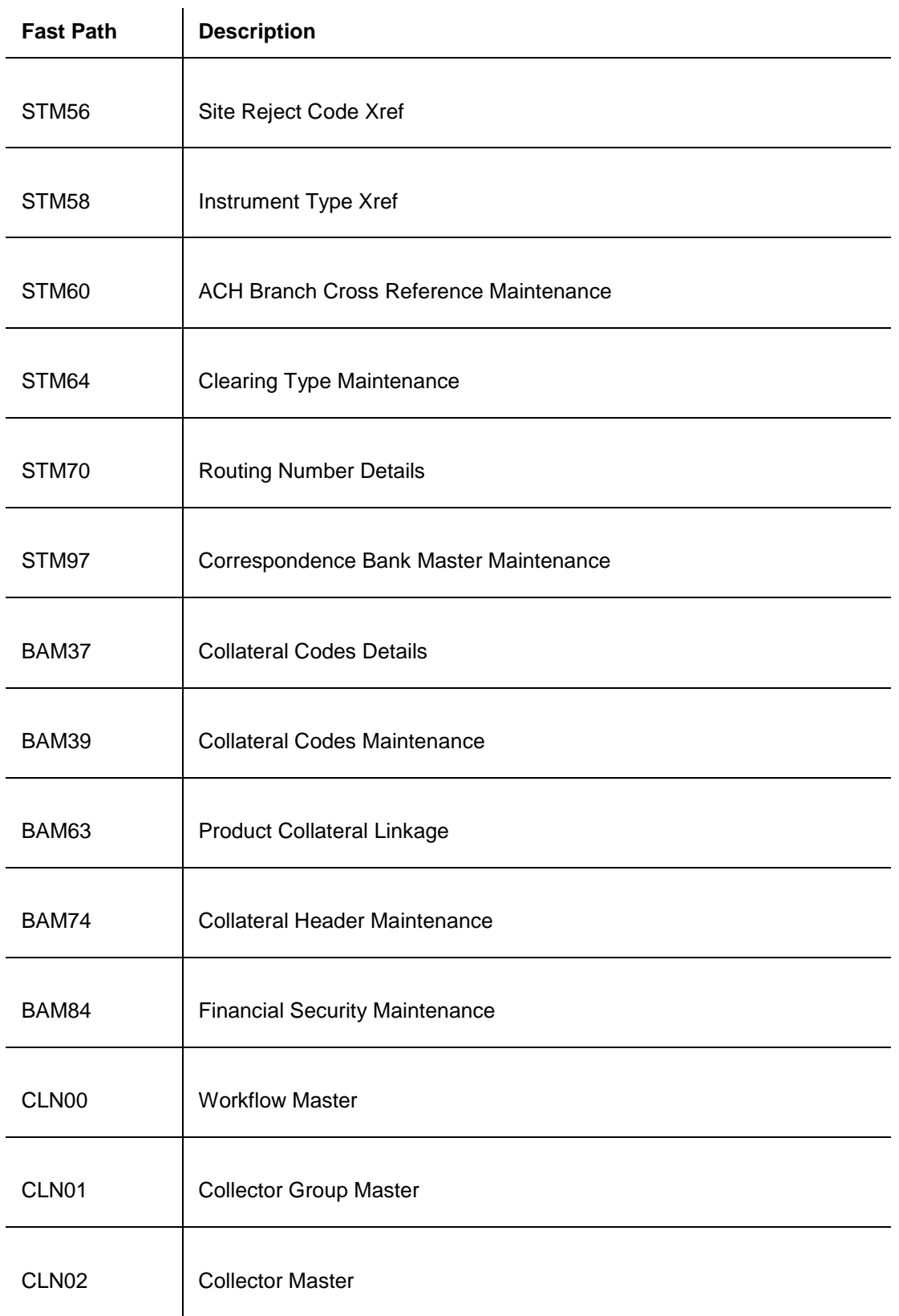

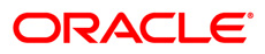

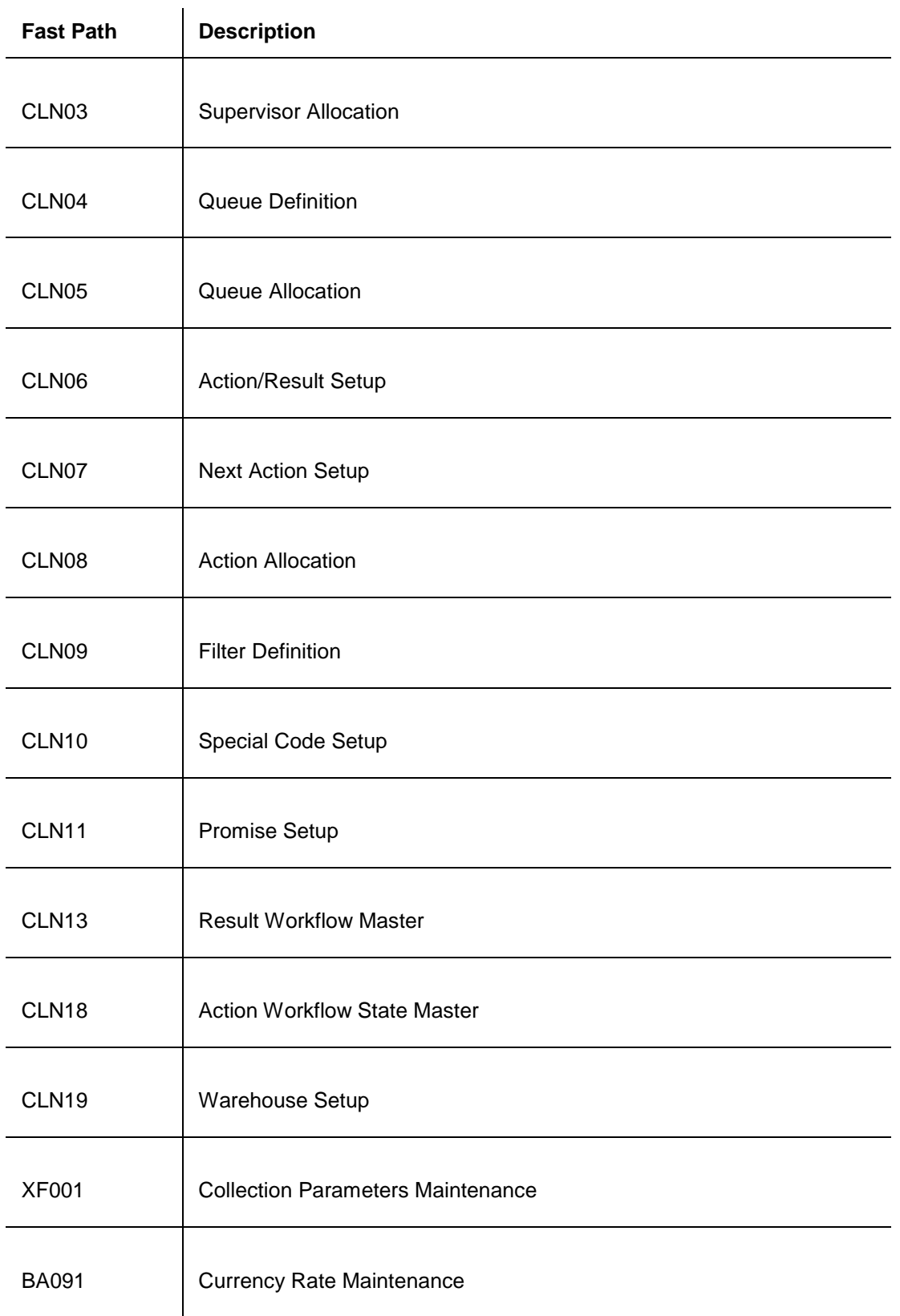

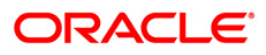

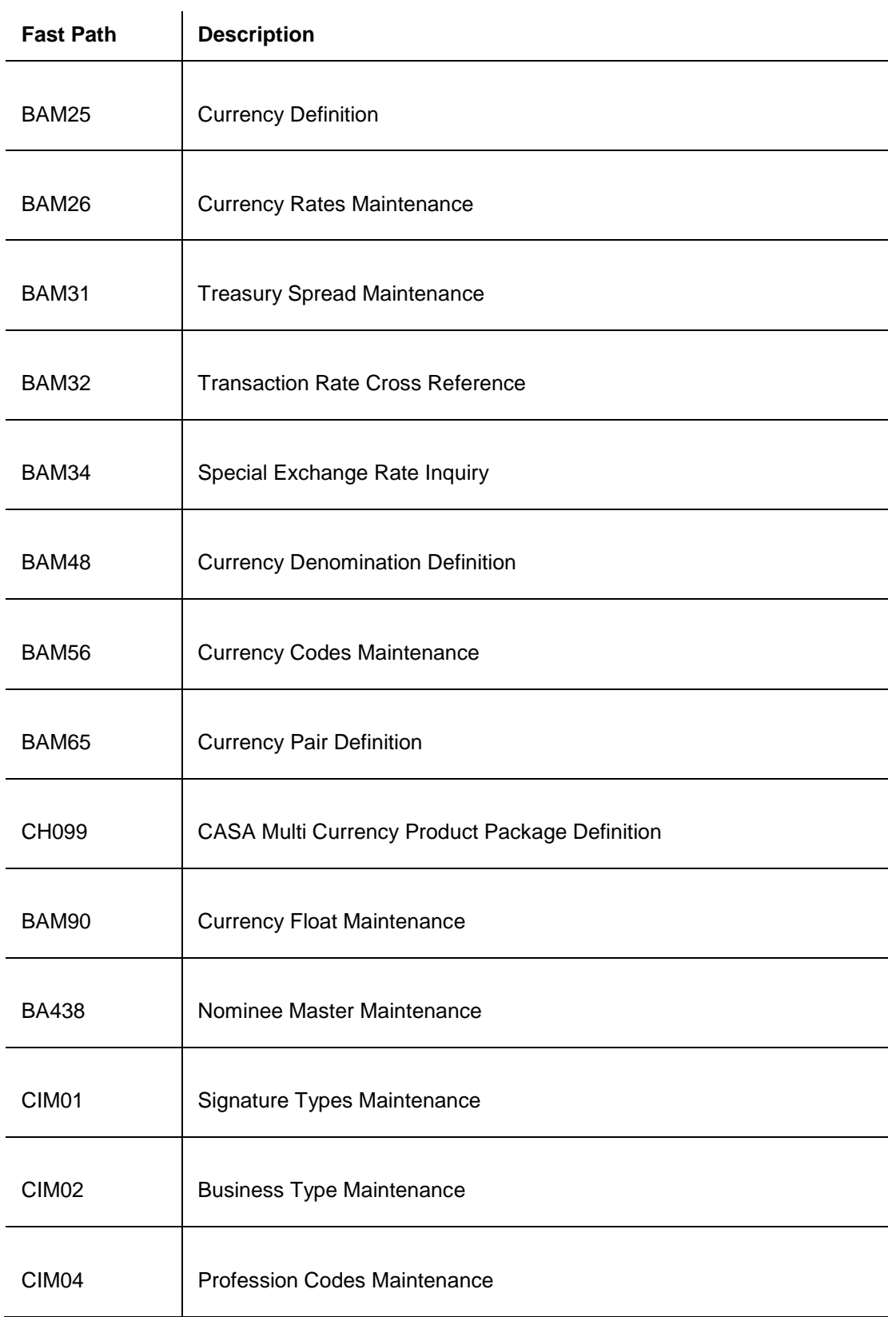

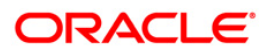

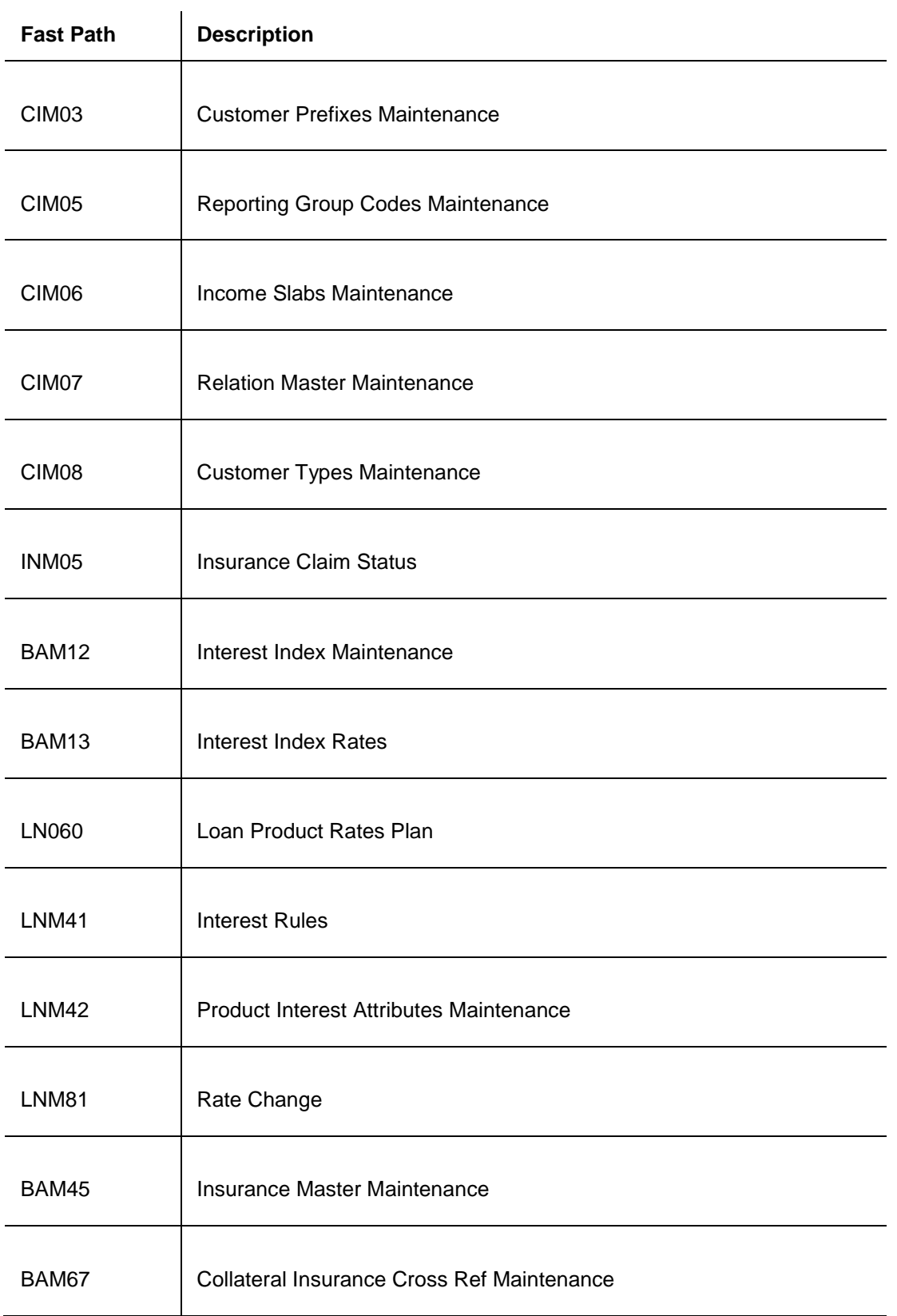

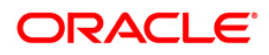

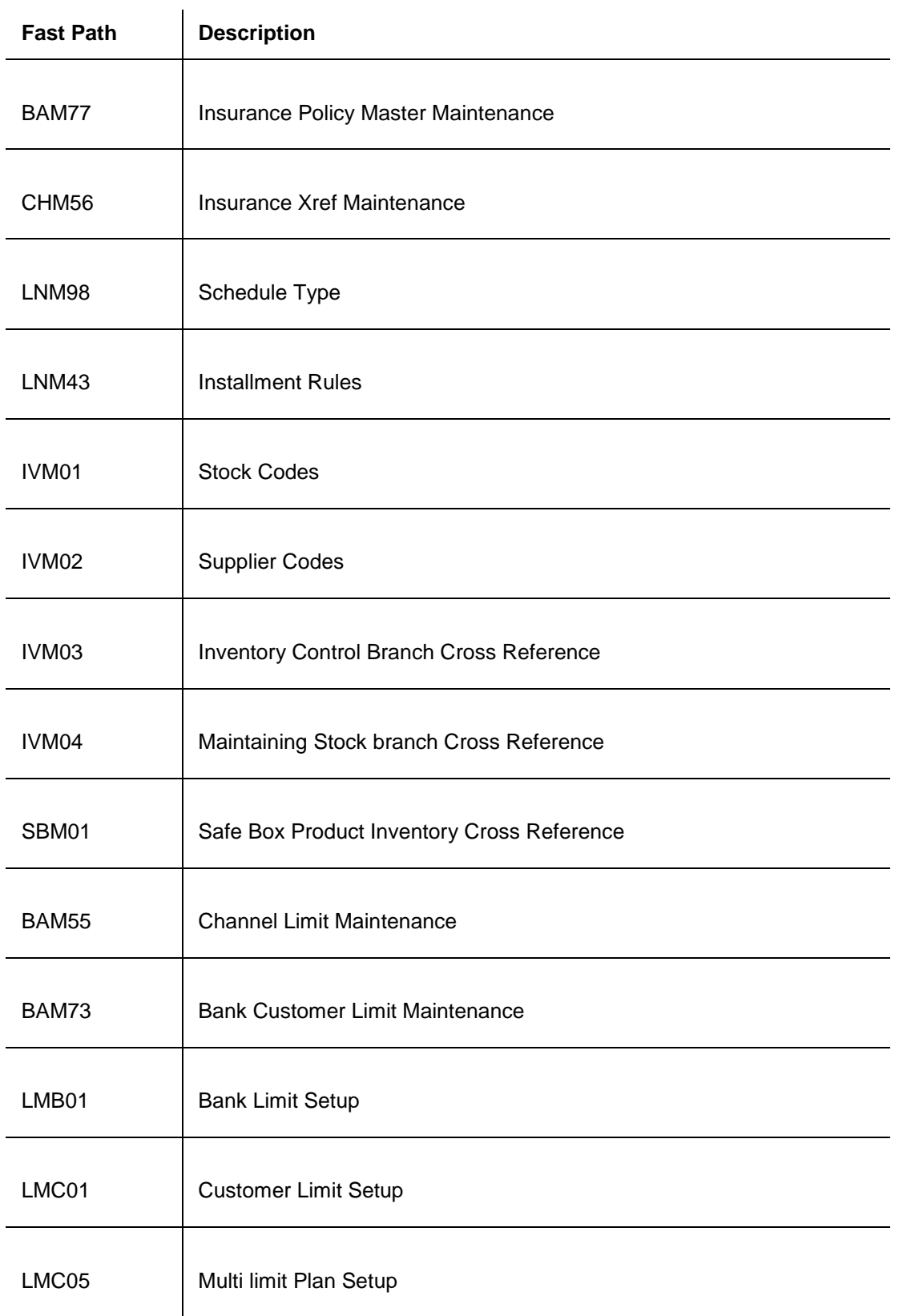

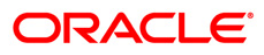

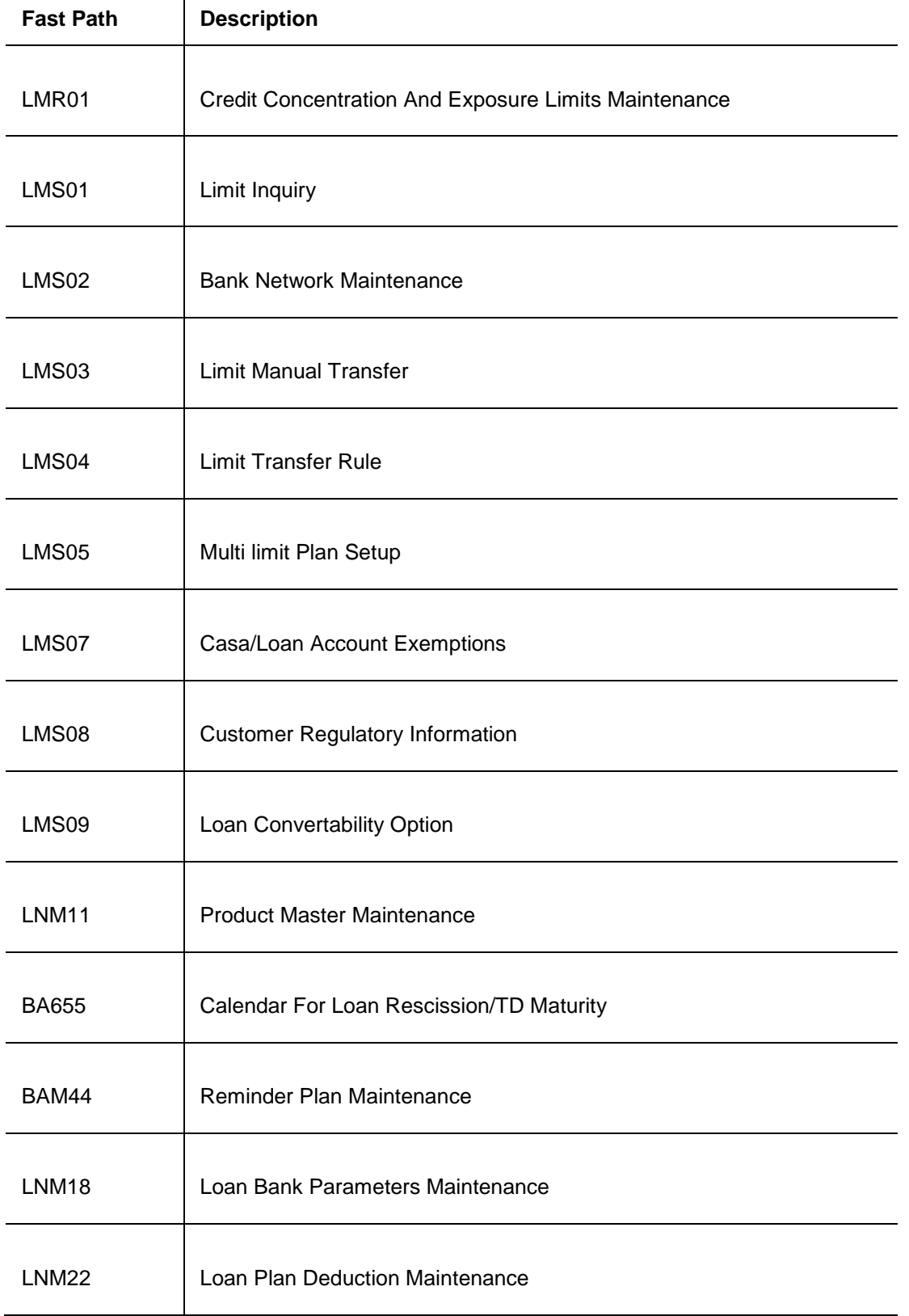

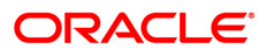

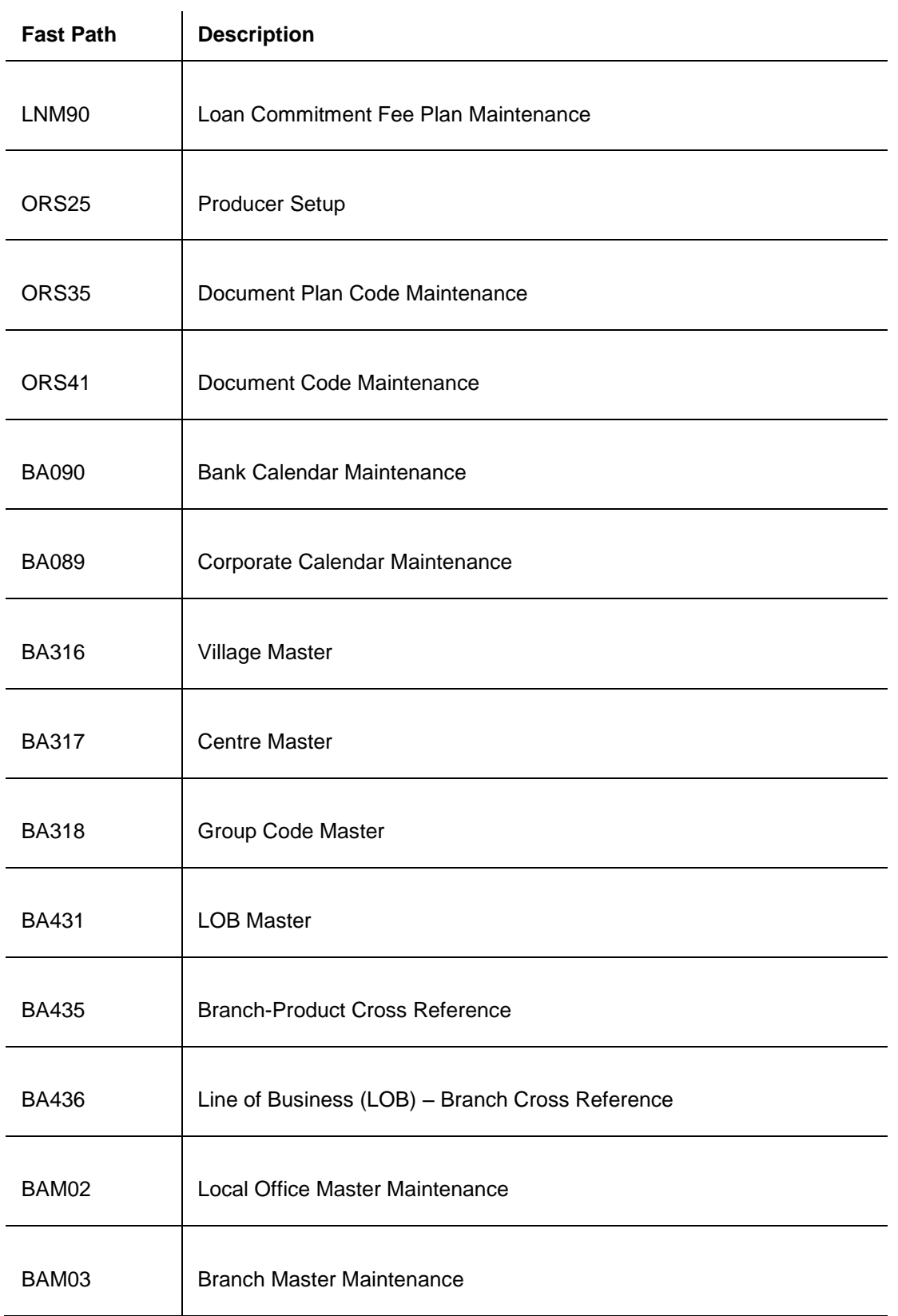

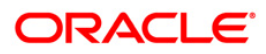

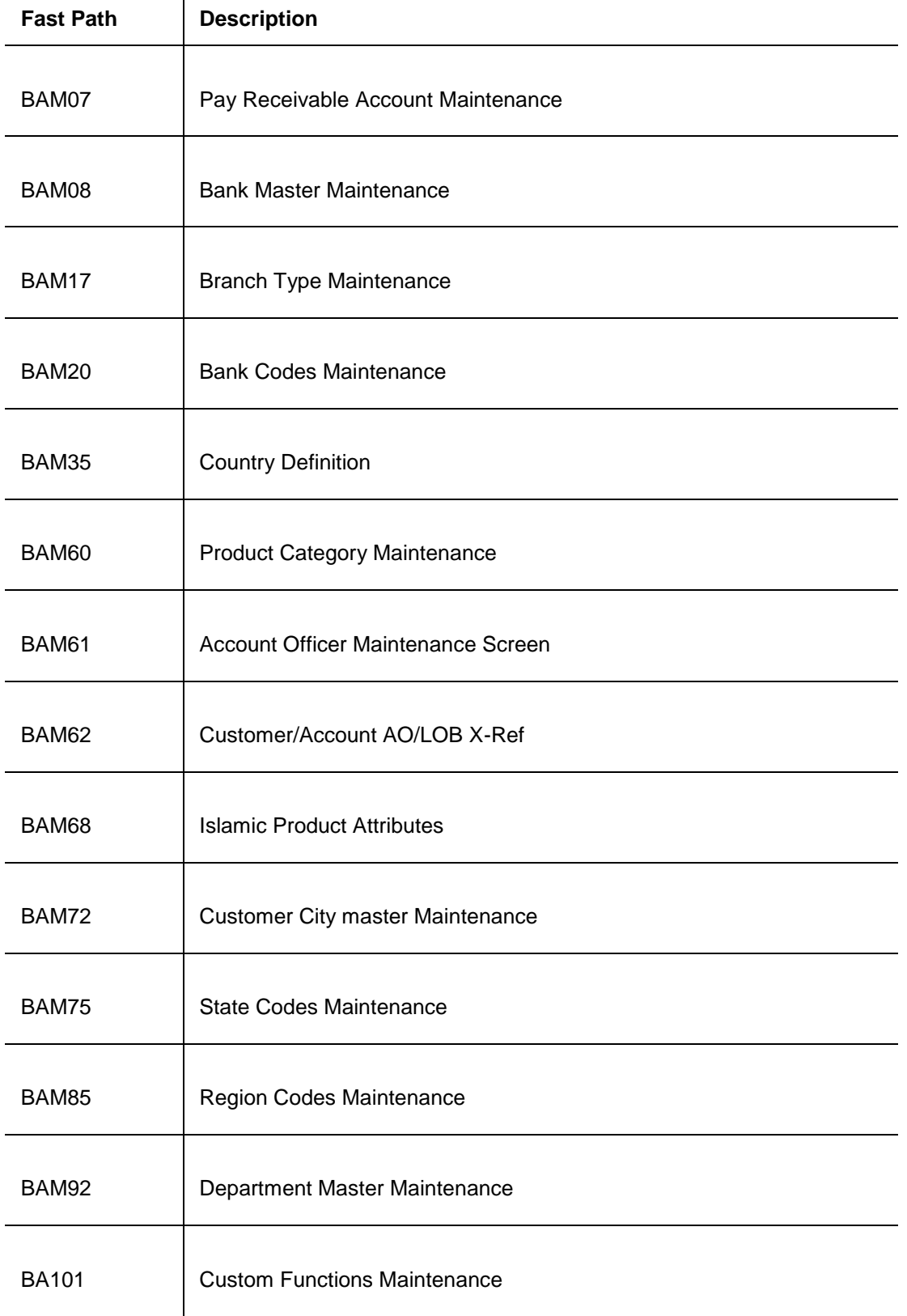

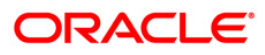

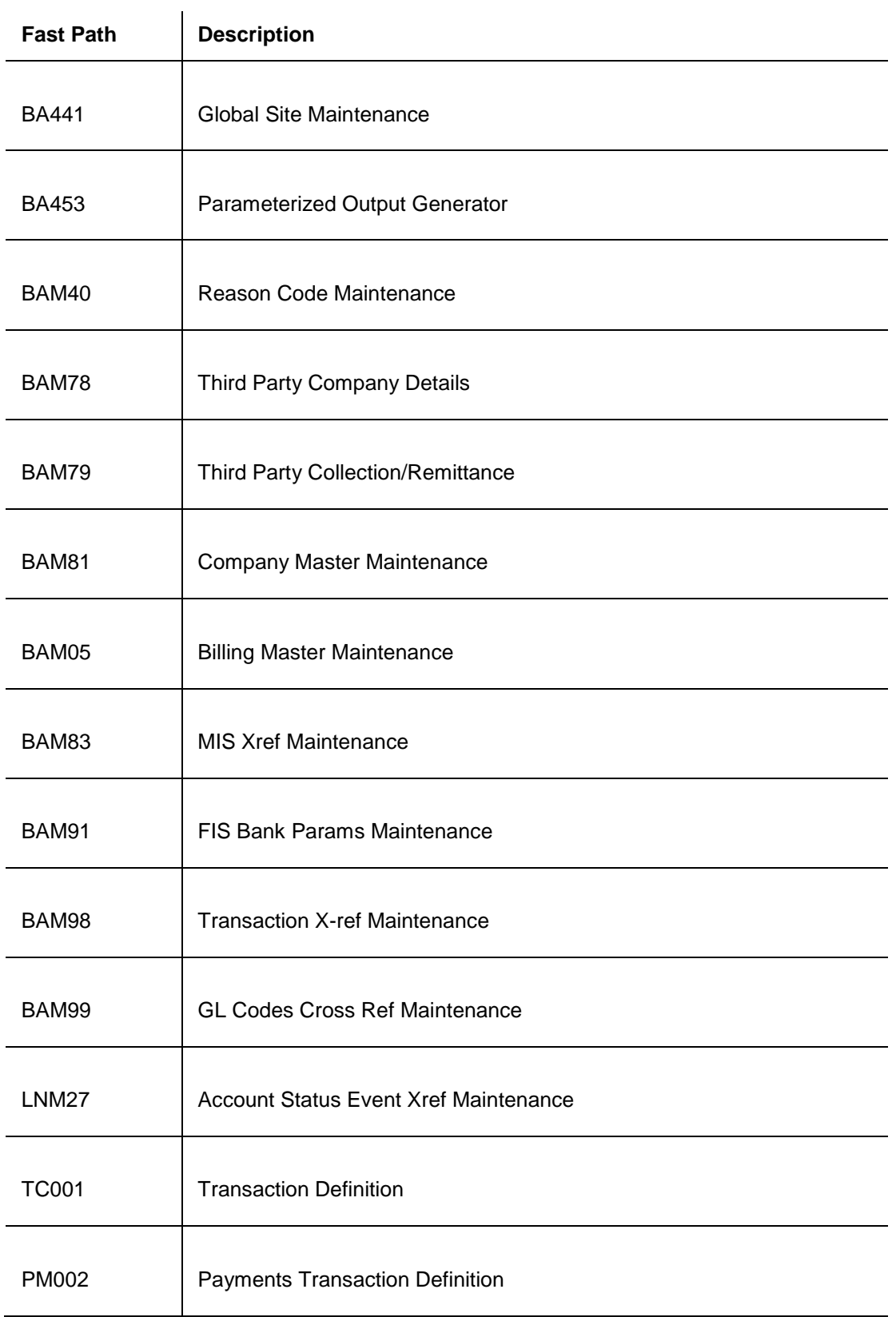

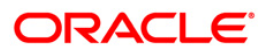
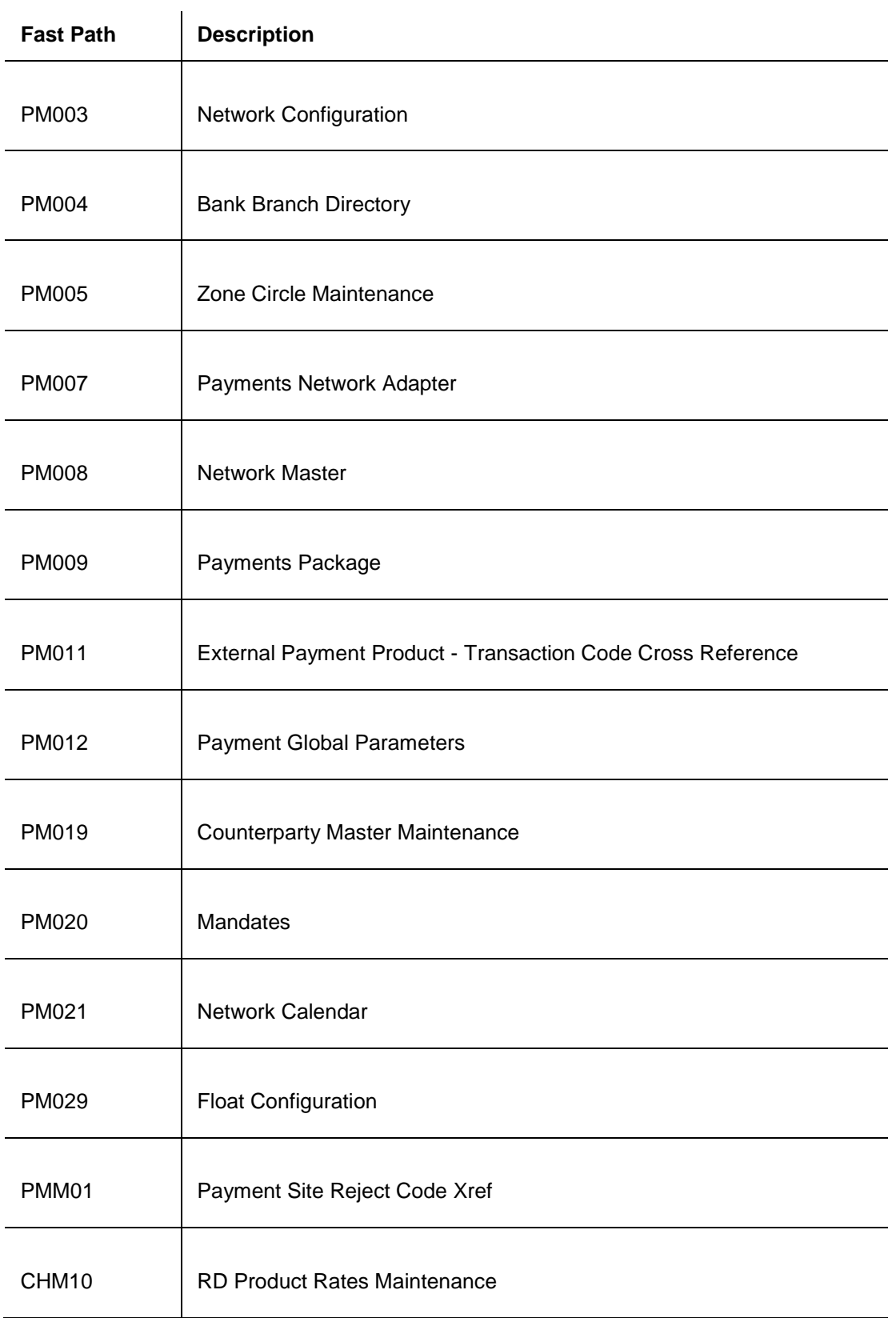

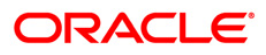

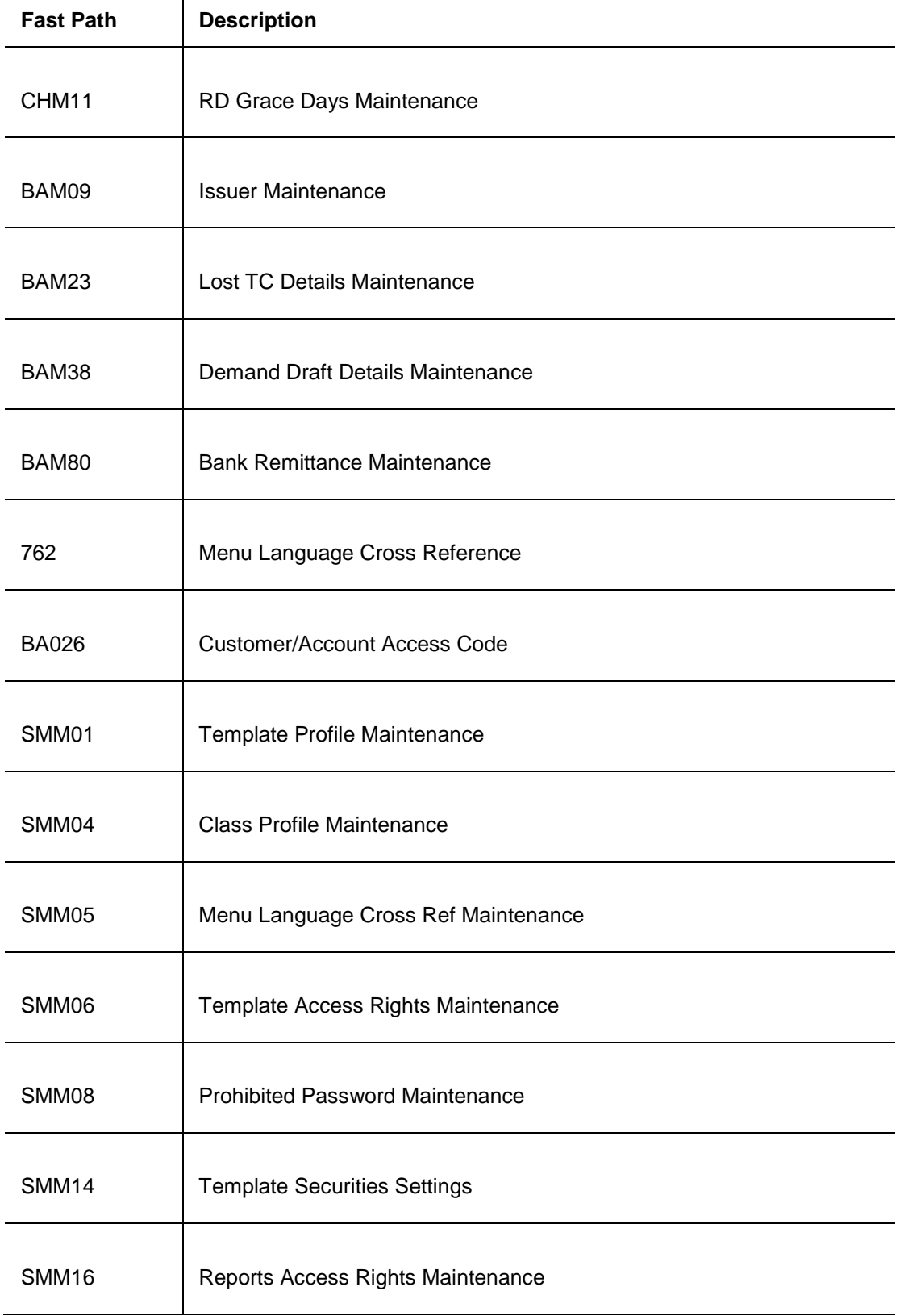

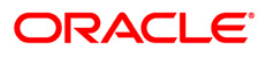

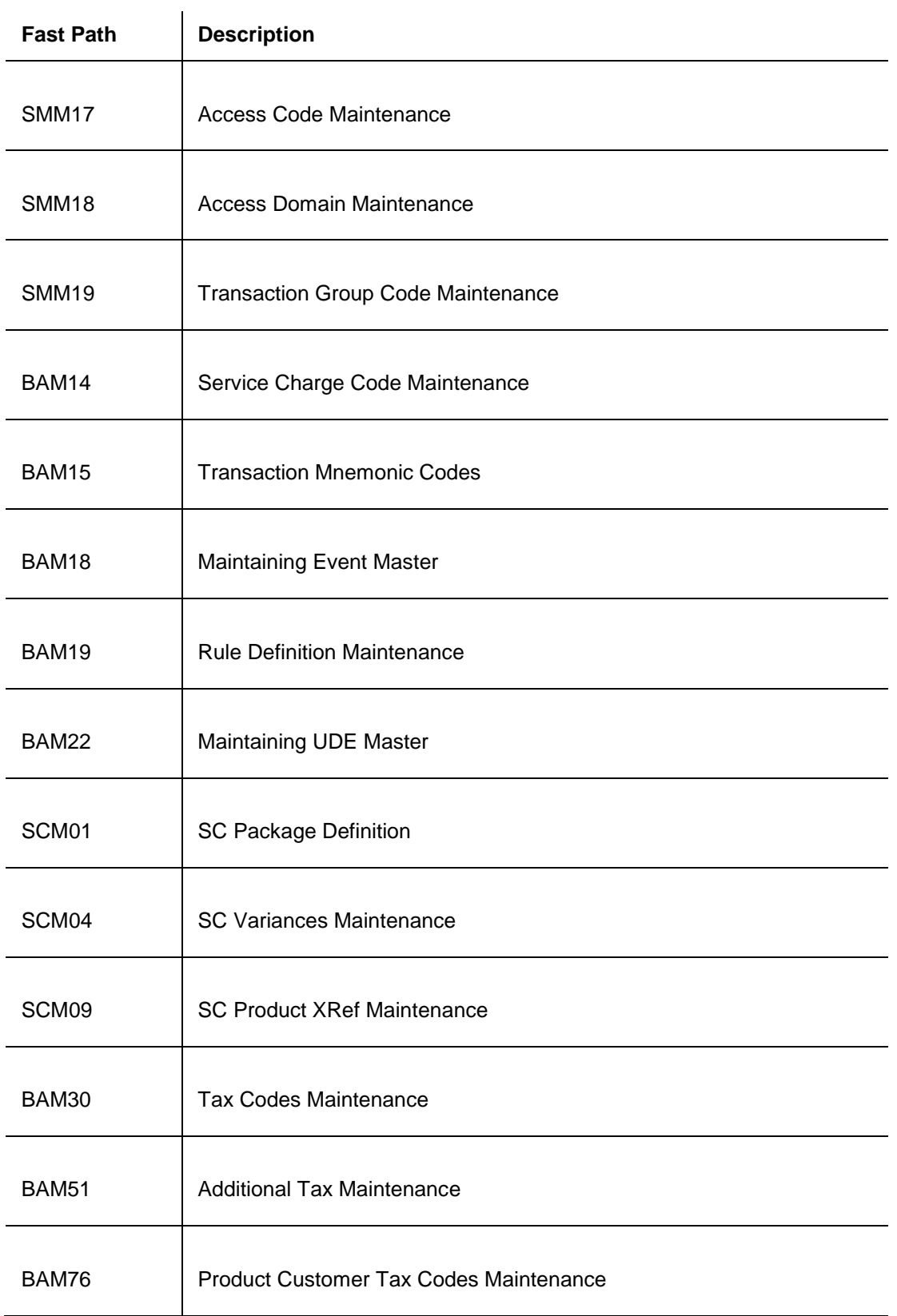

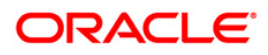

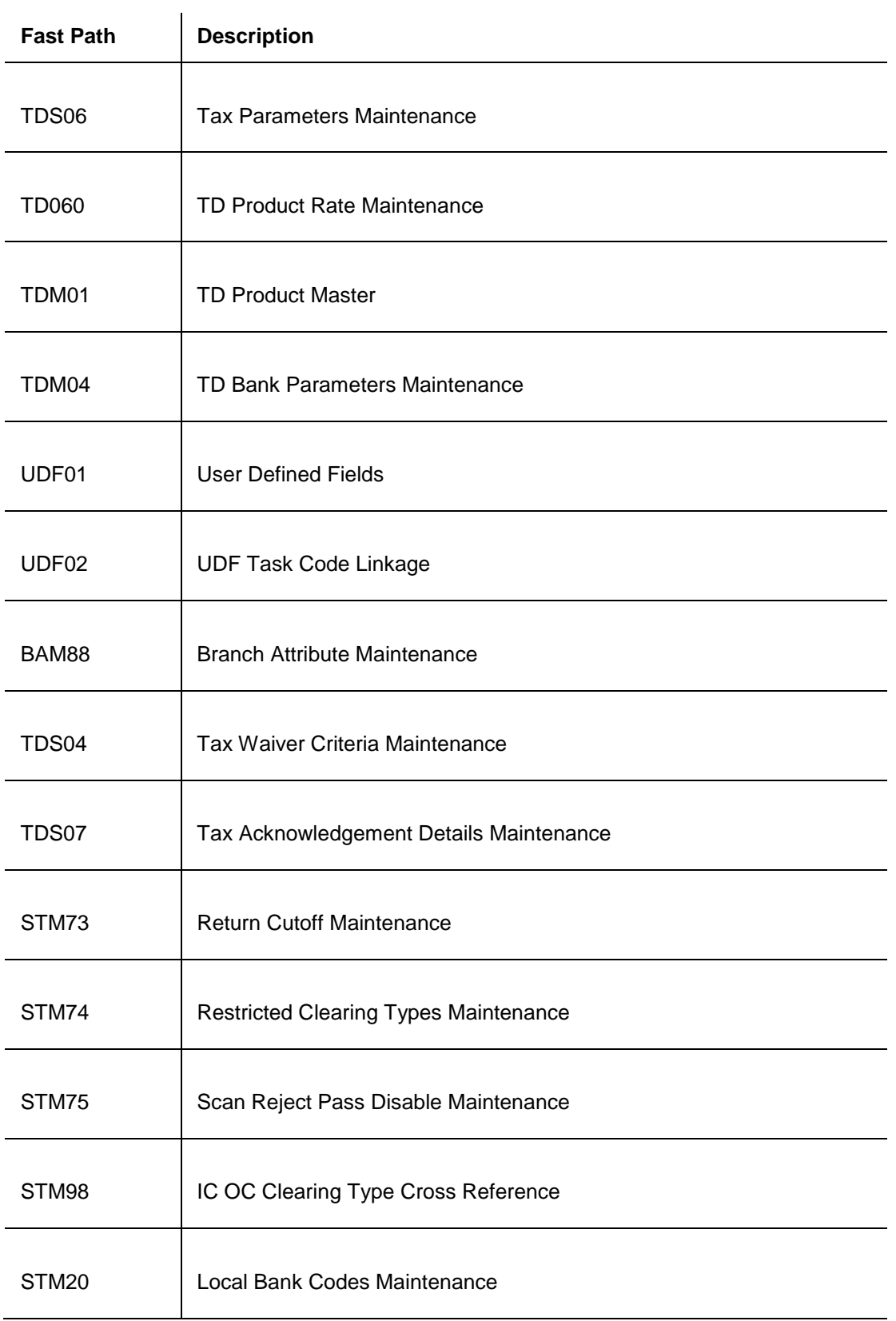

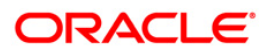

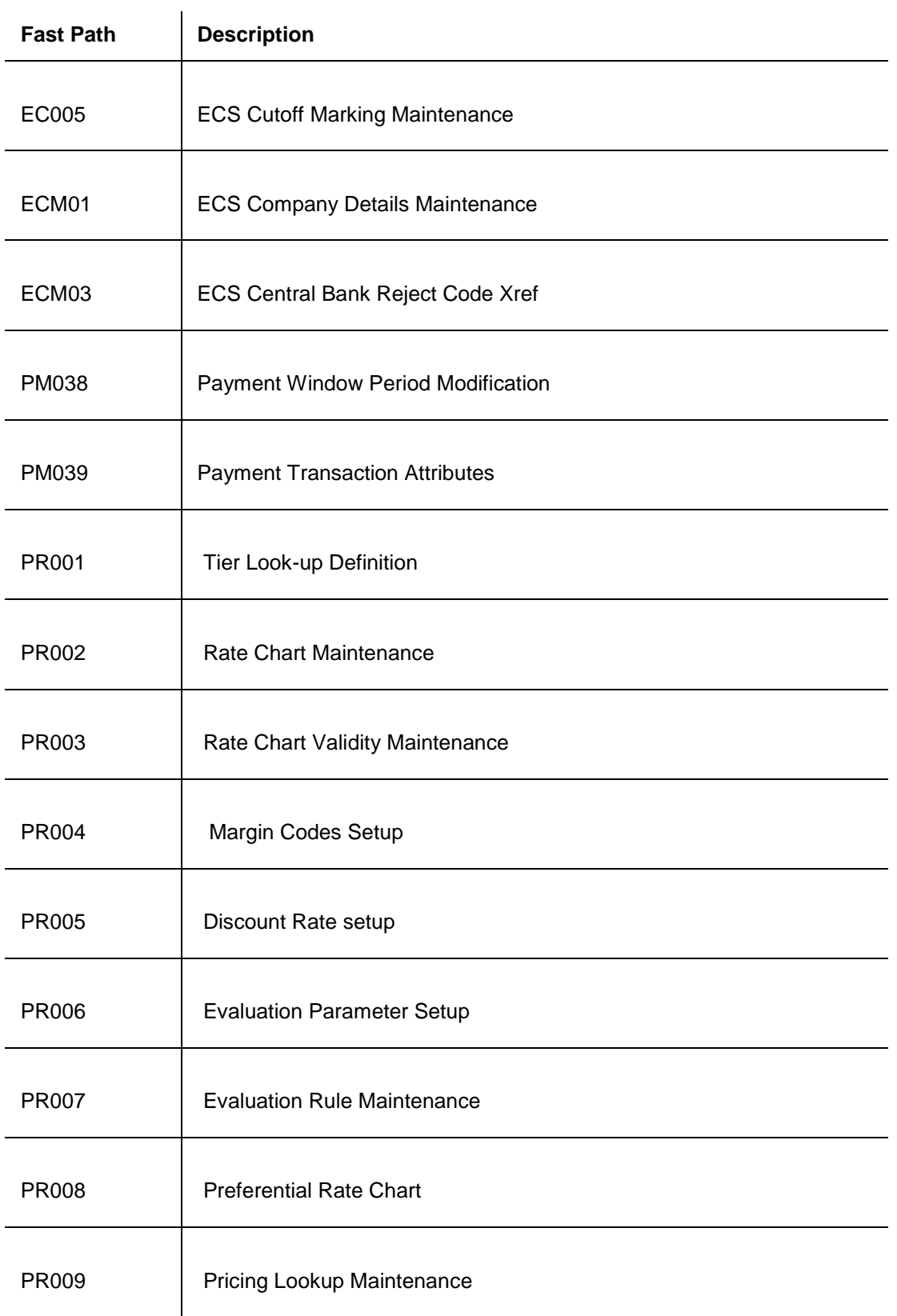

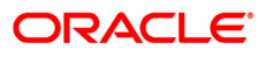

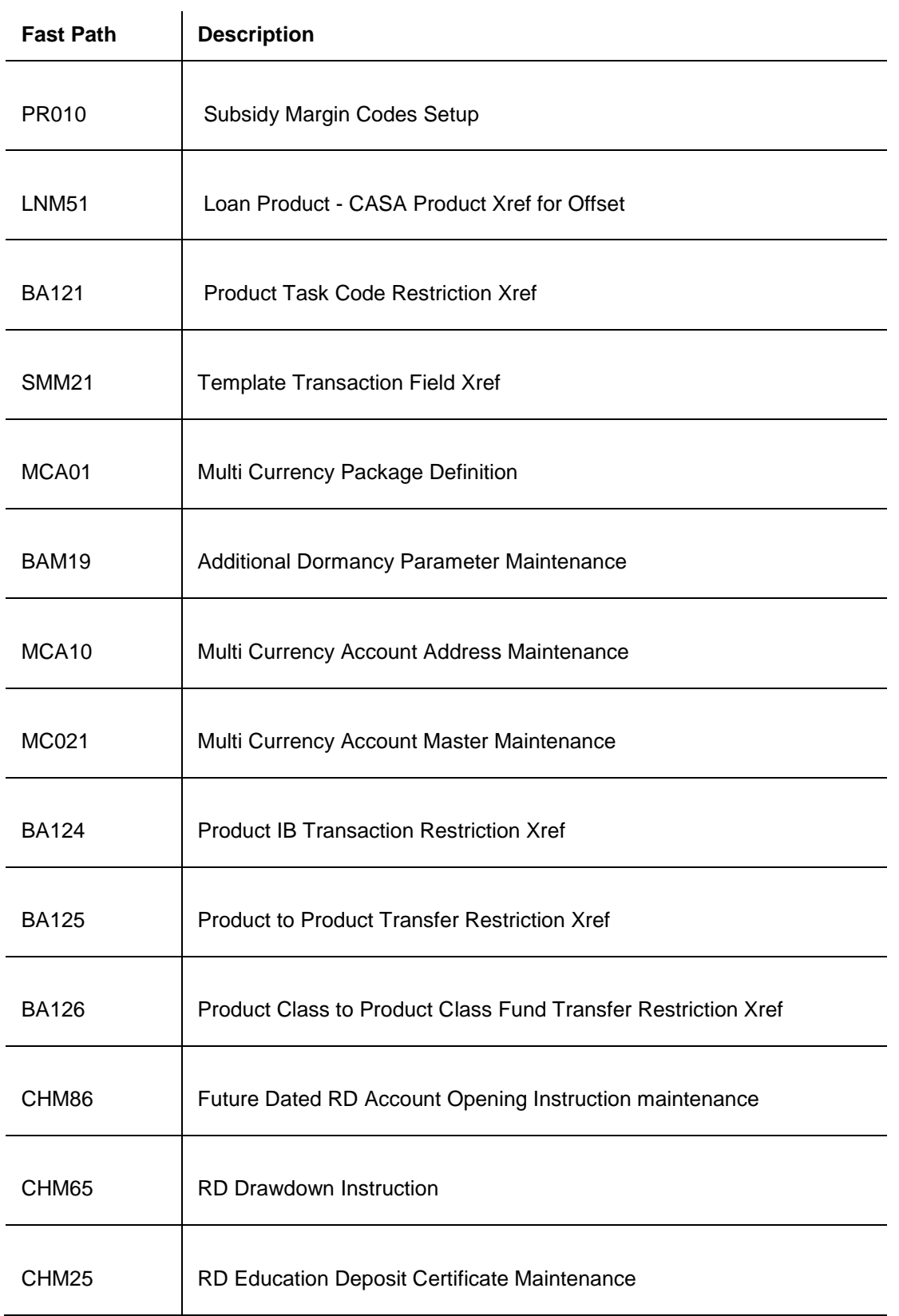

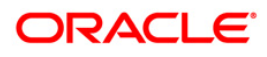

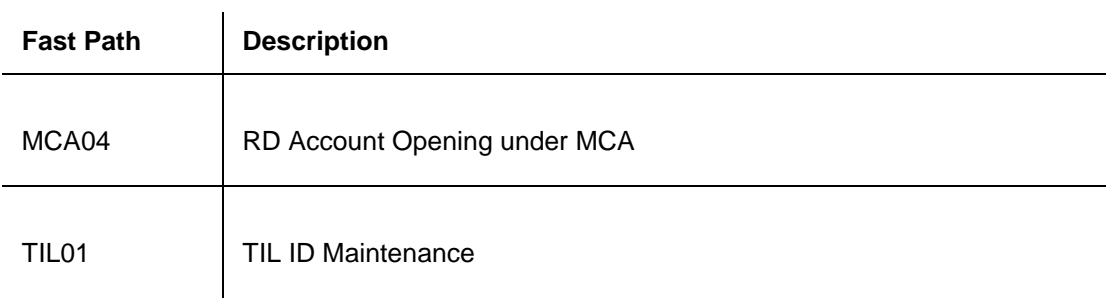

#### **Module Name**: Customer Information File

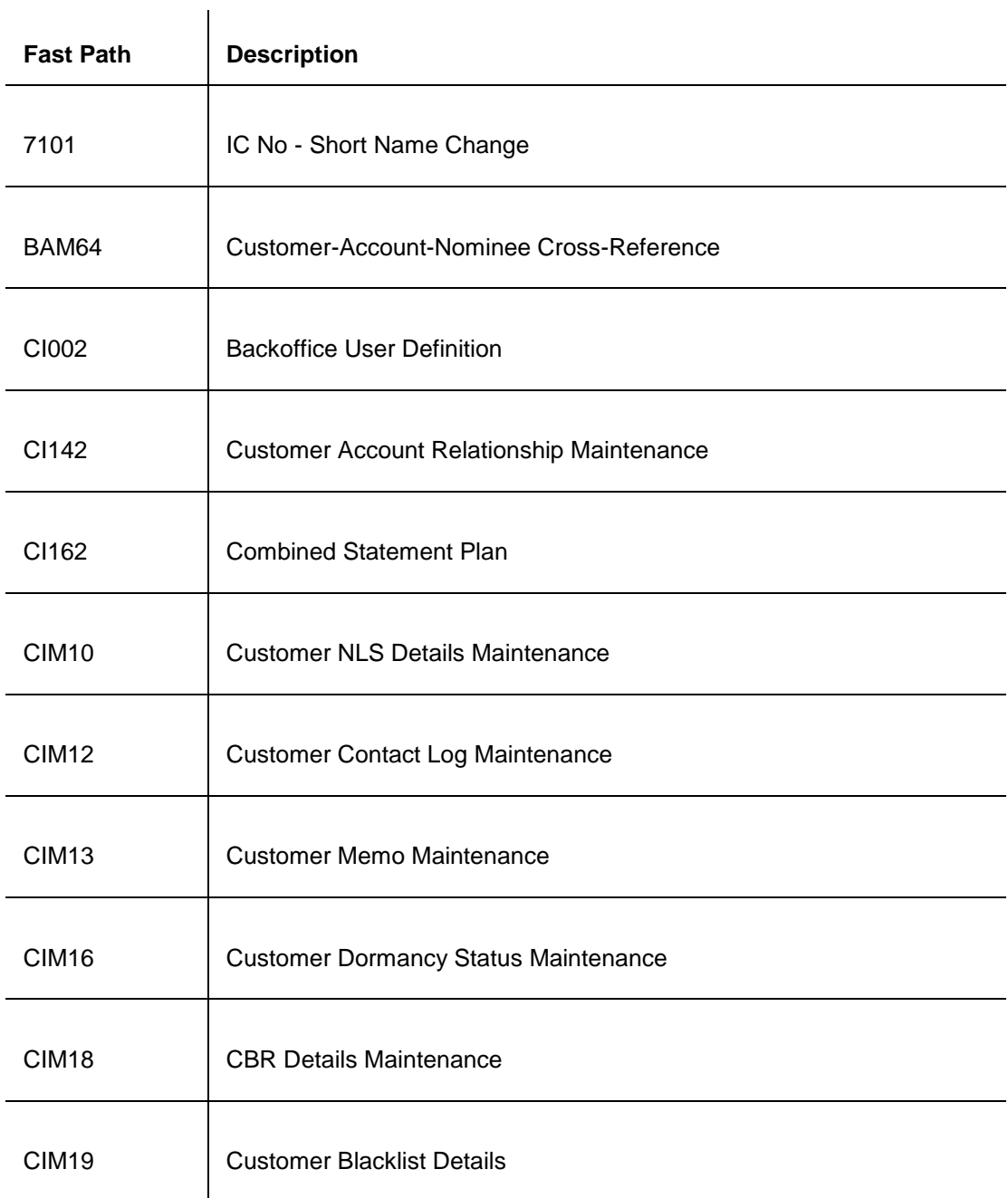

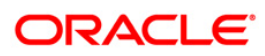

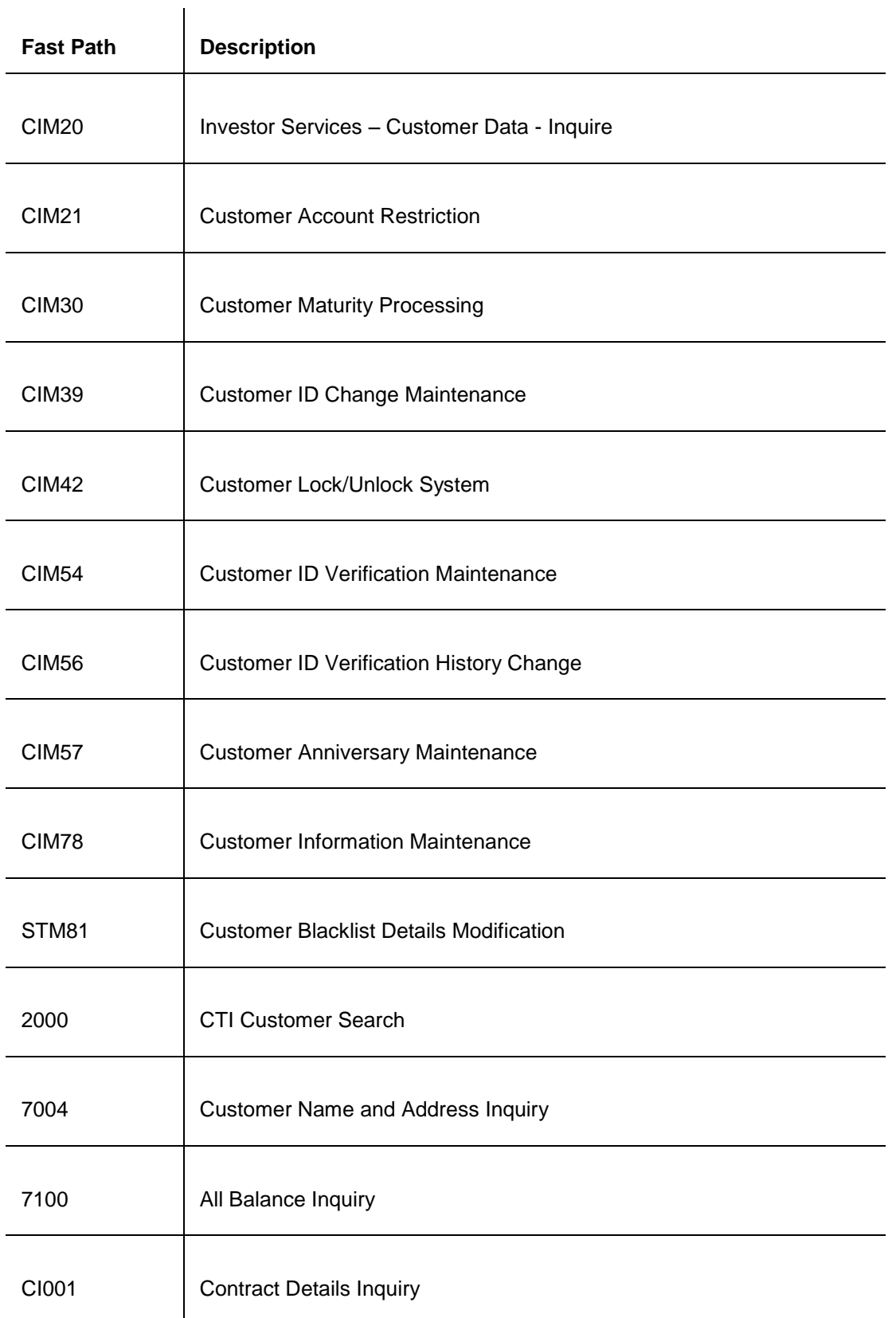

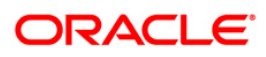

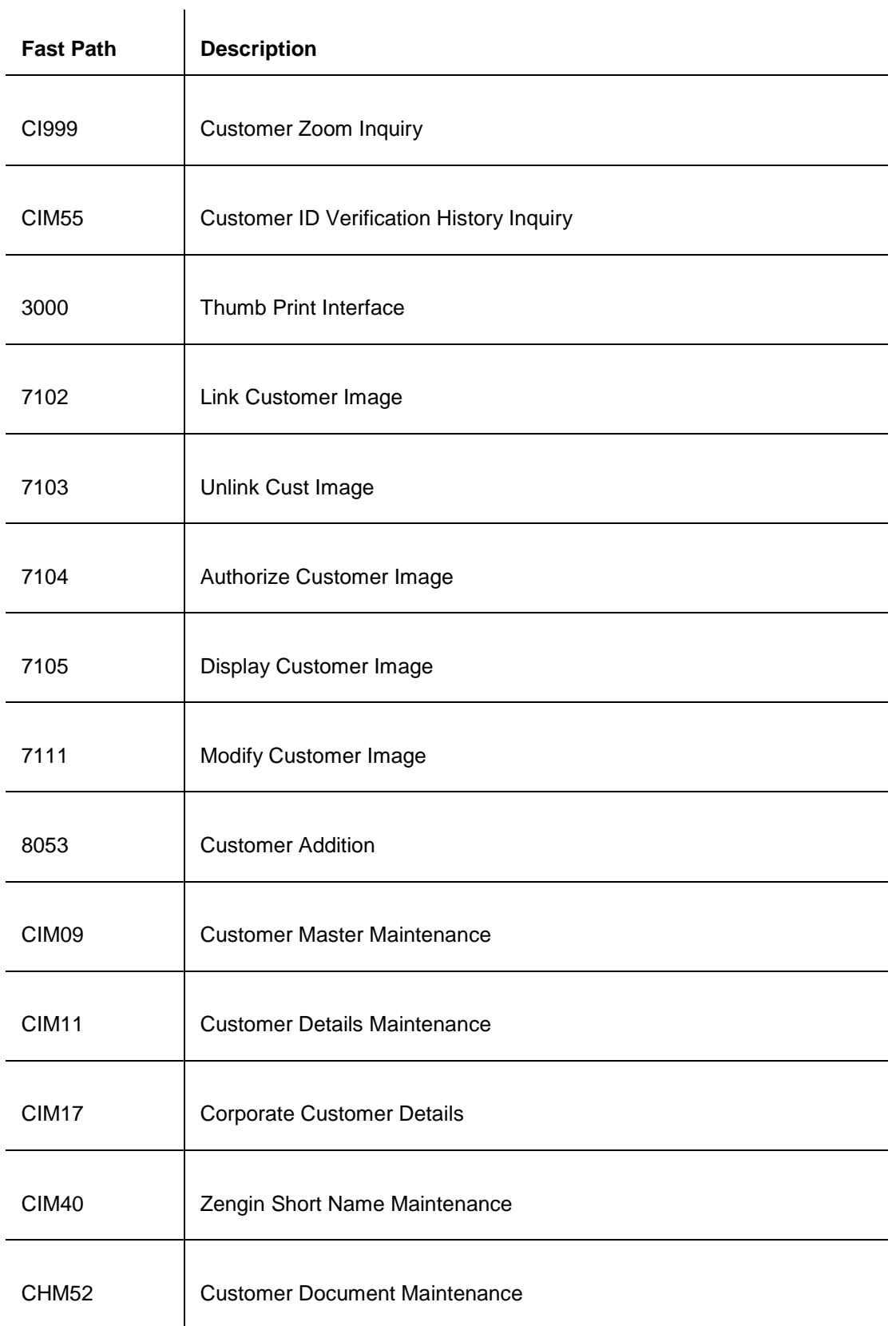

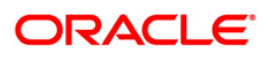

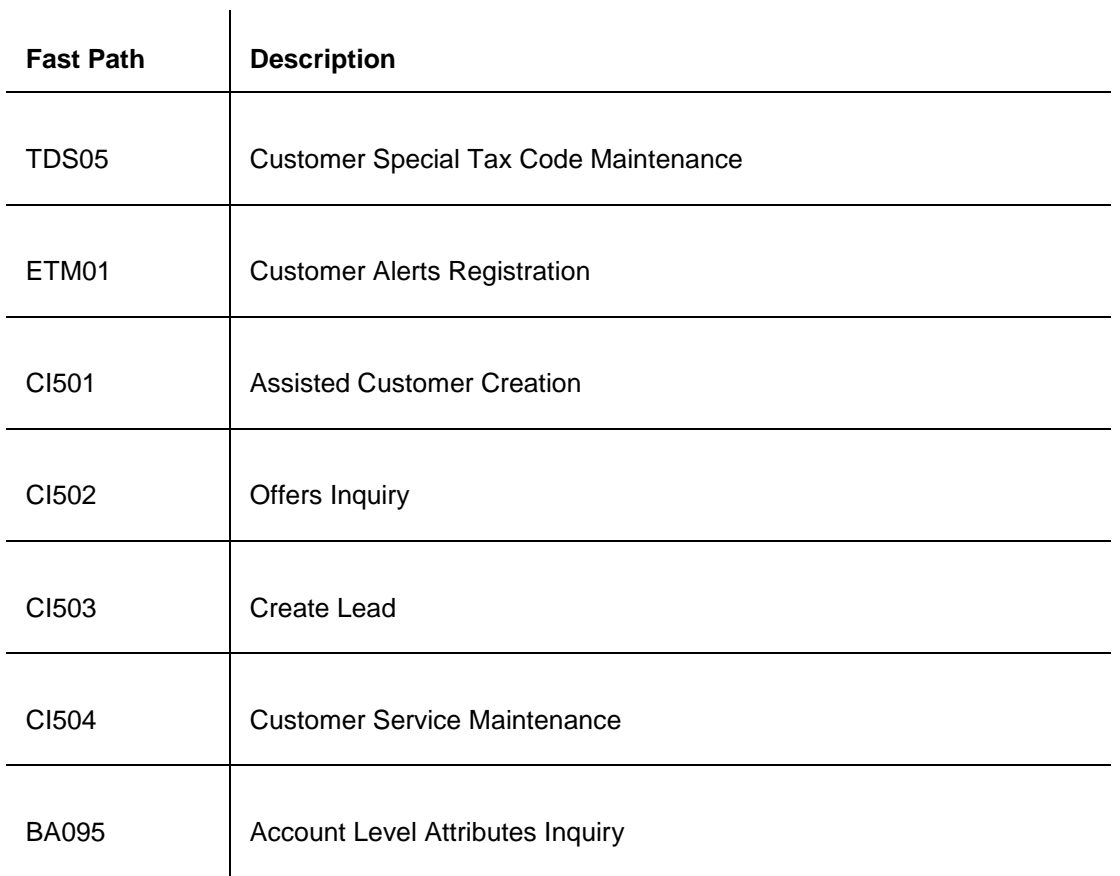

### **Module Name**: Current And Savings Account

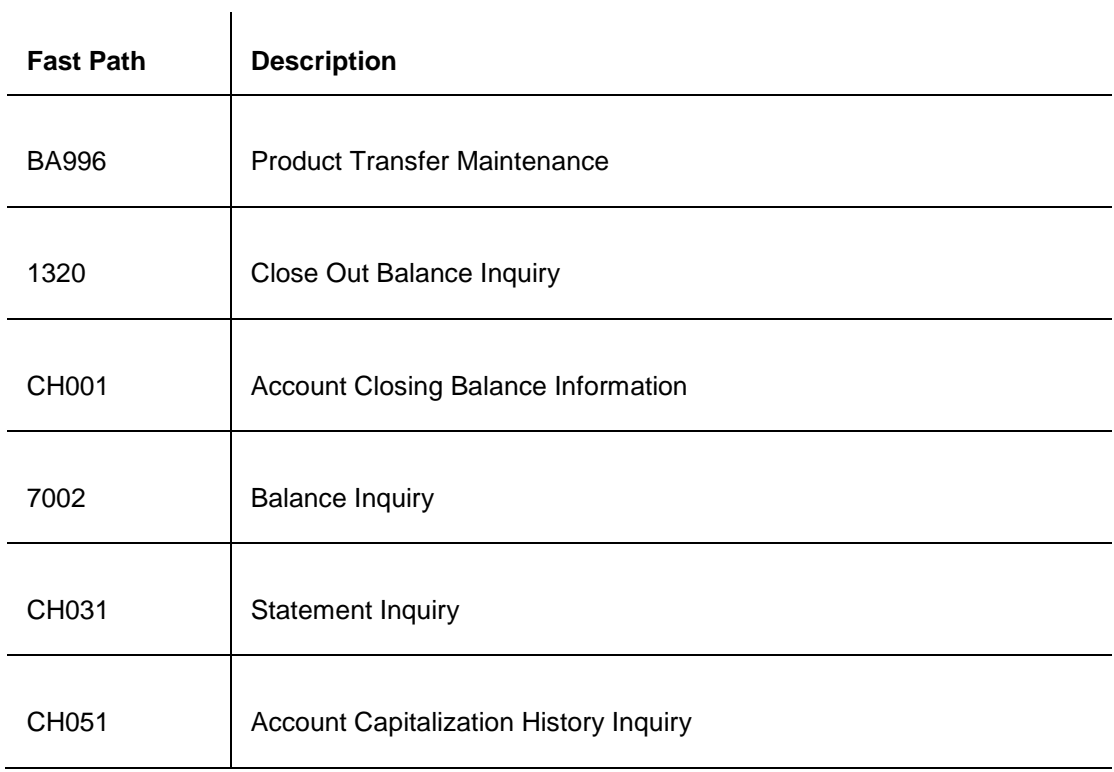

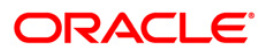

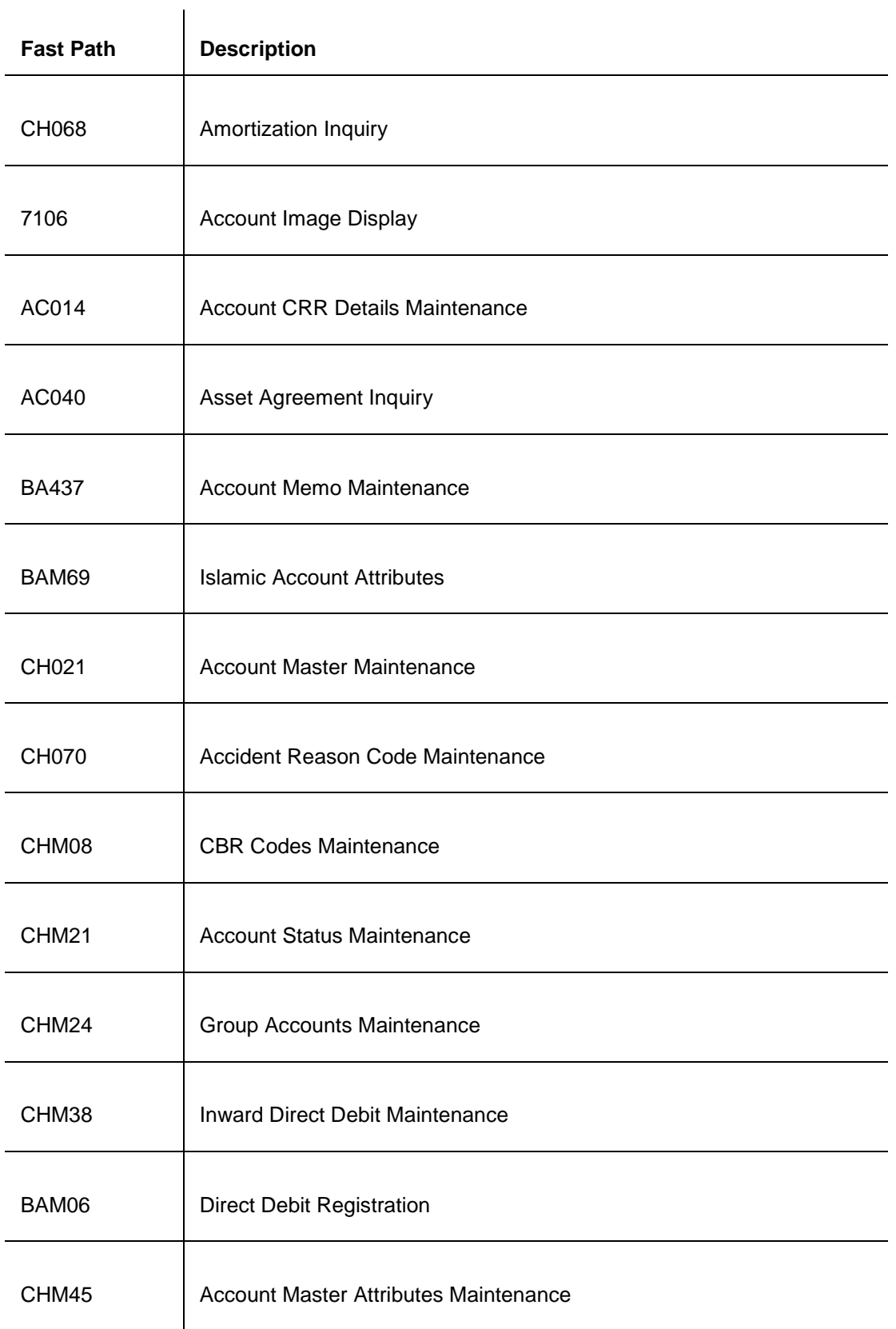

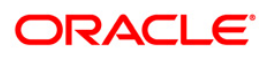

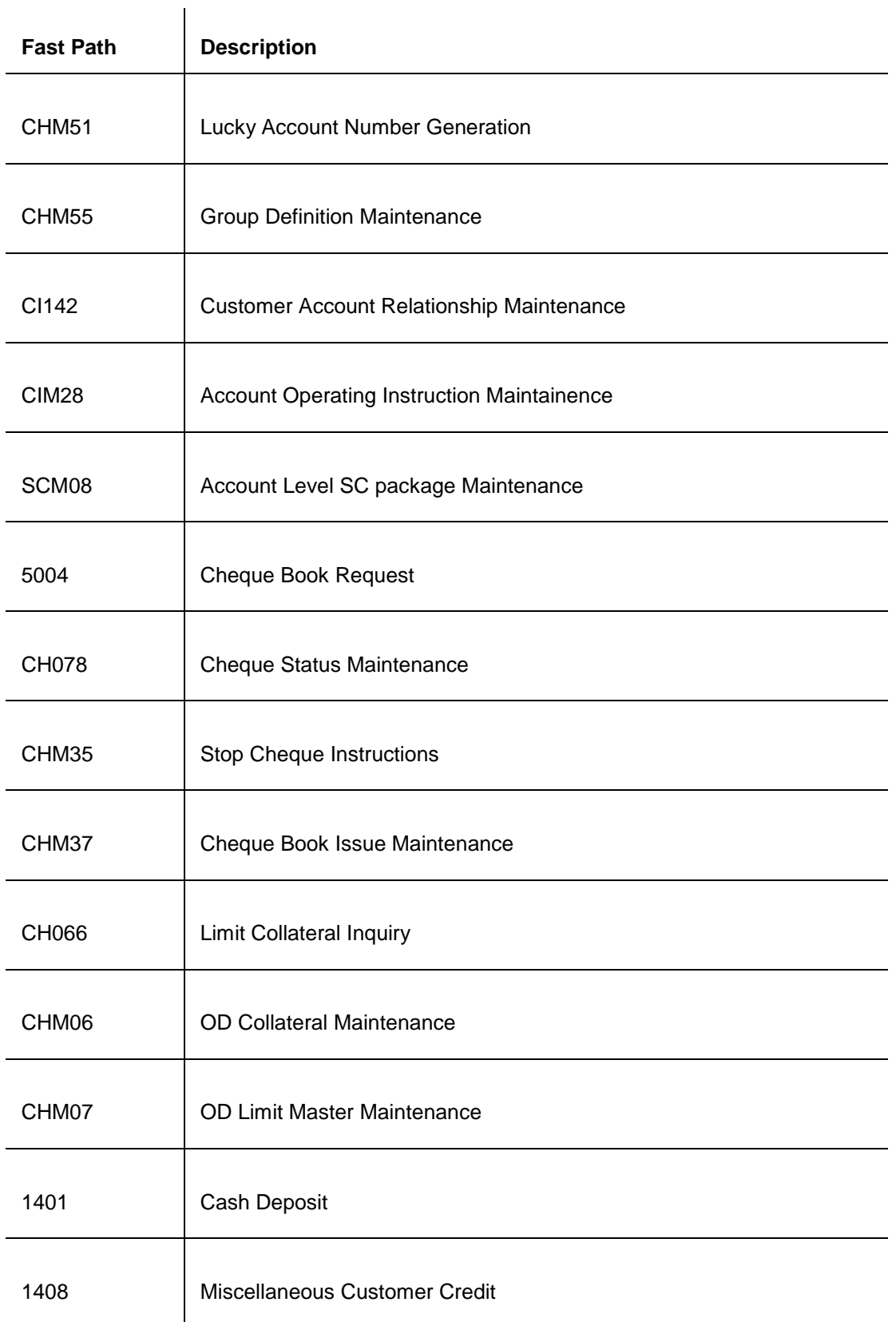

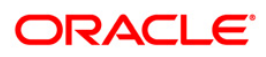

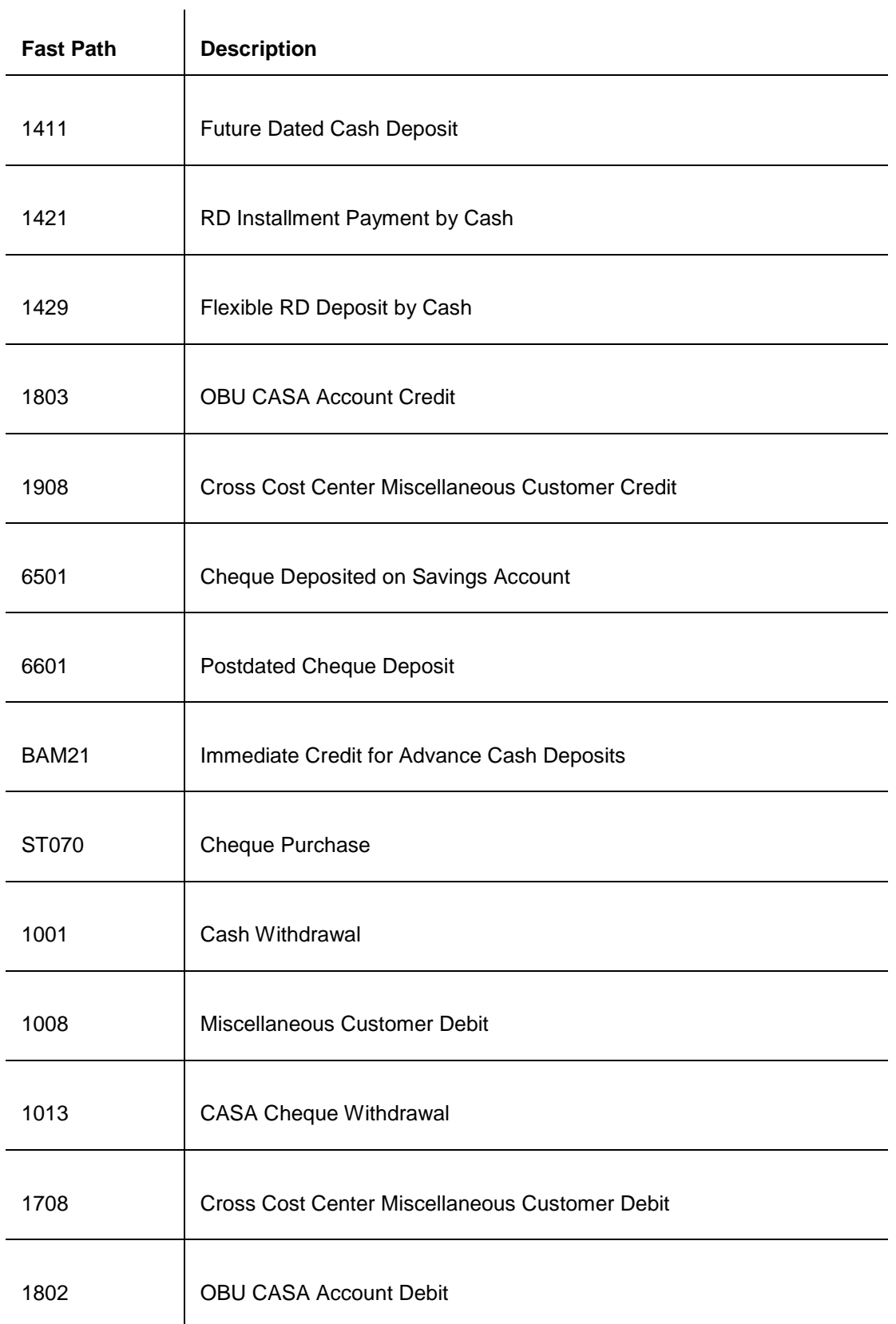

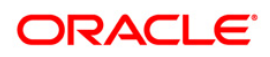

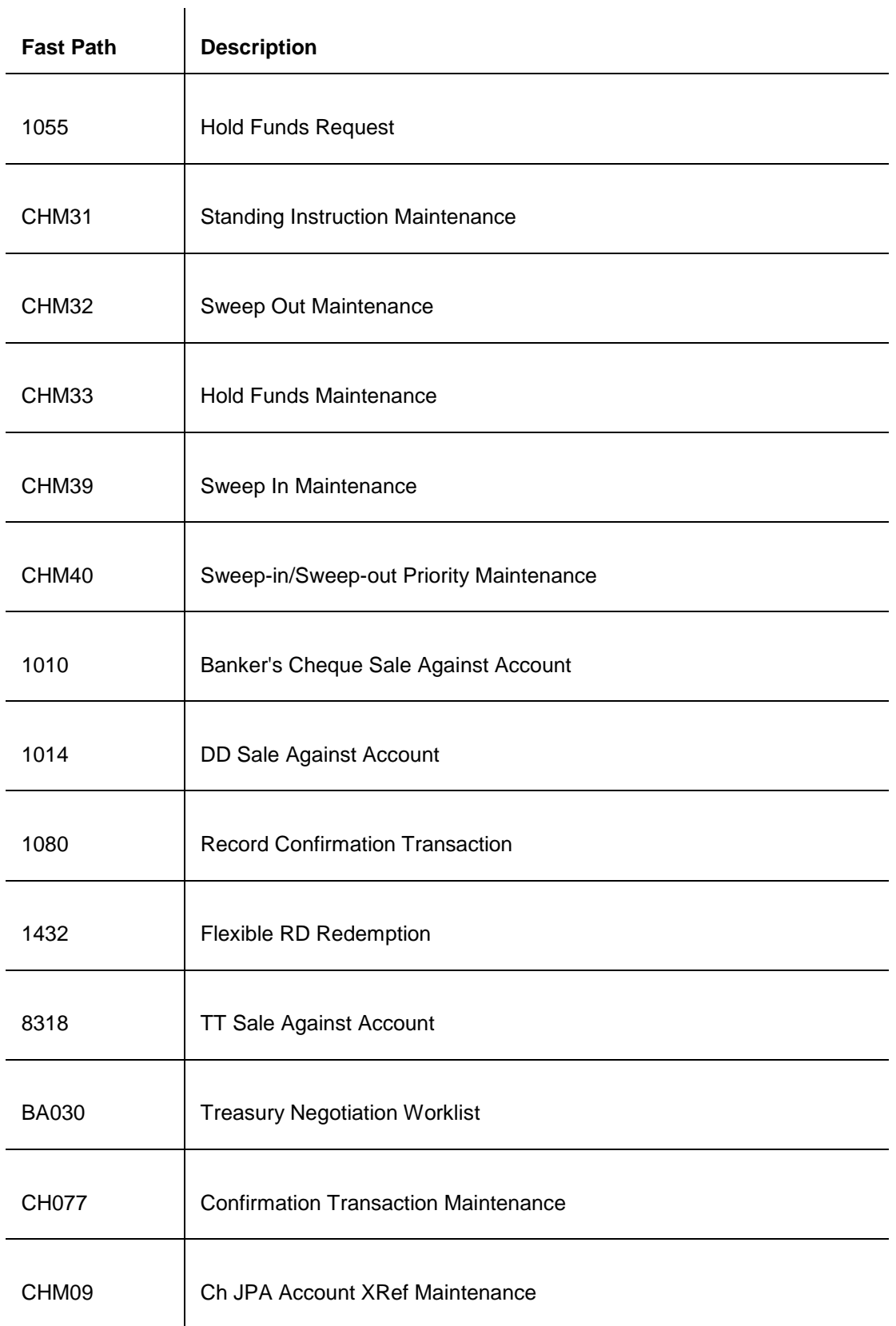

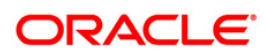

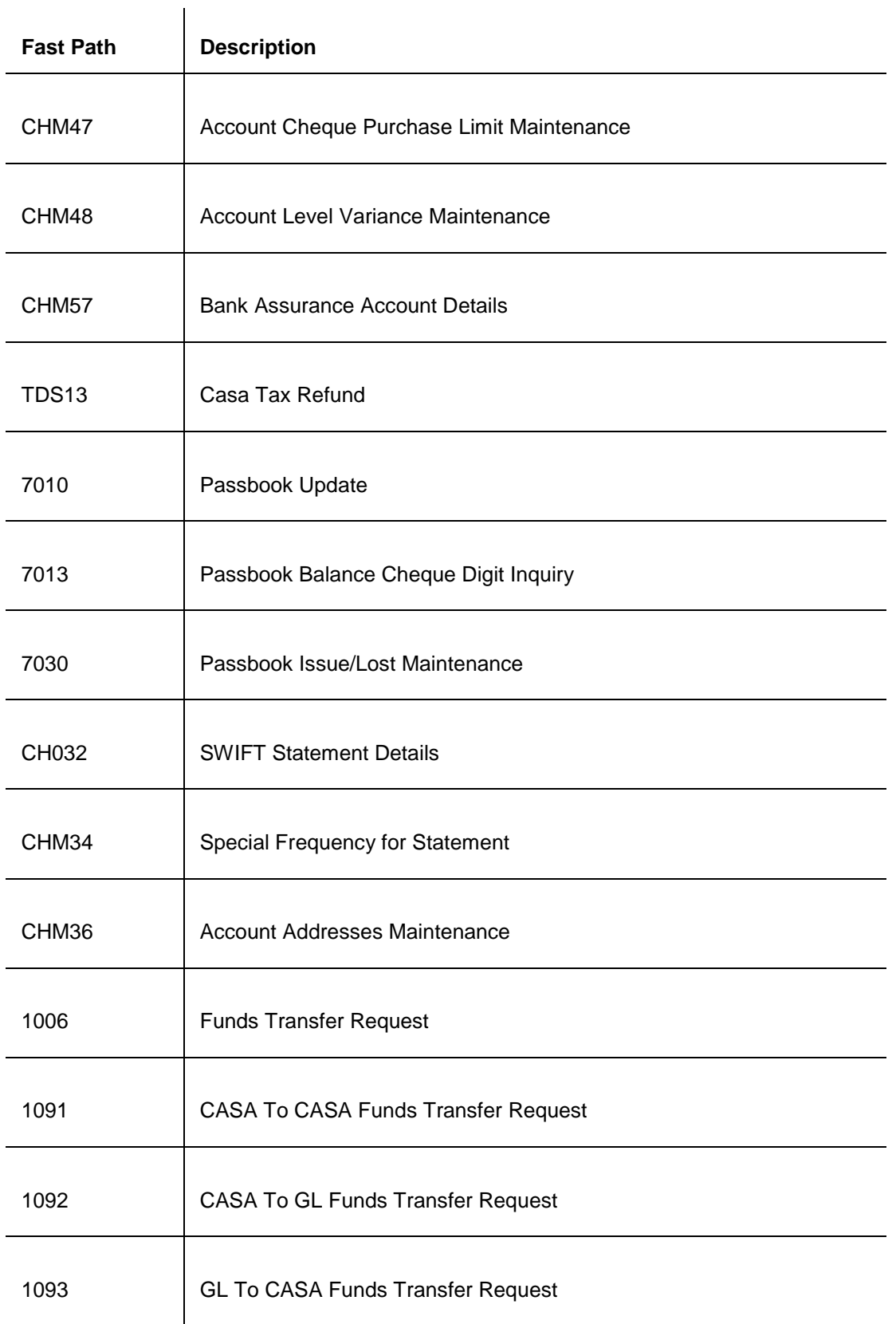

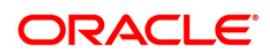

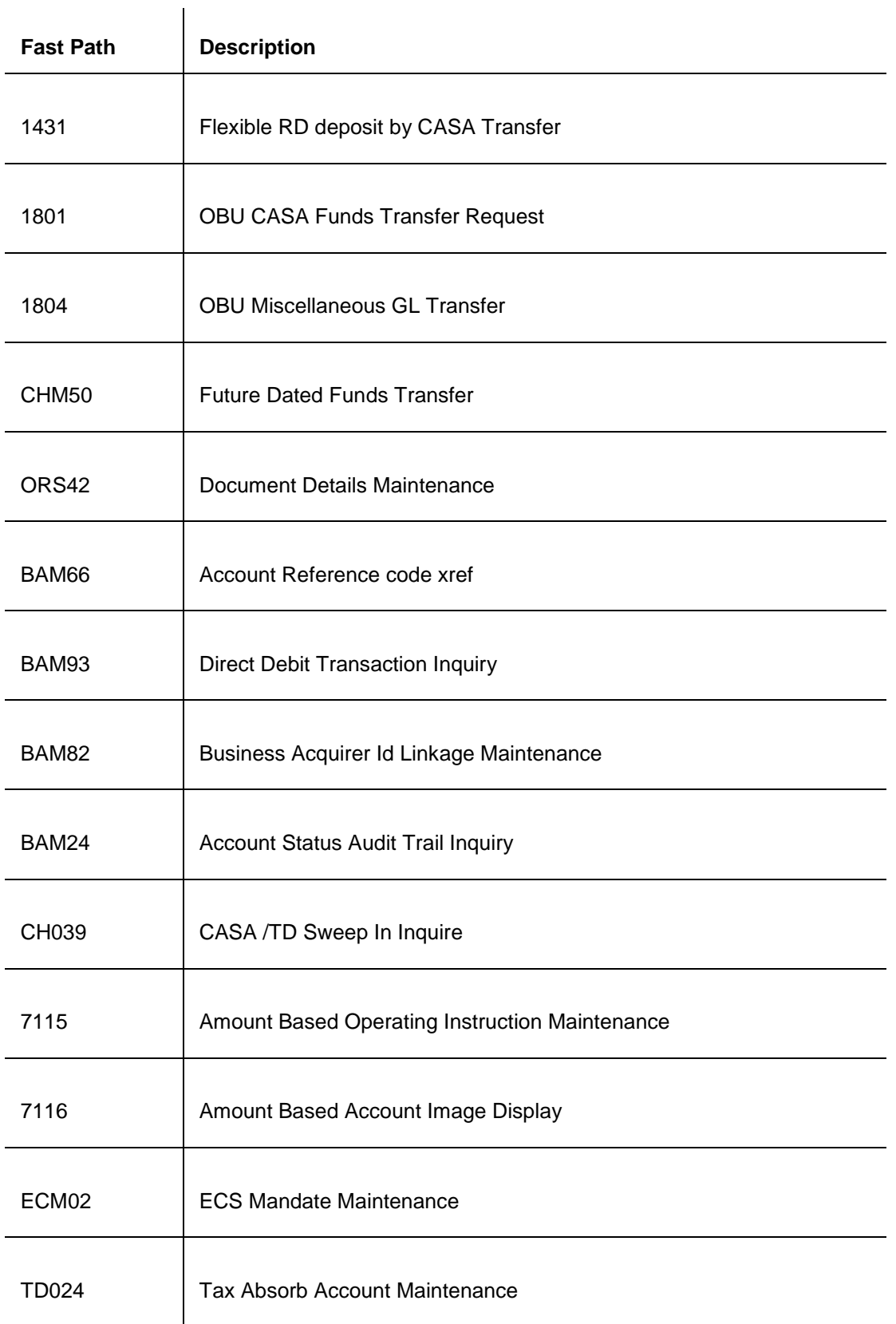

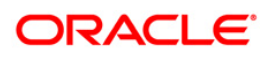

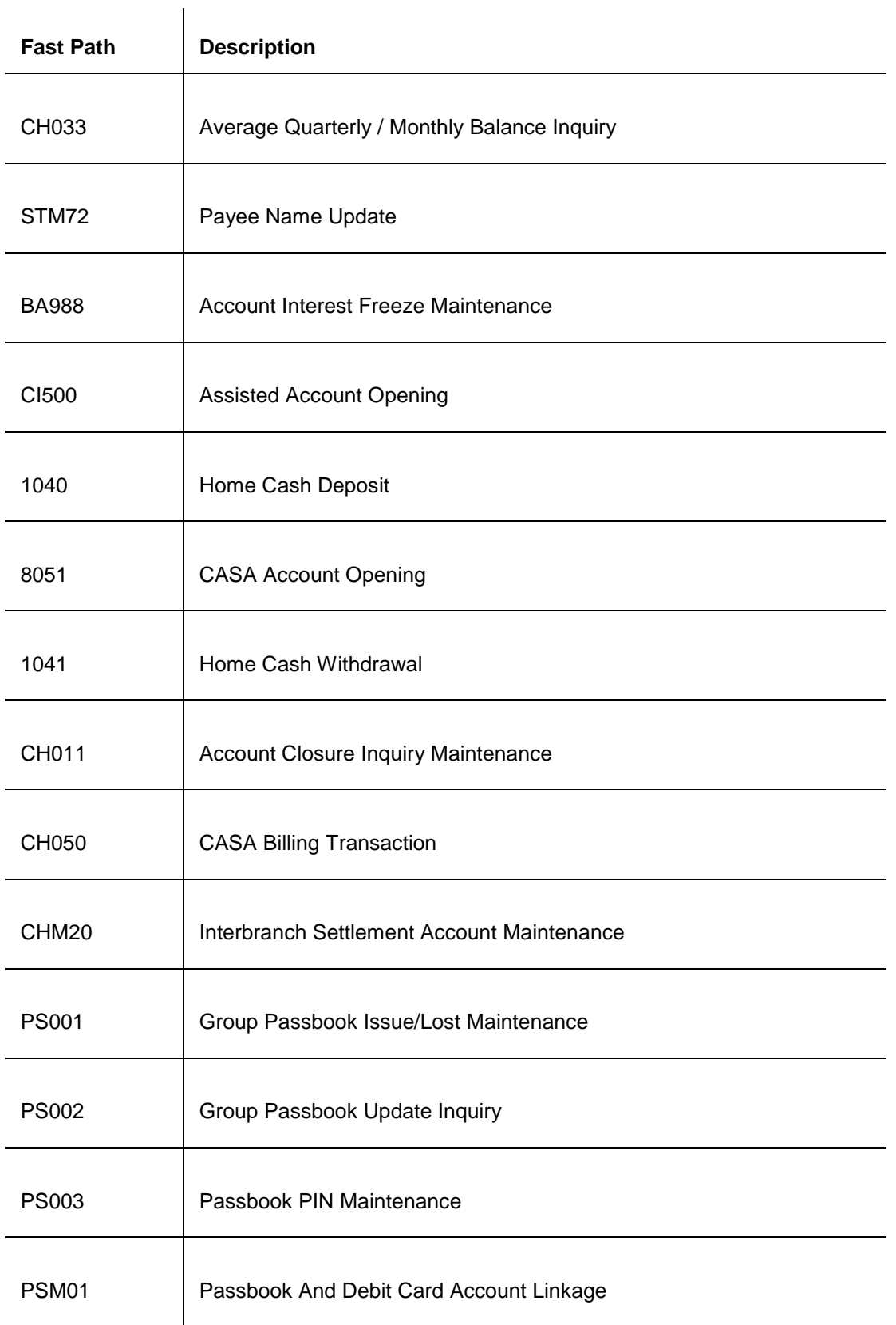

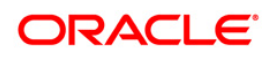

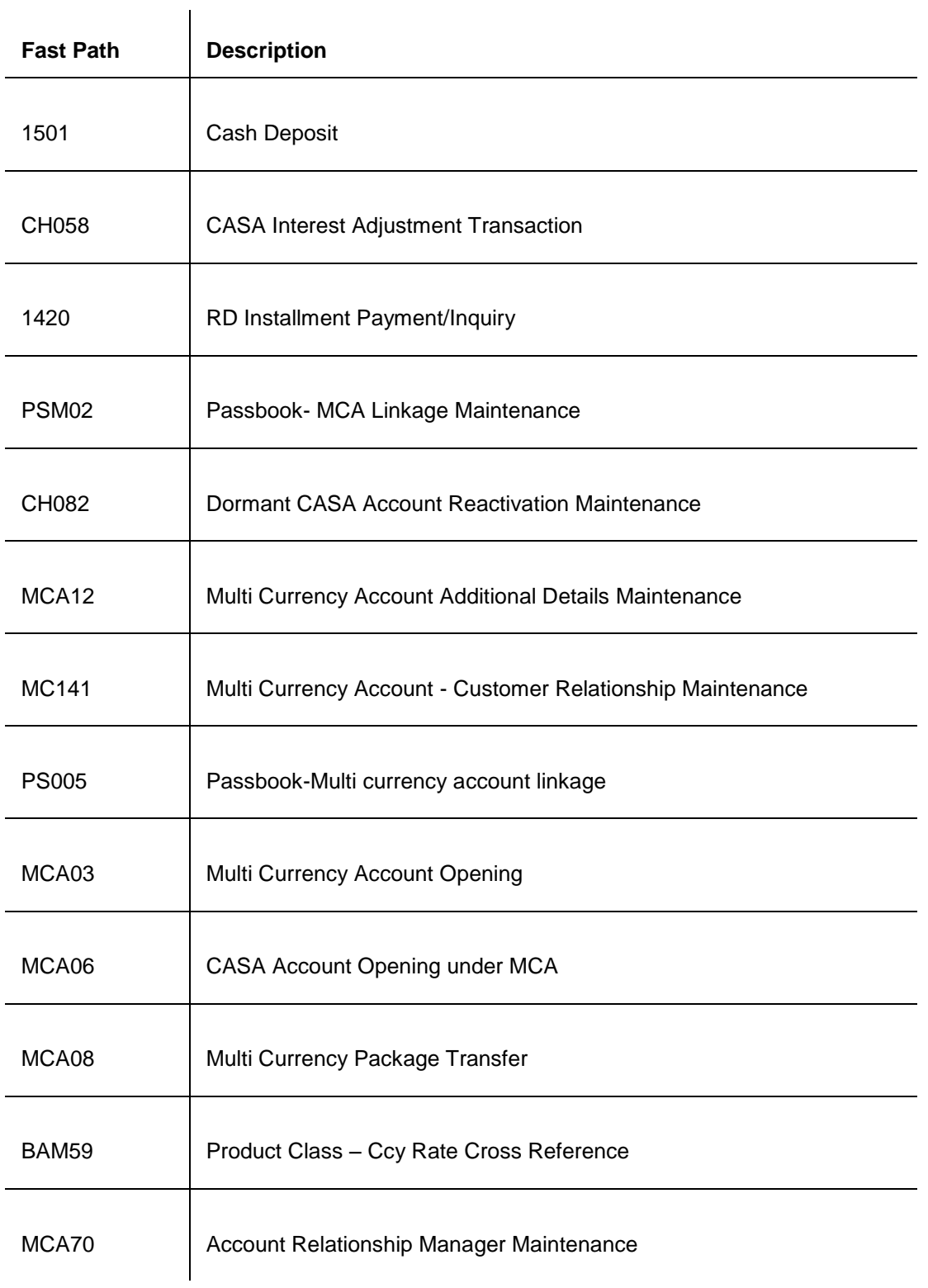

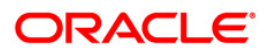

#### **Module Name**: Time Deposit

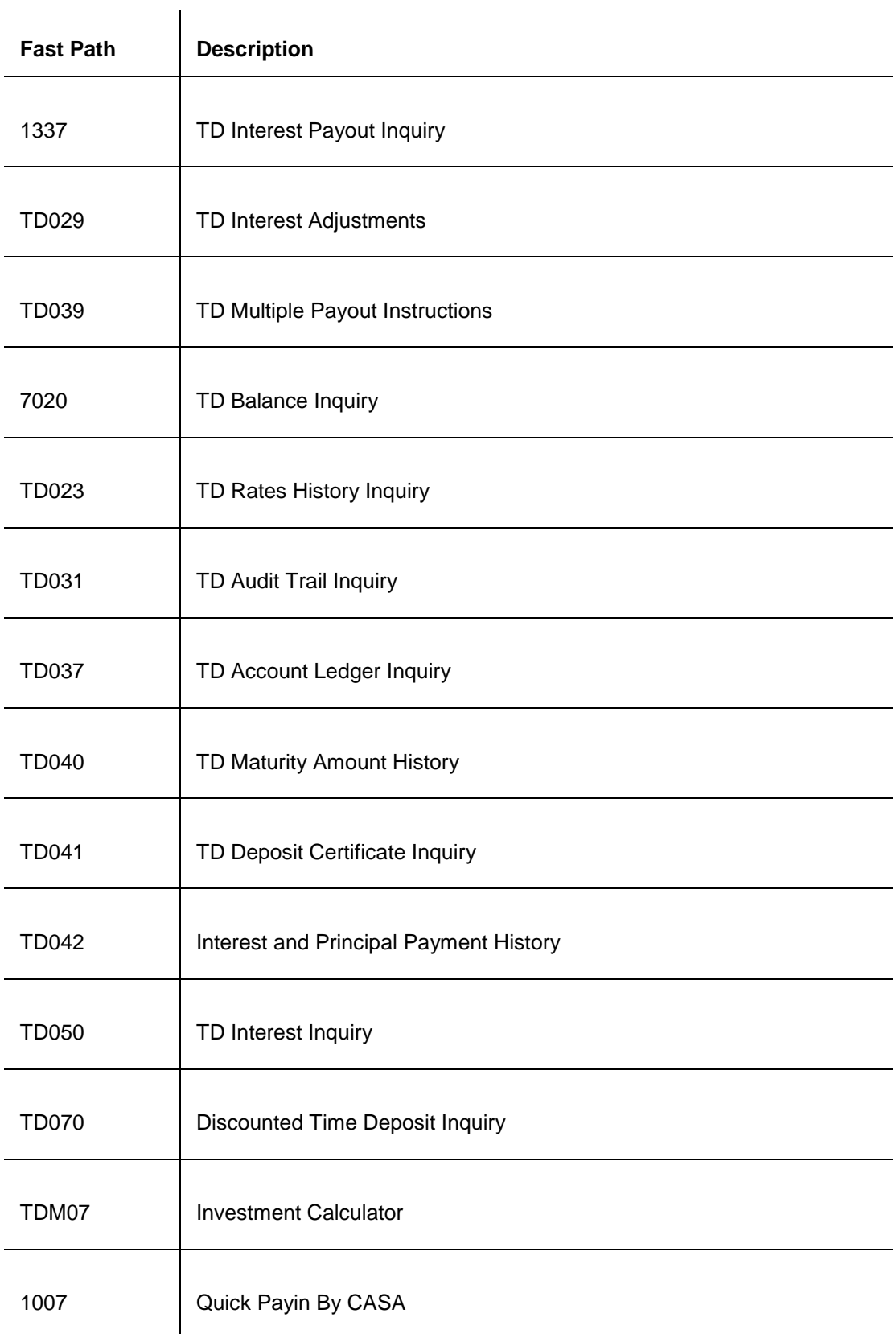

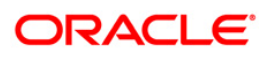

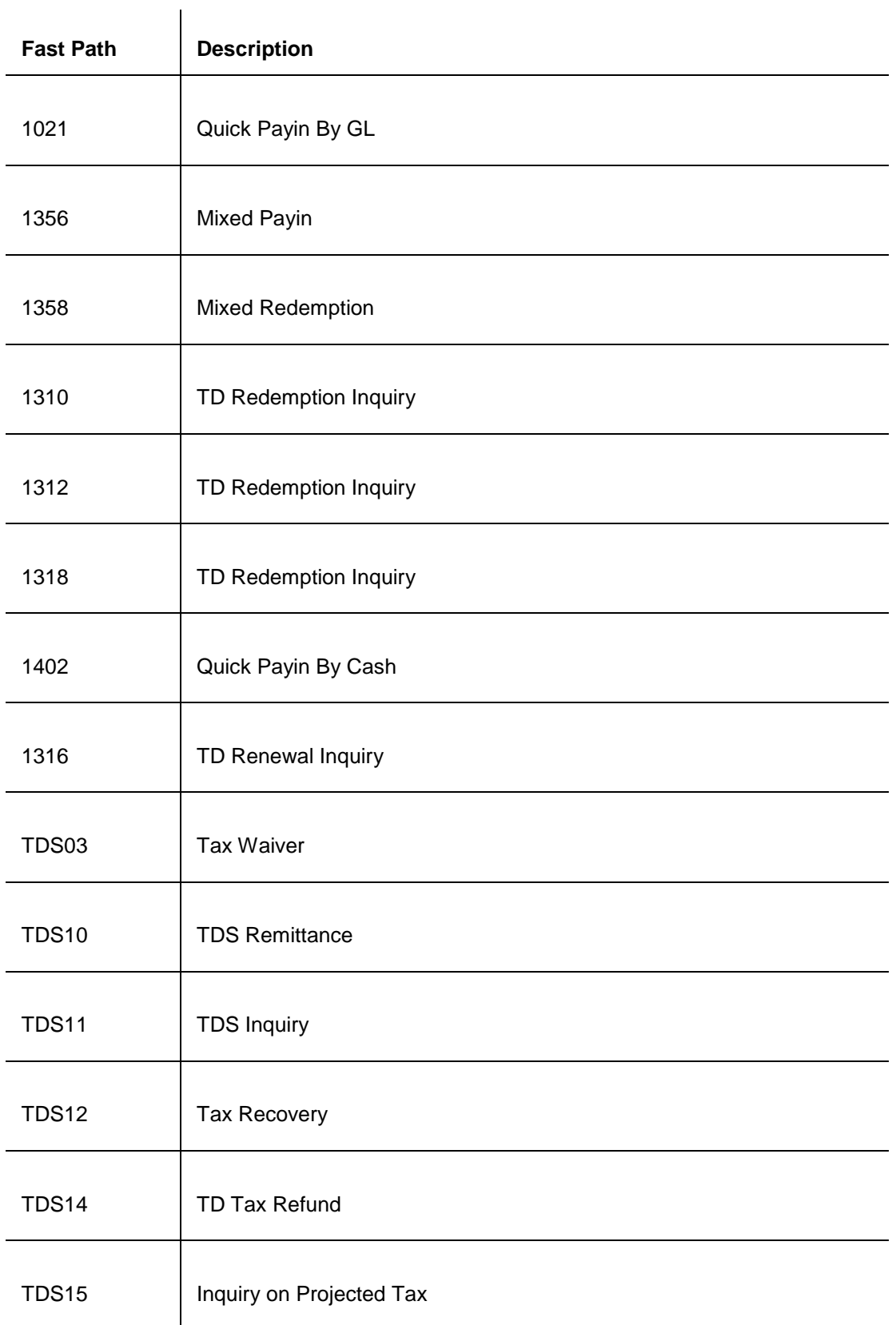

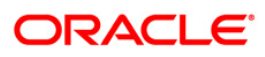

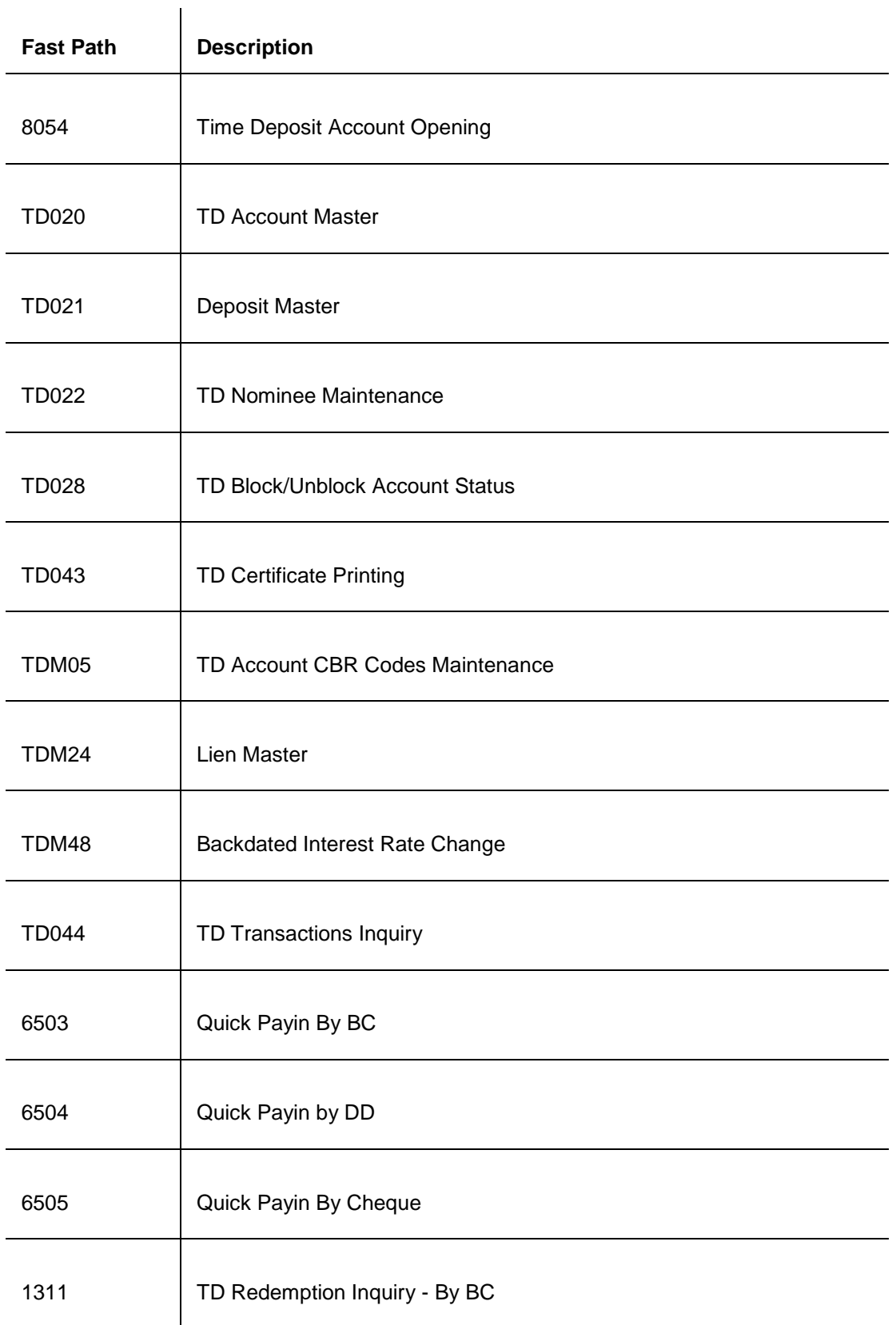

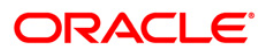

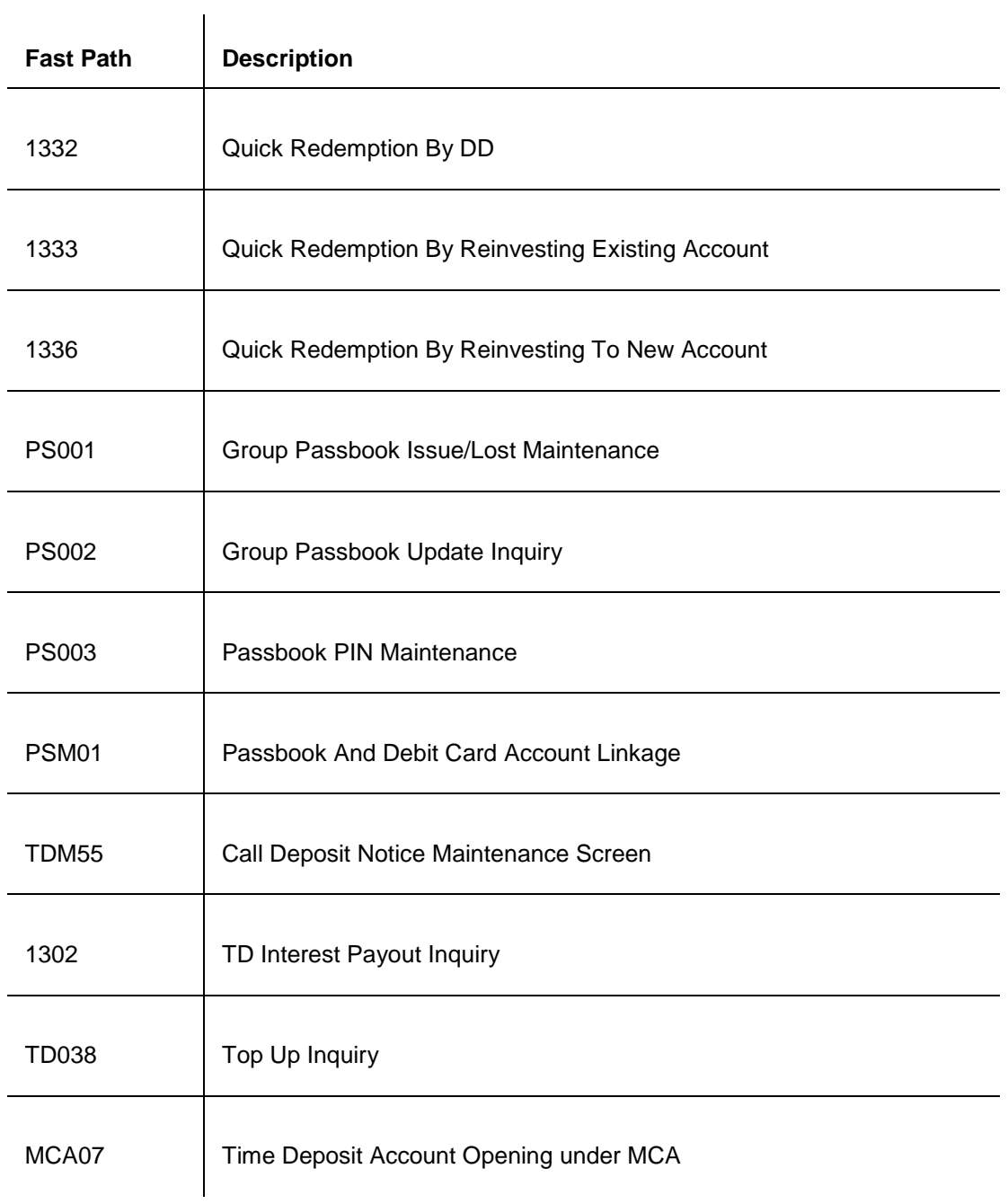

#### **Module Name**: Loans

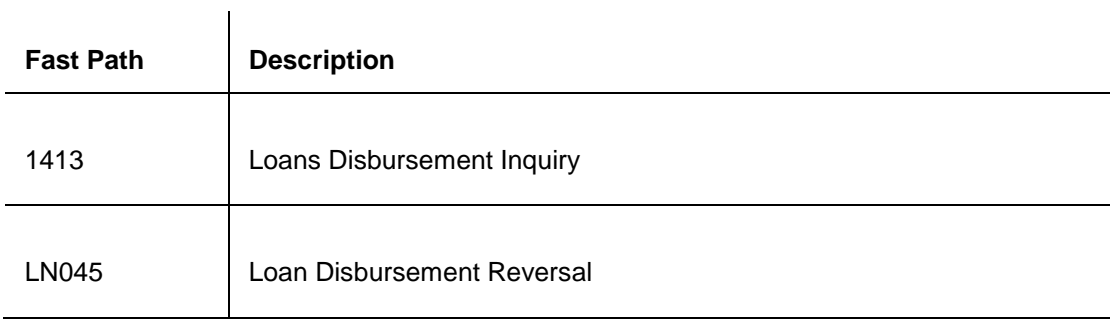

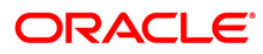

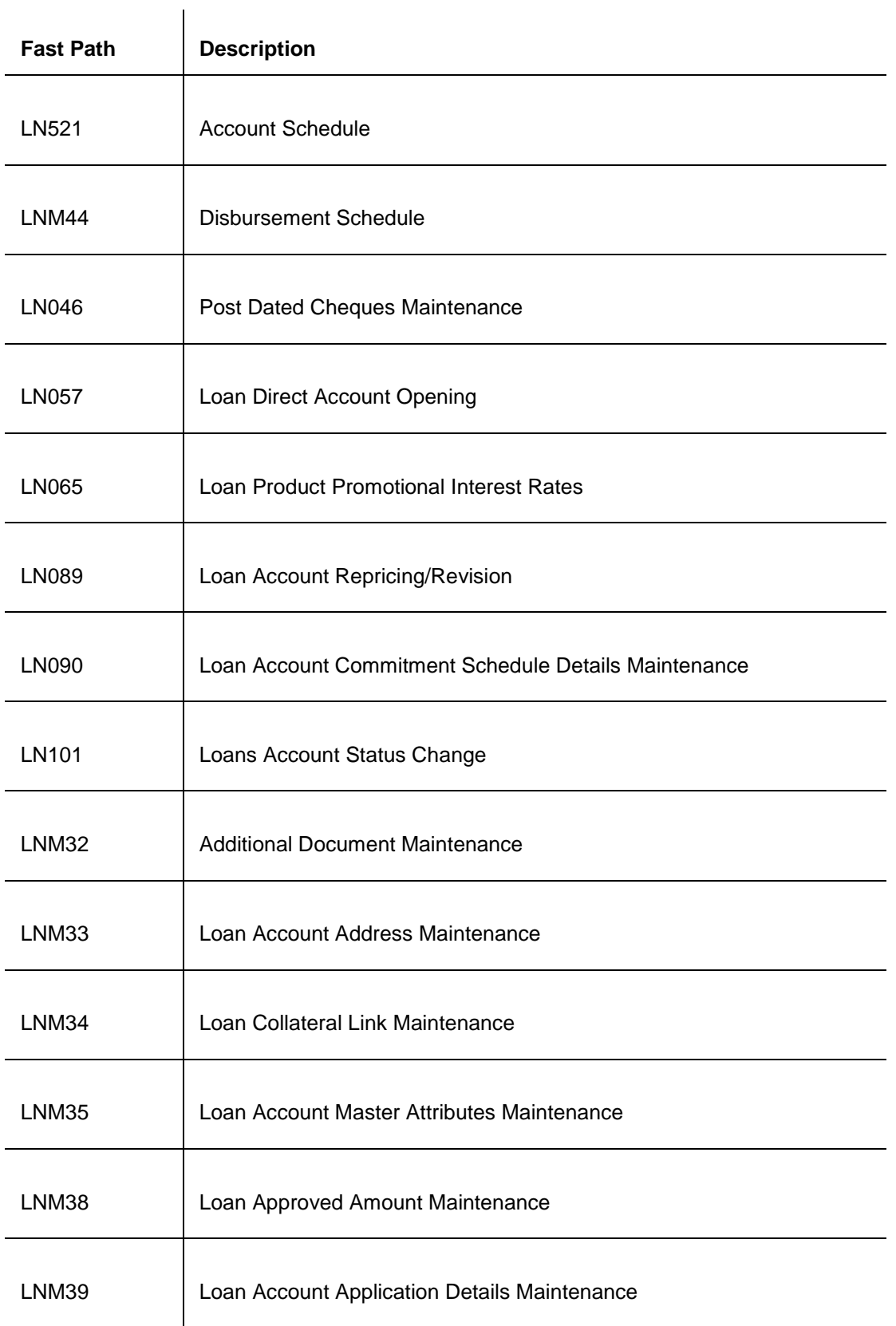

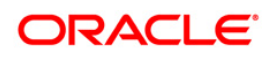

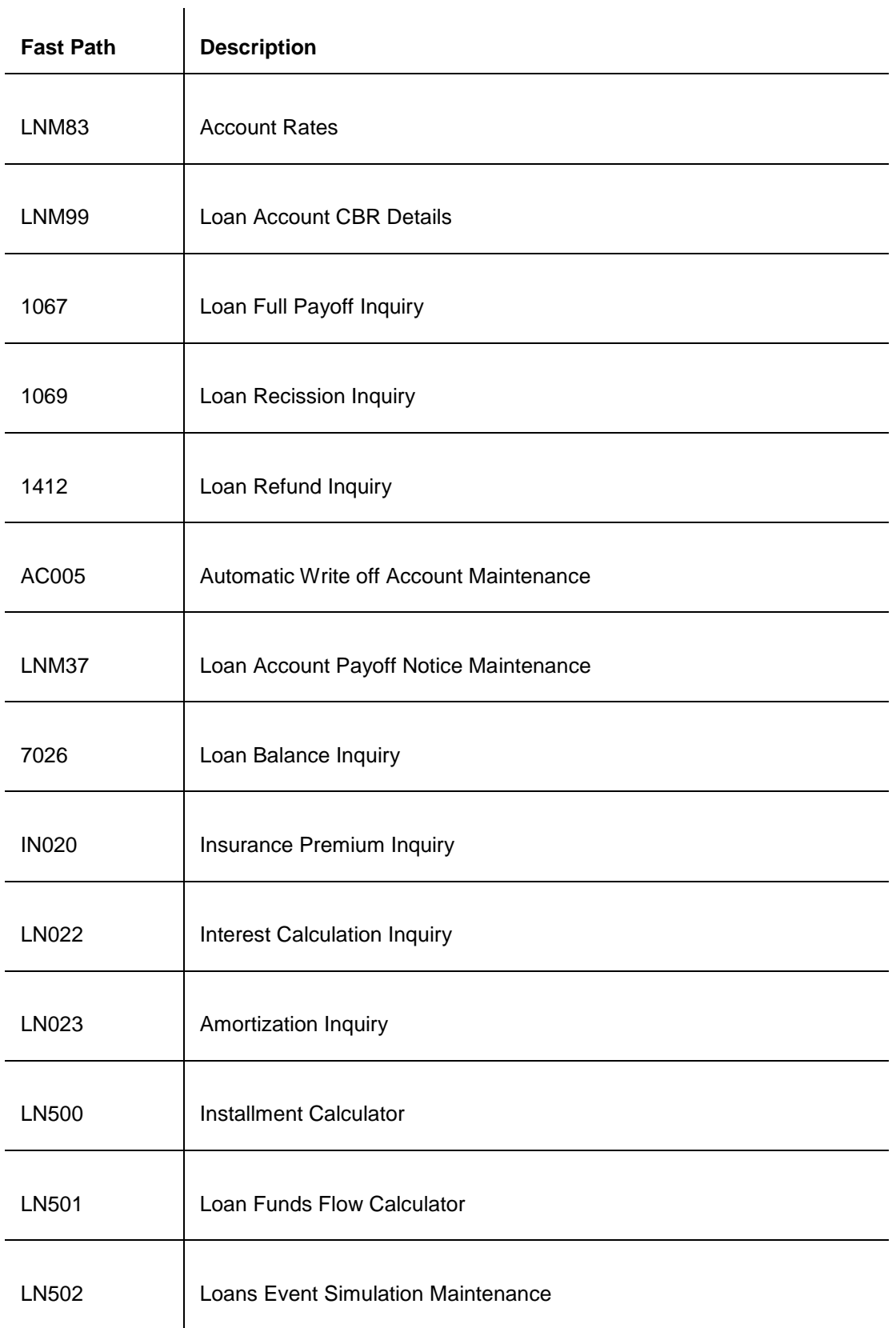

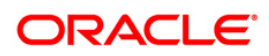

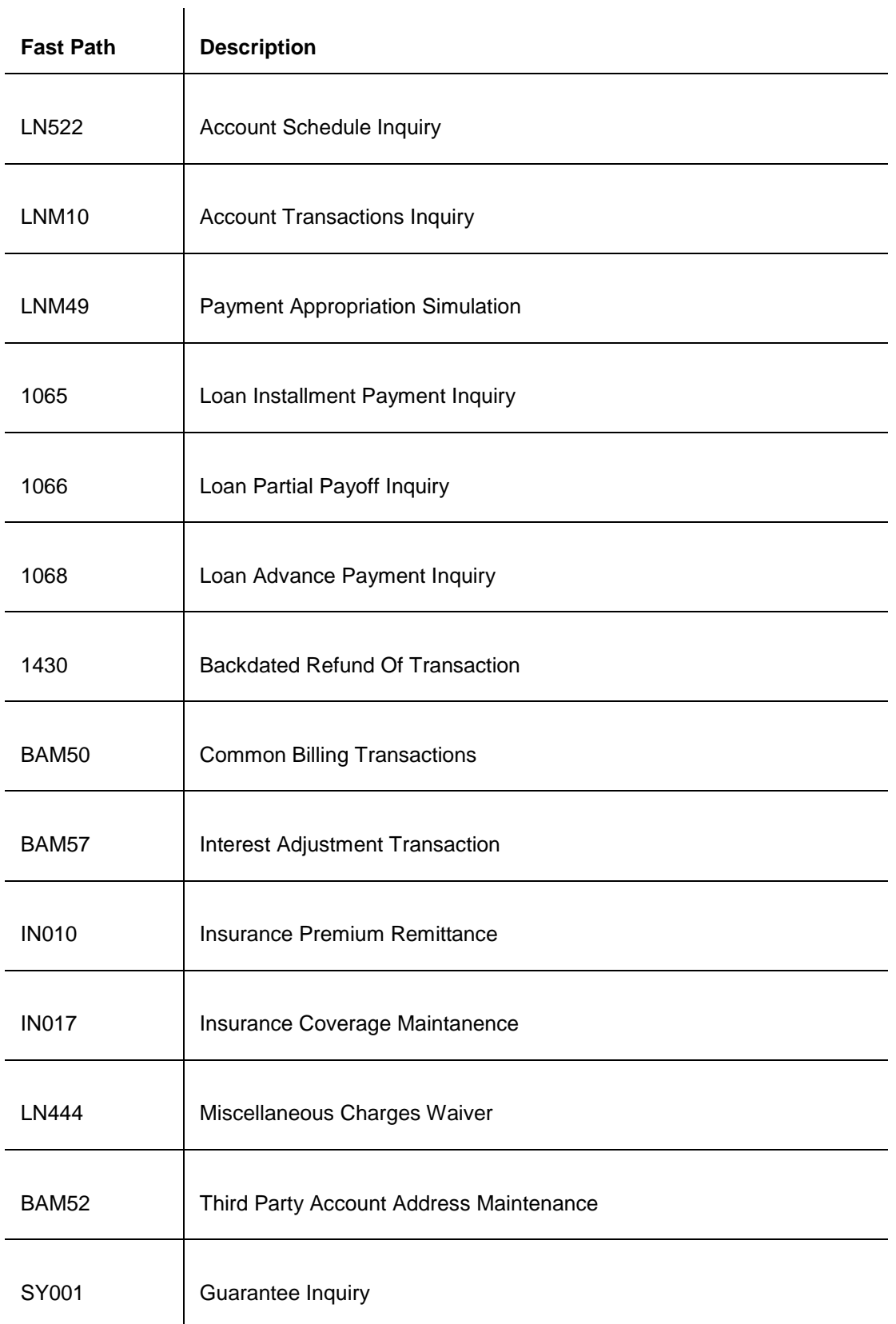

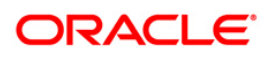

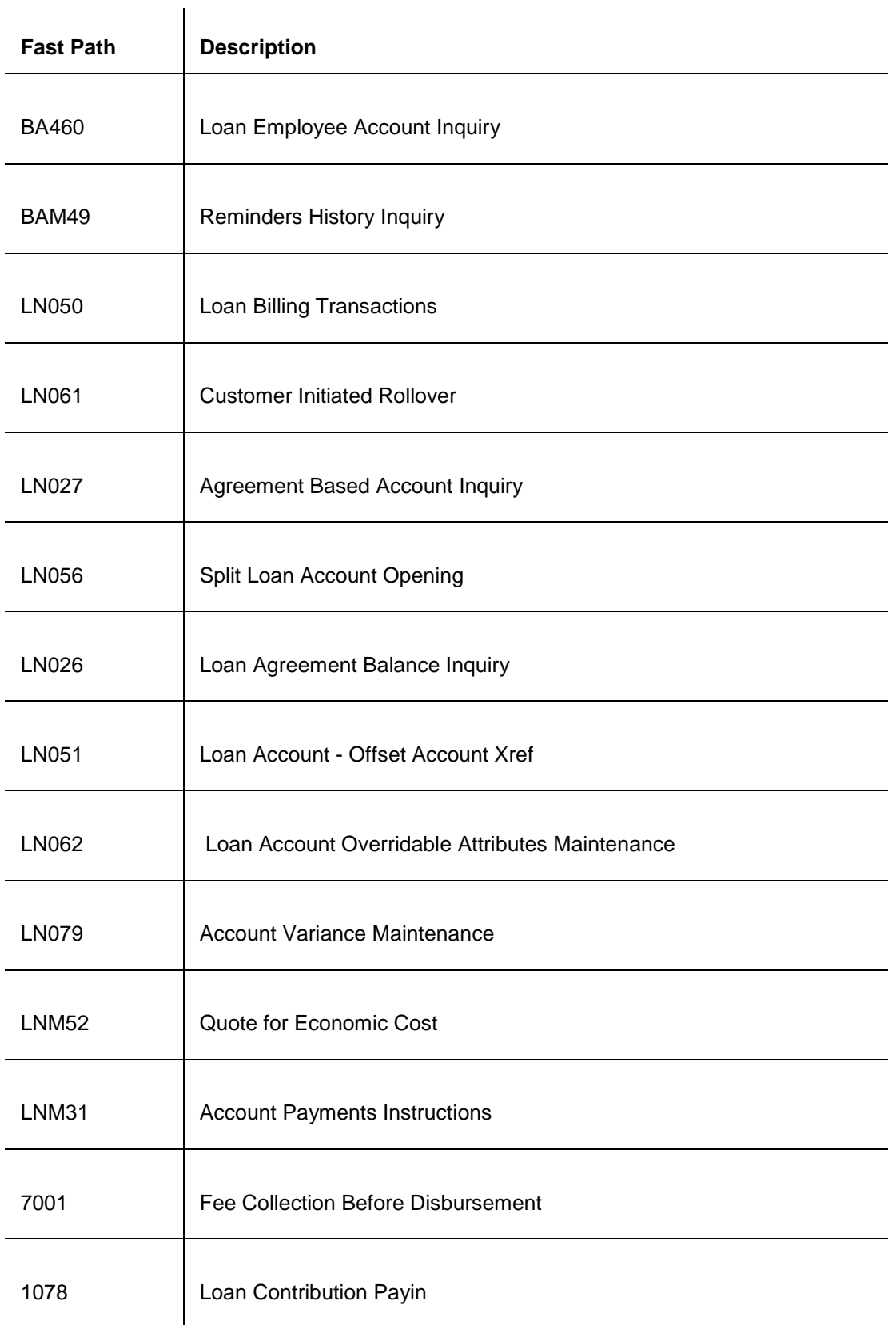

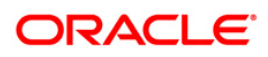

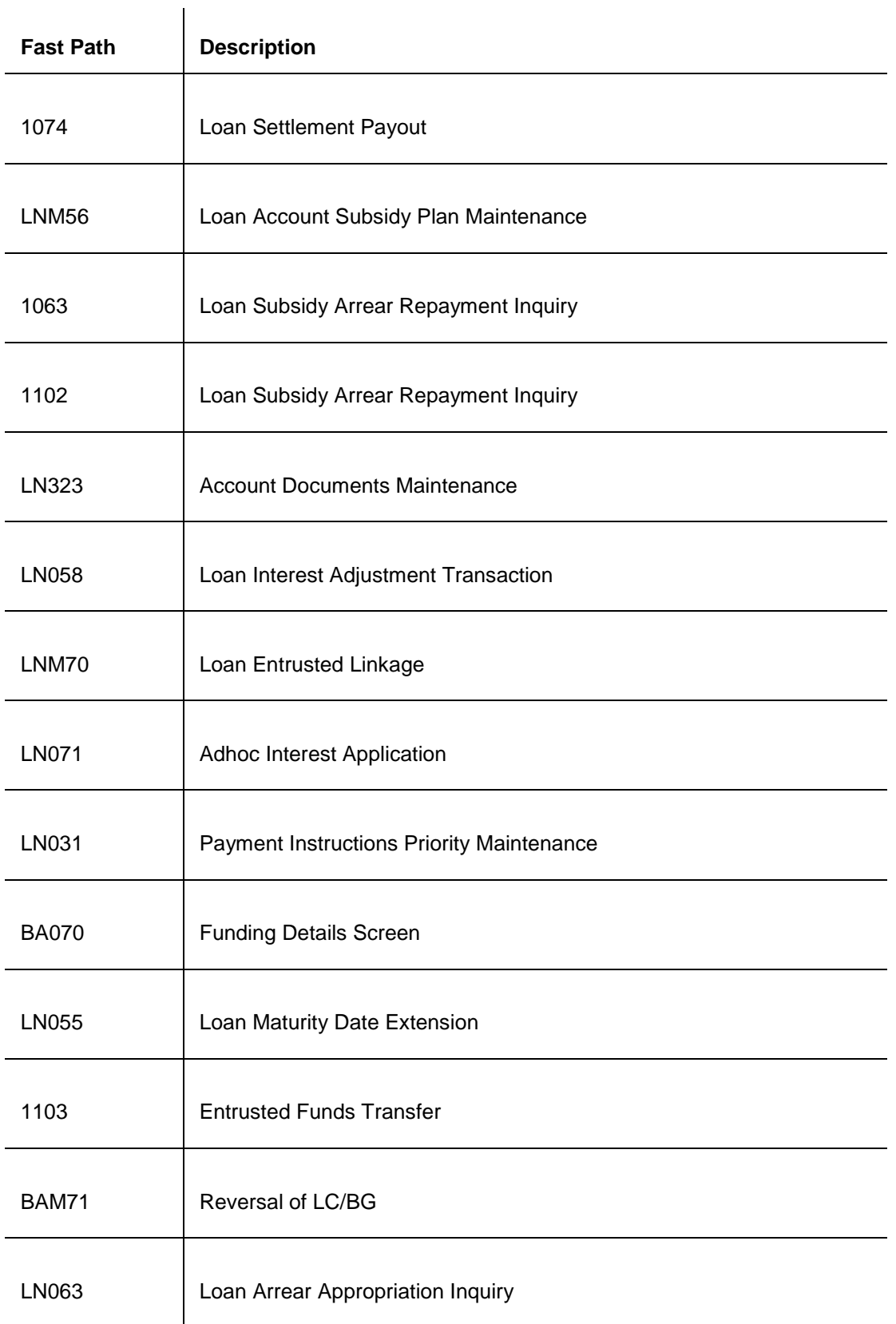

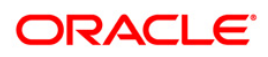

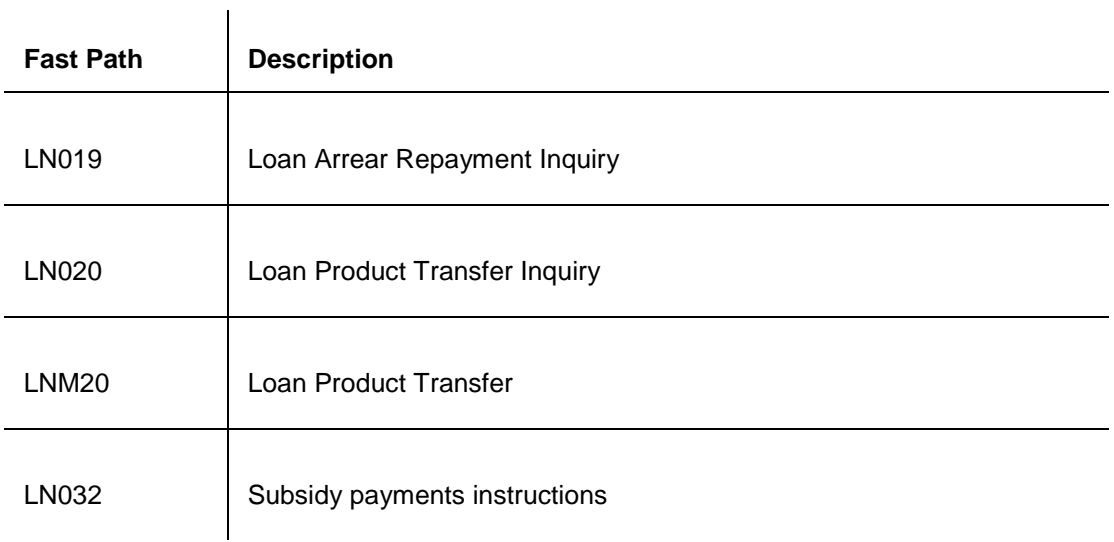

## **Module Name**: Collections

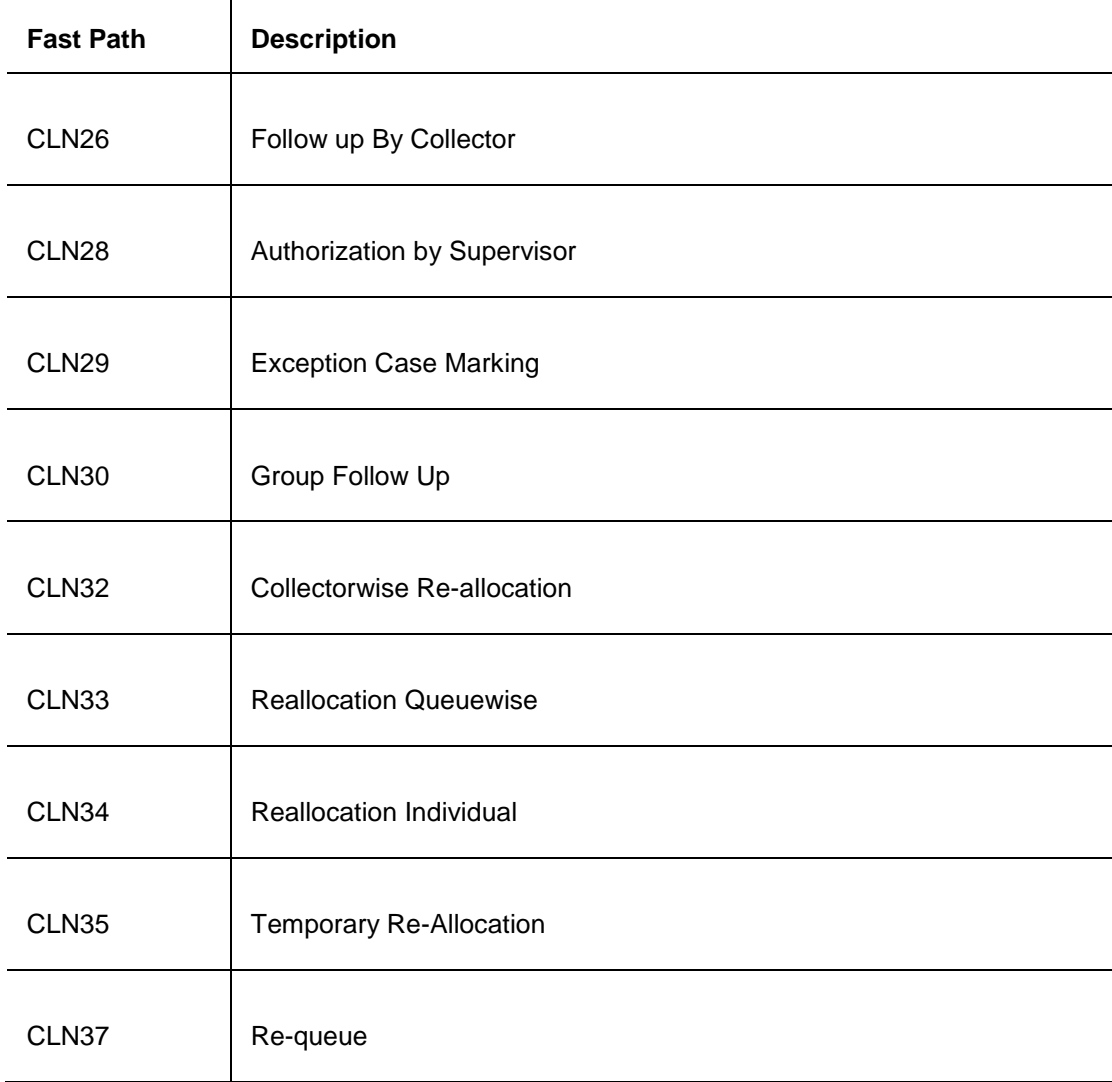

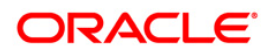

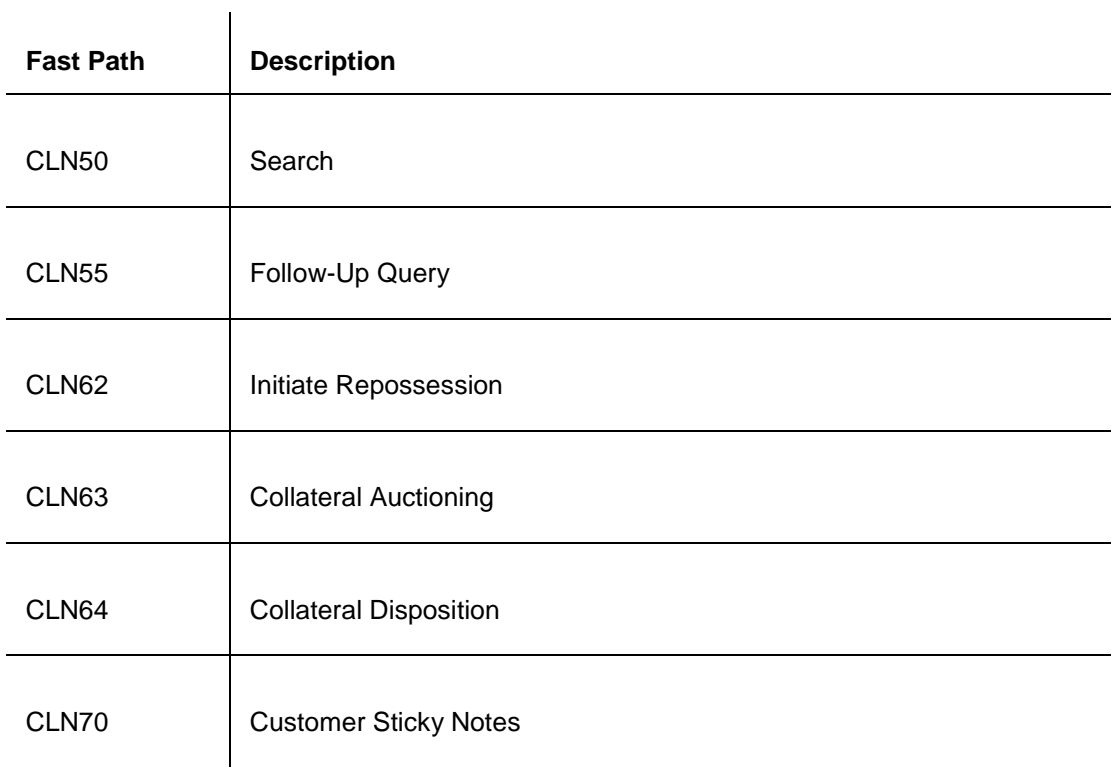

#### **Module Name**: Card Management

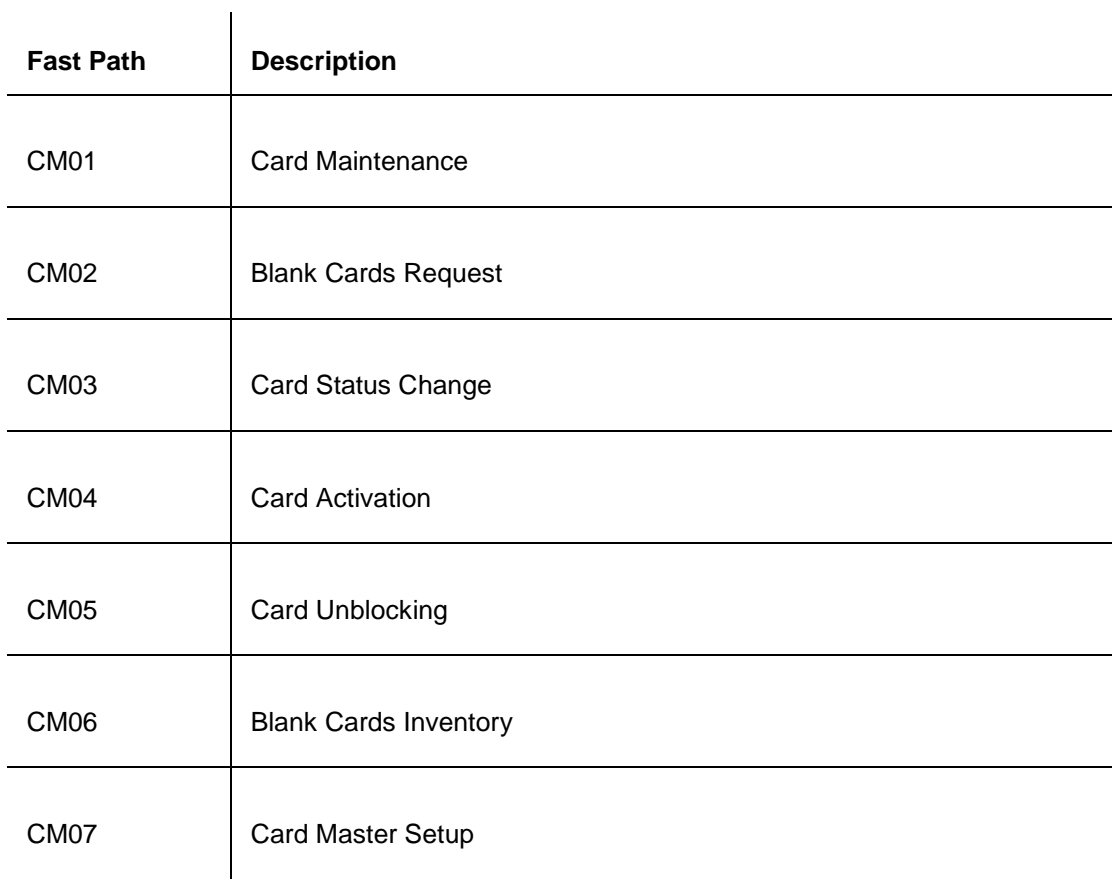

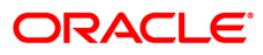

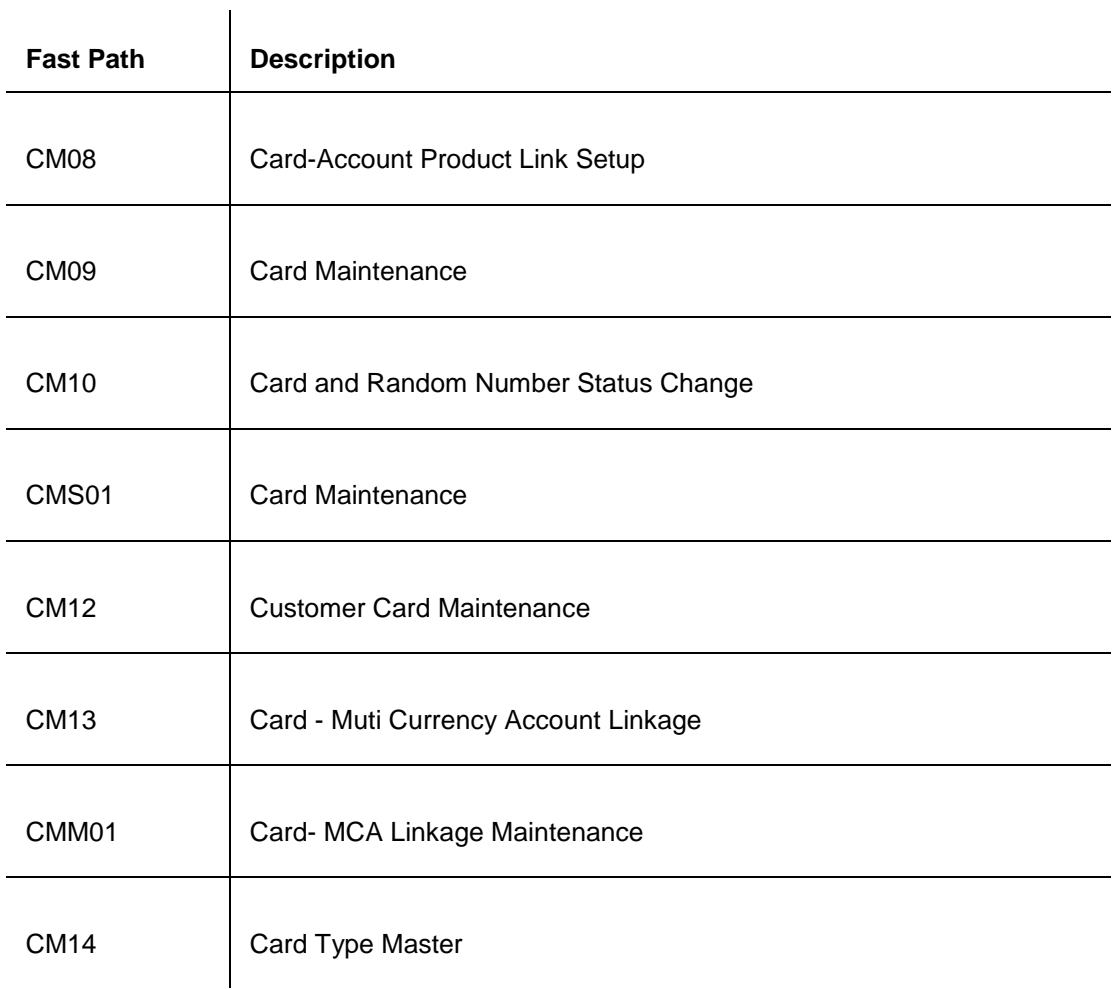

## **Module Name**: Payments

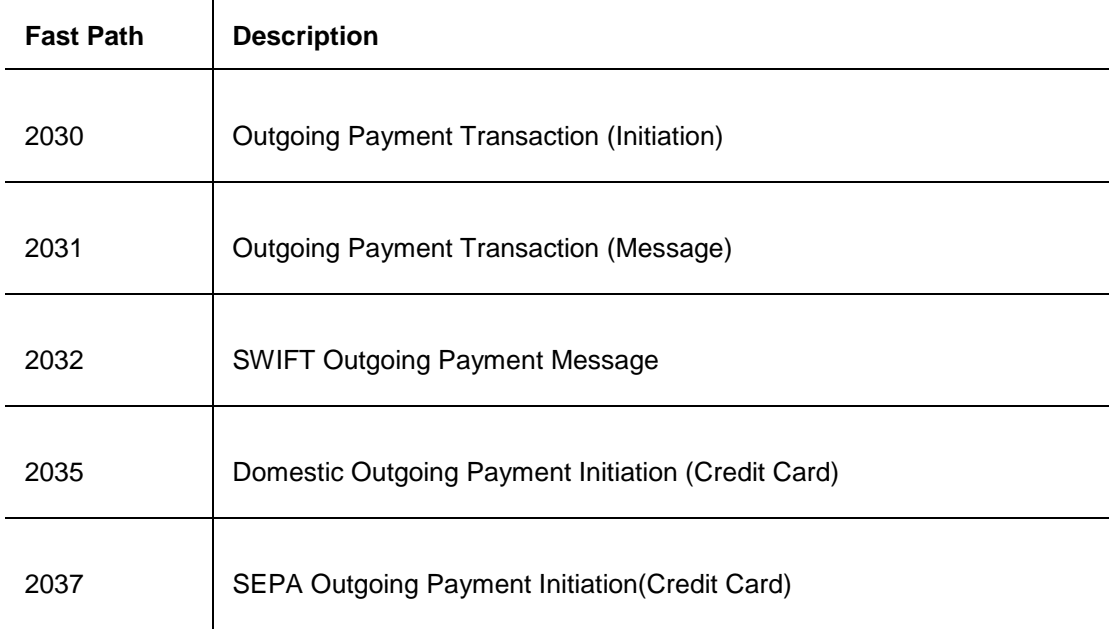

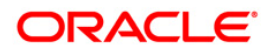

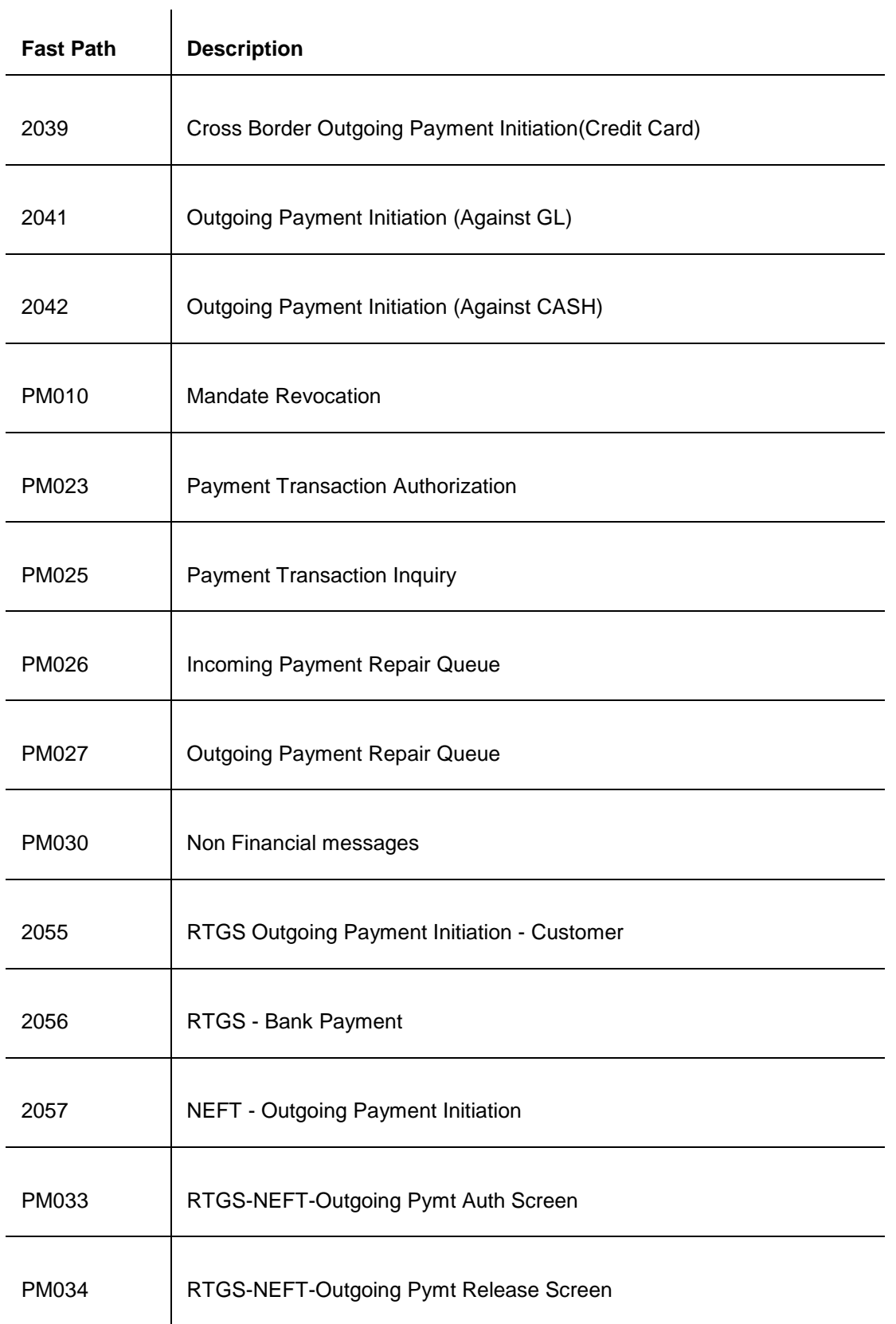

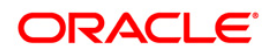

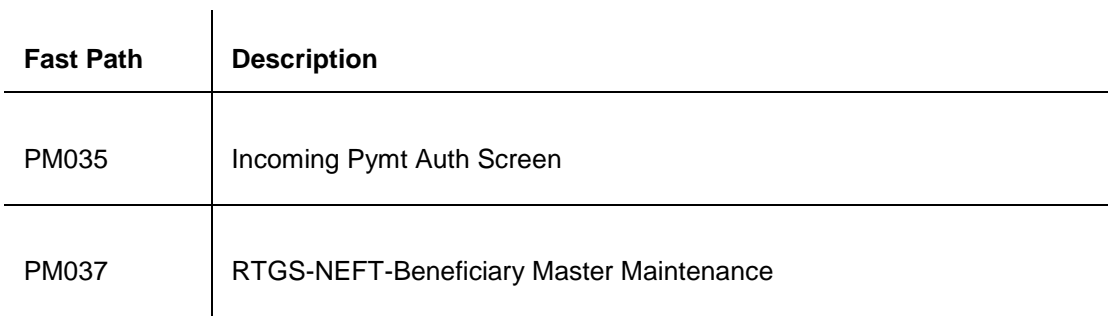

### **Module Name**: Payments - UBS

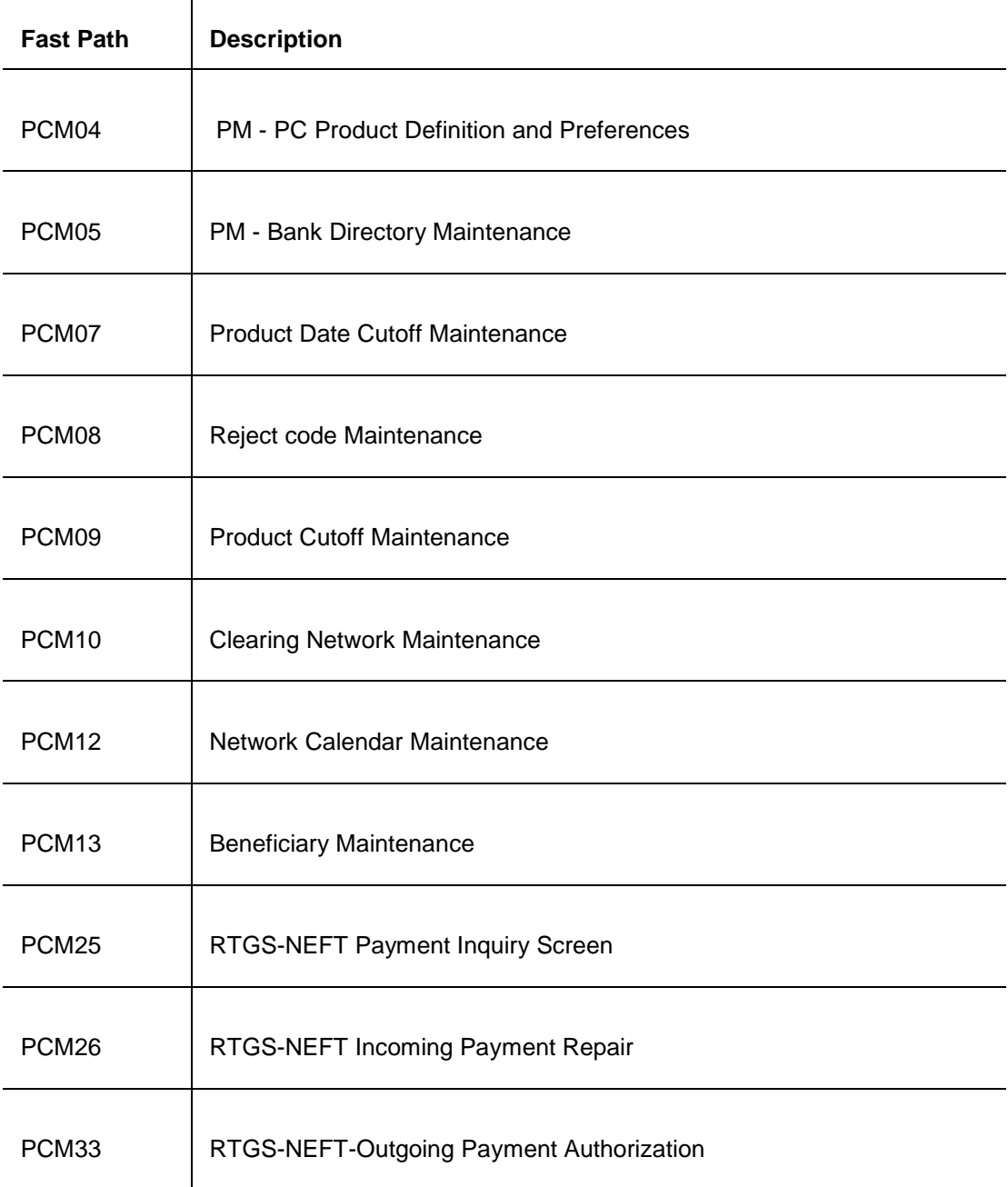

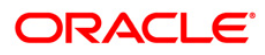

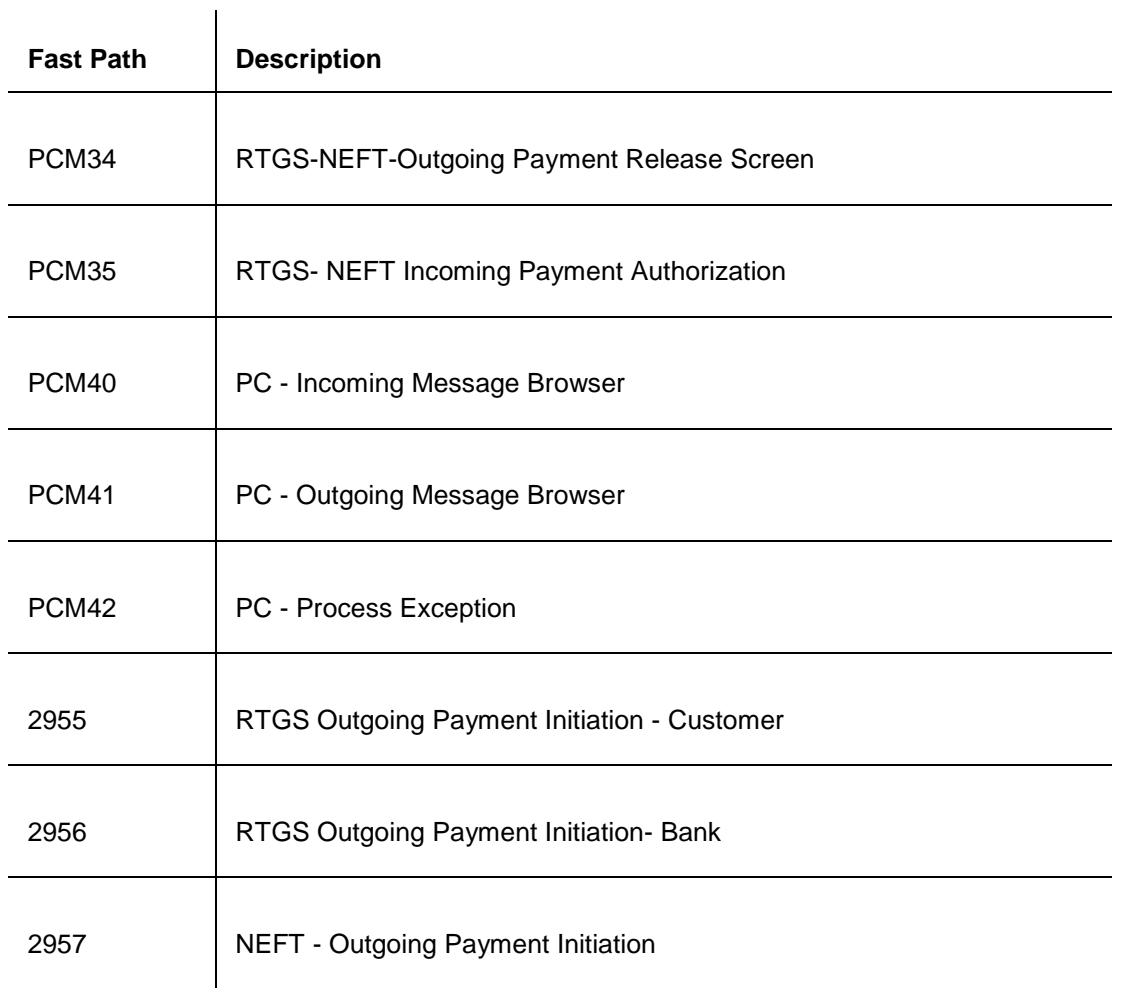

## **Module Name**: Safe Deposit Box

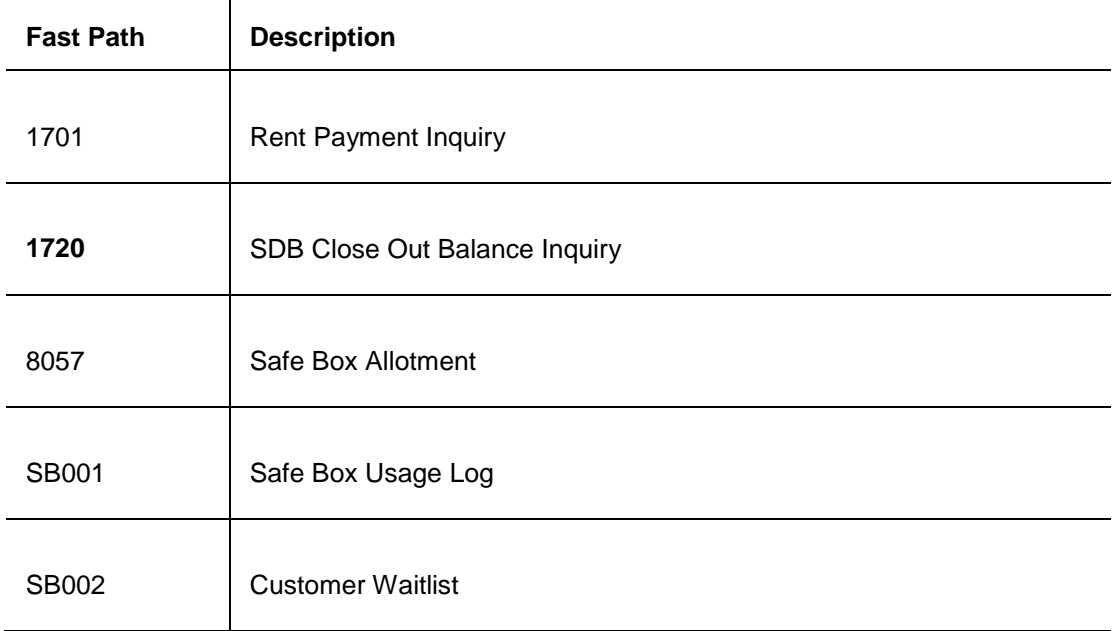

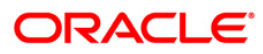

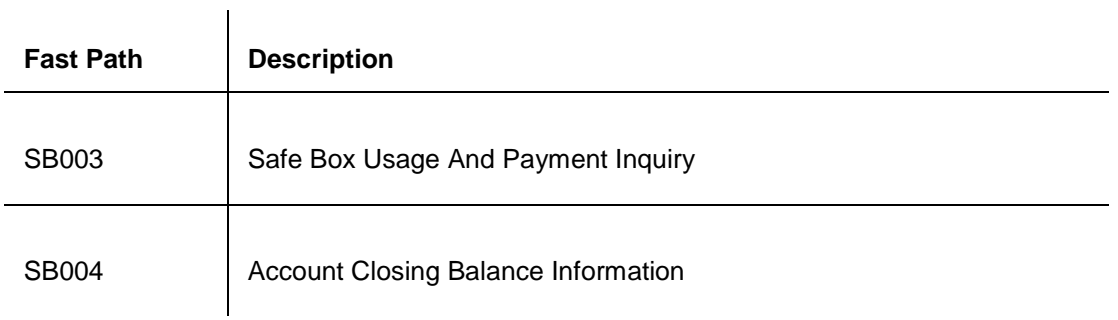

# **Module Name**: General Ledger

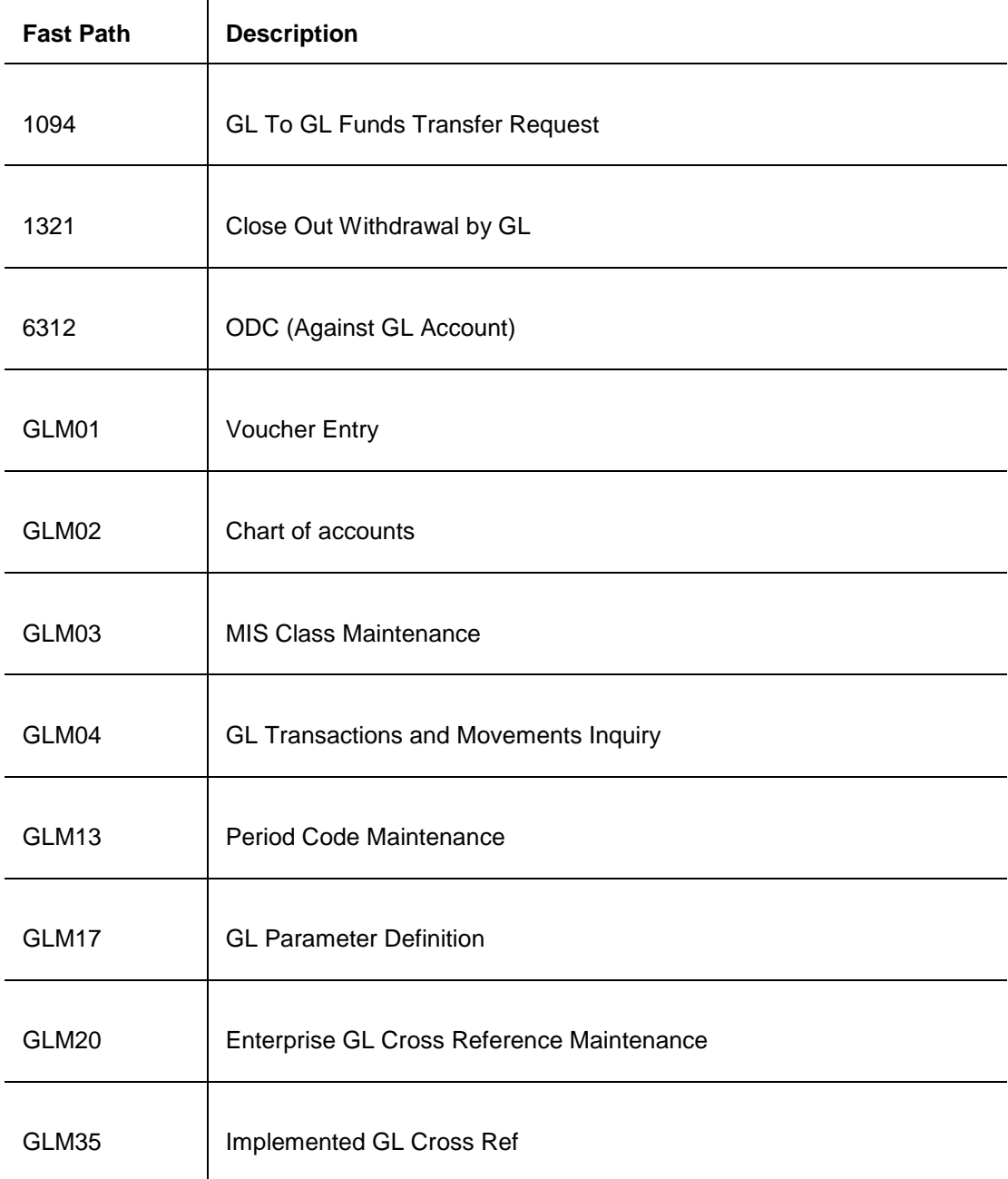

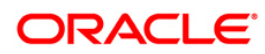

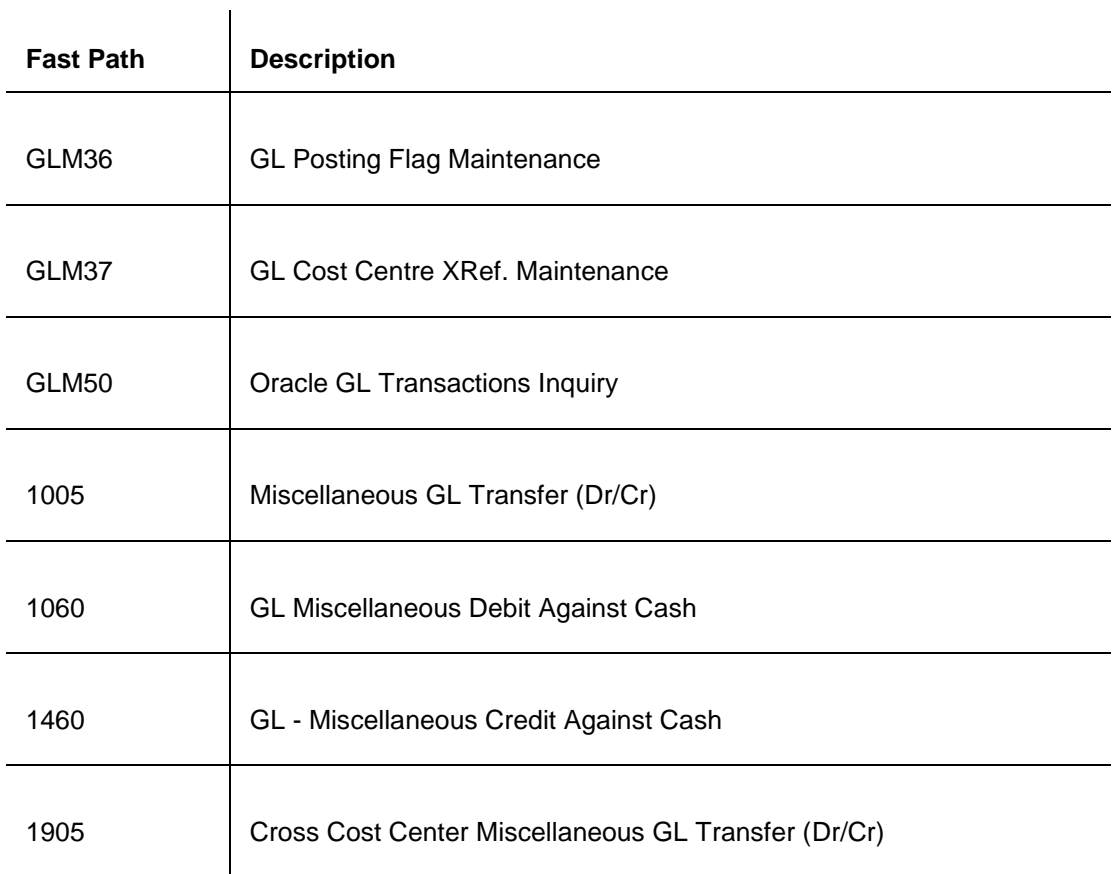

### **Module Name**: Relationship Pricing

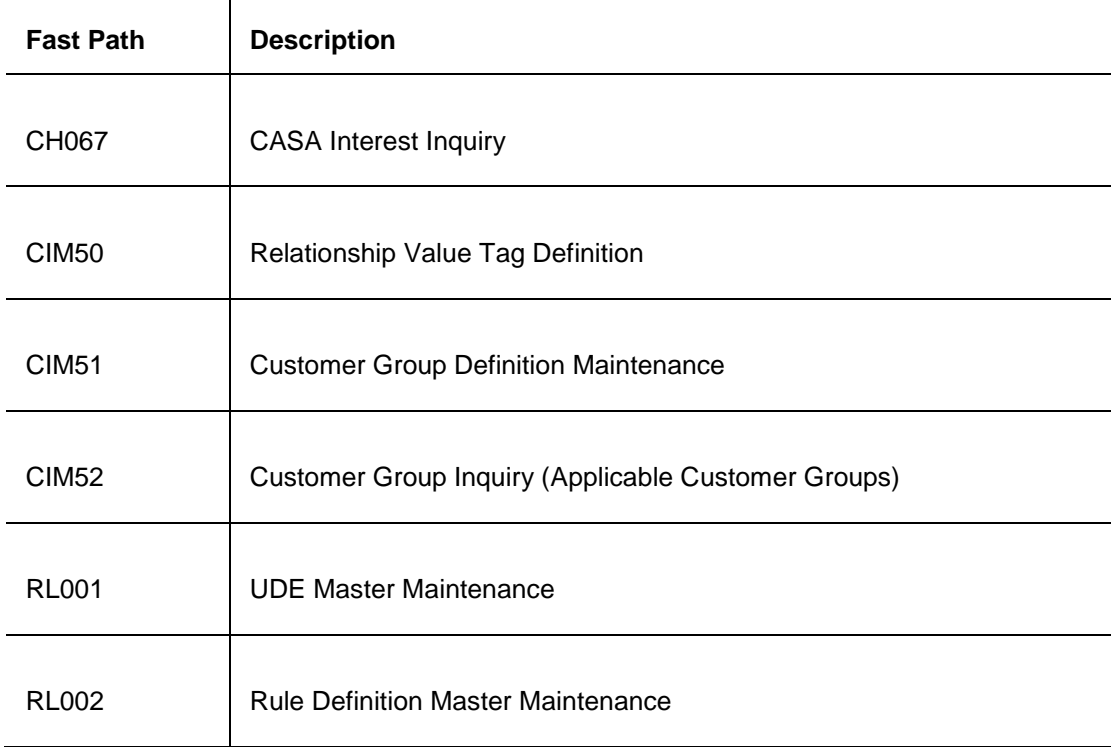

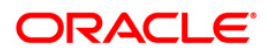

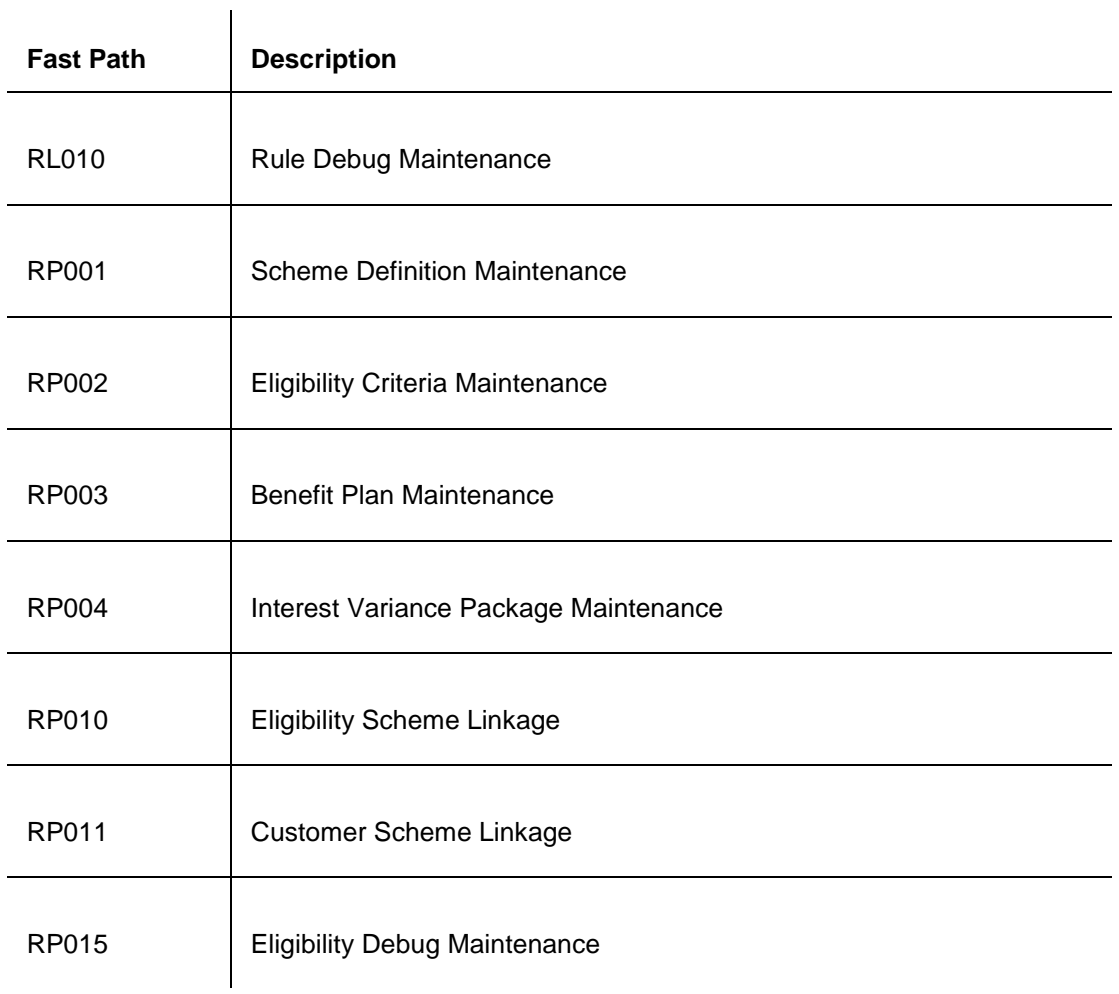

# **Module Name**: Branch Operations

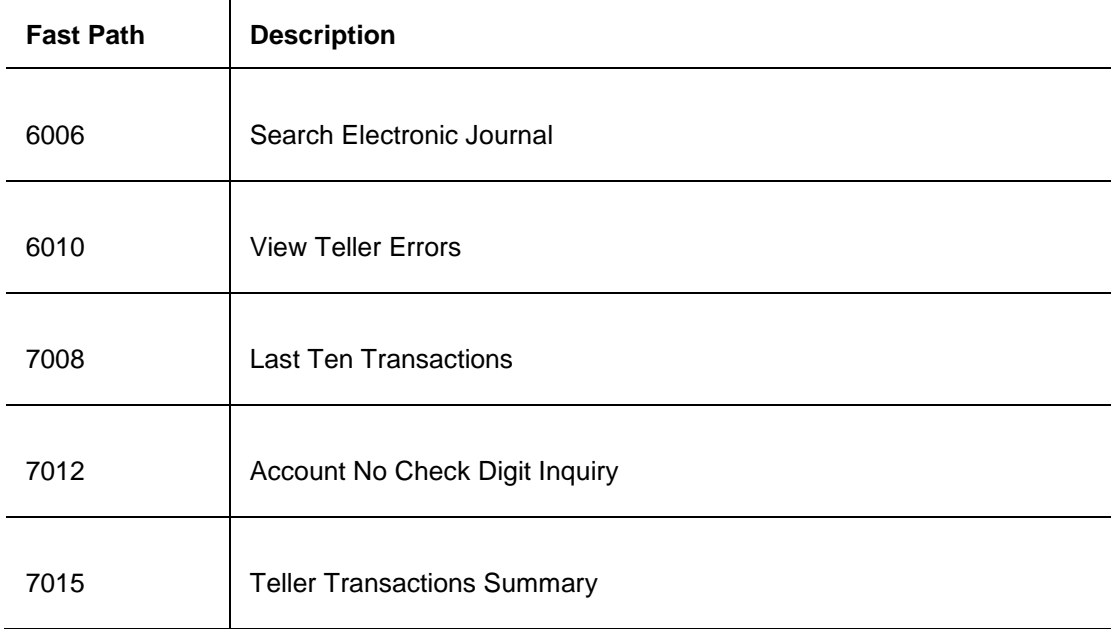

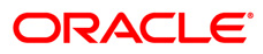
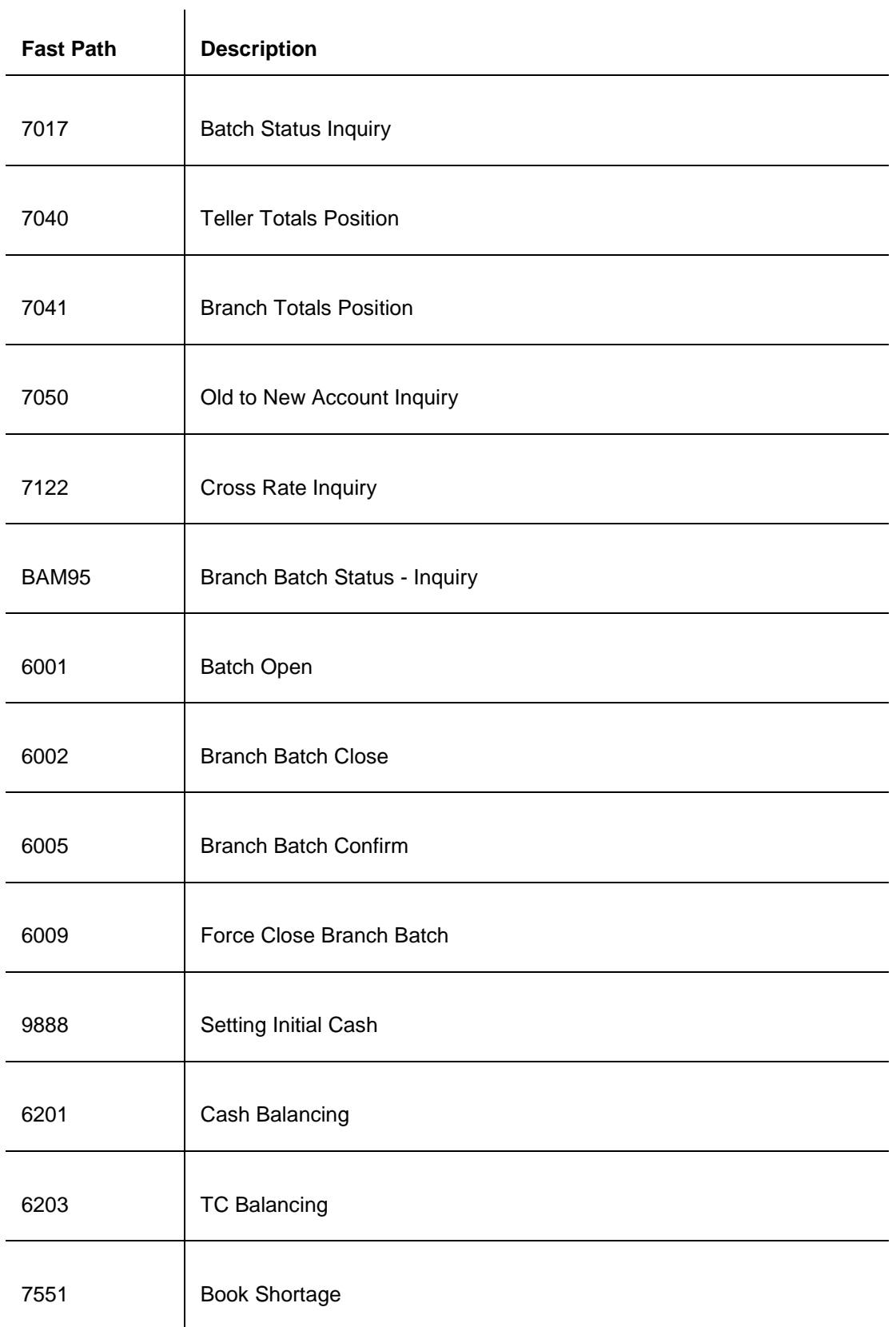

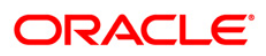

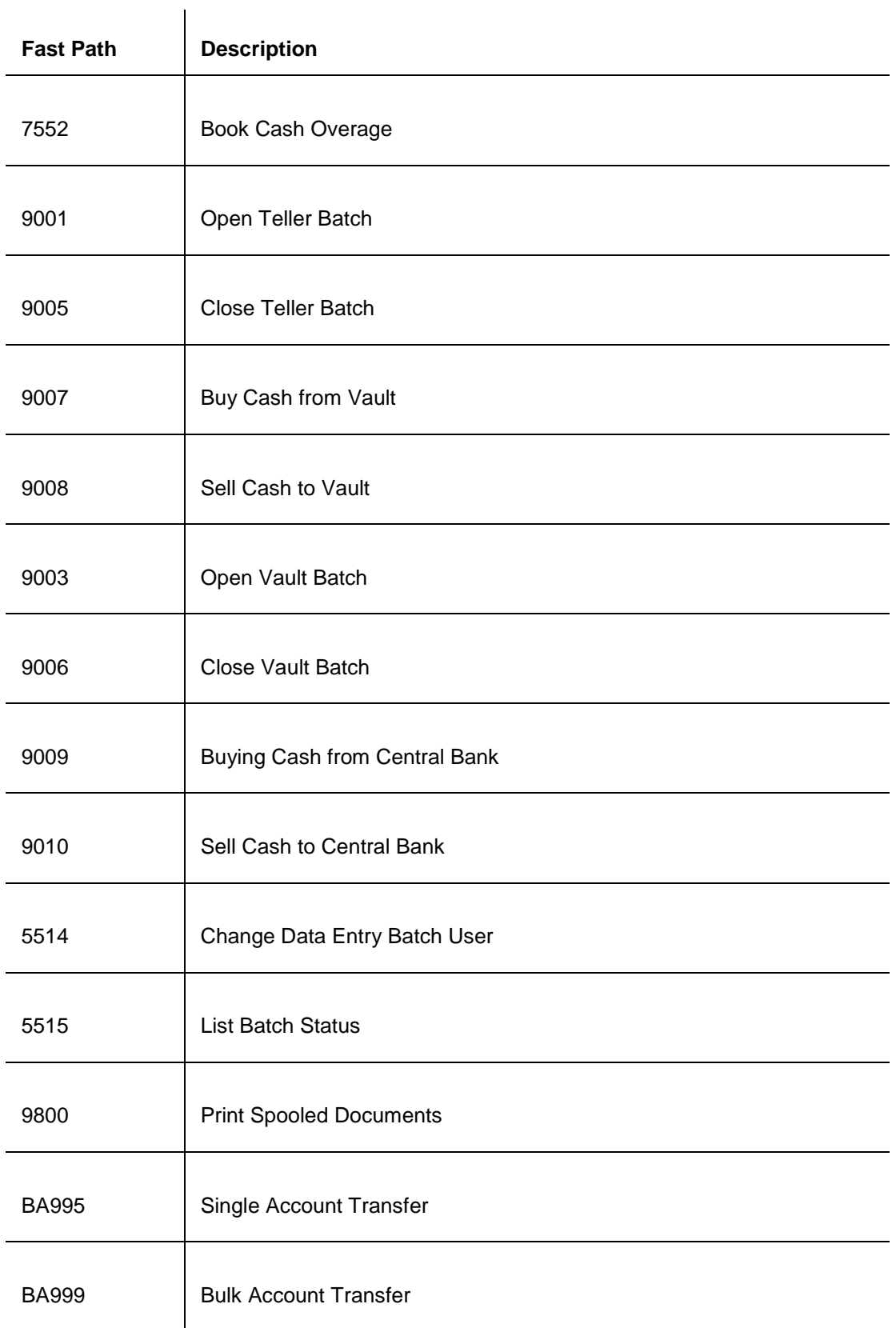

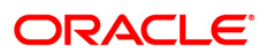

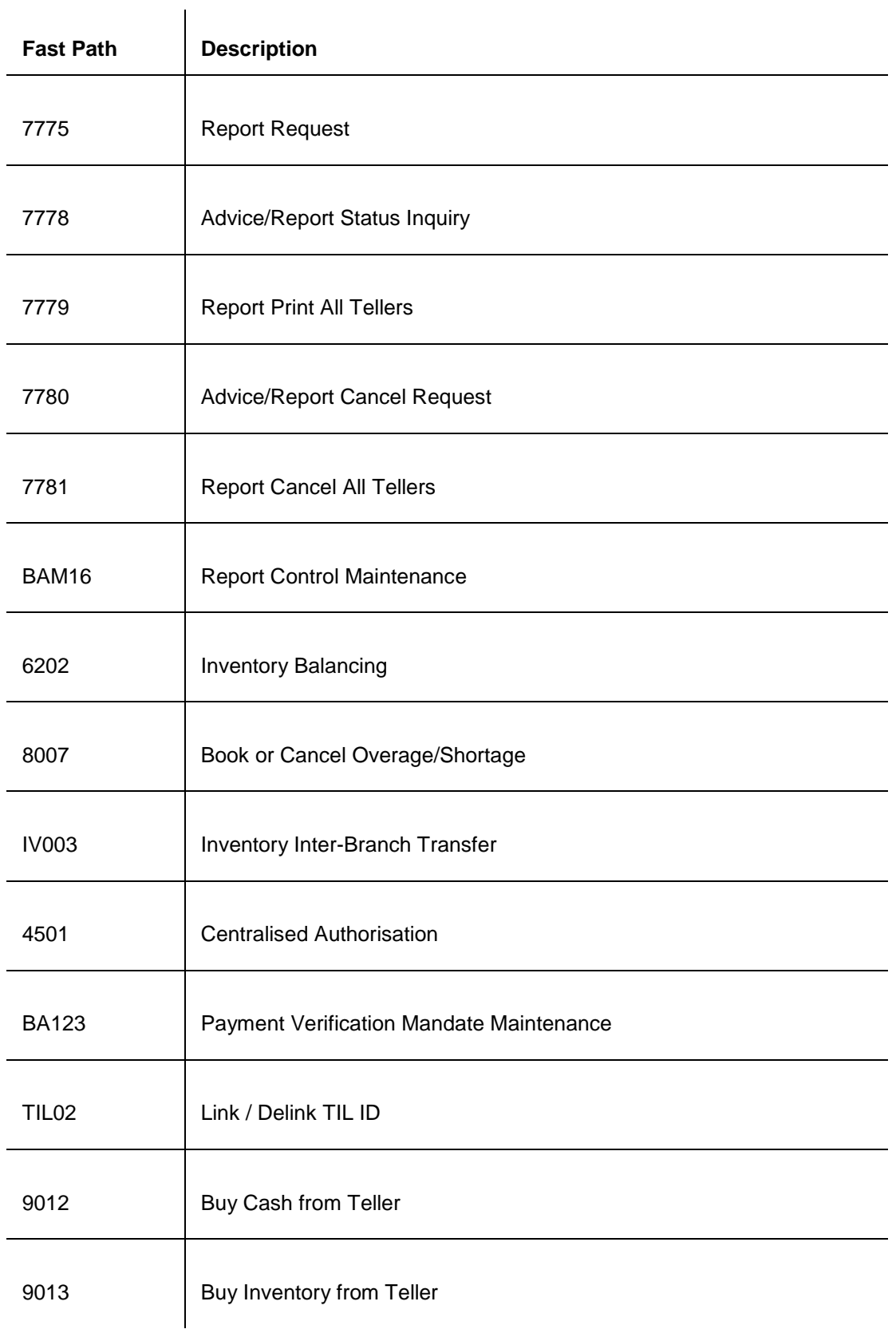

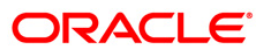

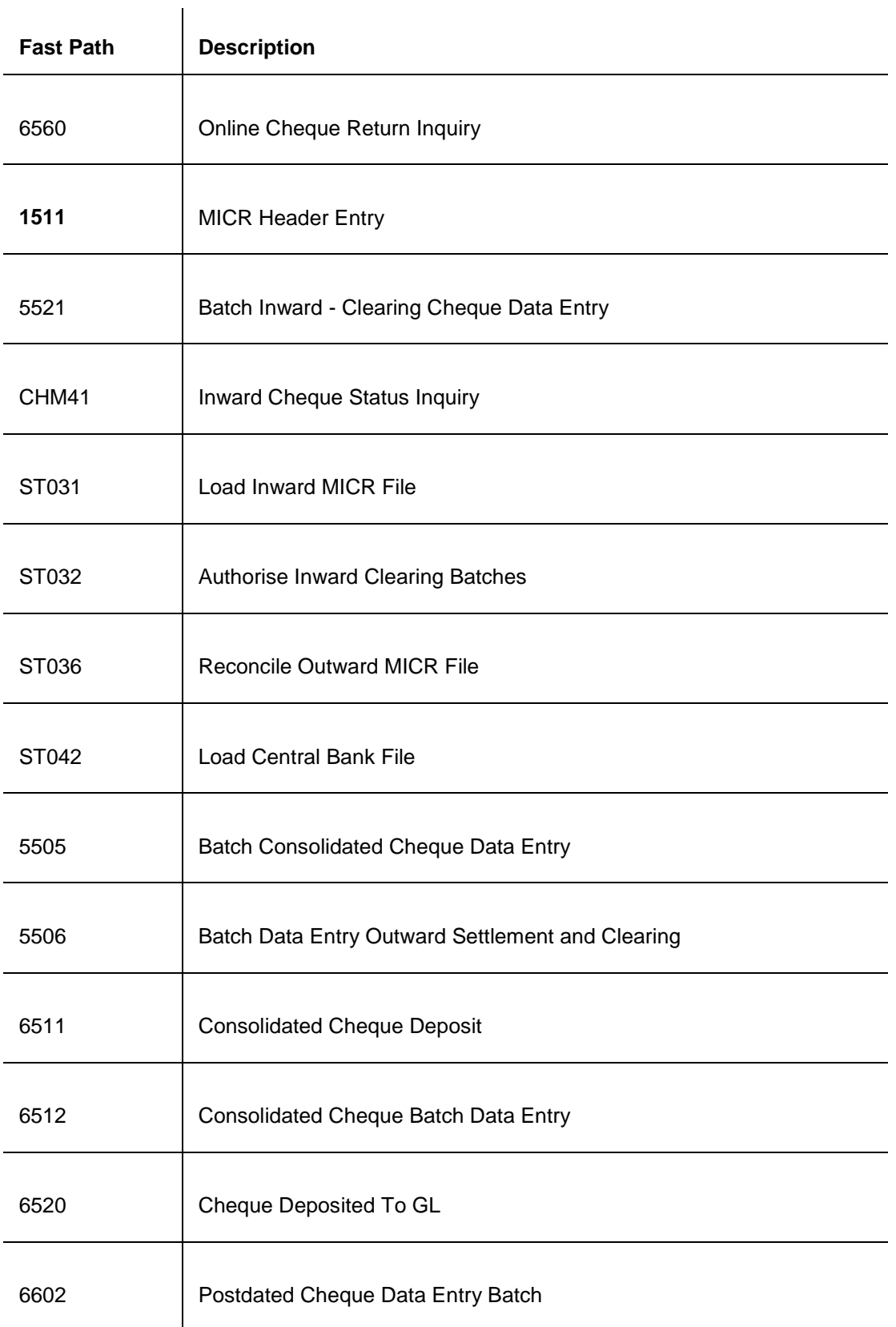

## **Module Name**: Settlement and Clearing

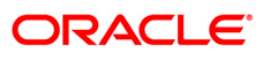

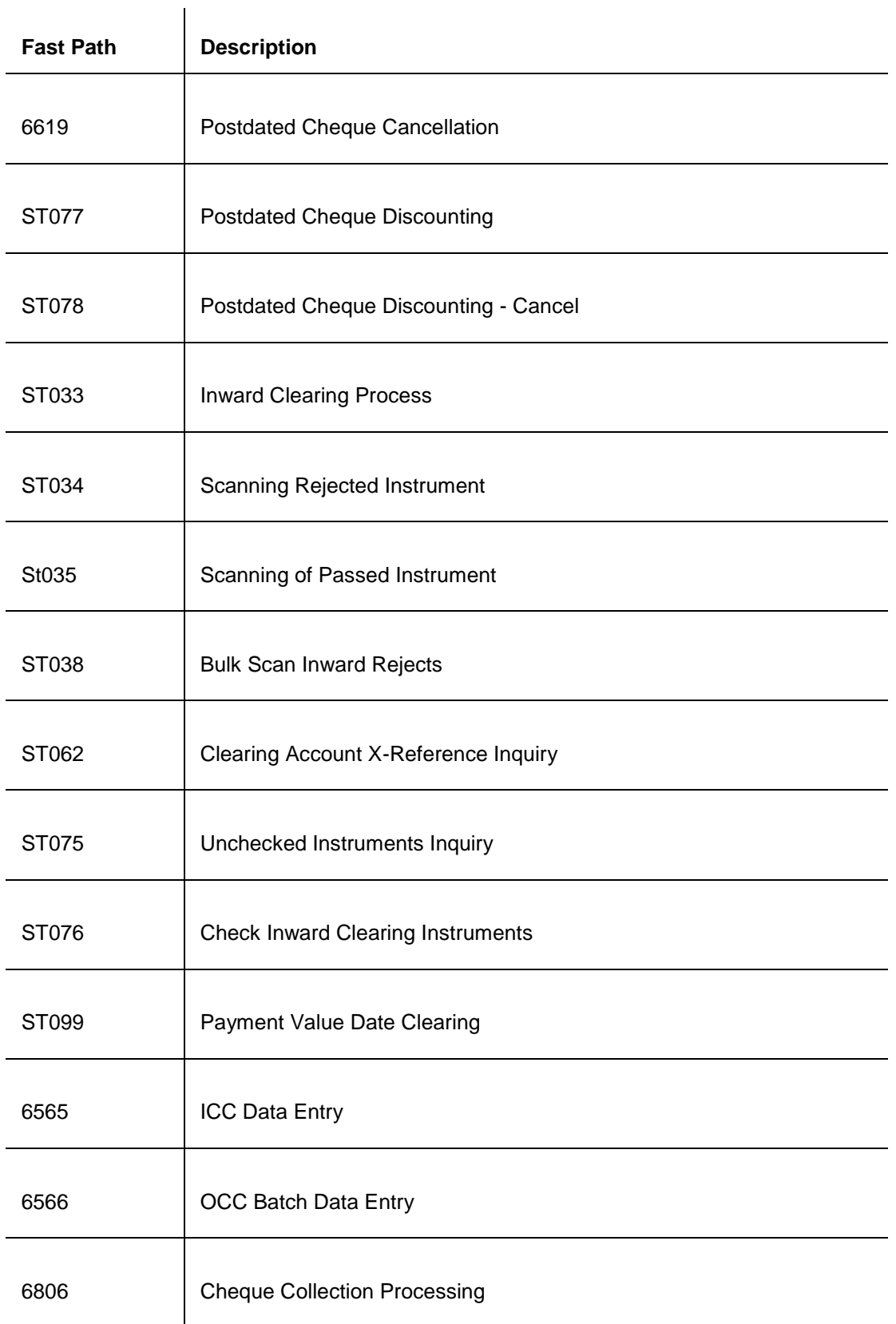

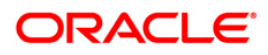

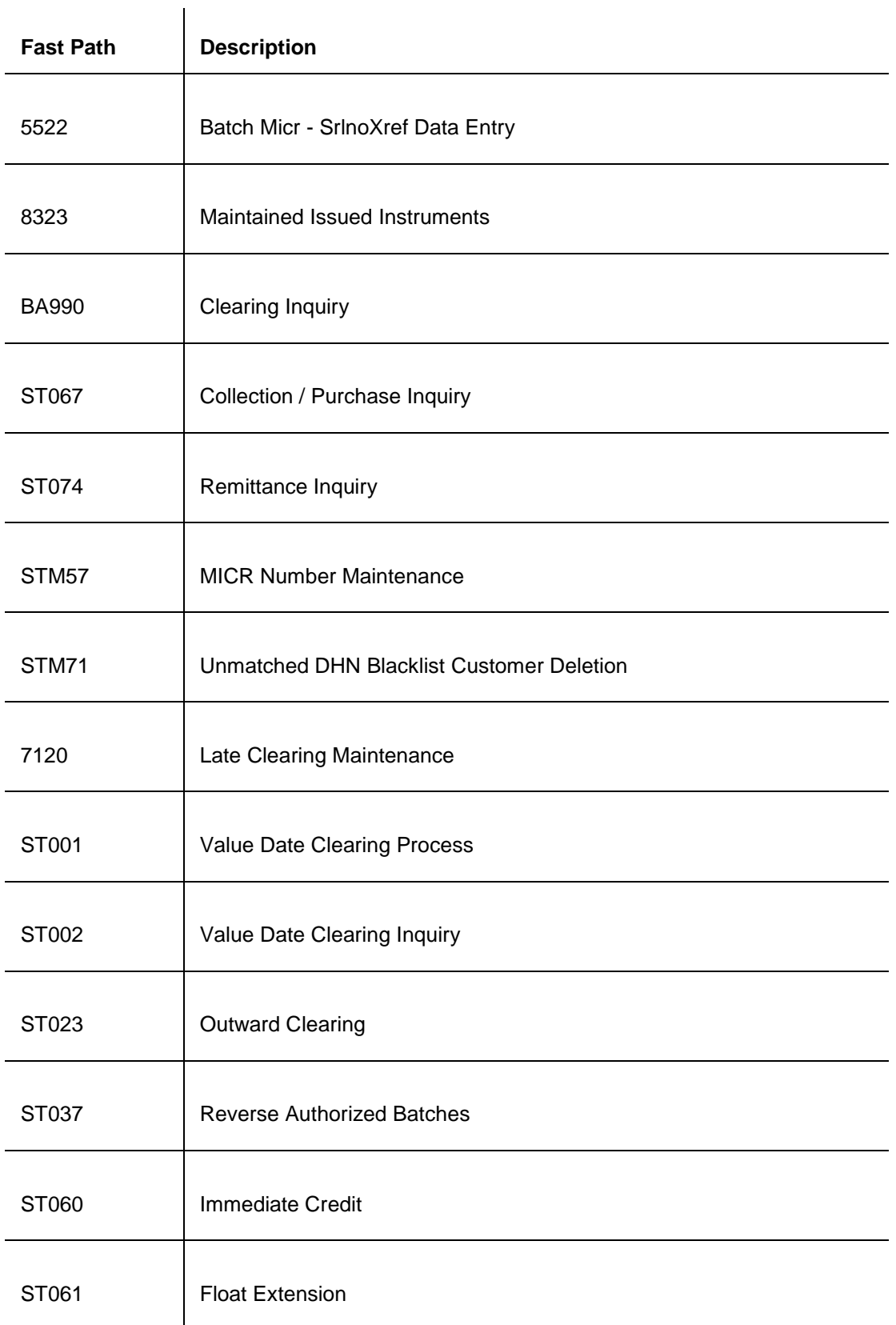

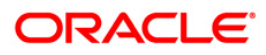

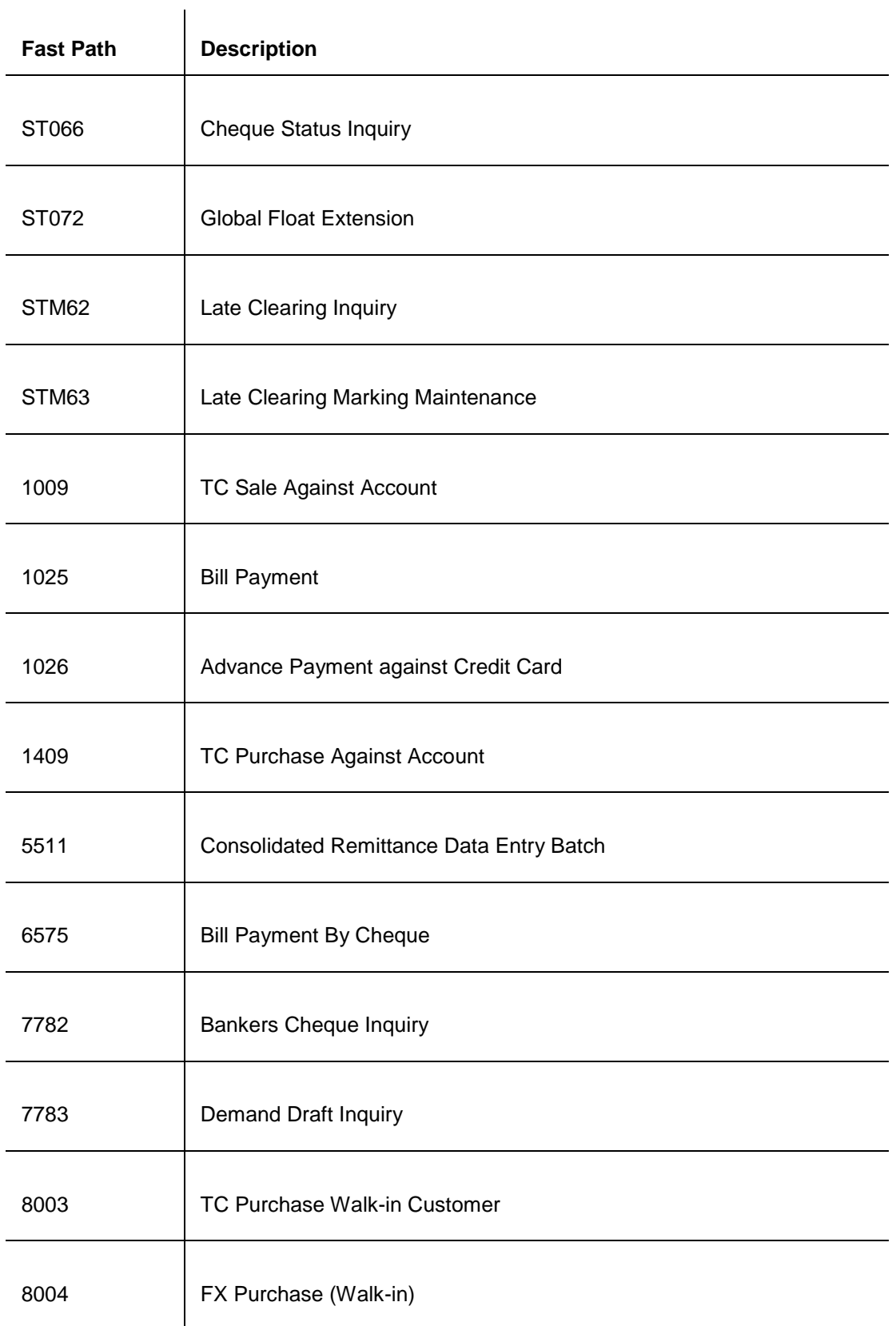

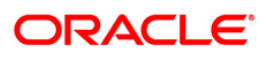

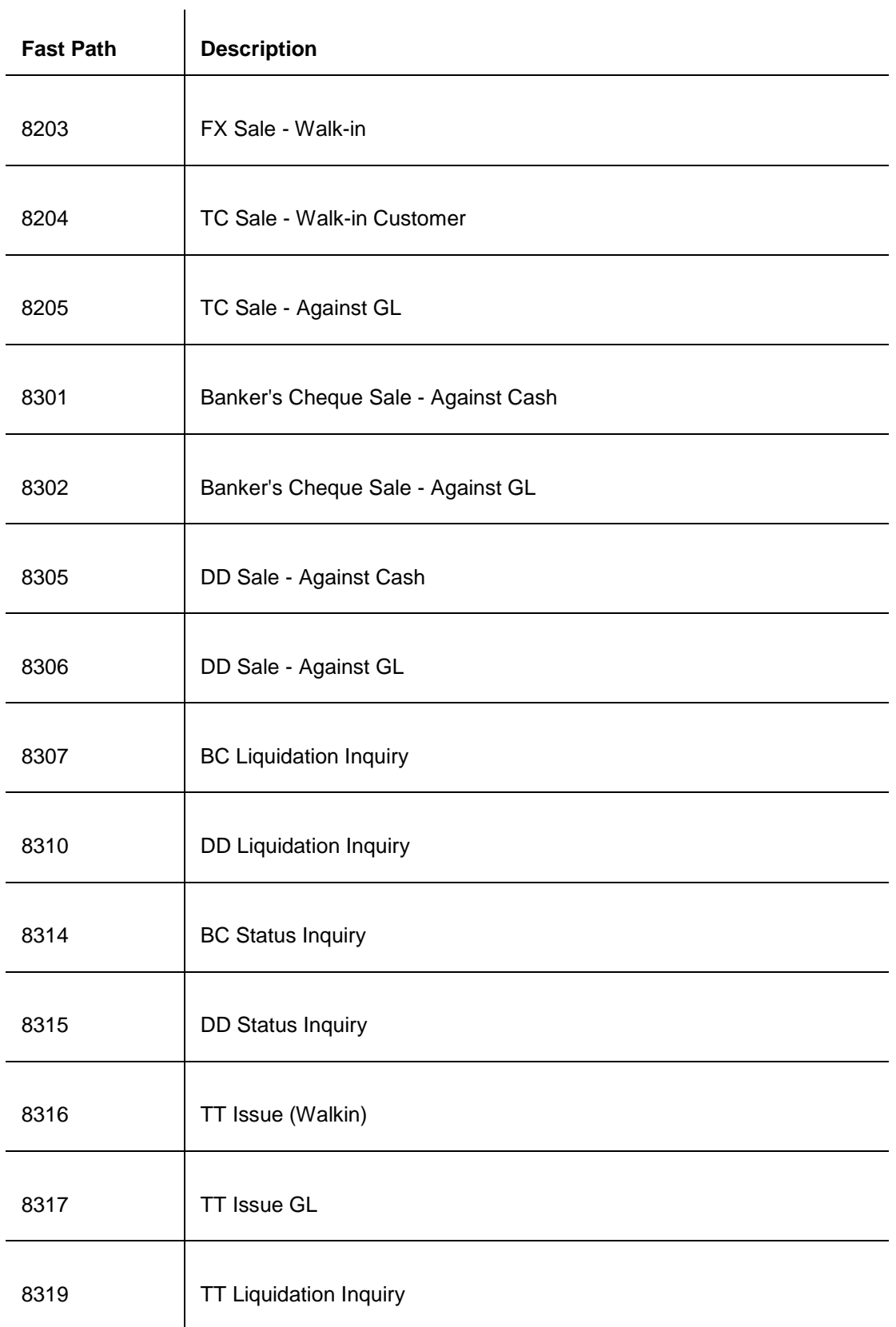

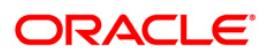

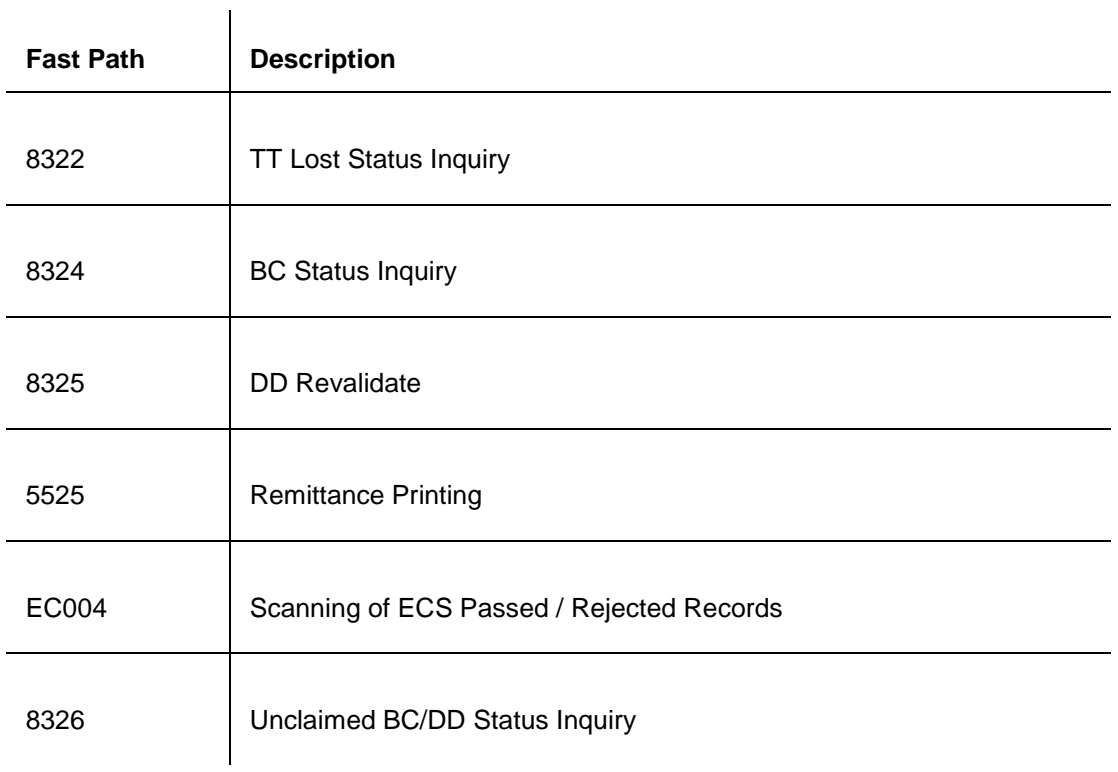

# **Module Name**: FLEXCUBE Core Banking Non Performing Assets Management

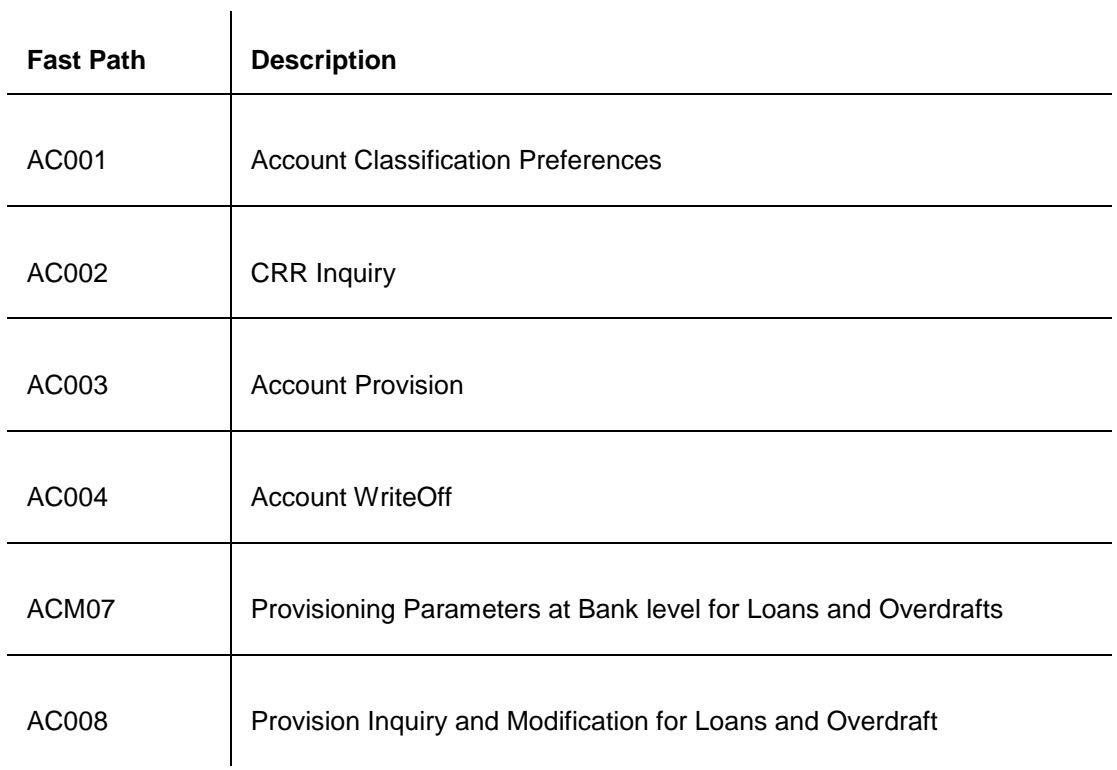

## **Module Name**: Collaterals

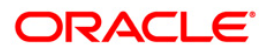

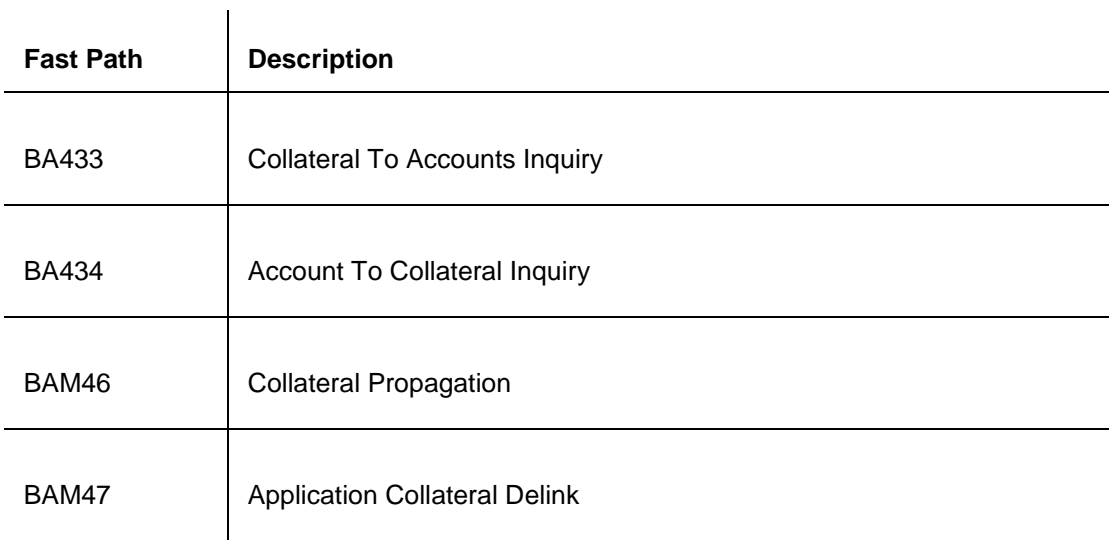

#### **Module Name**: ATM

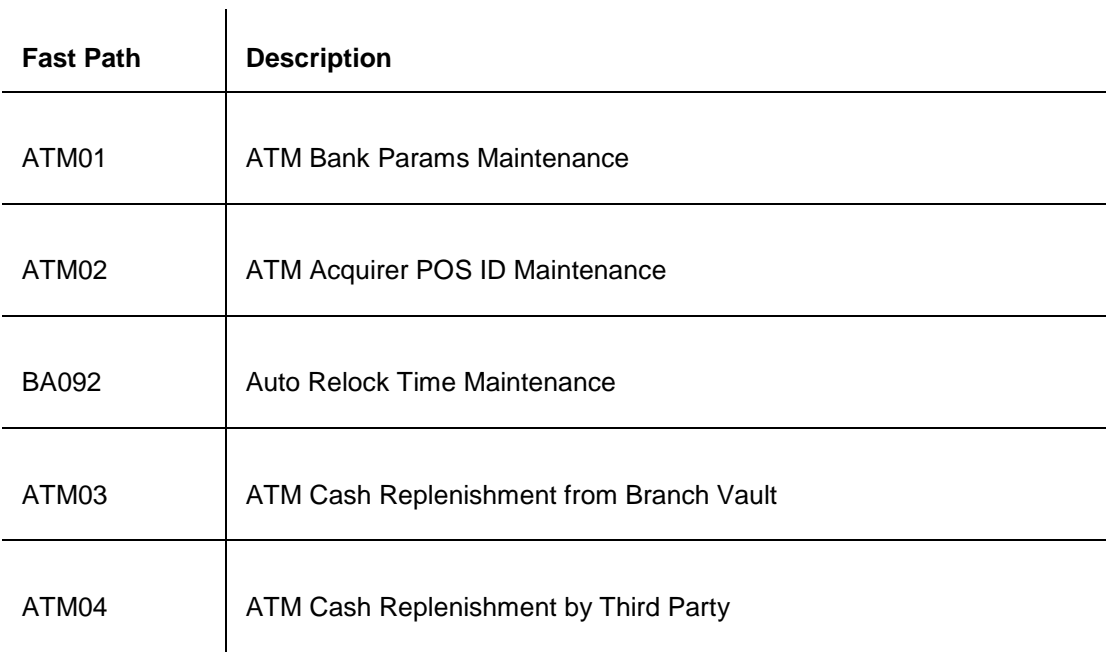

#### **Module Name**: Channel

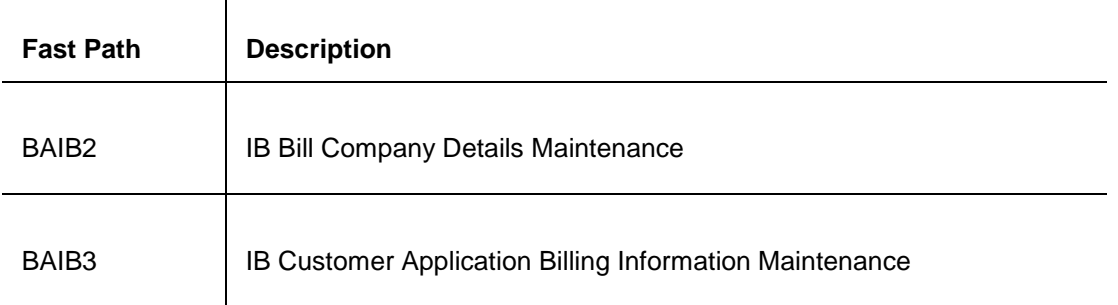

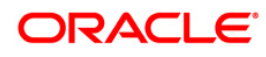

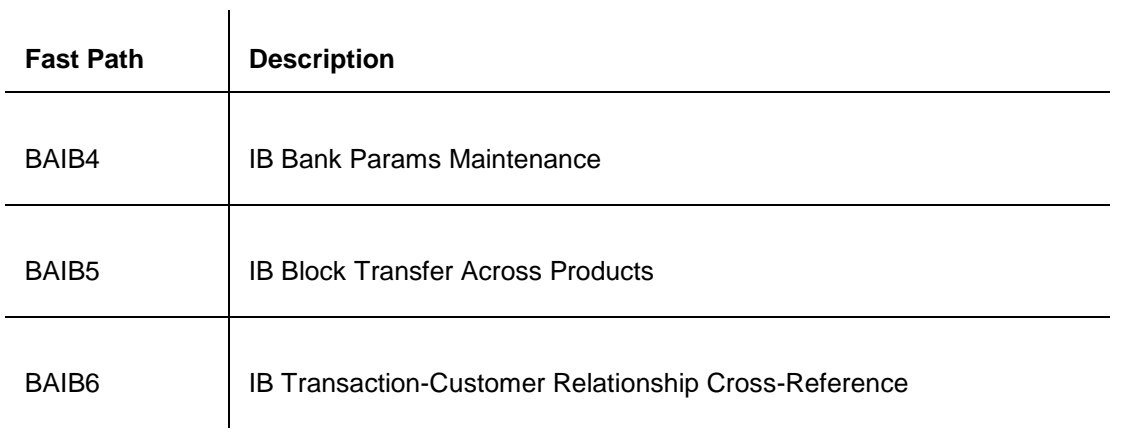

## **Module Name**: POS

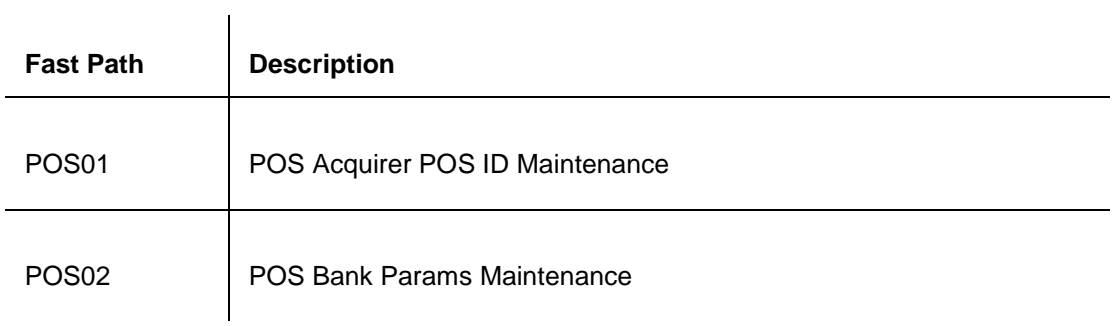

## **Module Name**: IVR

 $\hat{\mathbf{r}}$ 

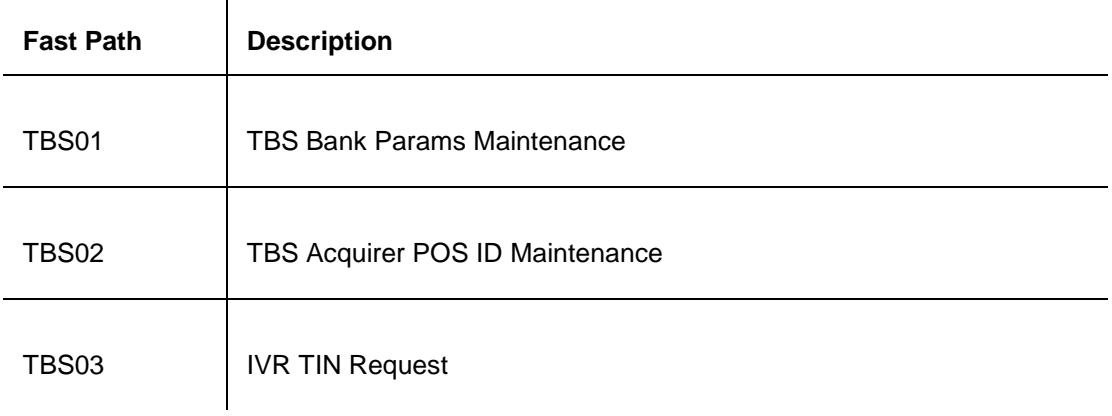

#### **Module Name**: Inventory

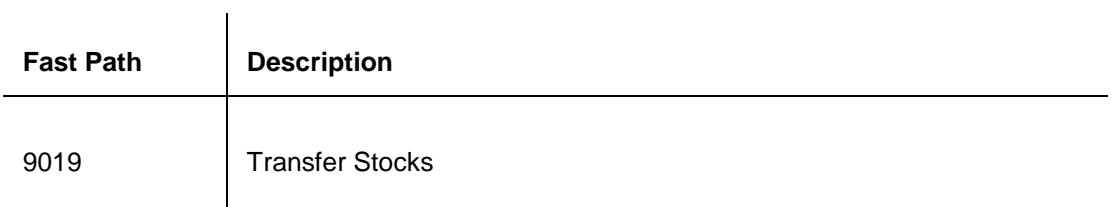

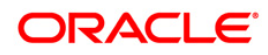

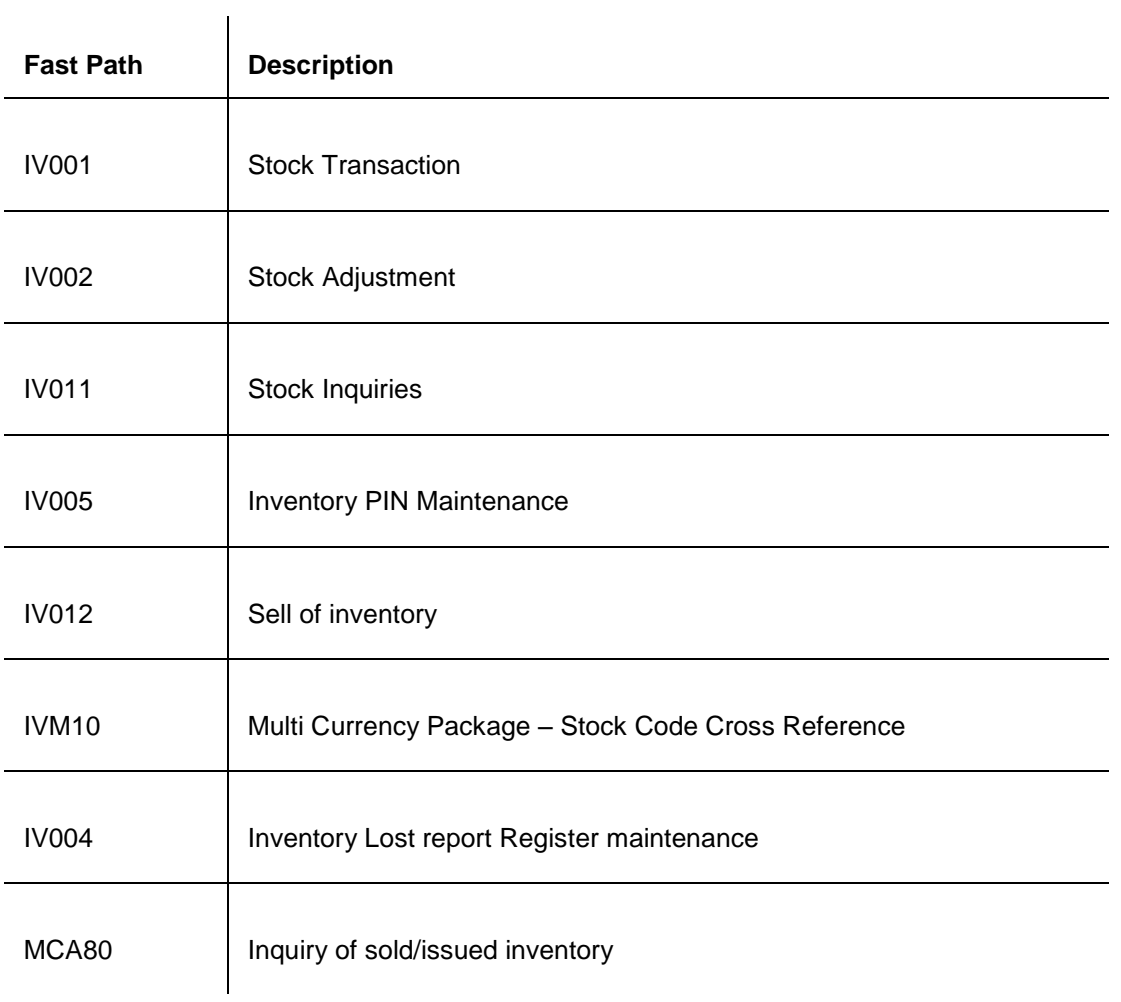

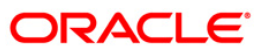

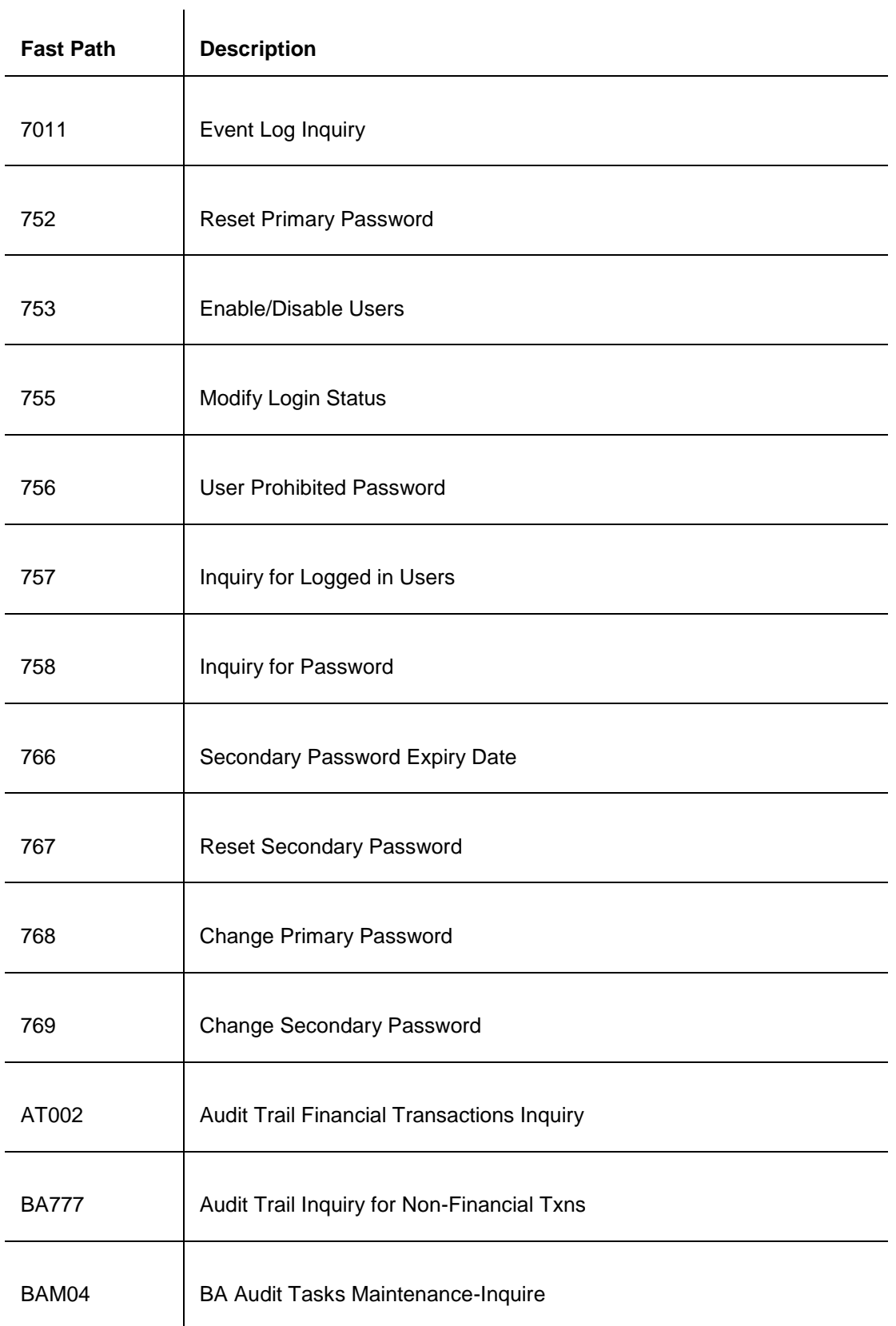

# **Module Name**: Security Management System (SMS)

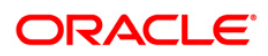

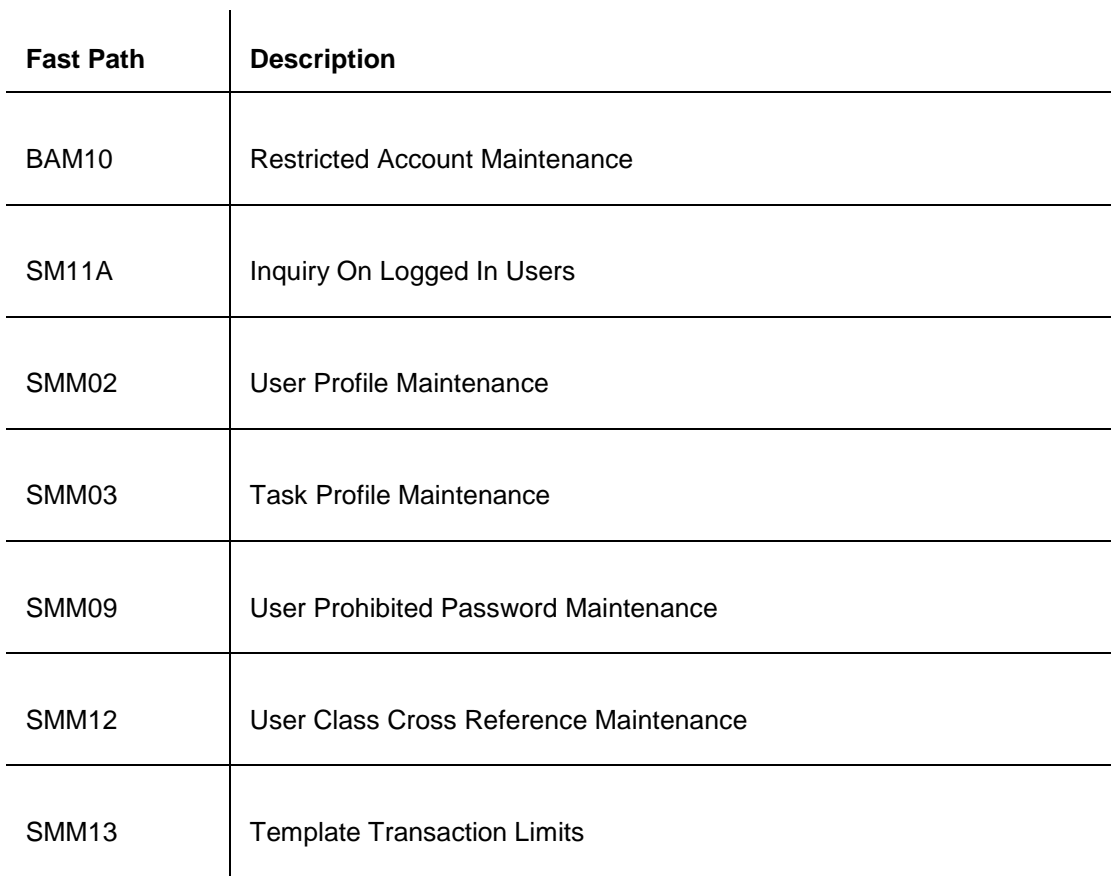

# **Module Name**: Service Charge

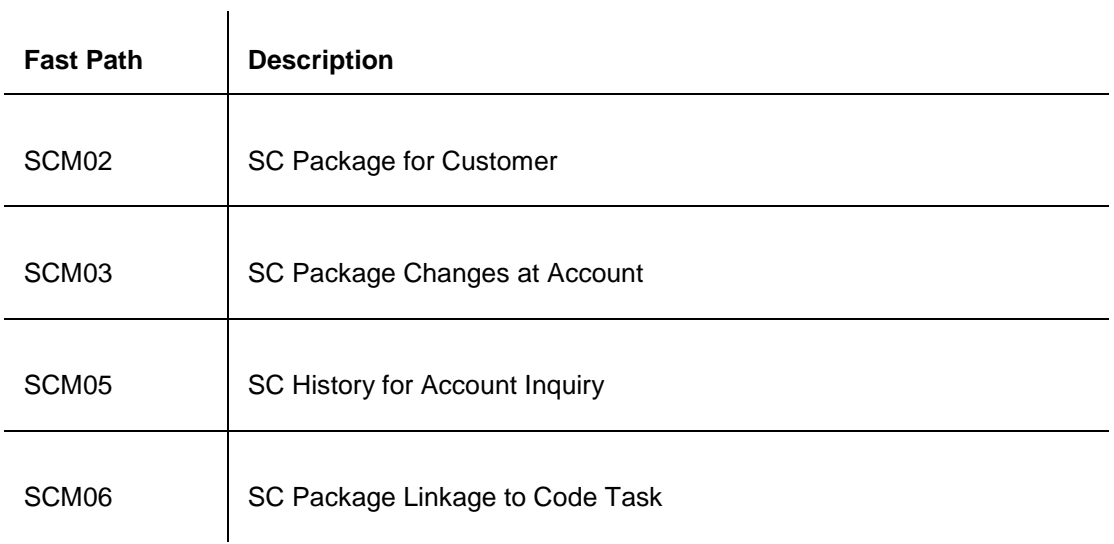

#### **Module Name**: Bills

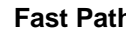

**Fast Path Description**

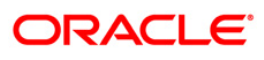

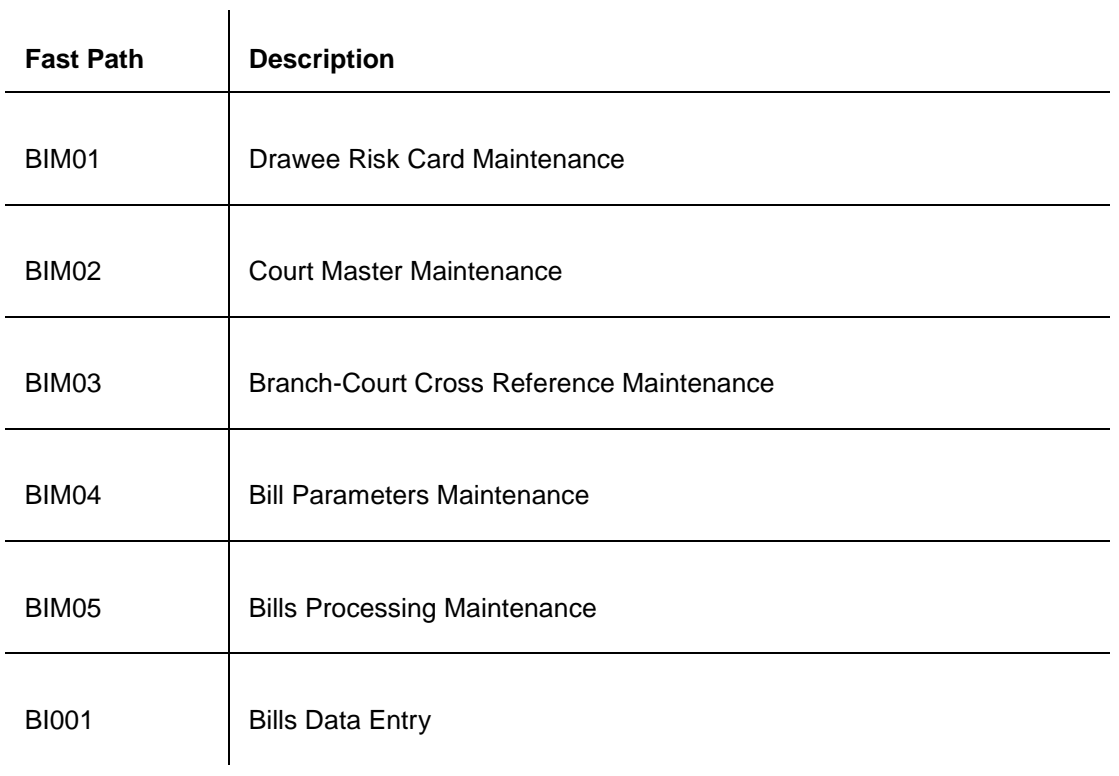

# **Module Name** : System Operations

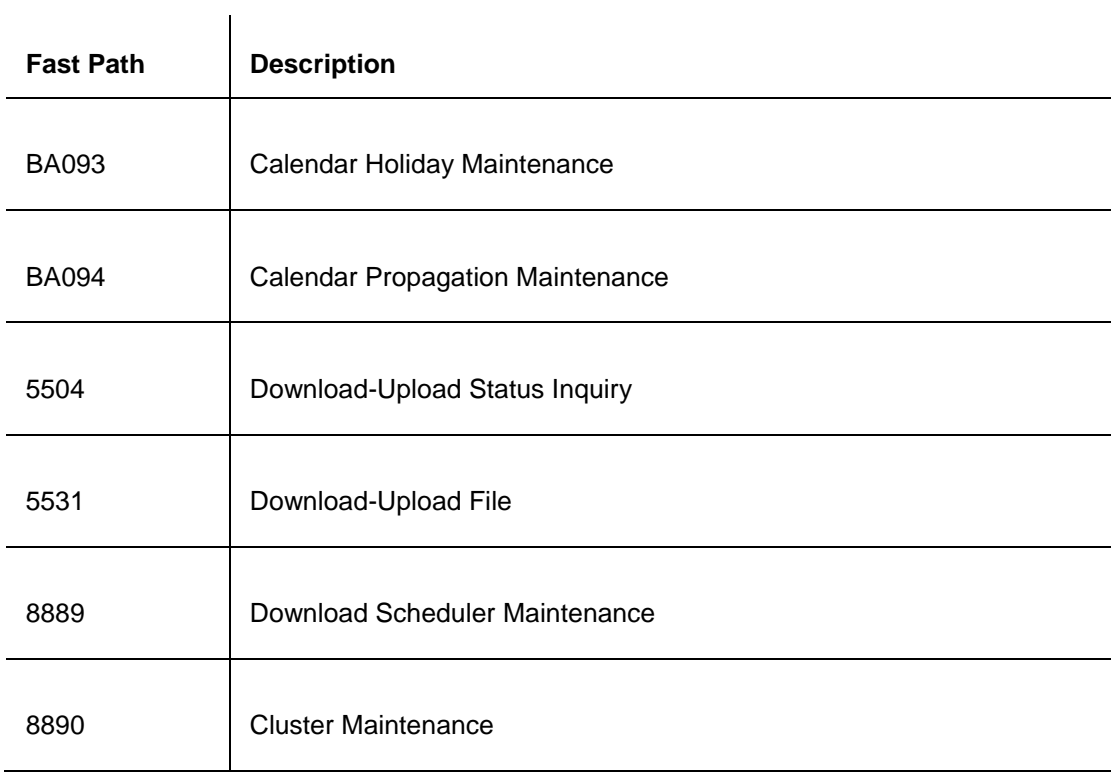

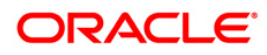

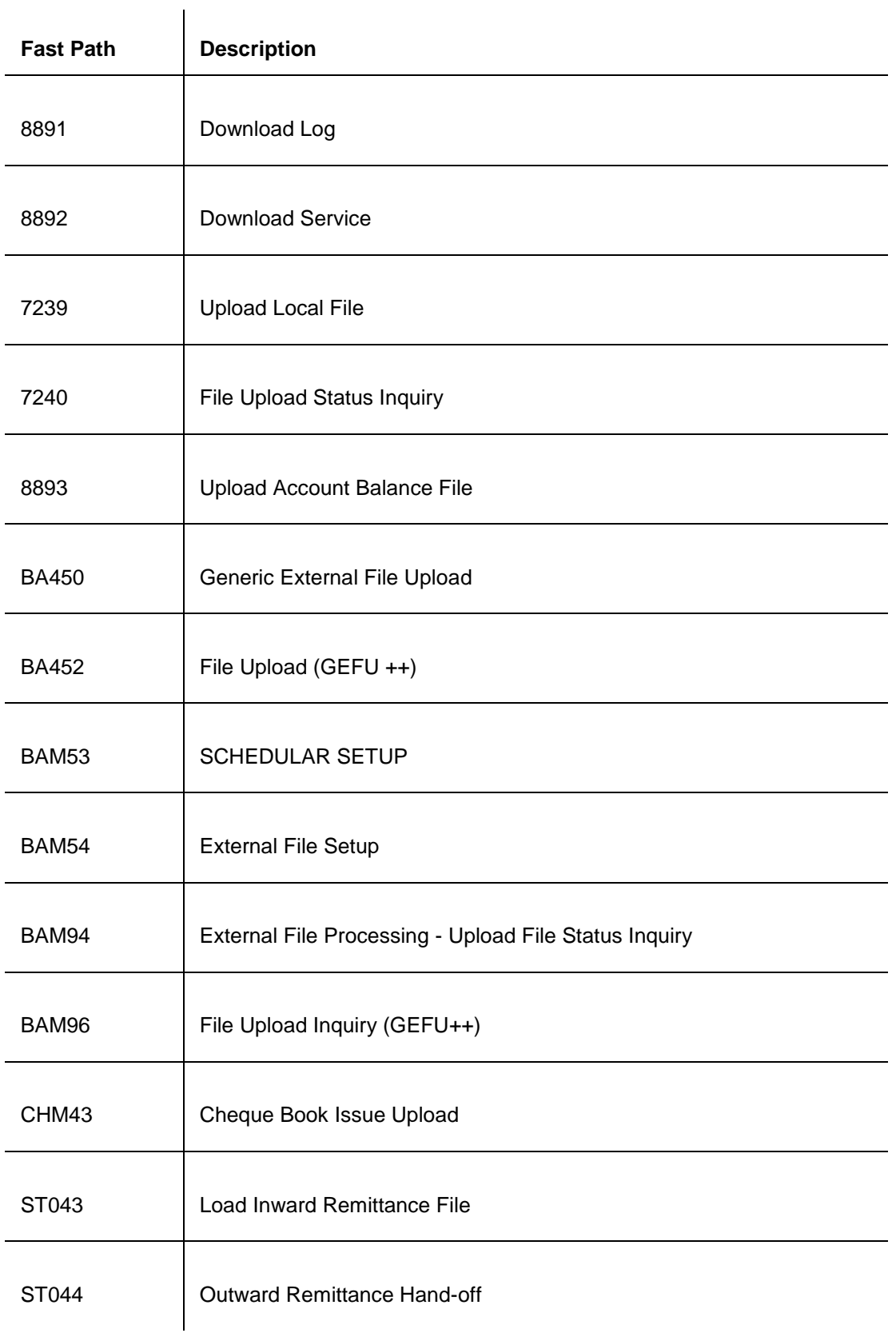

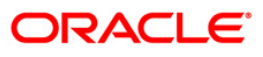

# **1.19. Glossary**

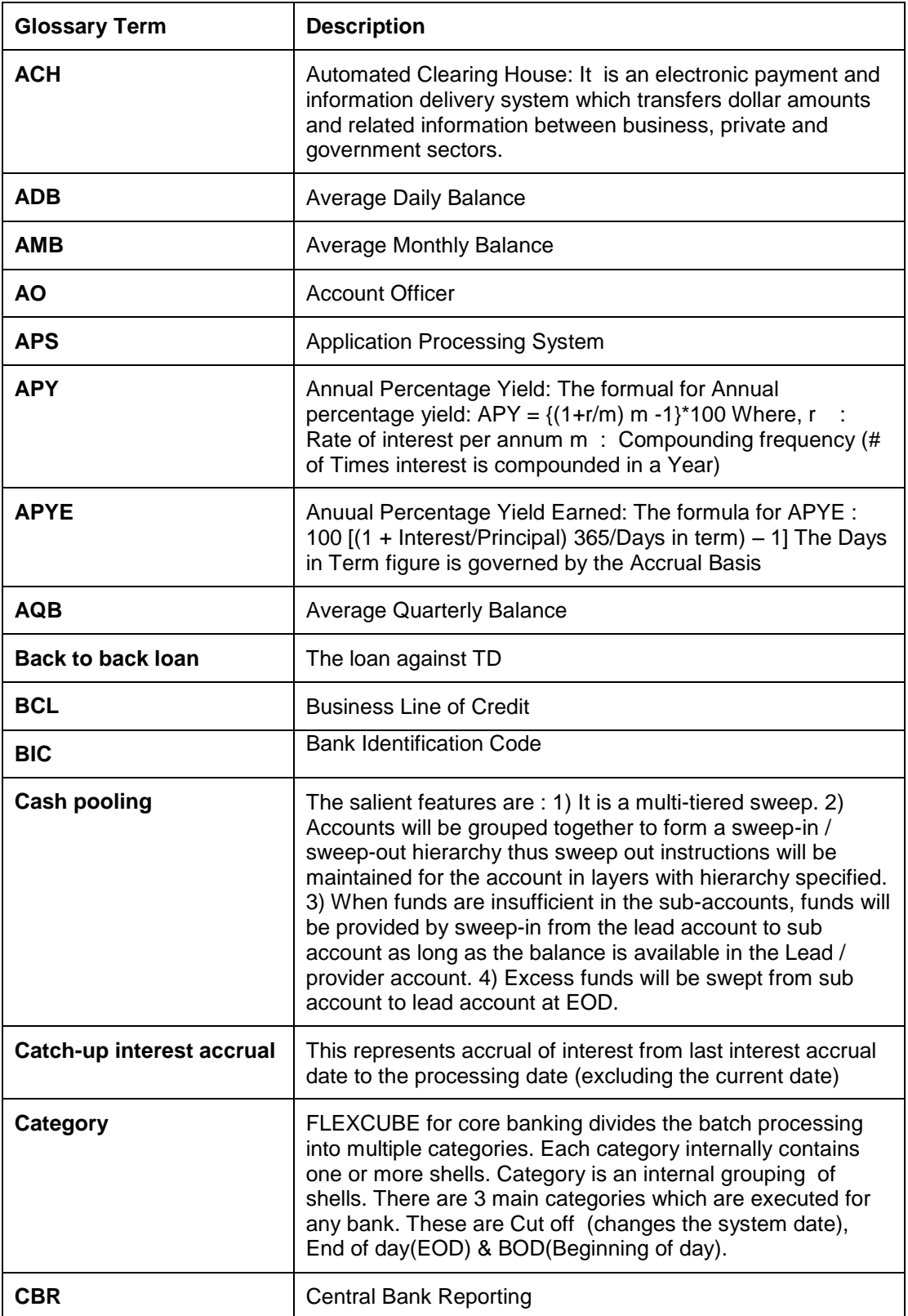

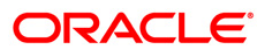

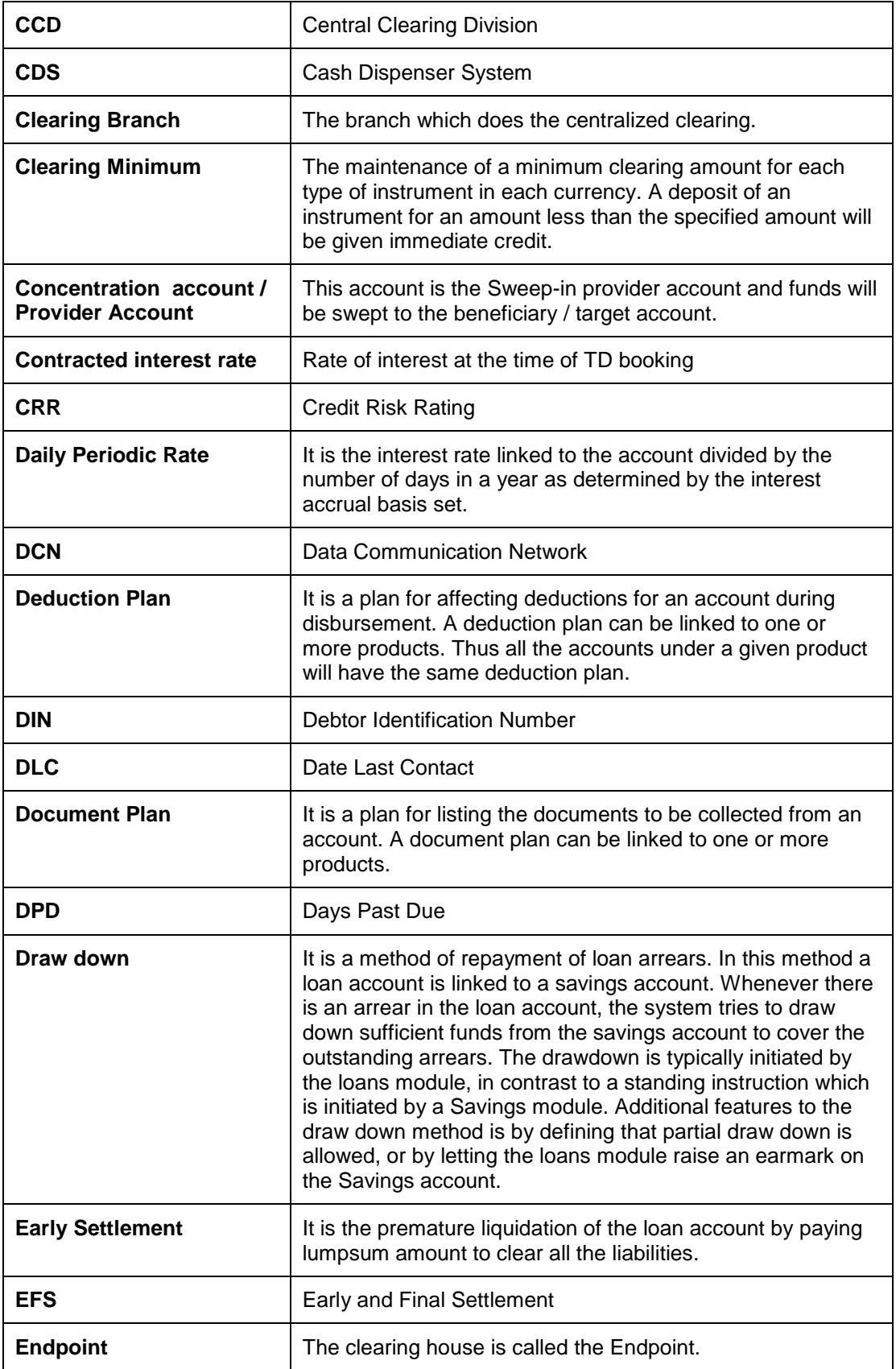

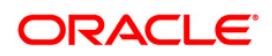

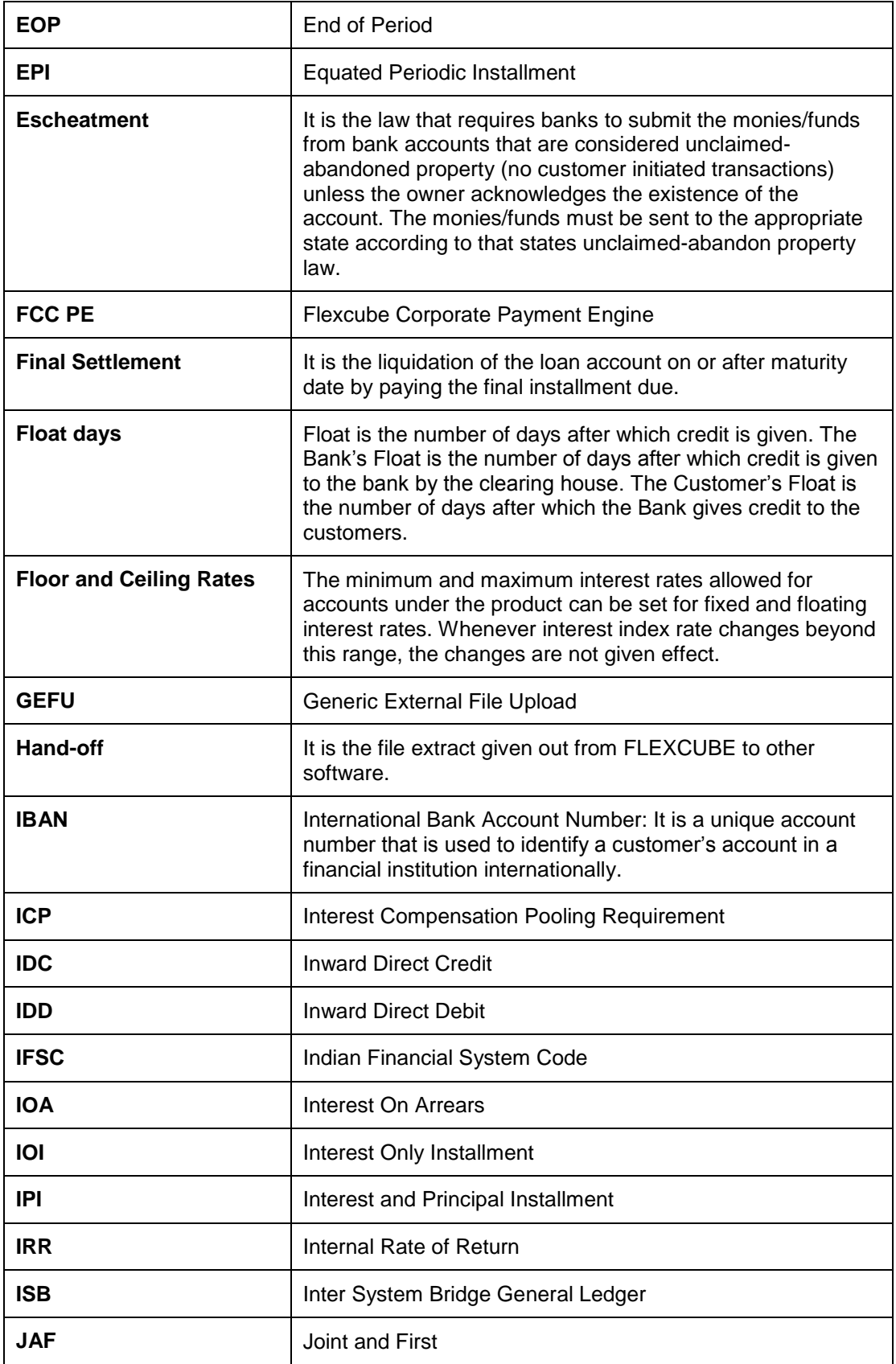

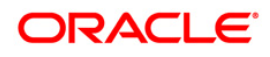

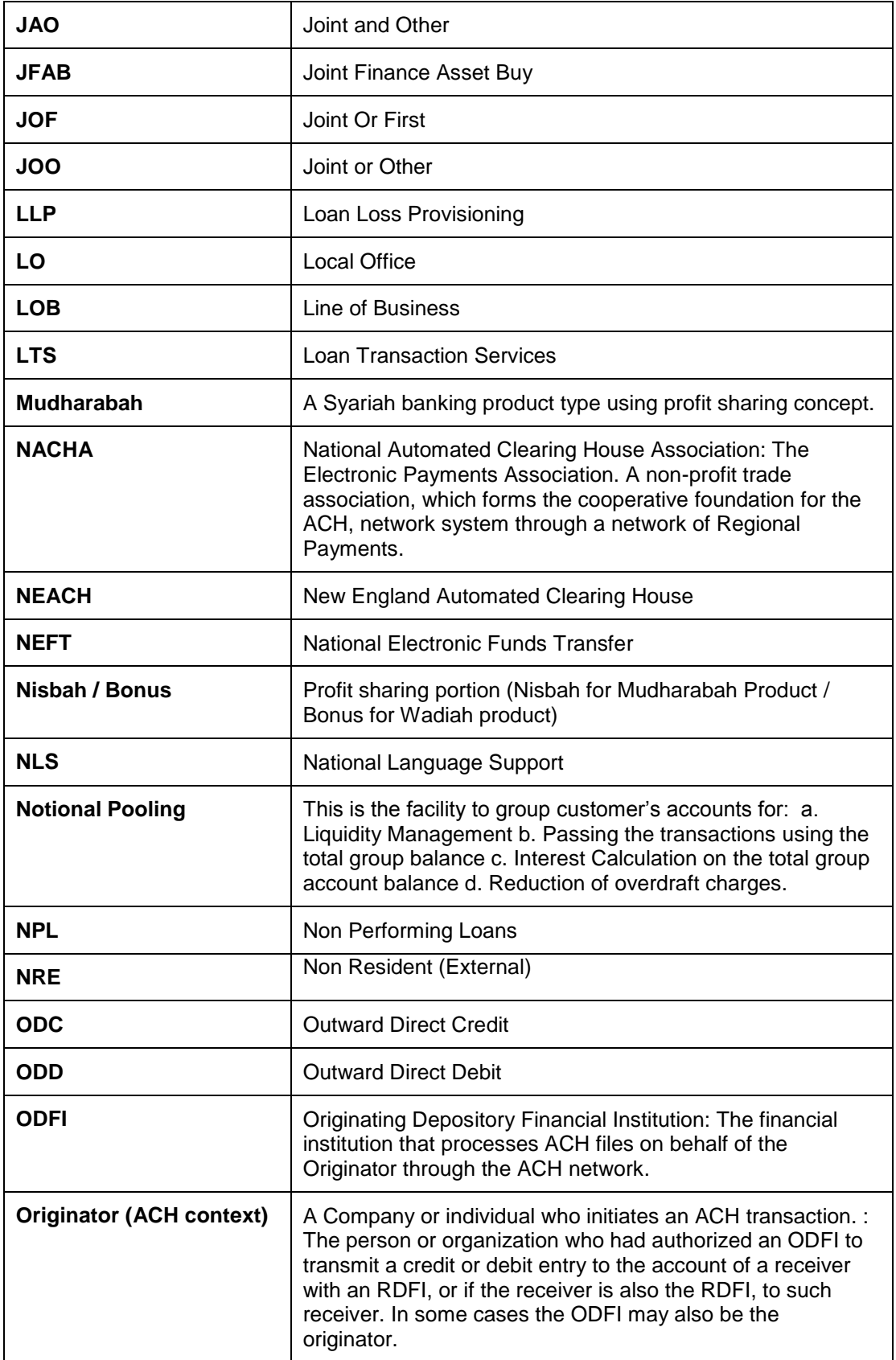

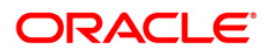

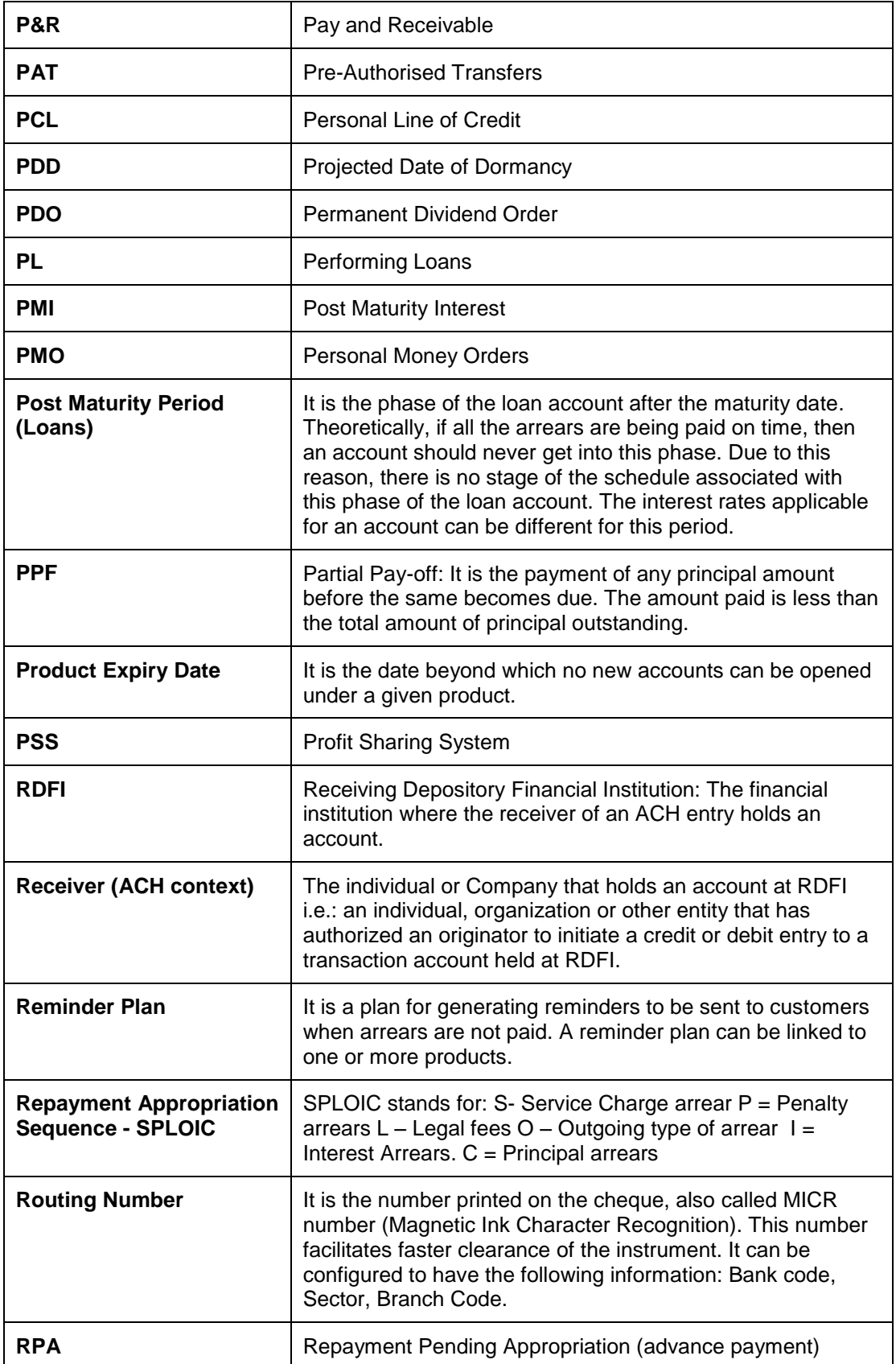

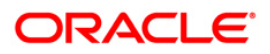

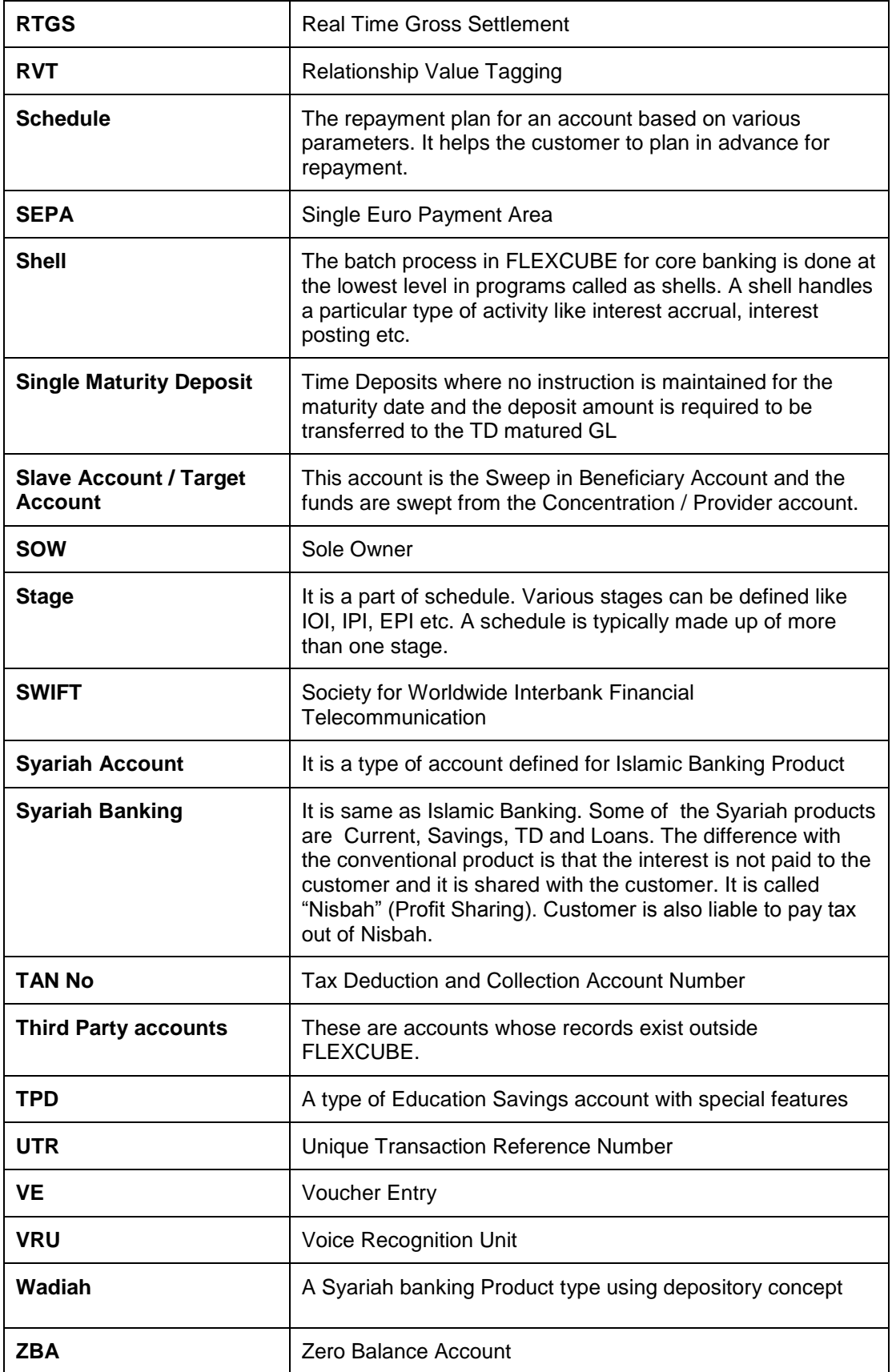

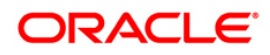

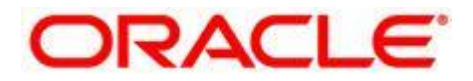

**FLEXCUBE Introduction User Manual**

**Oct 2012**

**Version : 4.5.0.0.0**

**Oracle Corporation World Headquarters 500 Oracle Parkway Redwood Shores, CA 94065 U.S.A.** 

**Worldwide Inquiries: Phone: +1.650.506.7000 Fax: +1.650.506.7200** 

**www.oracle.com/ financial\_services/** 

**Copyright © 2012 Oracle and/or its affiliates. All rights reserved.** 

**No part of this work may be reproduced, stored in a retrieval system, adopted or transmitted in any form or by any means, electronic, mechanical, photographic, graphic, optic recording or otherwise, translated in any language or computer language, without the prior written permission of Oracle Financial Services Software Limited.** 

**Due care has been taken to make this document and accompanying software package as accurate as possible. However, Oracle Financial Services Software Limited makes no representation or warranties with respect to the contents hereof and shall not be responsible for any loss or damage caused to the user by the direct or indirect use of this document and the accompanying Software System. Furthermore, Oracle Financial Services Software Limited reserves the right to alter, modify or otherwise change in any manner the content hereof, without obligation of Oracle Financial Services Software Limited to notify any person of such revision or changes.** 

**All company and product names are trademarks of the respective companies with which they are associated.**